## Right choice for ultimate yield

LSIS strives to maximize customers' profit in gratitude of choosing us for your partner.

**Human Machine Interface** 

# **XGT Panel Communication**

XGT Panel Series

**User's Manual** 

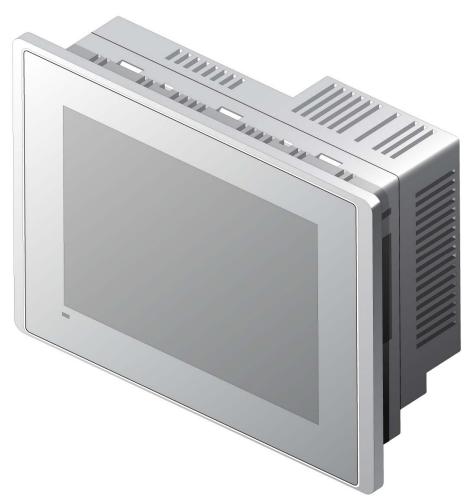

XP30-BTA
XP30-TTE
XP30-BTE
XP30-BTE
XP50-TTA
XP70-TTA
XP80-TTA
XP90-TTA

# $\triangle$

# Safety Instructions

- Read this manual carefully before installing, wiring, operating, servicing or inspecting this equipment.
- Keep this manual within easy reach for quick reference.

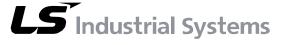

http://eng.lsis.biz

## Before using the product ...

For your safety and effective operation, please read the safety instructions thoroughly before using the product.

- Safety Instructions should always be observed in order to prevent accident or risk with the safe and proper use the product.
- Instructions are separated into "Warning" and "Caution", and the meaning of the terms is as follows;

# **Warning**

This symbol indicates the possibility of serious injury or death if some applicable instruction is violated

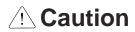

This symbol indicates the possibility of slight injury or damage to products if some applicable instruction is violated

► The marks displayed on the product and in the user's manual have the following meanings.

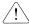

/!\ Be careful! Danger may be expected.

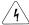

/١\ Be careful! Electric shock may occur.

► The user's manual even after read shall be kept available and accessible to any user of the product.

# Safety Instructions when designing

# **Warning**

- Please, install protection circuit on the exterior of PLC to protect the whole control system from any error in external power or PLC module. Any abnormal output or operation may cause serious problem in safety of the whole system.
  - Install applicable protection unit on the exterior of PLC to protect the system from physical damage such as emergent stop switch, protection circuit, the upper/lowest limit switch, forward/reverse operation interlock circuit, etc.
  - If any system error (watch-dog timer error, module installation error, etc.) is detected during CPU operation in PLC, the whole output is designed to be turned off and stopped for system safety. However, in case CPU error if caused on output device itself such as relay or TR can not be detected, the output may be kept on, which may cause serious problems. Thus, you are recommended to install an addition circuit to monitor the output status.
- Never connect the overload than rated to the output module nor allow the output circuit to have a short circuit, which may cause a fire.
- ▶ Never let the external power of the output circuit be designed to be On earlier than PLC power, which may cause abnormal output or operation.
- In case of data exchange between computer or other external equipment and PLC through communication or any operation of PLC (e.g. operation mode change), please install interlock in the sequence program to protect the system from any error. If not, it may cause abnormal output or operation.

# Safety Instructions when designing

# 

► I/O signal or communication line shall be wired at least 100mm away from a high-voltage cable or power line. If not, it may cause abnormal output or operation.

# Safety Instructions when designing

# **!** Caution

- ▶ Use PLC only in the environment specified in PLC manual or general standard of data sheet. If not, electric shock, fire, abnormal operation of the product or flames may be caused.
- ▶ Before installing the module, be sure PLC power is off. If not, electric shock or damage on the product may be caused.
- ▶ Be sure that each module of PLC is correctly secured. If the product is installed loosely or incorrectly, abnormal operation, error or dropping may be caused.
- ▶ Be sure that I/O or extension connecter is correctly secured. If not, electric shock, fire or abnormal operation may be caused.
- ▶ If lots of vibration is expected in the installation environment, don't let PLC directly vibrated. Electric shock, fire or abnormal operation may be caused.
- ▶ Don't let any metallic foreign materials inside the product, which may cause electric shock, fire or abnormal operation..

# Safety Instructions when wiring

# **Warning**

- Prior to wiring, be sure that power of PLC and external power is turned off. If not, electric shock or damage on the product may be caused.
- ▶ Before PLC system is powered on, be sure that all the covers of the terminal are securely closed. If not, electric shock may be caused

# **⚠** Caution

- ▶ Let the wiring installed correctly after checking the voltage rated of each product and the arrangement of terminals. If not, fire, electric shock or abnormal operation may be caused.
- ➤ Secure the screws of terminals tightly with specified torque when wiring. If the screws of terminals get loose, short circuit, fire or abnormal operation may be caused.
- Surely use the ground wire of Class 3 for FG terminals, which is exclusively used for PLC. If the terminals not grounded correctly, abnormal operation may be caused.
- ▶ Don't let any foreign materials such as wiring waste inside the module while wiring, which may cause fire, damage on the product or abnormal operation.

# Safety Instructions for test-operation or repair

# **Warning**

- ▶ Don't touch the terminal when powered. Electric shock or abnormal operation may occur.
- Prior to cleaning or tightening the terminal screws, let all the external power off including PLC power. If not, electric shock or abnormal operation may occur.
- ▶ Don't let the battery recharged, disassembled, heated, short or soldered. Heat, explosion or ignition may cause injuries or fire.

# 

- ▶ Don't remove PCB from the module case nor remodel the module. Fire, electric shock or abnormal operation may occur.
- Prior to installing or disassembling the module, let all the external power off including PLC power. If not, electric shock or abnormal operation may occur.
- ▶ Keep any wireless installations or cell phone at least 30cm away from PLC. If not, abnormal operation may be caused.

# Safety Instructions for waste disposal

# **⚠** Caution

▶ Product or battery waste shall be processed as industrial waste.

The waste may discharge toxic materials or explode itself.

# **Revision History**

| Version | Date   | Contents                                           | Revised page   |
|---------|--------|----------------------------------------------------|----------------|
| V 1.0   | '07.4  | First Edition                                      | -              |
| V 2.1   | '10. 7 | Communication driver added Error fixed             | CH10~CH31<br>- |
| V 2.2   | '12.10 | 1) DELTA DVP series driver added                   | CH32           |
|         |        | 2) Fuji: MICREX-SX driver added                    | CH33           |
|         |        | 3) AB DF-1 driver added                            | CH34           |
|         |        | 4) HANYONG NUX Temperature Controller driver added | CH35           |
|         |        | 5) RS Automation: N/Nx-CCU driver added            | CH36           |
|         |        | 6) XGT Servo driver added                          | CH37           |
|         |        | 7) HIGEN Servo driver added                        | CH38           |
|         |        | 8) KDT Systems CIMON PLC LOADER driver added       | CH39           |

<sup>\*</sup> The number of User's manual is indicated right part of the back cover.

Thank you for purchasing the HMI of LS Industrial Systems Co., LTD.

For right use of the product, read carefully the manual to understand the functions, performance, installation and programming of the product you have purchased before use it and make sure that this manual is delivered to the final user and person in charge of maintenance.

The following manual deals with use of the product.

When necessary, read the following manuals and place an order.

Otherwise you can download PDF files by signing in our company's home page http://eng.lsis.biz/.

#### Related Manuals

| Title                       | Contents                                                                                                    | Serial Number |
|-----------------------------|----------------------------------------------------------------------------------------------------|---------------|
| XGT Panel                   | This manual describes the line diagrams and communication                                                                                                    |               |
| Communication User's        | settings necessary for connecting the XGT Panel products to                                                                                                    | 10310000758   |
| Manual                      | control devices such as the PLC or inverter.                                                                                                    |               |
| XP-Builder User's Manual    | This is the XGT Panel software manual describing the functions such as the display data, communication and environment setting, logging/recipe data backup, simulator and printing to use the XGT Panel products. | 10310000759   |
| XGT Panel User's<br>Manual  | This manual explains the specifications, features and system composition of the XGT Panel series.                                                                                                    | 10310000757   |
| XP-Manager<br>User's Manual | XP-Manager is software supporting diverse functions of XGT Panel. And communication between XGT Panels is available through XP Link.                                                                              | 10310001111   |

| Chapter 1 Introduction                                                                                                    | 1-1 ~ 1-1                                                   |
|----------------------------------------------------------------------------------------------------|-------------------------------------------------------------|
| 1.1 Guide to Use This Manual                                                                                                    | 1-1                                                         |
| Chapter 2 Communication Introduction and Configuration                                                                                                    | 2-1 ~ 2-9                                                   |
| 2.1 Communication Introduction 2.2 Communication Connector Configuration 2.2.1 RS-232C connector configuration 2.2.2 RS-422/485 connector configuration 2.3 Ethernet connector configuration 2.3 Communication Specification 2.3.1 RS-232C specification 2.3.2 RS-422/485 specification 2.3.3 Ethernet specification 2.4 Communication Cable 2.4.1 RS-232C cable 2.4.2 RS-422/485 cable 2.4.3 Ethernet cable 2.5 Wiring Method 2.5.1 RS-232C cable 2.5.2 RS-422/485 cable 2.5.3 Ethernet cable | 2-1 2-2 2-2 2-3 2-3 2-4 2-4 2-5 2-5 2-5 2-5 2-6             |
| Chapter 3 LSIS: MASTER-K PLC                                                                                                    | 3-1 ~ 3-10                                                  |
| 3.1 PLC List                                                                                                    | 3-2<br>3-2<br>3-3<br>3-3<br>3-4<br>3-5<br>3-5<br>3-5<br>3-7 |
| Chapter 4 LSIS: GLOFA-GM PLC                                                                                                    | 4-1 ~ 4-10                                                  |
| 4.1 PLC List                                                                                                    | 4-1<br>4-2                                                  |

| 4.2.1 CPU module direct connection method 4.2.2 Link method: Built-in Cnet 4.2.3 Link method: Cnet 4.2.4 Link method: FEnet 4.3 Communication Setting 4.3.1 CPU module direct connection method 4.3.2 Link method: Built-in Cnet 4.3.3 Link method: Cnet 4.3.4 Link method: FEnet                                                             |                                                                          |
|----------------------------------------------------------------------------------------------------|--------------------------------------------------------------------------|
| Chapter 5 LSIS: XGK PLC                                                                                                    | 5-1 ~ 5-6                                                                |
| 5.1 PLC List                                                                                                    | 5-1                                                                      |
| 5.2 Wiring Diagram                                                                                                    |                                                                          |
| 5.2.1 CPU module direct connection method                                                                                                    |                                                                          |
| 5.2.2 Link method: Cnet                                                                                                    |                                                                          |
| 5.2.3 Link method: FEnet                                                                                                    |                                                                          |
| 5.3 Communication Setting                                                                                                    |                                                                          |
| 5.3.2 Link method: Cnet                                                                                                    |                                                                          |
| 5.3.3 Link method: FEnet                                                                                                    |                                                                          |
| 5.4 Available Device                                                                                                    |                                                                          |
| o. 17 Wallable Device                                                                                                    |                                                                          |
|                                                                                                    |                                                                          |
| Chapter 6 LSIS: XGB PLC                                                                                                    | 6-1 ~ 6-6                                                                |
| <u> </u>                                                                                                    |                                                                          |
| 6.1 PLC List                                                                                                    | 6-1                                                                      |
| 6.1 PLC List                                                                                                    | 6-1<br>6-1                                                               |
| 6.1 PLC List                                                                                                    | 6-1<br>6-1                                                               |
| 6.1 PLC List                                                                                                    | 6-1<br>6-1<br>6-1<br>6-2                                                 |
| 6.1 PLC List                                                                                                    | 6-1<br>6-1<br>6-1<br>6-2<br>6-3                                          |
| 6.1 PLC List                                                                                                    |                                                                          |
| 6.1 PLC List 6.2 Wiring Diagram 6.2.1 CPU module direct connection method 6.2.2 Link method: Built-in Cnet 6.2.3 Link method: Cnet 6.3 Communication Setting 6.3.1 CPU module direct connection method 6.3.2 Link method: Built-in Cnet                                                                                                    |                                                                          |
| 6.1 PLC List                                                                                                    |                                                                          |
| 6.1 PLC List 6.2 Wiring Diagram 6.2.1 CPU module direct connection method 6.2.2 Link method: Built-in Cnet 6.2.3 Link method: Cnet 6.3 Communication Setting 6.3.1 CPU module direct connection method 6.3.2 Link method: Built-in Cnet                                                                                                    |                                                                          |
| 6.1 PLC List                                                                                                    | 6-1<br>6-1<br>6-2<br>6-3<br>6-4<br>6-4<br>6-4<br>6-5<br>6-5              |
| 6.1 PLC List                                                                                                    |                                                                          |
| 6.1 PLC List 6.2 Wiring Diagram 6.2.1 CPU module direct connection method 6.2.2 Link method: Built-in Cnet 6.2.3 Link method: Cnet 6.3 Communication Setting 6.3.1 CPU module direct connection method 6.3.2 Link method: Built-in Cnet 6.3.3 Link method: Cnet 6.4 Available Device  Chapter7 LSIS: XGI PLC  7.1 PLC List                    | 6-1<br>6-1<br>6-2<br>6-3<br>6-4<br>6-4<br>6-4<br>6-5<br>6-5<br>7-1 ~ 7-6 |
| 6.1 PLC List 6.2 Wiring Diagram 6.2.1 CPU module direct connection method 6.2.2 Link method: Built-in Cnet 6.2.3 Link method: Cnet 6.3 Communication Setting 6.3.1 CPU module direct connection method 6.3.2 Link method: Built-in Cnet 6.3.3 Link method: Cnet 6.4 Available Device  Chapter7 LSIS: XGI PLC  7.1 PLC List 7.2 Wiring Diagram |                                                                          |
| 6.1 PLC List                                                                                                    |                                                                          |
| 6.1 PLC List                                                                                                    |                                                                          |
| 6.1 PLC List                                                                                                    |                                                                          |

| 7.3.1 CPU module direct connection method                                      |                                               |
|--------------------------------------------------------------------------------|-----------------------------------------------|
| 7.3.2 Link method: Cnet                                                        |                                               |
| 7.4 Available Device                                                           |                                               |
| Chapter 8 MITSUBISHI: MELSEC-Q PLC                                             | 9.1 9.12                                      |
| Chapter 8 MITSOBISHI: MELSEC-Q PLC                                             | 0-1 ~ 0-12                                    |
| 8.1 PLC List                                                                   |                                               |
| 8.2 Wiring Diagram                                                             |                                               |
| 8.2.1 CPU direct connection method                                             |                                               |
| 8.2.2 Link method: Cnet                                                        |                                               |
| 8.3 Communication Setting                                                      |                                               |
| 8.3.1 Link method: Cnet                                                        |                                               |
| 8.3.2 Link method: FEnet                                                       |                                               |
| 8.4 Available Device                                                           |                                               |
|                                                                                |                                               |
| Chapter 9 SYMBOL: Bar Code Scanner                                             | 9-1~9-4                                       |
|                                                                                |                                               |
| 9.1 Bar Code Scanner List                                                      |                                               |
| 9.2 Wiring Diagram                                                             | 9-1                                           |
| 0.2 Communication Catting                                                      | 0.0                                           |
| 9.3 Communication Setting                                                      | 9-2                                           |
| 9.3 Communication Setting  Chapter 10 LS Industrial Systems : Inverter(MODBUS) |                                               |
| Chapter 10 LS Industrial Systems : Inverter(MODBUS)                            | 10-1~10-7                                     |
| Chapter 10 LS Industrial Systems : Inverter(MODBUS)                            | 1 <b>0-1~10-7</b>                             |
| Chapter 10 LS Industrial Systems : Inverter(MODBUS)                            | 10-1~10-7<br>10-1<br>10-2                     |
| Chapter 10 LS Industrial Systems : Inverter(MODBUS)                            | 10-1~10-7<br>10-1<br>10-2                     |
| Chapter 10 LS Industrial Systems : Inverter(MODBUS)                            | 10-1~10-7<br>10-1<br>10-2<br>10-2<br>10-3     |
| Chapter 10 LS Industrial Systems : Inverter(MODBUS)                            | 10-1~10-7<br>10-1<br>10-2<br>10-2<br>10-3     |
| Chapter 10 LS Industrial Systems : Inverter(MODBUS)                            | 10-1~10-710-110-210-310-6                     |
| Chapter 10 LS Industrial Systems : Inverter(MODBUS)  10.1 Inverter List        | 10-1~10-710-110-210-210-310-6                 |
| Chapter 10 LS Industrial Systems : Inverter(MODBUS)  10.1 Inverter List        | 10-1~10-710-110-210-310-6                     |
| Chapter 10 LS Industrial Systems : Inverter(MODBUS)  10.1 Inverter List        | 10-1~10-710-110-210-310-611-1~11-6            |
| Chapter 10 LS Industrial Systems: Inverter(MODBUS)  10.1 Inverter List         | 10-1~10-710-110-210-310-611-111-211-2         |
| Chapter 10 LS Industrial Systems : Inverter(MODBUS)  10.1 Inverter List        | 10-1~10-710-110-210-310-611-111-211-211-3     |
| Chapter 10 LS Industrial Systems: Inverter(MODBUS)  10.1 Inverter List         | 10-1~10-710-110-210-310-611-111-211-211-3     |
| Chapter 10 LS Industrial Systems : Inverter(MODBUS)  10.1 Inverter List        | 10-1~10-710-110-210-310-611-111-211-211-311-6 |

| 12.1.1 Frame Structure                     | 12-1                                 |
|--------------------------------------------|--------------------------------------|
| 12.1.2 Displaying Data and Address         |                                      |
| 12.2 Wiring Diagram                        |                                      |
|                                            |                                      |
| 12.2.1 RS-232C                             |                                      |
| 12.2.2 RS-422                              | 12-3                                 |
| 12.2.3 RS-485                              | 12-3                                 |
|                                            |                                      |
| 12.3 Communication Setting                 | 12-4                                 |
| 12.3.1 The example of setting PLC(XGK)     | 12_/                                 |
|                                            |                                      |
| 12.3.2 The example of setting XGT Panel    |                                      |
| 12.4 Available Device                      | 12-7                                 |
| Chapter 13 MODBUS TCP/IP Protocol (Master) | 13-1~13-6                            |
|                                            |                                      |
| 13.1 PLC allowed to be connected           | 13-1                                 |
|                                            |                                      |
| 13.2 Wiring Diagram                        |                                      |
| 13.3 Communication Setting                 |                                      |
| 13.3.1 The example to set PLC(XGK)         |                                      |
| 13.3.2 The example to set XGT Panel        | 13-5                                 |
| 13.4 Available Device                      | 13-6                                 |
|                                            |                                      |
|                                            |                                      |
| Chapter 14 MITSUBISHI: MELSEC-A PLC        | 14-1~14-10                           |
|                                            |                                      |
| 14.1PLC List                               |                                      |
| 14.1PLC List                               | 14-1                                 |
| 14.1PLC List                               | 14-1                                 |
| 14.1PLC List                               | 14-1<br>14-2<br>14-2                 |
| 14.1PLC List                               | 14-1<br>14-2<br>14-2<br>14-4         |
| 14.1PLC List                               | 14-1<br>14-2<br>14-2<br>14-4         |
| 14.1PLC List                               | 14-1<br>14-2<br>14-2<br>14-4         |
| 14.1PLC List                               | 14-1<br>14-2<br>14-2<br>14-4<br>14-9 |
| 14.1PLC List                               | 14-1<br>14-2<br>14-2<br>14-4<br>14-9 |
| 14.1PLC List                               | 14-1<br>14-2<br>14-2<br>14-4<br>14-9 |
| 14.1PLC List                               | 14-114-214-414-414-915-1~15-13       |
| 14.1PLC List                               | 14-114-214-214-414-915-1~15-13       |
| 14.1PLC List                               | 14-114-214-214-414-915-1~15-13       |
| 14.1PLC List                               | 14-114-214-414-915-1~15-1315-115-2   |
| 14.1PLC List                               |                                      |
| 14.1PLC List                               |                                      |
| 14.1PLC List                               |                                      |
| 14.1PLC List                               |                                      |
| 14.1PLC List                               |                                      |
| 14.1PLC List                               |                                      |

| Chapter 16 OEMax Controls : Nx-CCU+            | 16-1~16-6  |
|------------------------------------------------|------------|
| 16.1 Available PLC                             | 16-1       |
| 16.2.1 RS-232C Connection                      |            |
| 16.3 Communication Setting                     |            |
| 16.3.2 XGT Panel Setting                       | 16-5       |
| 16.4 Available Device                          | 10-6       |
| Chapter 17 AB: EtherNet/IP                     | 17-1~17-8  |
| 17.1 Available PLC                             | 17-1       |
| 17.2 Control/CompactLogix Series (EtherNet/IP) | 17-1       |
| 17.2.1 Connection                              |            |
| 17.2.2 Communication Setting                   |            |
| 17.3.1 Connection                              |            |
| 17.3.2 Communication Setting                   |            |
| 17.3.3 Device Nomenclature                     |            |
| 17.4 Available Device                          | 17-7       |
| Chapter 18 MODBUS RTU PROTOCOL(Slave)          | 18-1~18-9  |
| 18.1 Communication Setting                     | 18-1       |
| 18.1.1 The example of PLC(XGT) setting         |            |
| 18.1.2 XGT Panel Setting                       |            |
| 18.2 Available Device                          |            |
| 18.2.1 Device Area                             |            |
| 16.2.2 FIS Device                              | 10-0       |
| Chapter 19 MODBUS TCP/IP Protocol (Slave)      | 19-1~19-10 |
|                                                |            |
| 19.1 Communication Setting                     |            |
| 19.1.1 The example of PLC(XGT) setting         |            |
| 19.1.2 XGT Panel Setting                       |            |
| 19.2 Available Device                          |            |
| 19.2.1 Device Alea                             | 19-6       |

| Chapter 20 YASKAWA MEMOBUS RTU(Master) | 20-1~20-6  |
|----------------------------------------|------------|
| 20.1 PLC List                          | 20-1       |
| 20.1.1 Available Device List           | 20-1       |
| 20.1.2 Description on Protocol         | 20-1       |
| 20.2 Wiring Diagram                    |            |
| 20.2.1 Link Mode                       |            |
| 20.3 Communication Setting             |            |
| 20.3.1 Link Mode                       |            |
| 20.4 Available Device                  | 20-0       |
| Chapter 21 KDT PLC                     | 21-1~21-5  |
| 21.1 PLC List                          | 21-1       |
| 21.2 Wiring Diagram                    |            |
| 21.2.1 Link Mode                       |            |
| 21.3 Communication Setting             |            |
| 21.3.1 Link Mode                       | 21-3       |
| 21.4 Available Device                  | 21-5       |
|                                        |            |
| Chapter 22 MITSUBISHI: MELSEC-FX PLC   | 22-1~22-6  |
|                                        |            |
| 22.1 PLC List                          |            |
| 22.2 Wiring Diagram                    |            |
| 22.2.1 Link Mode                       |            |
| 22.3 Communication Setting             |            |
| 22.4 Available Device                  |            |
| 22.4 Available Device                  | 22-0       |
| Chapter 23 Parker: Hi-Driver           | 23-1~23-11 |
|                                        |            |
| 23.1Inverter List                      | 23-1       |
| 23.2 Wiring Diagram                    |            |
| 23.2.1 RS-485 Communication Mode       |            |
| 23.2.2 RS-422 Communication Mode       |            |
| 23.3 Communication Setting             |            |
| 23.4 Available Device                  |            |
| <u> </u>                               | ∠ე-0       |

| 23.4.2 Basic Commands                       | 23-11                                 |
|---------------------------------------------|---------------------------------------|
| Chapter 24 Siemens: S7 200 PPI Direct       |                                       |
| 24.1 PLC List                               | 24-1                                  |
| 24.2 Wiring Diagram                         |                                       |
| 24.2.1 RS-485 Communication                 |                                       |
| 24.3 Communication Setting                  |                                       |
| 24.3.1 Setting S7 200 PPI Direct            |                                       |
| 24.4 Available Device                       | 24-6                                  |
| Chapter 25 Sigmans, S7 200/400 MBI Driver   | 25.4.25.0                             |
| Chapter 25 Siemens: S7 300/400 MPI Driver   | 25-1~25-9                             |
| 25.1 PLC List                               | 25-1                                  |
| 25.2 Wiring Diagram                         |                                       |
| 25.2.1 RS-232C communication                |                                       |
| 25.3 Communication Setting                  | 25-7                                  |
| 25.3.1 Setting S7 300/400 PC Adapter        |                                       |
| 25.4 Available Device                       | 25-8                                  |
|                                             |                                       |
|                                             |                                       |
| Chapter 26 Siemens: S7 3964(R)/RK512 Driver | 26-1~26-11                            |
|                                             |                                       |
| 26.1 PLC List                               | 26-1                                  |
| 26.1 PLC List                               | 26-1                                  |
| 26.1 PLC List                               | 26-1<br>26-2<br>26-2                  |
| 26.1 PLC List                               | 26-1<br>26-2<br>26-2                  |
| 26.1 PLC List                               | 26-1<br>26-2<br>26-2<br>26-2<br>26-10 |
| 26.1 PLC List                               |                                       |
| 26.1 PLC List                               |                                       |
| 26.1 PLC List                               |                                       |
| 26.1 PLC List                               |                                       |
| 26.1 PLC List                               |                                       |
| 26.1 PLC List                               |                                       |
| 26.1 PLC List                               |                                       |
| 26.1 PLC List                               |                                       |
| 26.1 PLC List                               |                                       |
| 26.1 PLC List                               |                                       |

| Chapter 28 LS Mecapion                                                                                                    | 28-1~28-3                    |
|----------------------------------------------------------------------------------------------------|------------------------------|
| 28.1 List of devices available to connect 28.2 Wiring Diagram 28.2.1 Direct connection type 28.3 Communication Setting 28.3.1 Direct connection type 28.4 Available Device | 28-1<br>28-1<br>28-2<br>28-2 |
| Chapter 29 Modbus ASCII Master                                                                                                    | 29-1~29-7                    |
| 29.1 Modbus Protocol Overview                                                                                                    |                              |
| Chapter 30 Modbus ASCII slave                                                                                                    | 30-1~30-9                    |
| 30.1 Communication Setting                                                                                                    | 30-1<br>30-3<br>30-5<br>30-5 |
| Chapter 31 User-defined Protocol                                                                                                    | 31-1~31-16                   |
| 31.1 Communication Setting                                                                                                    | 31-1                         |

|                                                                                                    | 31-3                                                                                                  |
|----------------------------------------------------------------------------------------------------|----------------------------------------------------------------------------------------------------|
| 31.3 Usage of script                                                                                                    | 31-4                                                                                                  |
| 31.3.1 Script function – Communication script function                                                                                                    |                                                                                                    |
| 31.3.2 Transmit data when switch is pushed                                                                                                    |                                                                                                    |
| 31.3.3 Regular monitoring for devices                                                                                                    |                                                                                                    |
| 31.3.4 Read data received only from the controller                                                                                                    |                                                                                                    |
| one in read data received only normalic controller infilminini                                                                                                    |                                                                                                    |
| Chapter 32 DELTA DVP series                                                                                                    | 32-1~32-5                                                                                             |
|                                                                                                    |                                                                                                    |
| 32.1 PLC List                                                                                                    |                                                                                                    |
| 32.2 Wiring Diagram                                                                                                    |                                                                                                    |
| 32.2.1 RS-232C communication method                                                                                                    |                                                                                                    |
| 32.3 Communication Setting                                                                                                    |                                                                                                    |
| 32.3.1 DELTA DVP configuration                                                                                                    |                                                                                                    |
| 32.4 Transmit data when switch is pushed                                                                                                    |                                                                                                    |
| 32.4.1 Devices available for DELTA DVP EH                                                                                                    | 32-5                                                                                                  |
|                                                                                                    |                                                                                                    |
| Chapter 33 Fuji: MICREX-SX Series SIO                                                                                                    | 33-1~33-7                                                                                             |
|                                                                                                    | _                                                                                                    |
| 33.1 PLC List                                                                                                    |                                                                                                    |
| 33.2 Wiring Diagram                                                                                                    |                                                                                                    |
| 00 0 4 DC 0000                                                                                                    |                                                                                                    |
| 33.2.1 RS-232C communication method                                                                                                    |                                                                                                    |
| 33.2.2 RS-422 communication method                                                                                                    | 33-4                                                                                                  |
| 33.2.2 RS-422 communication method                                                                                                    | 33-4<br>33-5                                                                                          |
| 33.2.2 RS-422 communication method                                                                                                    | 33-4<br>33-5<br>33-5                                                                                  |
| 33.2.2 RS-422 communication method                                                                                                    | 33-4<br>33-5<br>33-5<br>33-6                                                                          |
| 33.2.2 RS-422 communication method                                                                                                    | 33-4<br>33-5<br>33-5<br>33-6                                                                          |
| 33.2.2 RS-422 communication method                                                                                                    | 33-4<br>33-5<br>33-5<br>33-6                                                                          |
| 33.2.2 RS-422 communication method                                                                                                    | 33-4<br>33-5<br>33-5<br>33-6<br>33-6                                                                  |
| 33.2.2 RS-422 communication method                                                                                                    | 33-4<br>33-5<br>33-6<br>33-6<br>34-1~34-13                                                            |
| 33.2.2 RS-422 communication method                                                                                                    | 33-4<br>33-5<br>33-6<br>33-6<br>34-1~34-13                                                            |
| 33.2.2 RS-422 communication method                                                                                                    | 33-4<br>33-5<br>33-6<br>33-6<br>34-1~34-13<br>34-1                                                    |
| 33.2.2 RS-422 communication method                                                                                                    | 33-4<br>33-5<br>33-6<br>33-6<br>34-1~34-13<br>34-1<br>34-2<br>34-2                                    |
| 33.2.2 RS-422 communication method                                                                                                    | 33-4<br>33-5<br>33-6<br>33-6<br>34-1~34-13<br>34-1<br>34-2<br>34-2<br>34-3                            |
| 33.2.2 RS-422 communication method                                                                                                    | 33-4<br>33-5<br>33-6<br>33-6<br>33-6<br>34-13<br>34-1<br>34-2<br>34-2<br>34-3<br>34-3                 |
| 33.2.2 RS-422 communication method 33.3 Communication Setting 33.3.1 FUJI MICREX-SX Link configuration 33.4 Available devices 33.4.1 Transmit data when switch is pushed.  Chapter 34 AB: PLC DF-1  34.1 PLC List 34.2 Wiring Diagram 34.2.1 Control/CompactLogix Series RS-232C communication 34.2.2 MicroLogix Series RS-232C communication 34.3 Communication Setting 34.3.1 AB Control/CompactLogix and MicroLogix setting                                                                       | 33-4<br>33-5<br>33-6<br>34-1<br>34-13<br>34-1<br>34-2<br>34-2<br>34-3<br>34-4<br>34-4                 |
| 33.2.2 RS-422 communication method                                                                                                    | 33-4<br>33-5<br>33-6<br>34-1~34-13<br>34-1<br>34-2<br>34-2<br>34-3<br>34-4<br>34-8                    |
| 33.2.2 RS-422 communication method 33.3 Communication Setting 33.3.1 FUJI MICREX-SX Link configuration 33.4 Available devices 33.4.1 Transmit data when switch is pushed  Chapter 34 AB: PLC DF-1  34.1 PLC List 34.2 Wiring Diagram 34.2.1 Control/CompactLogix Series RS-232C communication 34.2.2 MicroLogix Series RS-232C communication 34.3 Communication Setting 34.3.1 AB Control/CompactLogix and MicroLogix setting 34.4 Available Device 34.4.1 The devices available in the CompactLogix | 33-4<br>33-5<br>33-6<br>33-6<br>34-1<br>34-1<br>34-2<br>34-2<br>34-3<br>34-4<br>34-4<br>34-8          |
| 33.2.2 RS-422 communication method                                                                                                    | 33-4<br>33-5<br>33-6<br>34-1<br>34-13<br>34-1<br>34-2<br>34-2<br>34-3<br>34-4<br>34-4<br>34-8<br>34-8 |

| Chapter 35 HANYOUNG NUX: Temperature Controller                                                                                                    | 35-1~35-6                                                 |
|----------------------------------------------------------------------------------------------------|-----------------------------------------------------------|
| 35.1 PLC List                                                                                                    | 35-1                                                      |
| 35.2 Wiring Diagram                                                                                                    |                                                           |
| 35.2.1 RS-485 communication method                                                                                                    |                                                           |
| 35.2.2 RS-422 communication method                                                                                                    |                                                           |
| 35.3 Communication Setting                                                                                                    |                                                           |
| 35.4 Available devices                                                                                                    |                                                           |
| 32.4.1 Devices available for Fuji MICREX-SX                                                                                                    | 35-6                                                      |
| Chantar 2C DC Automation, NAIV CCII                                                                                                    | 26.4.26.0                                                 |
| Chapter 36 RS Automation: N/NX-CCU                                                                                                    | 36-1~36-8                                                 |
|                                                                                                    | 00.4                                                      |
| 36.1 PLC List                                                                                                    |                                                           |
| 36.2 RS-232C connection                                                                                                    |                                                           |
| 36.3 Communication Setting                                                                                                    |                                                           |
| 36.3.1 Available devices                                                                                                    |                                                           |
| 36.3.2 XGT Panel configuration                                                                                                    |                                                           |
| 36.4 Available Devices                                                                                                    | 30-8                                                      |
|                                                                                                    |                                                           |
|                                                                                                    |                                                           |
| Chapter 37 LSIS: XGT Servo                                                                                                    | 37-1~37-5                                                 |
|                                                                                                    |                                                           |
| 37.1 Servo List                                                                                                    | 37-1                                                      |
| 37.1 Servo List                                                                                                    | 37-1<br>37-2                                              |
| 37.1 Servo List                                                                                                    | 37-1<br>37-2<br>37-2                                      |
| 37.1 Servo List                                                                                                    | 37-1<br>37-2<br>37-2                                      |
| 37.1 Servo List                                                                                                    | 37-1<br>37-2<br>37-2<br>37-2<br>37-3                      |
| 37.1 Servo List                                                                                                    | 37-1<br>37-2<br>37-2<br>37-3<br>37-3                      |
| 37.1 Servo List                                                                                                    | 37-1<br>37-2<br>37-2<br>37-3<br>37-3<br>37-3              |
| 37.1 Servo List                                                                                                    | 37-1<br>37-2<br>37-2<br>37-3<br>37-3<br>37-3              |
| 37.1 Servo List 37.2 Wiring Diagram 37.2.1 RS-232C connection 37.2.2 RS-485 connection 37.3 Communication Setting 37.3.1 Servo Configuration 37.3.2 Servo Configuration 37.4 Available devices                          |                                                           |
| 37.1 Servo List                                                                                                    |                                                           |
| 37.1 Servo List                                                                                                    | 37-1<br>37-2<br>37-2<br>37-3<br>37-3<br>37-5              |
| 37.1 Servo List 37.2 Wiring Diagram 37.2.1 RS-232C connection 37.2.2 RS-485 connection 37.3 Communication Setting 37.3.1 Servo Configuration 37.3.2 Servo Configuration 37.4 Available devices  Chapter 38 HIGEN: Servo | 37-1<br>37-2<br>37-2<br>37-3<br>37-3<br>37-5<br>38-1~38-6 |
| 37.1 Servo List 37.2 Wiring Diagram                                                                                                    | 37-1<br>37-2<br>37-2<br>37-3<br>37-3<br>37-5<br>38-1~38-6 |
| 37.1 Servo List                                                                                                    |                                                           |
| 37.1 Servo List                                                                                                    |                                                           |
| 37.1 Servo List                                                                                                    |                                                           |
| 37.1 Servo List                                                                                                    |                                                           |

| Chapter 39 KDT Systems: CIMON PLC LOADER     | 39-1~39-5            |
|----------------------------------------------|----------------------|
| 39.1 PLC List                                | 39-2                 |
| 39.3.1 CIMON PLC LOADER configuration        | 39-3<br>39-4<br>39-4 |
|                                              |                      |
| Appendix 1 Warranty and Environmental Policy | App1-1               |

# **Chapter 1 Introduction**

## 1.1 Guide to Use This Manual

This manual includes system configuration, wiring diagram, available device and setting between controllers such as PLC, inverter and the XGT Panel.

It is divided into chapters as follows.

| No.       | Title                                        | Contents                                                                 |
|-----------|----------------------------------------------|--------------------------------------------------------------------------|
| Chapter1  | Introduction                                 | Describes configuration of this manual, unit's features and terminology. |
| Chapter2  | Communication Introduction and Configuration | Describes communication, port provided by XGT Panel.                     |
| Chapter3  | LSIS: MASTER-K PLC                           | Describes communication connection with LSIS MASTER-K PLC.               |
| Chapter4  | LSIS: GLOFA-GM PLC                           | Describes communication connection with LSIS GLOFA-GM PLC.               |
| Chapter5  | LSIS: XGK PLC                                | Describes communication connection with LSIS XGK PLC.                    |
| Chapter6  | LSIS: XGB PLC                                | Describes communication connection with LSIS XGB PLC.                    |
| Chapter7  | LSIS: XGI PLC                                | Describes communication connection with LSIS XGI PLC.                    |
| Chapter8  | MITSUBISHI MELSEC-Q PLC                      | Describes communication connection with MITSUBISHI MELSEC-Q PLC.         |
| Chapter9  | SYMBOL: Bar Code Scanner                     | Describes communication connection with SYMBOL's Bar Code Scanner.       |
| Chapter10 | LSIS: Inverter (MODBUS)                      | Describes communication connection with LSIS: Inverter (MODBUS)          |
| Chapter11 | LSIS: Inverter (LS BUS)                      | Describes communication connection with LSIS: Inverter (LS BUS)          |
| Chapter12 | Modbus RTU(Master)                           | Describes communication connection with Modbus RTU(Master)               |
| Chapter13 | Modbus TCP/IP(Master)                        | Describes communication connection with Modbus TCP/IP(Master)            |
| Chapter14 | MITSUBISHI MELSEC-A PLC                      | Describes communication connection with MITSUBISHI MELSEC-A PLC          |
| Chapter15 | OMRON CS/CJ PLC                              | Describes communication connection with OMRON CS/CJ PLC                  |
| Chapter16 | OEMax Controls: Nx-CCU+                      | Describes communication connection with OEMax Controls: Nx-CCU+          |
| Chapter17 | AB EtherNet/IP                               | Describes communication connection with AB EtherNet/IP                   |
| Chapter18 | Modbus RTU (Slave)                           | Describes communication connection with Modbus RTU (Slave)               |
| Chapter19 | Modbus TCP/IP (Slave)                        | Describes communication connection with Modbus TCP/IP (Slave)            |
| Chapter20 | YASKAWA MEMOBUS RTU (Master)                 | Describes communication connection with YASKAWA MEMOBUS RTU (Master)     |
| Chapter21 | KDT PLC                                      | Describes communication connection with KDT PLC                          |
| Chapter22 | MITSUBISHI: MELSEC-FX PLC                    | Describes communication connection with MITSUBISHI: MELSEC-FX PLC        |
| Chapter23 | Parker: Hi-Drive                             | Describes communication connection with Parker: Hi-Drive                 |
| Chapter24 | Siemens: S7 200 PPI Direct                   | Describes communication connection with Siemens: S7 200 PPI Direct       |

## **Chapter 1 Introduction**

| No.       | Title                             | Contents                                                          |
|-----------|-----------------------------------|-------------------------------------------------------------------|
| Chapter25 | Siemens: S7 MPI                   | Describes communication connection with Siemens: S7 MPI           |
| Chapter26 | Siemens: S7 3964(R)/RK512         | Describes communication connection with Siemens: S7 3964(R)/RK512 |
| Appendix1 | Warranty and Environmental Policy |                                                                   |

#### NOTE

- (1) This manual does not describe each item's using method, XP-Builder. For their description, refer to related instruction manuals.
- (2) Modification and addition can be made to this manual without prior notice.
- (3) In case contents in the manual differ from actual usage, please check updated information or controller's instruction manual.

# **Chapter 2 Communication Introduction and Configuration**

XGT Panel provides RS-232C, RS-422/485 and Ethernet communication. This chapter introduces each communication and describes the system configuration.

#### 2.1 Communication Introduction

The basic communication method between the XGT Panel and controller is by requesting device information that's on the XGT Panel screen and the controller responding to that request.

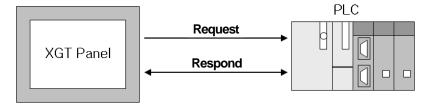

Communication uses protocol that the controller provides and it provides fast communication and picture switch.

## 2.2 Communication Connector Configuration

XGT Panel basically provides RS-232C, RS-422/485 and Ethemet communication. The figure below is the configuration of each communication connector and pin.

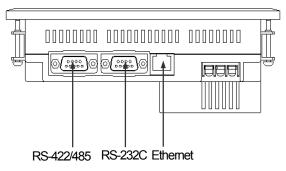

XP30-BTE

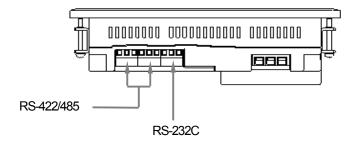

### **Chapter 2 Communication Introduction and Configuration**

#### 2.2.1 RS-232C connector configuration

RS-232C connector is configured as follows.

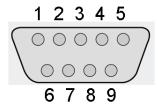

Connector type: D-SUB 9P, Male

| Pin No. | Name | Function      |
|---------|------|---------------|
| 1       | N.C  | No connection |
| 2       | RD   | Receive data  |
| 3       | SD   | Send data     |
| 4       | N.C  | No connection |
| 5       | SG   | Signal Ground |
| 6       | N.C  | No connection |
| 7       | N.C  | No connection |
| 8       | N.C  | No connection |
| 9       | N.C  | No connection |

#### NOTE

(1) Notice

► XGT Panel does not provide flow control.

### 2.2.2 RS-422/485 connector configuration

RS-422/485 connector is configured as follows.

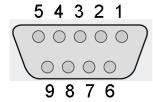

Connector type: D-Sub 9P, Female

| Pin No. | Name | Function      |
|---------|------|---------------|
| 1       | N.C  | No connection |
| 2       | N.C  | No connection |
| 3       | SG   | Signal Ground |
| 4       | TX+  | Transmit+     |
| 5       | TX-  | Transmit-     |
| 6       | SG   | Signal Ground |
| 7       | N.C  | No connection |
| 8       | RX+  | Receive+      |
| 9       | RX-  | Receive-      |

### 2.2.3 XP30-BTE connector configuration

RS-232C, RS-422/485 is configured as follows

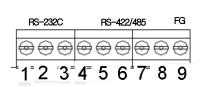

Connector type: terminal block type

| Pin No. | Name | Function       |
|---------|------|----------------|
| 1       | TX   | Transmission   |
| 2       | RX   | Reception      |
| 3       | SG   | Signal Ground  |
| 4       | TX+  | Transmission + |
| 5       | TX-  | Transmission - |
| 6       | RX+  | Reception +    |
| 7       | RX-  | Reception -    |
| 8       | SG   | Signal Ground  |
| 9       | FG   | Frame Ground   |

### Note

(1) Notice

► Communication port of XP30-BTE is terminal block type. Pin no. 1~3 is for RS-232C and 4~9 is for RS-

## 2.2.4 Ethernet connector configuration

Ethernet connector is configured as follows.

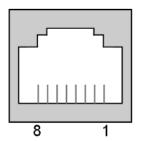

| Pin No. | Name | Function      |
|---------|------|---------------|
| 1       | TX+  | Transmit+     |
| 2       | TX-  | Transmit-     |
| 3       | RX+  | Receive+      |
| 4       | N.C  | No connection |
| 5       | N.C  | No connection |
| 6       | RX-  | Receive-      |
| 7       | N.C  | No connection |
| 8       | N.C  | No connection |

#### NOTE

#### (1) Notice

- ▶ Do not use N.C pin indiscreetly, for it is used at XGT Panel.
- ➤ XP30-BTE doesn't support Ethernet.

## 2.3 Communication Specification

## 2.3.1 RS-232C specification

XGT Panel meets the RS-232C standard specification (EIA-232-C).

| ltem                      |                      | Contents            |
|---------------------------|----------------------|---------------------|
| Communication method      | Half-duplex method   |                     |
| Synchronous method        | Asynchronous metho   | od                  |
| Max transmission distance | Up to 15[m]          |                     |
| Connection mode           | 1:1 connection metho | od                  |
| Transmission speed        | 9600, 19200, 38400,  | 57600, 115200 [bps] |
|                           | Data length          | 7, 8[bit]           |
| Data type                 | Parity Setting       | None, Odd, Even     |
|                           | Stop bit             | 1, 2[bit]           |
| Channel setting           | Up to 32 channels (0 | <del>-</del> 31)    |

## NOTE

- (1) Communication method
  - ▶ Long distance communication available by connecting to the external modem, through public telephone lines.

## **Chapter 2 Communication Introduction and Configuration**

RS-232C only gets connected 1:1 as below figure.

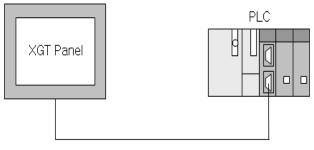

< 1:1 Configuration >

## 2.3.2 RS-422/485 specification

XGT Panel meets the RS-422/485 standard specification (EIA-422/485).

| Item                      |                       | Contents            |
|---------------------------|-----------------------|---------------------|
| Communication method      | Half-duplex method    |                     |
| Synchronous method        | Asynchronous metho    | od                  |
| Max transmission distance | Up to 500[m]          |                     |
| Connection mode           | 1:1, 1:N connection r | nethod              |
| Transmission speed        | 9600, 19200, 38400,   | 57600, 115200 [bps] |
|                           | Data length           | 7, 8[bit]           |
| Data type                 | Parity Setting        | None, Odd, Even     |
|                           | Stop bit              | 1, 2[bit]           |
| Channel setting           | Up to 32 channels (0  | <del>-</del> 31)    |

RS-422 communication method can be 1:1 or 1:N configured as below figure.

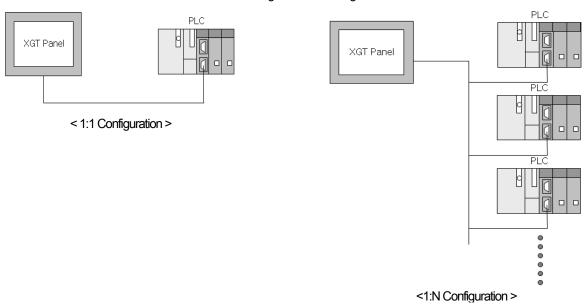

## 2.3.3 Ethernet specification

XGT Panel meets the Ethemet IEEE 802.3 standard specification.

| Item                               | Contents          |
|------------------------------------|-------------------|
| Transmission speed                 | 10/100[Mbps]      |
| Transmission method                | Base band         |
| Max extension length between nodes | 100[m] (node-hub) |
| Max protocol size                  | 1,500[Byte]       |
| Token-passing access method        | CSMA/CD           |

Ethernet can be connected in 2 ways as below figure.

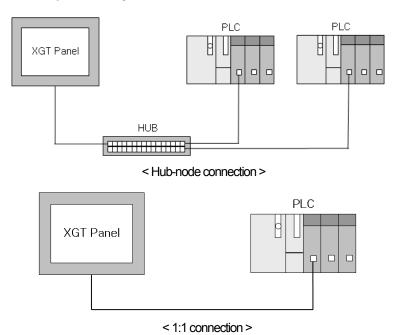

## NOTE

- (1) Ethernet connection method
  - ▶ When connecting hub-node, direct cable has to be used and cross cable has to be used when connecting 1:1.

## **Chapter 2 Communication Introduction and Configuration**

# 2.4 Communication Cable

It is advised to follow the below cable specifications for stable communication between the XGT Panel and controller.

#### 2.4.1 RS-232C cable

Advised cable specification is as follows.

| Item          | Contents        |
|---------------|-----------------|
| Cable type    | (UL) Style 2464 |
| Specification | AWG24           |
| Shield        | advisory        |

#### 2.4.2 RS-422/485 cable

Considering the communication distance and speed, it is advised to use RS-422 twisted pair cable.

| Item             | Contents        |
|------------------|-----------------|
| Cable type       | (UL) Style 2464 |
| Specification    | AWG22           |
| No. of core wire | pair            |
| Shield           | advisory        |

#### 2.4.3 Ethernet cable

Advisory cable specification is as follows.

| Item          | Contents                                   |  |
|---------------|--------------------------------------------|--|
| Cable type    | Select from UTP / FTP / STP                |  |
| specification | Select from CAT.5 / Enhanced CAT.5 / CAT.6 |  |

## 2.5 Wiring Method

#### 2.5.1 RS-232C cable

Wire the RS-232C cable as follows.

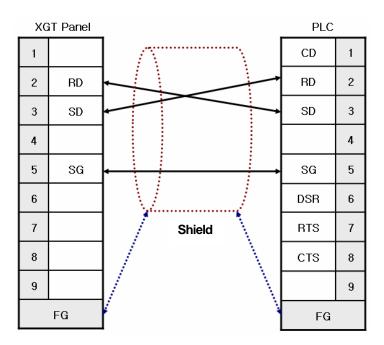

The above wiring diagram is a figure of common wiring and wiring diagrams may differ according to the controller. Refer to each chapter for specific information. Connect the FG of the shield cable to the controller or XGT Panel according to the installing environment.

#### NOTE

#### (1) Notice

- Please perform 3 class grounding to FG terminals of XGT Panel and controllers. Performance of communication cannot be guaranteed when connecting the FG terminal to the shield cable with poor grounding.
- ► Keep the length of cable within 15[m]. Performance of communication cannot be guaranteed with a longer cable than specified.
- ▶ Please use D-SUB 9P, Female for the connector.
- ▶ Please be careful not to get burned when soldering the connector and cable.

#### 2.5.2 RS-422/485 cable

Wire the RS-422 cable as follows.

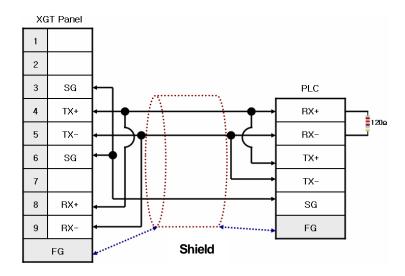

Please connect the FG of the shield cable to the controller or XGT Panel according to the installing environment. Please insert a  $120\Omega$  resistor to both ends of the receiver (RX+, RX-) of the controller. For the terminal setting of the XGT Panel, please use the setting switch as below figure.

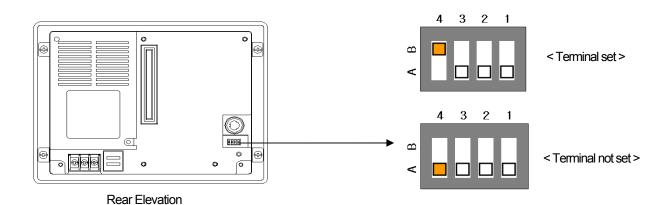

#### Wire the RS-485 cable as follows.

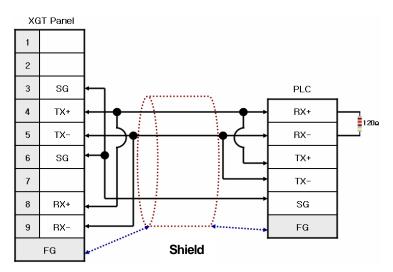

As the RS-422 wiring, please insert a  $120\Omega$  resistor to both ends of the receiver (RX+, RX-) of the controller. For the terminal setting of the XGT Panel, please set with the setting switch as above.

#### NOTE

#### (1) Notice

- Please perform 3 class grounding to FG terminals of XGT Panel and controllers. Performance of communication cannot be guaranteed when connecting the FG terminal to the shield cable with poor grounding.
- ► Keep the length of cable within 500[m]. Performance of communication cannot be guaranteed with a longer cable than specified.
- ► Please use D-SUB 9P, Male for the connector.
- ▶ Please be careful not to get burned when soldering the connector and cable.
- ▶ Performance of communication cannot be guaranteed, if terminal is not set.

#### RS-422/485 supports 1:N communication. When connecting, wire as follows.

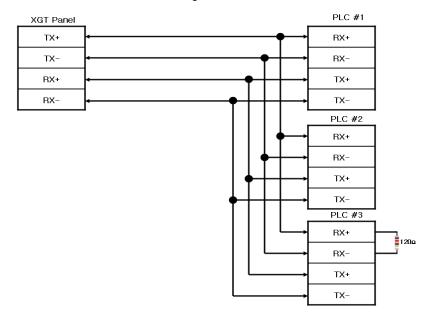

Please insert the terminal resistor in the last connected controller.

### **Chapter 2 Communication Introduction and Configuration**

#### 2.5.3 Ethernet cable

Ethernet cable gets specified into 2 cables according to its type.

When communicating through LAN, connected to network equipment like a hub, direct cable is used. (in case of hub-node connection) Direct connection is available among equipments and in this case, cross cable is used.

Method for wiring a direct cable is as follows.

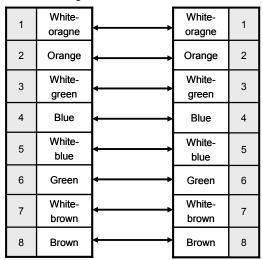

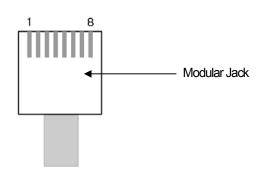

'White-yellow', 'White-green', 'White-blue', 'White-brown' from above figure is indicated on the coating of the cable. For example, 'white-blue' has blue stripes on white coating.

Method for wiring of cross cable is as follows.

| let led let thin ig et et ee eable le de tellette. |                  |             |                  |   |  |  |  |
|----------------------------------------------------|------------------|-------------|------------------|---|--|--|--|
| 1                                                  | White-<br>orange | <del></del> | White-<br>green  | 1 |  |  |  |
| 2                                                  | Orange           | <del></del> | Green            | 2 |  |  |  |
| 3                                                  | White-<br>green  | <del></del> | White-<br>orange | 3 |  |  |  |
| 4                                                  | Blue             | <del></del> | Blue             | 4 |  |  |  |
| 5                                                  | White-<br>blue   | <b></b>     | White-<br>blue   | 5 |  |  |  |
| 6                                                  | Green            | <b></b>     | Orange           | 6 |  |  |  |
| 7                                                  | White-<br>brown  | <del></del> | White-<br>brown  | 7 |  |  |  |
| 8                                                  | Brown            | <b></b>     | Brown            | 8 |  |  |  |

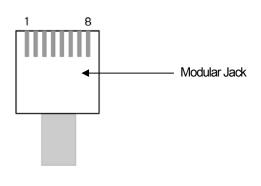

#### NOTE

#### (1) Notice

- ▶ Use according to the connection method.
- ▶ Wire the cable by using a modular tool. Bad connection may occur.
- ▶ If the lock part of the modular jack gets damaged, it may not get fixed to the RJ45 connector (Ethernet connector) and bad connection may occur.
- ► The UTP cable is made out of solid wire material. Therefore, it may break when heavily bent or shaken.
- ▶ It is advisory to use a plug cover when wiring cables.

# Chapter 3 LSIS: MASTER-K PLC

## 3.1 PLC List

XGT Panel is available to connect to MASTER-K PLC as follows.

| PLC      | CPU module | Connection method                   | Comm. method | Connection module | Remarks         |
|----------|------------|-------------------------------------|--------------|-------------------|-----------------|
|          | 1000S      | CPU module direct connection method | RS-232C      | CPU module        | -               |
|          |            | Link                                | RS-232C      | G3L-CUEA          | Cnet            |
|          |            | Link                                | RS-422/485   | G3L-CUEA          | Cnet            |
|          |            | Link                                | Ethemet      | G3L-EUTB          | Open type FEnet |
|          | 300S       | CPU module direct connection method | RS-232C      | CPU module        | -               |
|          |            | Link                                | RS-232C      | G4L-CUEA          | Cnet            |
|          |            | Link                                | RS-422/485   | G4L-CUEA          | Cnet            |
|          |            | Link                                | Ethemet      | G4L-EUTB          | Open type FEnet |
|          | 200S       | CPU module direct connection method | RS-232C      | CPU module        | -               |
|          |            | Link                                | RS-232C      | CPU module        | Built-in Cnet   |
|          |            | Link                                | RS-232C      | G6L-CUEB          | Cnet            |
| MASTER-K |            | Link                                | RS-422/485   | G6L-CUEC          | Cnet            |
|          |            | Link                                | Ethemet      | G6L-EUTB          | Open type FEnet |
|          | 1208       | CPU module direct connection method | RS-232C      | CPU module        | -               |
|          |            | Link                                | RS-232C      | CPU module        | Built-in Cnet   |
|          |            | Link                                | RS-485       | CPU module        | Built-in Cnet   |
|          |            | Link                                | RS-232C      | G7L-CUEB          | Cnet            |
|          |            | Link                                | RS-422/485   | G7L-CUEC          | Cnet            |
|          | 80S        | CPU module direct connection method | RS-232C      | CPU module        | -               |
|          |            | Link                                | RS-232C      | CPU module        | Built-in Cnet   |
|          |            | Link                                | RS-485       | CPU module        | Built-in Cnet   |
|          |            | Link                                | RS-232C      | G7L-CUEB          | Cnet            |
|          |            | Link                                | RS-422/485   | G7L-CUEC          | Cnet            |

### NOTE

## (1) PLC

- ► K10S1 not supported.
- ► Ethernet (GxL-EUTC, ERTC) module not supported.
- (2) Terminology
  - ► CPU module direct connection: executes serial communication through the loader port of the CPU module.
  - ▶ Link: executing serial communication with the communication module of the PLC.

## 3.2 Wiring Diagram

#### 3.2.1 CPU module direct connection method

Connecting XGT Panel and MASTER-K PLC with CPU module direct connection method (RS-232C) is as follows.

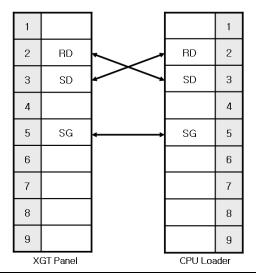

#### NOTE

- (1) Cautions when wiring cable
  - ▶ In the CPU module loader port is a CPU module that provides built-in Cnet. Be careful not to connect to other pins when wiring.
  - ▶ CPU module loader port is D-SUB 9P, Female. Use a Male connector when wiring the cable.

#### 3.2.2 Link method: Built-in Cnet

Among the MASTER-K PLC series, K80S, K120S, K200S (RS-232C only) provide built-in Cnet. Below is the wiring of RS-232C built-in Cnet.

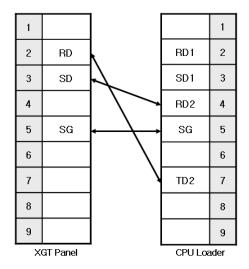

## NOTE

#### (1) Notice

- ▶ In the CPU module loader port is a CPU module that provides built-in Cnet. Be careful not to connect to other pins when wiring.
- ► CPU module loader port is D-SUB 9P, Female. Use a Male connector when wiring the cable.
- ► Refer to chapter 2 for shield wiring.

Below is the wiring diagram of built-in RS-485 Cnet. (K80S, K120S only)

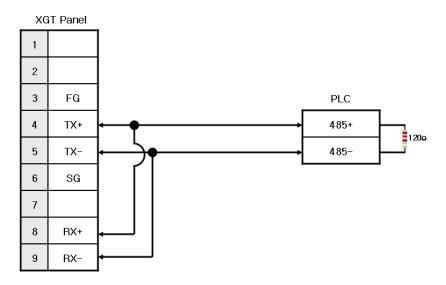

#### NOTE

#### (1) Notice

- ► Set terminal switch of the XGT Panel.
- RS-485 port of the PLC does not need an extra connector since it's consisted as a terminal block.
- ► Refer to chapter 2 for shield wiring.

#### 3.2.3 Link method: Cnet

Cnet is specified into RS-232C and RS-422/485 type. Below is the wiring of RS-232C Cnet.

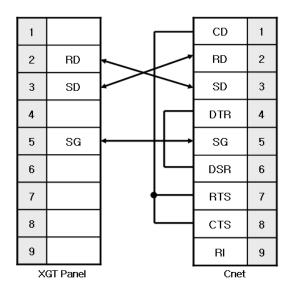

#### NOTE

- (1) Notice
  - ► Since MASTER-K Cnet (RS-232C) uses flow control, it will not communicate if it is not wired as above.
  - ► Refer to chapter 2 for shield wiring.

#### RS-422 wiring is as below.

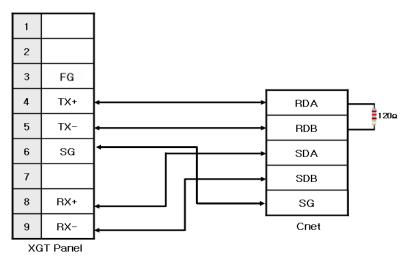

#### RS-485 wiring is as below.

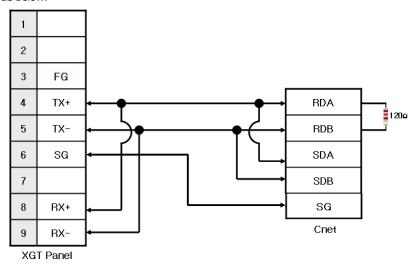

#### NOTE

- (1) Notice
  - ► Set terminal switch of the XGT Panel.
  - ► RS-422/485 port of the PLC does not need an extra connector since it's consisted as a terminal block.
  - ► Refer to chapter 2 for shield wiring.

### 3.2.4 Link method: FEnet

When connecting MASTER-K and Ethernet, the wiring differs according to its configuration. Refer to chapter 2 for configuration and wiring method.

# 3.3 Communication Setting

#### 3.3.1 CPU module direct connection method

Communication parameter of the XGT Panel gets set through XP-Builder. (Refer to XP-Builder instruction manual) XP-Builder provides communication parameter for the CPU module loader as basics.

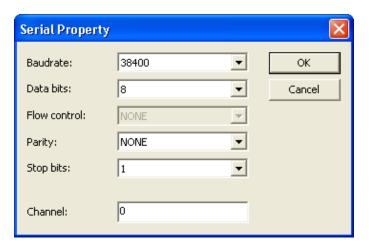

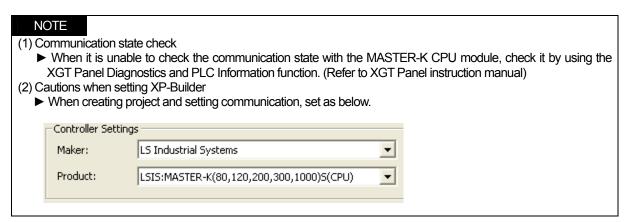

#### 3.3.2 Link method: Built-in Cnet

To use built-in Cnet (RS-232C, RS-422/485), set the 'BUILT IN CNET' switch to 'ON' from K80S/K120S. (except K200S)

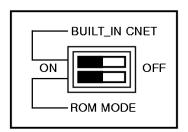

# Chapter 3 LSIS: MASTER-K PLC

Set PLC's built-in Cnet (RS-232C) communication parameter from KGL-WIN. (Refer to KGL-WIN instruction manual)

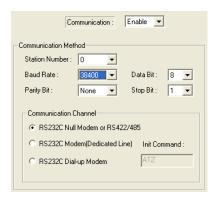

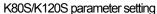

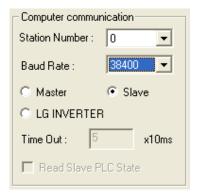

K200S parameter setting

From the XGT Panel's communication parameter, set Baudrate, Data bits, Parity, Stop bits and Channel as below.

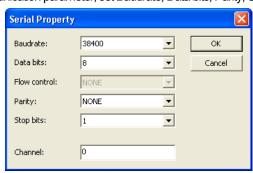

# NOTE (1) Communication state check ▶ It will not communicate when MASTER-K PLC's communication parameter and XGT Panel communication parameter differ. (2) Cautions when setting XP-Builder ▶ When creating project and setting communication, set as below. Maker: LS Industrial Systems Product: LSIS:MASTER-K(80,120,200,300,1000)S(CPU) ▼ Set connection property as below. Connection Property Protocol: R5232C Detail Settings

Set parameter (RS-485) at KGL-WIN as below.

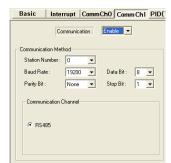

K120S parameter setting

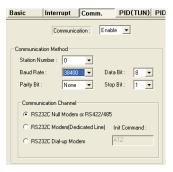

K80S parameter setting

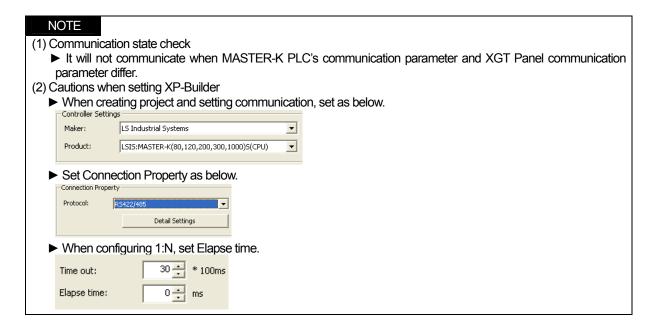

# 3.3.3 Link method: Cnet

Set Cnet communication parameter of the PLC (except K80S/K120S) through frame editor. (Refer to Cnet I/F Module instruction manual) Set Cnet as below.

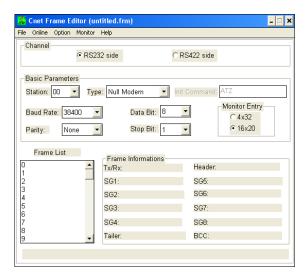

Set communication channel to 'RS232 side' and set communication parameter. When setting RS-422/485, set 'RS422 side'. Be sure to select '16 x 20' for monitor registration size.

In order to set parameter value to the PLC, select slot number in which the Cnet module is installed as below.

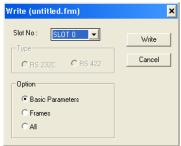

# Chapter 3 LSIS: MASTER-K PLC

When write is done, start operation as below.

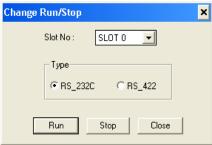

Set XGT Panel's communication parameter as shown in 3.3.2.

Be sure to set operation mode from the Cnet module.

Because operation mode setting differs according to each Cnet, refer to Cnet I/F Module instruction manual.

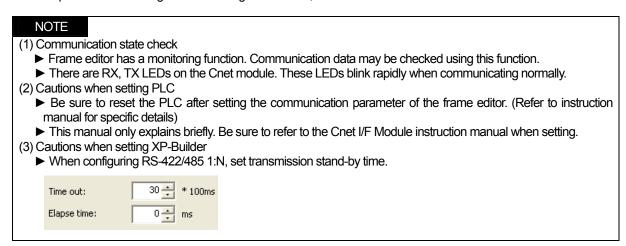

To use Cnet to K80S/K120S, set the 'BUILT\_IN CNET' switch to 'OFF" as below.

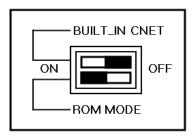

Set communication parameter from KGL-WIN.

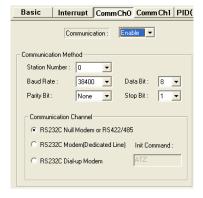

K80S/K120S parameter setting

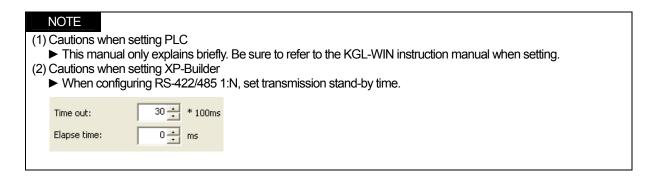

# 3.3.4 Link method: FEnet

XGT Panel only supports open type FEnet. (Exclusive FEnet module not supported) Set FEnet communication parameter from high-speed Ethernet frame editor. (Refer to FEnet I/F Module instruction manual) After running the software, select 'FENET' as below.

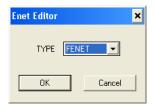

Set communication parameter such as IP address and gateway.

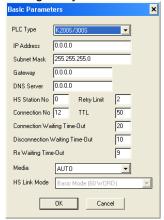

In order to set parameter value to the PLC, select slot number in which the Cnet module is installed as below.

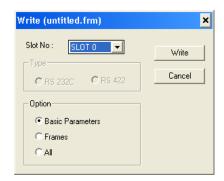

# Chapter 3 LSIS: MASTER-K PLC

When write is done and PLC is reset, setting is done.

XGT Panel's communication parameter is as below. Select target IP and protocol type.

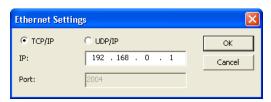

| N     | OTE                |                                        |                                                            |
|-------|--------------------|----------------------------------------|------------------------------------------------------------|
| (1) C | ommunication       | on state check                         |                                                            |
|       |                    |                                        | ıle. These LEDs blink rapidly when communicating normally. |
|       |                    |                                        | iic. These EEDs biiriik tapially when confinding hormally. |
| (2) C | autions whe        | n setting XP-Builder                   |                                                            |
| •     | When crea          | ting project and setting commun        | nication, set as below.                                    |
|       |                    |                                        |                                                            |
|       | Controller Setting |                                        |                                                            |
|       | Controller Settlin | JS                                     |                                                            |
|       | Maker:             | LS Industrial Systems                  |                                                            |
|       |                    |                                        |                                                            |
|       | Product:           | LSIS:MASTER-K(200,300,1000)S(ETHERNET) |                                                            |
|       |                    |                                        |                                                            |
|       |                    |                                        |                                                            |

# 3.4 Available Device

Available devices of the XGT Panel are as follows.

| Device Type               | te Type Size Bit Contact point |                   | Word Data     | Remarks |
|---------------------------|--------------------------------|-------------------|---------------|---------|
| Р                         | 1024 point                     | P0000 ~ P063F     | P000 ~ P063   |         |
| М                         | 3072 point                     | M0000 ~ M191F     | M000 ~ M191   |         |
| L                         | 1024 point                     | L0000 ~ L063F     | L000 ~ L063   |         |
| K                         | 512 point                      | K0000 ~ K031F     | K000 ~ K031   |         |
| F                         | 512 point                      | F0000 ~ F031F     | F000 ~ F031   |         |
| Т                         | 256 point                      | T000 ~ T255       | T000 ~ T255   |         |
| С                         | 256 point                      | C000 ~ C255       | C000 ~ C255   |         |
| S 100*100 S00.00 ~ S99.99 |                                | WORD N/A          |               |         |
| D                         | 10000 word                     | Contact point N/A | D0000 ~ D9999 |         |

# NOTE

- (1) Notice
  - ► For instructions on using devices and specific information, please refer to the XP-Builder instruction manual.
  - ▶ Please make sure to use the device within the range.
  - ▶ Device range may differ according to the CPU module. Refer to each CPU module's instruction manual.

# Chapter 4 LSIS: GLOFA-GM PLC

# 4.1 PLC List

XGT Panel is able to connect to GLOFA-GM PLC.

| PLC      | CPU module  | Connection method                   | Comm. method | Connection Module | Remarks         |
|----------|-------------|-------------------------------------|--------------|-------------------|-----------------|
|          |             | CPU module direct connection method | RS-232C      | CPU module        | -               |
|          | GMR/GM1/2/3 | Link                                | RS-232C      | G3L-CUEA          | Cnet            |
|          |             | Link                                | RS-422/485   | G3L-CUEA          | Cnet            |
|          |             | Link                                | Ethernet     | G3L-EUTB          | Open type FEnet |
|          |             | CPU module direct connection method | RS-232C      | CPU module        | -               |
|          | GM4         | Link                                | RS-232C      | G4L-CUEA          | Cnet            |
|          |             | Link                                | RS-422/485   | G4L-CUEA          | Cnet            |
|          |             | Link                                | Ethernet     | G4L-EUTB          | Open type FEnet |
|          | GM6<br>GM7U | CPU module direct connection method | RS-232C      | CPU module        | -               |
|          |             | Link                                | RS-232C      | CPU module        | Built-in Cnet   |
| GLOFA-GM |             | Link                                | RS-232C      | G6L-CUEB          | Cnet            |
|          |             | Link                                | RS-422/485   | G6L-CUEC          | Cnet            |
|          |             | Link                                | Ethernet     | G6L-EUTB          | Open type FEnet |
|          |             | CPU module direct connection method | RS-232C      | CPU module        | -               |
|          |             | Link                                | RS-232C      | CPU module        | Built-in Cnet   |
|          | Givi70      | Link                                | RS-485       | CPU module        | Built-in Cnet   |
|          |             | Link                                | RS-232C      | G7L-CUEB          | Cnet            |
|          |             | Link                                | RS-422/485   | G7L-CUEC          | Cnet            |
|          |             | CPU module direct connection method | RS-232C      | CPU module        | -               |
|          | GM7         | Link                                | RS-232C      | CPU module        | Built-in Cnet   |
|          | GIVII       | Link                                | RS-485       | CPU module        | Built-in Cnet   |
|          |             | Link                                | RS-232C      | G7L-CUEB          | Cnet            |
|          |             | Link                                | RS-422/485   | G7L-CUEC          | Cnet            |

# NOTE

# (1) Notice

▶ Dedicated Ethernet module (GxL-EUTC, ERTC) is not supported.

# (2) Terminology

- ▶ CPU module direct connection: executes serial communication through the loader port of the CPU module.
- ▶ Link: executing serial communication with the communication module of the PLC.

# 4.2 Wiring Diagram

### 4.2.1 CPU module direct connection method

Connecting XGT Panel and GLOFA-GM PLC with CPU module direct connection method (RS-232C) is as follows.

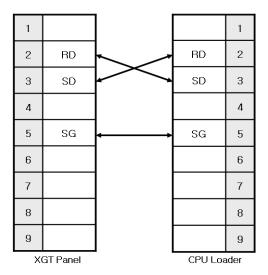

# NOTE

- (1) Cautions when wiring cable
  - ▶ In the CPU module loader port is a CPU module that provides built-in Cnet. Be careful not to connect to other pins when wiring.
  - ► CPU module loader port is D-SUB 9P, Female. Use a Male connector when wiring the cable.

# 4.2.2 Link method: Built-in Cnet

Among the GLOFA-GM PLC series, GM7, GM7U, and GM6 (only RS-232C) provide built-in Cnet. Below is the wiring of RS-232C built-in Cnet.

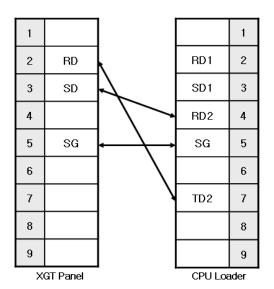

### NOTE

# (1) Notice

- ▶ In the CPU module loader port is a CPU module that provides built-in Cnet. Be careful not to connect to other pins when wiring.
- ▶ CPU module loader port is D-SUB 9P, Female. Use a Male connector when wiring the cable.
- ► Refer to chapter 2 for shield wiring.

Below is the wiring diagram of built-in RS-485 Cnet. (GM7, GM7U only)

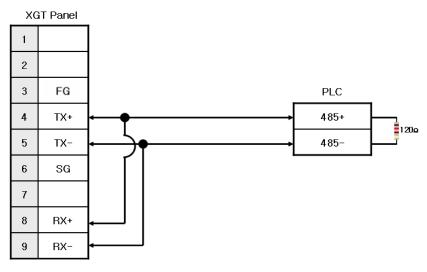

# NOTE

# (1) Notice

- ► Set terminal switch of the XGT Panel.
- ▶ RS-485 port of the PLC does not need an extra connector since it's consisted as a terminal block.
- ► Refer to chapter 2 for shield wiring.

# 4.2.3 Link method: Cnet

Cnet is specified into RS-232C and RS-422/485 type. Below is the wiring of RS-232C Cnet.

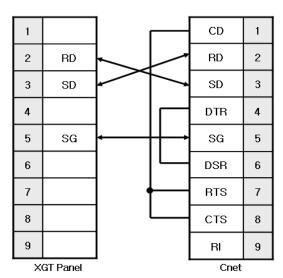

# Chapter 4 LSIS: GLOFA-GM PLC

# NOTE

- (1) Notice
  - ► Since GLOFA-GM Cnet(RS-232C) uses flow control, it will not communicate if it is not wired as above.
  - ► Refer to chapter 2 for shield wiring.

# RS-422 wiring is as below.

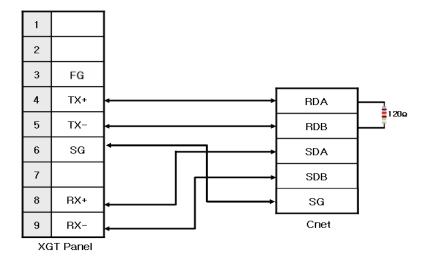

# RS-485 wiring is as below.

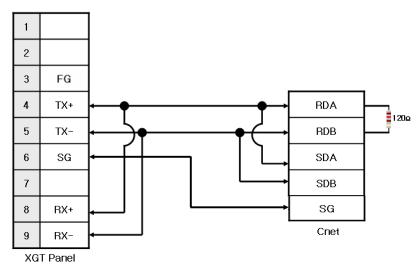

# NOTE

- (1) Notice
  - ► Set terminal switch of the XGT Panel.
  - ▶ RS-422/485 port of the PLC does not need an extra connector since it's consisted as a terminal block.
  - ► Refer to chapter 2 for shield wiring.

# 4.2.4 Link method: FEnet

When connecting GLOFA-GM and Ethernet, the wiring differs according to its configuration. Refer to chapter 2 for configuration and wiring method.

# 4.3 Communication Setting

### 4.3.1 CPU module direct connection method

Communication parameter of the XGT Panel gets set through XP-Builder. (Refer to XP-Builder instruction manual) XP-Builder provides communication parameter for the CPU module loader as basics.

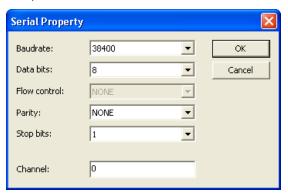

# NOTE (1) Communication state check ▶ When it is unable to check the communication state with the GLOFA-GM CPU module, check it by using the XGT Panel Diagnostics and PLC Information function. (Refer to XGT Panel instruction manual) (2) Cautions when setting XP-Builder ▶ When creating project and setting communication, set as below. Controller Settings Maker: LS Industrial Systems ▾ LSIS:GM(CPU) Product:

# 4.3.2 Link method: Built-in Cnet

To use built-in Cnet(RS-232C, RS-422/485), set the 'BUILT IN CNET' switch to 'ON' from GM7/GM7U. (except GM6)

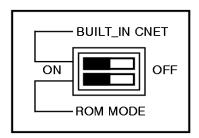

# Chapter 4 LSIS: GLOFA-GM PLC

Set PLC's built-in Cnet (RS-232C) communication parameter from GMWIN. (Refer to GMWIN instruction manual)

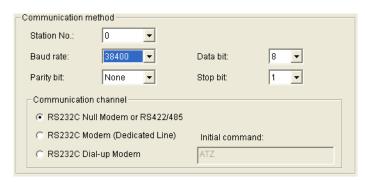

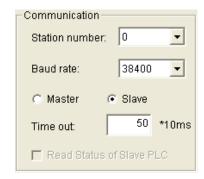

GM7/GM7U parameter setting

GM6 parameter setting

From the XGT Panel's communication parameter, set transmitting speed, data bit, parity, stop bit and channel as below.

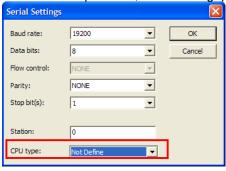

CPU type setting function (GMR/GM7/GM7U)

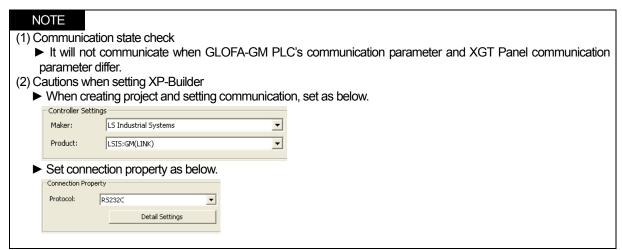

Set parameter (RS-485) at GMWIN as below.

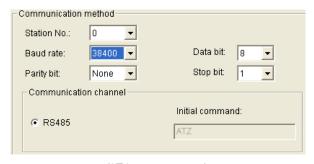

GM7U parameter setting

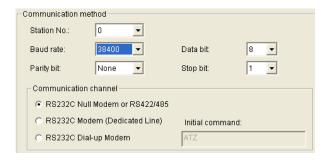

GM7 parameter setting

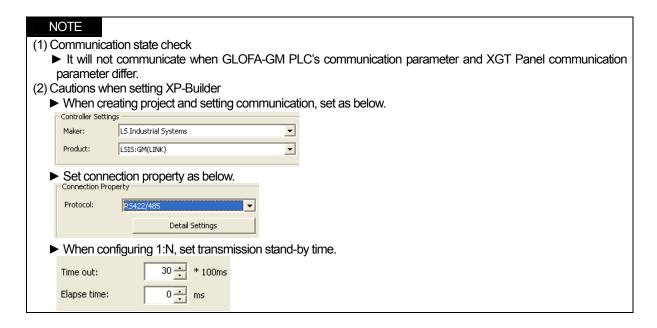

### 4.3.3 Link method: Cnet

Set Cnet communication parameter of the PLC(except GM7/GM7U) through frame editor. (Refer to Cnet I/F Module instruction manual) Set Cnet as below.

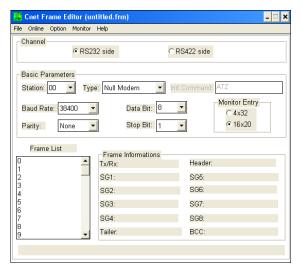

Set communication channel to 'RS232 side' and set communication parameter. When setting RS-422/485, set 'RS422 side'. Be sure to select '16 x 20' for monitor registration size.

In order to set parameter value to the PLC, select slot number in which the Cnet module is installed as below.

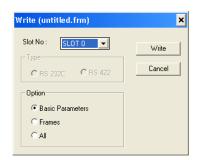

# Chapter 4 LSIS: GLOFA-GM PLC

When write is done, start operation as below.

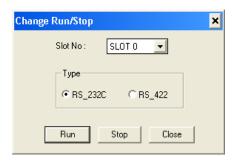

Set XGT Panel's communication parameter as shown in 4.3.2.

Be sure to set operation mode from the Cnet module.

Because operation mode setting differs according to each Cnet, refer to Cnet I/F Module instruction manual.

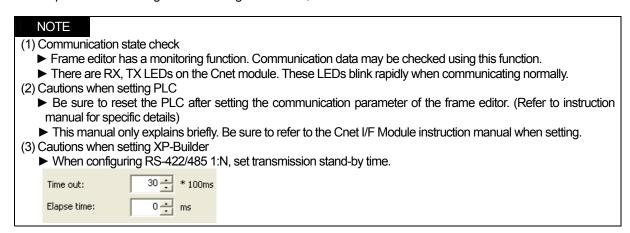

To use built-in Cnet, set the 'BUILT\_IN\_CNET' switch to 'ON' from GM7/GM7U.

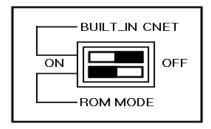

Set communication parameter from GMWIN.

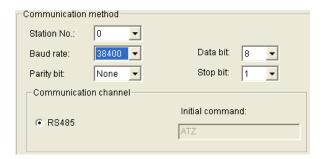

K80S/K120S parameter setting

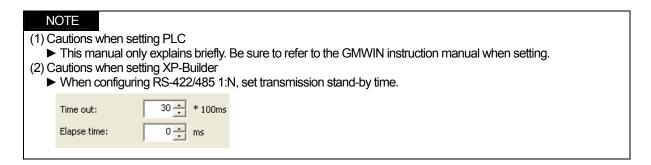

# 4.3.4 Link method: FEnet

XGT Panel only supports open type FEnet. (Exclusive FEnet module not supported) Set FEnet communication parameter from high-speed Ethernet frame editor. (Refer to FEnet I/F Module instruction manual) After running the software, select 'FENET' as below.

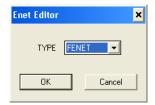

Set communication parameter such as IP address and gateway.

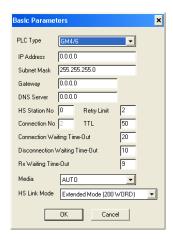

In order to set parameter value to the PLC, select slot number in which the Cnet module is installed as below.

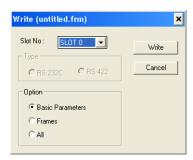

When write is done and PLC is reset, setting is done.

XGT Panel's communication parameter is as below. Select target IP and protocol type.

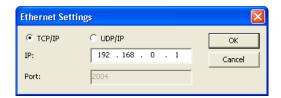

| NO     | TE                  |                                                                                     |
|--------|---------------------|-------------------------------------------------------------------------------------|
| (1) Co | mmunication s       | state check                                                                         |
| ▶ .    | There are RX,       | , TX LEDs on the Cnet module. These LEDs blink rapidly when communicating normally. |
|        |                     | etting XP-Builder                                                                   |
| ▶ \    | When creating       | project and setting communication, set as below.                                    |
| Г      | Controller Settings | 5                                                                                   |
|        | Maker:              | LS Industrial Systems                                                               |
|        | Product:            | LSIS:GM(ETHERNET)                                                                   |

# 4.4 Available Device

Available devices of the XGT Panel are as follows.

| Device<br>Type | Size         | Bit Contact point        | Word Data            | Remarks |
|----------------|--------------|--------------------------|----------------------|---------|
| %IX            | 32768 point  | %IX0.0.0 ~ %IX63.7.63    | WORD N/A             |         |
| %QX            | 32768 point  | %QX0.0.0 ~ %QX63.7.63    | WORD N/A             |         |
| %MX            | 959984 point | %MX00000 ~ %MX95983      | WORD N/A             |         |
| %IW            | 2047 word    | Contact point N/A        | %IW0.0.0 ~ %IW63.7.3 |         |
| %QW            | 2047 word    | Contact point N/A        | %QW0.0.0 ~ %QW63.7.3 |         |
| %MW            | 59999 word   | %MW00000.0 ~ %MW59999.15 | %MW0000 ~ %MW59999   |         |

# NOTE

- (1) Notice
  - For instructions on using devices and specific information, please refer to the XP-Builder instruction manual.
  - ▶ Please make sure to use the device within the range.
  - ▶ Device range may differ according to the CPU module. Refer to each CPU module's instruction manual.

**Chapter 5 LSIS: XGK PLC** 

# **Chapter 5 LSIS: XGK PLC**

# 5.1 PLC List

XGT Panel is able to connect to XGK PLC.

| PLC  | CPU module                  | Connection method     | Comm. method | Connection Module    | Remarks  |
|------|-----------------------------|-----------------------|--------------|----------------------|----------|
|      | CPUH/<br>CPUA/CPUS<br>/CPUE | CPU direct connection | RS-232C      | CPU Module           | -        |
| XGK  |                             | Link                  | RS-232C      | XGL-C22A<br>XGL-CH2A | Cnet     |
| 7.5. |                             | Link                  | RS-422/485   | XGL-C42A<br>XGL-CH2A | Cnet     |
|      |                             |                       | Link         | Ethemet              | XGL-EFMT |

# NOTE

- (1) Notice
  - ► Fiber-optic Ethernet module (XGL-EFMF) is not supported.
- (2) Terminology
  - ► CPU module direct connection: executes serial communication through the loader port of the CPU module.
  - ▶ Link: executing serial communication with the communication module of the PLC.

# 5.2 Wiring Diagram

# 5.2.1 CPU module direct connection method

Connecting XGT Panel and XGK PLC with CPU module direct connection method (RS-232C) is as follows.

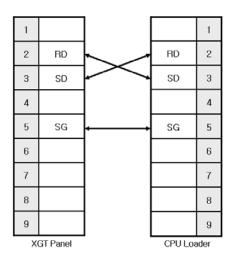

# NOTE

- (1) Cautions when wiring cable
  - ▶ In the CPU module loader port is a CPU module that provides built-in Cnet. Be careful not to connect to other pins when wiring.
  - ► CPU module loader port is D-SUB 9P, Female. Use a Male connector when wiring the cable.

# **Chapter 5 LSIS: XGK PLC**

# 5.2.2 Link method: Cnet

Cnet is specified into RS-232C and RS-422/485 type. Below is the wiring of RS-232C Cnet.

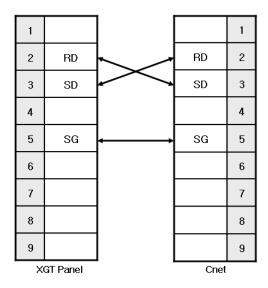

# NOTE

- (1) Notice
  - ► Refer to chapter 2 for shield wiring.

# RS-422 wiring is as below.

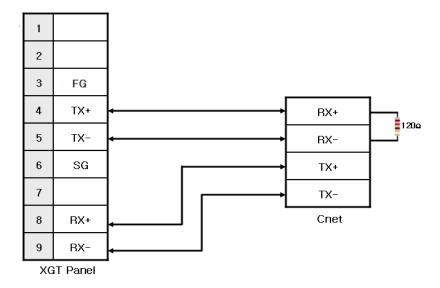

# RS-485 wiring is as below.

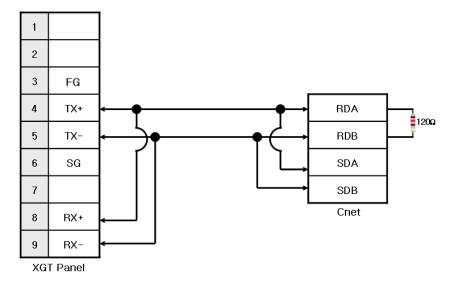

### **NOTE**

# (1) Notice

- ► Set terminal switch of the XGT Panel.
- ► RS-422/485 port of the PLC does not need an extra connector since it's consisted as a terminal block.
- ► Refer to chapter 2 for shield wiring.

# 5.2.3 Link method: FEnet

When connecting XGK and Ethemet, the wiring differs according to its configuration. Refer to chapter 2 for configuration and wiring method.

# 5.3 Communication Setting

# 5.3.1 CPU module direct connection method

Communication parameter of the XGT Panel gets set through XP-Builder. (Refer to XP-Builder instruction manual) XP-Builder provides communication parameter for the CPU module loader as basics.

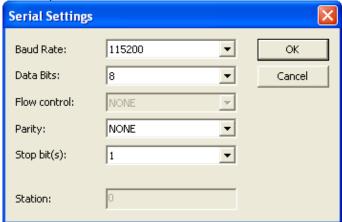

# Chapter 5 LSIS: XGK PLC

# NOTE (1) Communication state check ► When it is unable to check the communication state with the XGK CPU module, check it by using the XGT Panel Diagnostics and PLC Information function. (Refer to XGT Panel instruction manual) (2) Cautions when setting XP-Builder ► When creating project and setting communication, set as below. Controller Settings Maker: LS Industrial Systems Product: LSIS:XGK(CPU)

### 5.3.2 Link method: Cnet

Set Cnet communication parameter of the PLC through XG-PD. (Refer to XGT Cnet instruction manual) Set Cnet as below.

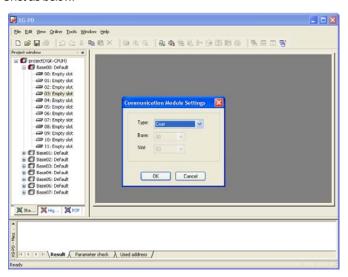

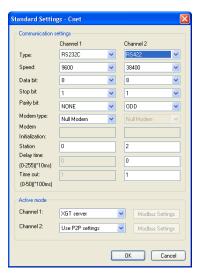

Set up communication parameters to the channel for the use of the communication. Select XGT server at the operation mode.

When write is done and PLC is reset, setting is done.

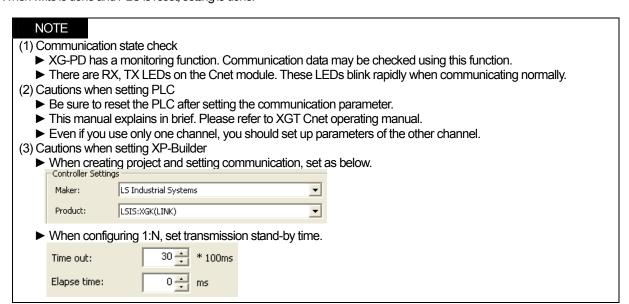

# 5.3.3 Link method: FEnet

Set up FEnet communication parameters on the XG-PD. (Refer to XGT FEnet operating manual.)

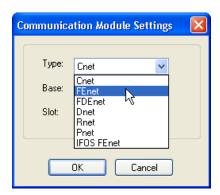

Set up as FEnet for the communication module.

Write communication parameters such as an IP address and a gateway. Select XGT server at the driver setting.

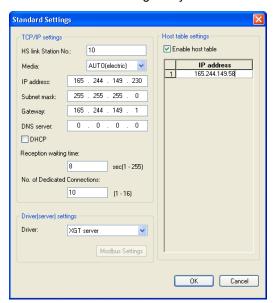

When write is done and PLC is reset, setting is done.

XGT Panel's communication parameter is as below. Select target IP and protocol type.

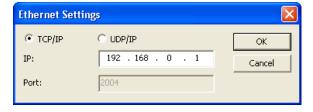

# **Chapter 5 LSIS: XGK PLC**

### NOTE (1) Communication state check ▶ There are RX, TX LEDs on the Cnet module. These LEDs blink rapidly when communicating normally. (2) Cautions when setting XP-Builder ▶ When creating project and setting communication, set as below. Controller Settings Maker: LS Industrial Systems ▾ Product: LSIS:XGK(ETHERNET) ▾

# 5.4 Available Device

Available devices of the XGT Panel are as below:

| Area | Size         | Bit points          | Word data         | Remark |
|------|--------------|---------------------|-------------------|--------|
| Р    | 32768 point  | P00000 ~ P2047F     | P0000 ~ P2047     |        |
| М    | 32768 point  | M00000 ~ M2047F     | M0000 ~ M2047     |        |
| K    | 32768 point  | K00000 ~ K2047F     | K0000 ~ K2047     |        |
| F    | 32768 point  | F00000 ~ F2047F     | F0000 ~ F2047     |        |
| Т    | 2048 point   | T0000 ~ T2047       | T0000 ~ T2047     |        |
| С    | 2048 point   | C0000 ~ C2047       | C0000 ~ C2047     |        |
| U    | 3072 word    | U00.00.0 ~ U7F.31.F | U00.00 ~ U7F.31   |        |
| S    | 128 word     | S00.00 ~ S127.99    | WORD N/A          |        |
| L    | 180224 point | L000000 ~ L11263F   | L00000 ~ L11263   |        |
| N    | 21K word     | Contact point N/A   | N00000 ~ N21503   |        |
| D    | 32K word     | D00000.0 ~ D32767.F | D00000 ~ D32767   |        |
| ZR   | 32K word     | Contact point N/A   | ZR00000 ~ ZR65535 |        |

# NOTE

# (1) Notice

- ▶ For instructions on using devices and specific information, please refer to the XP-Builder instruction manual.
- ▶ Please make sure to use the device within the range.
- ▶ Device range may differ according to the CPU module. Refer to each CPU module's instruction manual.

Chapter 6 LSIS: XGB PLC

# **Chapter 6 LSIS: XGB PLC**

# 6.1 PLC List

XGT Panel is able to connect to XGB PLC.

| PLC | CPU module                          | Connection method     | Comm. method | Connection Module | Remarks       |
|-----|-------------------------------------|-----------------------|--------------|-------------------|---------------|
|     | XBM-DR16S<br>XBM-DN16S<br>XBM-DN32S | CPU direct connection | RS-232C      | CPU Module        | -             |
| XGB |                                     | Link                  | RS-232C      | CPU Module        | Internal Cnet |
|     |                                     | Link                  | RS-485       | CPU Module        | Internal Cnet |
|     |                                     | Link                  | RS-422/485   | XBL-C41A          | Cnet          |

# NOTE

- (1) Terminology
  - ► CPU module direct connection: executes serial communication through the loader port of the CPU module.
  - ▶ Link: executing serial communication with the communication module of the PLC.

# 6.2 Wiring Diagram

# 6.2.1 CPU module direct connection method

This figure is a way to connect XGT Panel to XGK PLC with the CPU module direct connection method.

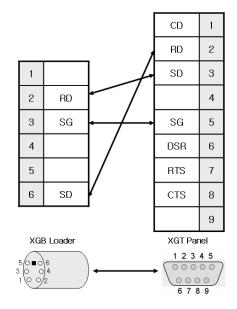

# NOTE

- (1) Cautions when wiring cable
  - ▶ In the CPU module loader port is a CPU module that provides built-in Cnet. Be careful not to connect to other pins when wiring.
  - ► For your convenience, purchase a loader cable of the CPU module.

# 6.2.2 Link method: Built-in Cnet

Cnet is specified into RS-232C and RS-422/485 type.

Below is the wiring of RS-232C Cnet.

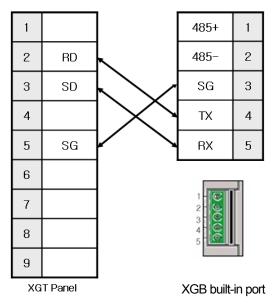

RS-485 wiring is as below.

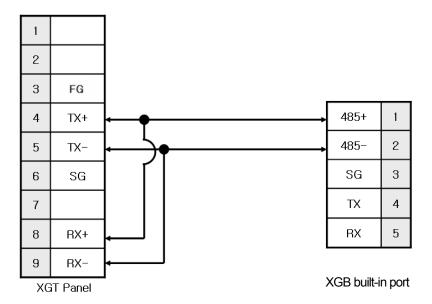

# NOTE

# (1) Notice

- ► Refer to chapter 2 for shield wiring.
- ► Set terminal switch of the XGT Panel to wire as RS-485.
- ▶ RS-422/485 port of the PLC does not need an extra connector since it's consisted as a terminal block.

# 6.2.3 Link method: Cnet

Now XGB provides Cnet only for RS-422/485.

# RS-422 wiring is as below.

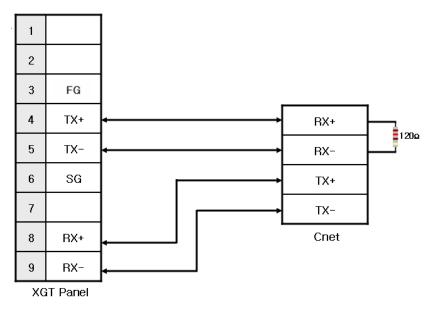

# RS-485 wiring is as below.

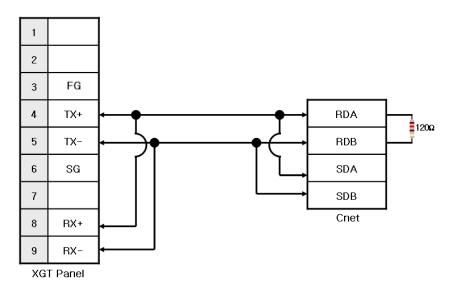

# NOTE

# (1) Notice

- ► Set terminal switch of the XGT Panel.
- ▶ RS-422/485 port of the PLC does not need an extra connector since it's consisted as a terminal block.
- ► Refer to chapter 2 for shield wiring.

# 6.3 Communication Setting

### 6.3.1 CPU module direct connection method

Communication parameter of the XGT Panel gets set through XP-Builder. (Refer to XP-Builder instruction manual) XP-Builder provides communication parameter for the CPU module loader as basics.

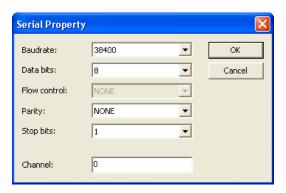

# NOTE (1) Communication state check ► When it is unable to check the communication state with the XGK CPU module, check it by using the XGT Panel Diagnostics and PLC Information function. (Refer to XGT Panel instruction manual) (2) Cautions when setting XP-Builder ► When creating project and setting communication, set as below. Controller Settings Maker: LS Industrial Systems Product: LSIS:XGB(CPU)

# 6.3.2 Link method: Built-in Cnet

Set Cnet communication parameter of the PLC through XG-PD. (Refer to XGB Cnet instruction manual) This is the figure of Cnet configuration. Select an internal Cnet in the basic parameter setting.

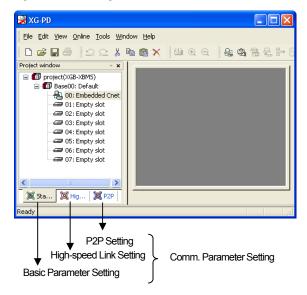

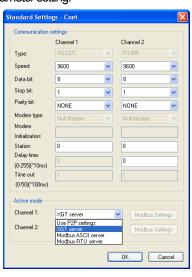

Channel 1 is for RS-232C and channel 2 is for RS-485. Set up communication parameters in each channel. Select XGT server at the operation mode.

When write is done and PLC is reset, setting is done.

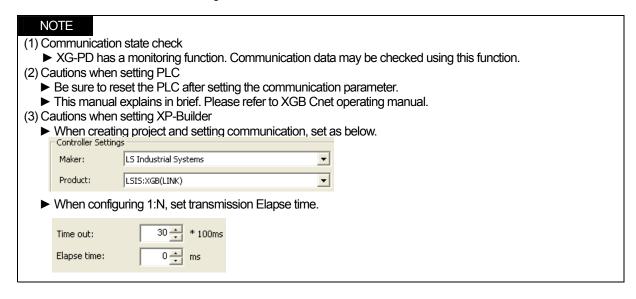

# 6.3.3 Link method: Cnet

Set up Cnet communication parameters on the XG-PD. (Refer to XGT Cnet operating manual.) This figure is about Cnet setting.

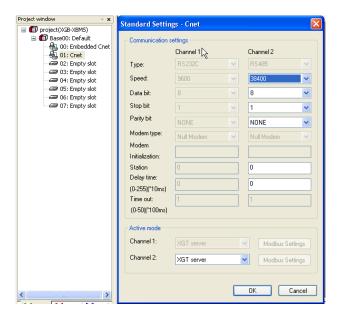

When write is done and PLC is reset, setting is done.

After completion of "Write," then reset the PLC.

### NOTE (1) Communication state check ➤ XG-PD has a monitoring function. Communication data may be checked using this function. ▶ There are RX, TX LEDs on the Cnet module. These LEDs blink rapidly when communicating normally. (2) Cautions when setting PLC ▶ Be sure to reset the PLC after setting the communication parameter. (3) Cautions when setting XP-Builder When creating project and setting communication, set as below. Controller Settings LS Industrial Systems Maker: LSIS:XGB(LINK) Product: • ▶ When configuring 1:N, set transmission Elapse time. 30 🛨 \* 100ms Time out:

# 6.4 Available Device

Elapse time:

Available devices of the XGT Panel are as below:

| Area Size |             | Bit points          | Word data       |
|-----------|-------------|---------------------|-----------------|
| Р         | 2048 point  | P0000 ~ P127F       | P000 ~ P127     |
| М         | 4096 point  | M0000 ~ M255F       | M000 ~ M255     |
| K         | 40960 point | K00000 ~ K2559F     | K0000 ~ K2559   |
| F         | 4096 point  | F0000 ~ F255F       | F000 ~ F255     |
| Т         | 256 point   | T000 ~ T255         | T000 ~ T255     |
| С         | 256 point   | C000 ~ C255         | C000 ~ C255     |
| U         | 256 word    | U00.00.0 ~ U7F.31.F | U00.00 ~ U7F.31 |
| S         | 128 word    | S00.00 ~ S127.99    | WORD N/A        |
| L         | 20480 point | L00000 ~ L1279F     | L0000 ~ L1279   |
| N         | 3936 word   | Contact point N/A   | N0000 ~ N3935   |
| D         | 5120 word   | D0000.0 ~ D5119.F   | D0000 ~ D5119   |
| Z         | 128 word    | Contact point N/A   | Z000 ~ Z127     |

# NOTE

- (1) Notice
  - ▶ For instructions on using devices and specific information, please refer to the XP-Builder instruction manual.
  - ▶ Please make sure to use the device within the range.
  - ▶ Device range may differ according to the CPU module. Refer to each CPU module's instruction manual.

# **Chapter 7 LSIS: XGI PLC**

# 7.1 PLC List

XGT Panel is able to connect to XGI PLC.

| PLC | CPU module | Connection method     | Comm. method | Connection Module    | Remarks |
|-----|------------|-----------------------|--------------|----------------------|---------|
|     | CPUU       | CPU direct connection | RS-232C      | CPU Module           | -       |
| XGI |            | Link                  | RS-232C      | XGL-C22A<br>XGL-CH2A | Cnet    |
|     |            | Link                  | RS-422/485   | XGL-C42A<br>XGL-CH2A | Cnet    |
|     |            | Link                  | Ethemet      | XGL-EFMT             | -       |

# NOTE

- (1) Notice
  - ► Fiber-optic Ethernet module (XGL-EFMF) is not supported.
- (2) Terminology
  - ► CPU module direct connection: executes serial communication through the loader port of the CPU module.
  - ▶ Link: executing serial communication with the communication module of the PLC.

# 7.2 Wiring Diagram

# 7.2.1 CPU module direct connection method

Connecting XGT Panel and XGI PLC with CPU module direct connection method (RS-232C) is as follows.

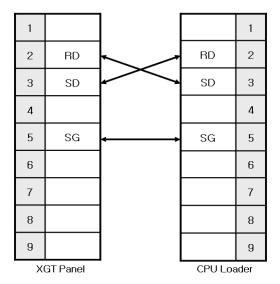

# Chapter 7 LSIS: XGI PLC

# NOTE

- (1) Cautions when wiring cable
  - ▶ In the CPU module loader port is a CPU module that provides built-in Cnet. Be careful not to connect to other pins when wiring.
  - ► CPU module loader port is D-SUB 9P, Female. Use a Male connector when wiring the cable.

# 7.2.2 Link method: Cnet

Cnet is specified into RS-232C and RS-422/485 type. Below is the wiring of RS-232C Cnet.

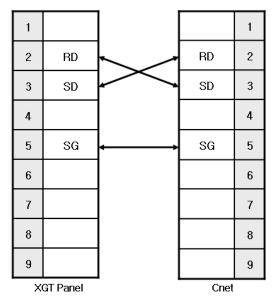

# NOTE

- (1) Notice
- ► Refer to chapter 2 for shield wiring.

# RS-422 Cnet wiring is as below.

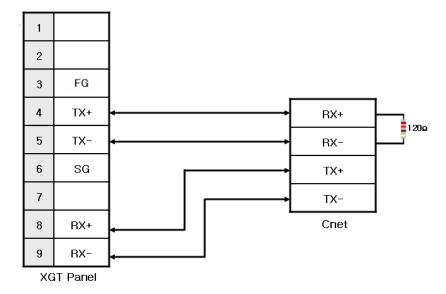

# RS-485 Cnet wiring is as below.

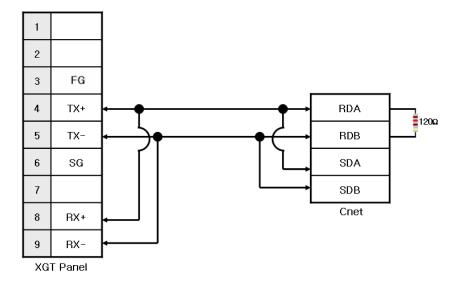

### **NOTE**

### (1) Notice

- ► Set terminal switch of the XGT Panel.
- ► RS-422/485 port of the PLC does not need an extra connector since it's consisted as a terminal block.
- ► Refer to chapter 2 for shield wiring.

# 7.2.3 Link method: FEnet

When connecting XGI and Ethernet, the wiring differs according to its configuration. Refer to chapter 2 for configuration and wiring method.

# 7.3 Communication Setting

# 7.3.1 CPU module direct connection method

Communication parameter of the XGT Panel gets set through XP-Builder. (Refer to XP-Builder instruction manual) XP-Builder provides communication parameter for the CPU module loader as basics.

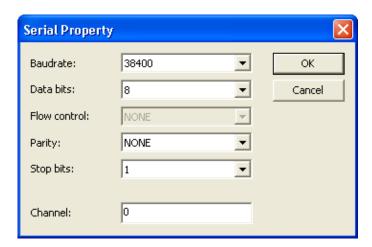

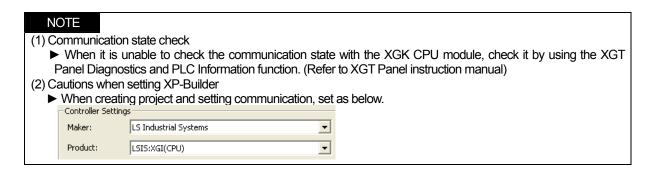

### 7.3.2 Link method: Cnet

Set Cnet communication parameter of the PLC through XG-PD. (Refer to XGT Cnet instruction manual) Set Cnet as below.

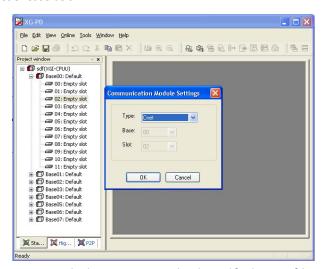

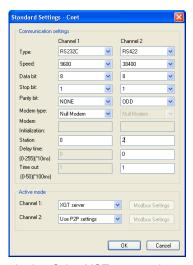

Set up communication parameters to the channel for the use of the communication. Select XGT server at the operation mode.

When write is done and PLC is reset, setting is done.

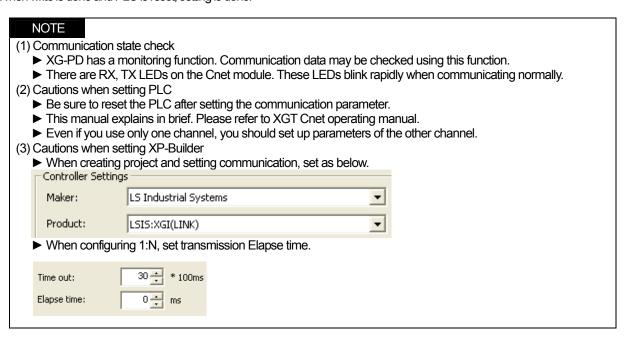

### 7.3.3 Link method: FEnet

Set up FEnet communication parameters on the XG-PD. (Refer to XGT FEnet operating manual.)

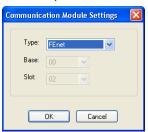

Set up as FEnet for the communication module.

Write communication parameters such as an IP address and a gateway. Select XGT server at the driver setting.

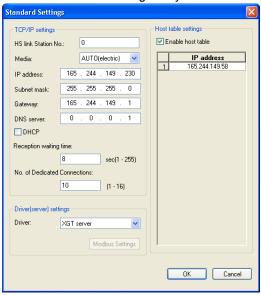

When write is done and PLC is reset, setting is done.

XGT Panel's communication parameter is as below. Select target IP and protocol type.

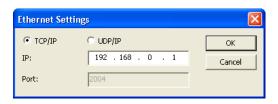

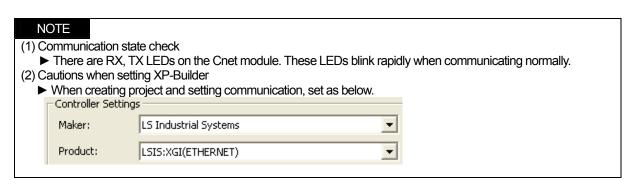

# 7.4 Available Device

Available devices of the XGT Panel are as below:

| Area | Size                                   | Bit points               | Word data            |
|------|----------------------------------------|--------------------------|----------------------|
| %IX  | 32768 point                            | %IX0.0.0 ~ %IX63.7.63    | WORD N/A             |
| %QX  | 32768 point                            | %QX0.0.0 ~ %QX63.7.63    | WORD N/A             |
| %MX  | 6MX 131072 point %MX000000 ~ %MX131071 |                          | WORD N/A             |
| %WX  | 65536 point                            | %WX00000 ~ %WX65535      | WORD N/A             |
| %IW  | 2047 word                              | Contact point N/A        | %IW0.0.0 ~ %IW63.7.3 |
| %QW  | %QW 2047 word Contact point N/A        |                          | %QW0.0.0 ~ %QW63.7.3 |
| %MW  | 59999 word %MW00000.0 ~ %MW131071.15   |                          | %MW00000 ~ %MW65535  |
| %WW  | 65536 word                             | %WW00000.0 ~ %WW65535.15 | %WW00000 ~ %WW65535  |

# NOTE

# (1) Notice

- ▶ For instructions on using devices and specific information, please refer to the XP-Builder instruction manual.
- ▶ Please make sure to use the device within the range.
- ▶ Device range may differ according to the CPU module. Refer to each CPU module's instruction manual.

# Chapter 8 MITSUBISHI: MELSEC-Q PLC

# 8.1 PLC List

XGT Panel is able to connect to MELSEC-Q PLC.

| PLC      | CPU Module                                            | Connection method                  | Comm. method | Connection<br>Module    | Remarks                     |
|----------|-------------------------------------------------------|------------------------------------|--------------|-------------------------|-----------------------------|
|          | Q02, Q02H,<br>Q06H, Q12H,<br>Q25H                     | CPU direct<br>connection<br>method | RS-232C      | -                       | Q00, Q00J are not supported |
| MELSEC-Q | Q003, Q00,<br>Q01, Q02,<br>Q02H, Q06H,<br>Q12H, Q25H, | Link method                        | RS-232C      | QJ71C24N<br>QJ71C24N-R2 | Cnet                        |
| WEEGEO Q |                                                       | Link method                        | RS-422/485   | QJ71C24N<br>QJ71C24N-R4 | Cnet                        |
|          |                                                       | Link method                        | Ethemet      | QJ71E71-100             | FEnet                       |

# NOTE

- (1) Not supported PLC
  - ▶Q00, Q00J are not supported when using "CPU module direct connection method (Loader)"
- (2) Terminology
  - ▶ Link: means executing serial communication with the communication module of the PLC.

# 8.2 Wiring Diagram

# 8.2.1 CPU direct connection method

Connects with MITSUBISHI Q CPU via RS-232C Wiring of CPU direct connection is as follows.

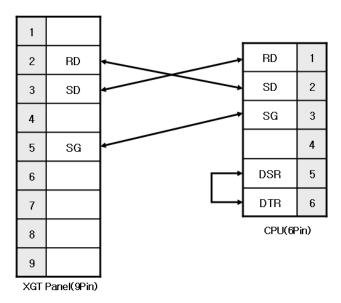

In order to connect with MITSUBISHI Q CPU, make 6-pin connector

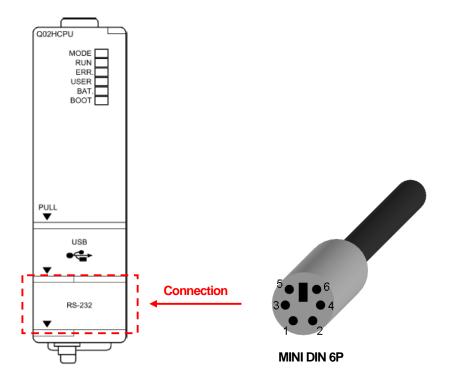

# Note

- 1) Notice
  - ► MESEC-Q loader cable (QC3OR) of MITSUBISHI and PMC-310S cable of LSIS are not available.

# 8.2.2 Link method: Cnet

Cnet is specified into RS-232C and RS-422/485 type. Below is the wiring of RS-232C.

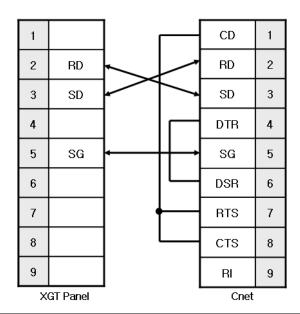

# NOTE

- 1) Notice
  - ▶ MELSEC-Q Cnet (RS-232C) uses flow control, so it communicates only with the wiring as above.
  - ► Refer to chapter 2 for shield wiring.

# QJ71C24N (RS-422) wiring is as below.

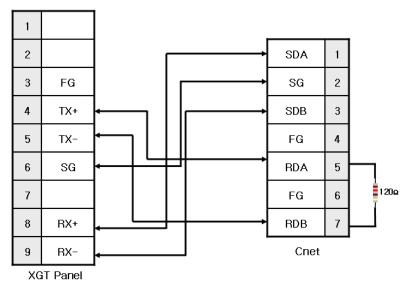

### Ch 8 MITSUBISHI: MELSEC-Q PLC

QJ71C24N-4R(RS-422) wiring is as below.

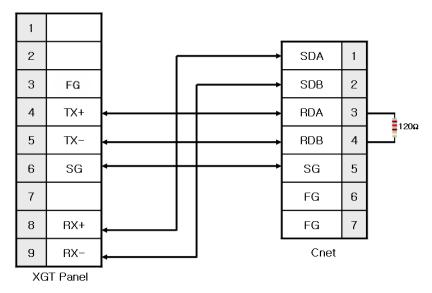

#### NOTE

#### (1) Notice

- ► Set terminal switch of the XGT Panel.
- ▶ RS-422/485 port of the PLC does not need an extra connector since it's consisted as a terminal block.
- ► For safe communication, shielded wiring is recommended. Refer to chapter 2 for shield wiring.

#### 8.2.3 Link method: FEnet

When connecting XGI and Ethernet, the wiring differs according to its configuration. Refer to chapter 2 for configuration and wiring method.

## 8.3 Communication Setting

#### 8.3.1 CPU direct connection method

When using CPU direct connection method, special setting for PLC is not needed. MELSEC-Q PLC configures communication setting automatically. For setting of XP-Builder, refer to the following.

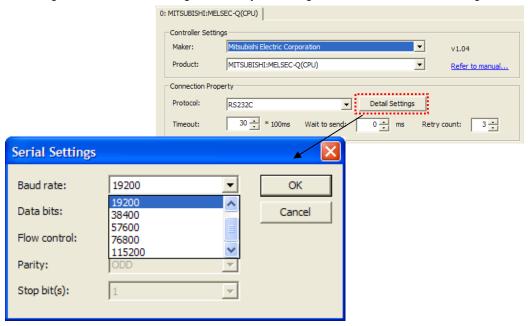

#### Notice

- (1) Notice in communication
  - ▶ When you try the communication with MELSEC-Q CPU initially, delay may occurs because of automatic communication setting of CPU. This case is normal status, not error.
  - ▶ While MELSEC-Q CPU communicates with XGT Panel, if you try to change the PLC program and settings via USB port of CPU, error message occurs. In the case, cancel the XGT Panel connection and change the PLC program and setting, then establish the XGT Panel connection again.

### Ch 8 MITSUBISHI: MELSEC-Q PLC

#### 8.3.2 Link method: Cnet

Cnet communication parameter of PLC can be specified at GX Developer. For more detail, refer to MITSUBISHI user manual.

- (1) Select 'Parameter  $\rightarrow$  PLC parameter  $\rightarrow$  I/O allocation' at the GX Developer.
- (2) Setting screen appears. And then allocate I/O.

| Item    | Setting                                                                                                    |  |
|---------|----------------------------------------------------------------------------------------------------|--|
| Type    | Select 'Intelligent'                                                                                                   |  |
| Name    | Select module name currently being installed For example, if currently installed module is QJ71C24N, select 'QJ71C24N' |  |
| Point   | Select 32-point.                                                                                                    |  |
| Head XY | Specify the head I/O address of module.                                                                                |  |

<sup>\*</sup> Intelligent: name of Q series PLC modules operating by command of PLC CPU.

#### (3) Specify the switch by selecting the switch setting button.

| Switch No. | Contents                     |
|------------|------------------------------|
| SW1        | Communication setting of CH1 |
| SW2        | Protocol setting of CH1      |
| SW3        | Communication setting of CH2 |
| SW4        | Protocol setting of CH2      |
| SW5        | Station number setting       |

#### <Configuration of SW1, 3>

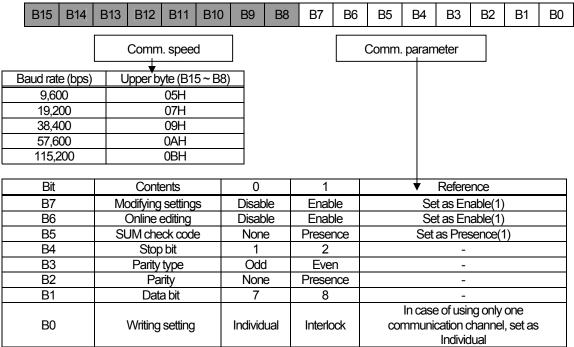

<sup>&</sup>lt;Configuration of SW2, SW4>

SW2 and SW4 are items to set a communication protocol. Set as '4'.

### Ch 8 MITSUBISHI: MELSEC-Q PLC

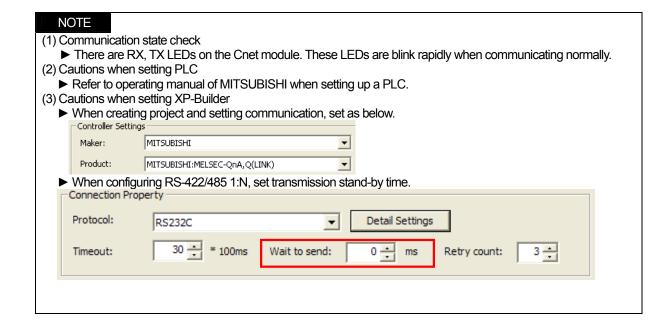

#### 8.3.3 Link method: FEnet

Set up FEnet communication parameters of PLC on the GX Developer. Please refer to operating manual of MITSUBISHI, for more detail

- (1) Select 'Parameter  $\rightarrow$  PLC parameter  $\rightarrow$  I/O allocation' at the GX Developer.
- (2) Setting screen appears as above, then allocate I/O.

| Item    | Setting                                                                 |
|---------|-------------------------------------------------------------------------|
| Type    | Select 'Intelligent'                                                    |
| Nome    | Select module name currently being installed                            |
| Name    | For example, if currently installed module is QJ71E71, select 'QJ71E71' |
| Point   | Select 32-point.                                                        |
| Head XY | Specify the head I/O address of module.                                 |

<sup>\*</sup> Intelligent: name of Q series PLC modules operating by command of PLC CPU.

### Ch 8 MITSUBISHI: MELSEC-Q PLC

- (3) Select 'Parameter  $\rightarrow$  Network parameter  $\rightarrow$  MELSECNET/Ethemet' at the GX Developer.
- (4) Ethernet network parameter appears. Set the parameter

| Item                 | Setting                                            |
|----------------------|----------------------------------------------------|
| Network type         | Set as Ethemet.                                    |
| Head I/O No.         | Set head I/O address of module                     |
| Network No.          | Doesn't affect the communication. Any value is ok. |
| Total No. of station | Doesn't affect the communication. Any value is ok  |
| Group No.            | Doesn't affect the communication. Any value is ok  |
| Station No.          | Doesn't affect the communication. Any value is ok  |
| Mode                 | Set as online.                                     |

- (5) Select the operating settings and set IP address, then set other items.
- (6) Select the Open settings and set.

<In case of UDP/IP>

| Item                                 | Settings                                            |  |  |
|--------------------------------------|-----------------------------------------------------|--|--|
| Protocol                             | Set as 'UDP'                                        |  |  |
| Fixed buffer                         | Set as 'Transmission'                               |  |  |
| Fixed buffer communication procedure | Set as 'Presence of procedure'                      |  |  |
| Pairing open                         | Set as 'doesn't pair'                               |  |  |
| Check survival                       | Set as 'doesn't check'                              |  |  |
| Self station port number             | Set the port number with hexadecimal in hexadecimal |  |  |
| Target IP address                    | Input the IP address of XGT Panel.                  |  |  |
| Target station port number           | Set the port number of XGT Panel in hexadecimal.    |  |  |

#### <In case of TCP/IP>

| Item                                 | Settings                                                         |  |  |
|--------------------------------------|------------------------------------------------------------------|--|--|
| Protocol                             | Set as 'TCP'                                                     |  |  |
| Open method                          | Set as 'Full passive'                                            |  |  |
| Fixed buffer                         | Set as 'reception'                                               |  |  |
| Fixed buffer communication procedure | Set as 'Presence of procedure'                                   |  |  |
| Pairing open                         | Set as 'Pair'. Transmission protocol is generated automatically. |  |  |
| Check survival                       | 'Set as 'doesn't check'                                          |  |  |
| Self station port number             | Set the port number with hexadecimal in hexadecimal              |  |  |
| Target IP address                    | Input the IP address of XGT Panel.                               |  |  |
| Target station port number           | Set the port number of XGT Panel in hexadecimal.                 |  |  |

<Notice in setting the port>

For MELSEC-Q, 5000~5002 are used as automatic open type.

We recommend you to use 5003 (138B in hexadecimal) or more.

And for XGT Panel, we recommend you to use 1025 (0401B in hexadecimal) or more.

Next figure is communication parameters of XGT Panel. Set up target IP, protocol, and port number on the XP-Builder. A port number differs according to UDP/IP or TCP/IP. Please set up as below.

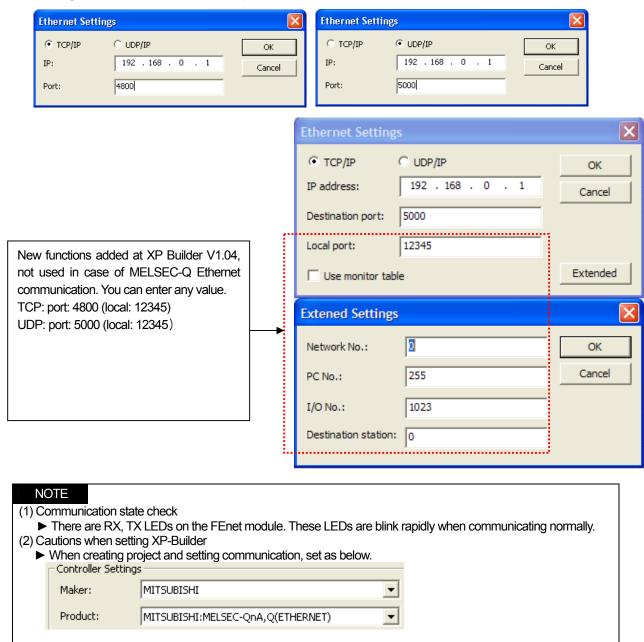

## 8.4 Available Device

Available devices of the XGT Panel are as below:

| Area   | Size         | Bit points            | Word data         | Remark      |
|--------|--------------|-----------------------|-------------------|-------------|
| Х      | 8192 point   | X0000 ~ X1FFF         | X0000 ~ X1FF0     | Hexadecimal |
| Y      | 8192 point   | Y0000 ~ Y1FFF         | Y0000 ~ Y1FF0     | Hexadecimal |
| М      | 32768 point  | M00000 ~ M32767       | M00000 ~ M32752   | Decimal     |
| L      | 32768 point  | L00000 ~ L32767       | L00000 ~ L32752   | Decimal     |
| F      | 32768 point  | F00000 ~ F32767       | F00000 ~ F32752   | Decimal     |
| В      | 32768 point  | B0000 ~ B7FFF         | B0000 ~ B7FF0     | Hexadecimal |
| TS(TT) | 32768 point  | TS00000 ~ TS32767     | WORD N/A          | Decimal     |
| TC     | 32768 point  | TC00000 ~ TC32767     | WORD N/A          | Decimal     |
| CT     | 32768 point  | CT00000 ~ CT32767     | WORD N/A          | Decimal     |
| CC     | 32768 point  | CC00000 ~ CC32767     | WORD N/A          | Decimal     |
| SM     | 2048 point   | SM0000 ~ SM2047       | SM0000 ~ SM2032   | Decimal     |
| SS     | 32768 point  | SS00000~SS32767       | WORD N/A          | Decimal     |
| SC     | 32768 point  | SC00000~SC32767       | WORD N/A          | Decimal     |
| SD     | 2047 word    | SD0000.0 ~ SD2047.F   | SD0000 ~ SD2047   | Decimal     |
| SB     | 2048 point   | SB000 ~ SB7FF         | SB000 ~ SB7F0     | Hexadecimal |
| V      | 2048 point   | V0000 ~ V2047         | V0000 ~ V2032     | Decimal     |
| D      | 32768 word   | D00000.0 ~ D32767.F   | D00000 ~ D32767   | Decimal     |
| SN     | 32768 word   | SN00000.0 ~ SN32767.F | SN00000 ~ SN32767 | Decimal     |
| W      | 32768 word   | W0000.0 ~ W7FFF.F     | W0000 ~ W7FFF     | Hexadecimal |
| TN     | 32768 word   | TN00000.0 ~ TN32767.F | TN00000 ~ TN32767 | Decimal     |
| CN     | 2048 word    | CN00000.0 ~ CN32767.F | CN00000 ~ CN32767 | Decimal     |
| SW     | 2048 word    | SW000.0 ~ SW7FF.F     | SW000~SW7FF       | Hexadecimal |
| S      | 32768 point  | S00000 ~ S32767       | S00000 ~ S32752   | Decimal     |
| R      | 32768 word   | D00000.0 ~ D32767.F   | D00000 ~ D32767   | Decimal     |
| ZR     | 1042432 word | -                     | -                 | -           |

### NOTE

### (1) Notice

- ▶ For instructions on using devices and specific information, please refer to the XP-Builder instruction manual.
- Please make sure to use the device within the range.
   Device range may differ according to the CPU module. Refer to each CPU module's instruction manual.

# **Chapter 9 SYMBOL: Bar Code Scanner**

### 9.1 Bar Code Scanner List

XGT Panel is able to connect to bar code scanner of SYMBOL as below:

| Bar code series | Communication method |
|-----------------|----------------------|
| LS 2208AP       | RS-232C              |

### NOTE

- (1) Notice
  - ► XGT Panel supports RS-232C interface excluding USB interface.

# 9.2 Wiring Diagram

Bar code scanner of SYMBOL offers a RS-232C cable. Connect the cable to RS-232C port of the XGT Panel.

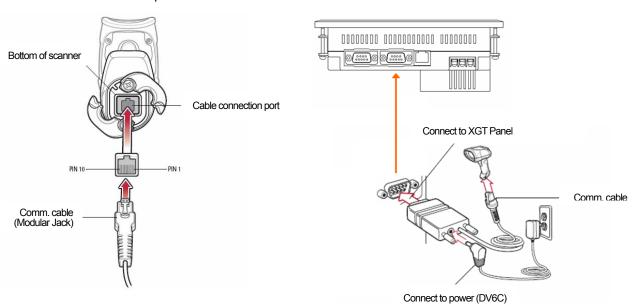

#### NOTE

- (1) Notice
  - ► You should connect power for the bar code.
  - ▶ Refer to manual of scanner for matters that require attention.

### 9.3 Communication Setting

Set up communication setting of the scanner as shown below. Scan below bar codes to set up.

Set up as Standard RS-232 type.

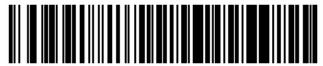

\*Standard RS-232

Set up a baud rate.

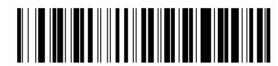

\*Baud Rate 9600

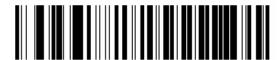

Baud Rate 19,200

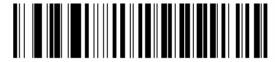

Baud Rate 38,400

Set up a parity bit.

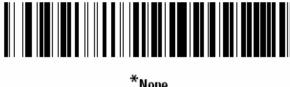

Odd

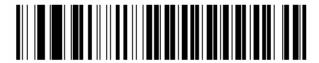

Set up a stop bit.

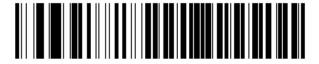

\*1 Stop Bit

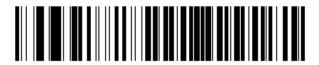

2 Stop Bits

Set up a data bit.

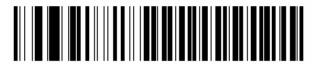

7-Bit

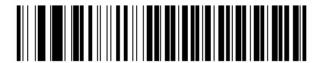

\*8-Bit

Set up the communication of XGT Panel through XP-Builder. (Refer to operating manual of XP-Builder) Select 'Use bar code' at the project property of the XP-Builder.

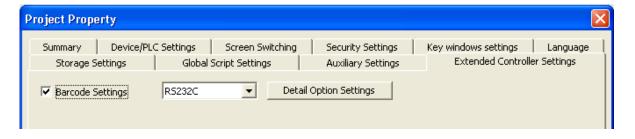

### **Chapter 9 SYMBOL: Bar Code scanner**

You can set up communication parameters as below through the Barcode Option setting of detail connection. Set up communication parameters as like as the scanner.

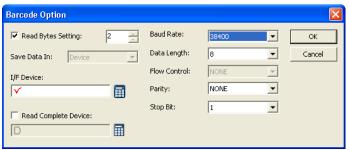

You can communicate with the bar code scanner by transmitting an image file which is drawn with this setting to the XGT Panel.

### NOTE

- (1) Notice
  - ▶ There is no need to set up a communication setting every time. Set up once and operate it.
  - ▶ Details are written in the operating manual of the scanner.
  - ▶ If communication parameters of scanner and XGT Panel are different, it can't operate normally.

## Chap.10 LS Industrial Systems: Inverter(MODBUS)

MODBUS RTU Driver of LS Industrial Systems is available since V1.02 so if you use the previous version, please apply XP-Builder and XGT Panel software that are beyond V1.02 from our web-site.

MODBUS is based on Open Protocol. To communicate with the LS Industrial Systems' inverter, MODBUS-RTU protocol is used and at this time XGT Panel becomes a master.

It is impossible to explain all kinds of LS Industrial Systems' inverters because of limited space so the description on how to set wiring and communication for main kinds of devices will be provided.

### 10.1 Inverter List

XGT Panel can be connected to an inverter as below.

| Kinds of machines | Communication type | Protocol   | Remarks                            |
|-------------------|--------------------|------------|------------------------------------|
| SV-iG             |                    |            | External communication type option |
| SV-iS3            |                    |            | External communication type option |
| SV-iV             |                    |            | External communication type option |
| SV-iH             |                    |            | External communication type option |
| SV-iS5            | RS-485             | MODBUS-RTU | External communication type option |
| SV-iG5            |                    |            | Embedded communication             |
| SV-iV5            |                    |            | External communication type option |
| SV-iC5            |                    |            | External communication type option |
| SV-iP5A           |                    |            | Embedded communication             |
| SV-iG5A           | 1                  |            | Embedded communication             |

#### Notice

- (1) The maximum number of connected devices is 31EA.
- (2) The total length of communication line is extended to 1,200[m], however for stable communication, it should be
- (3) An inverter has different communication setting and wiring depending on the kinds of machines so refer to the inverter manual for installation.

## 10.2 Wiring Diagram

### 10.2.1 RS-485 Communication Type

The wiring diagram for RS-485 communication is as below. (In the case of SV-iG5A )

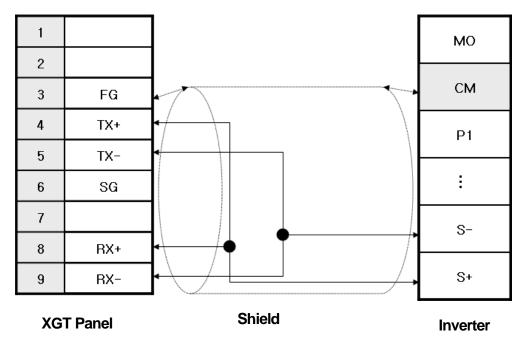

RS-485 wiring for external communication option is as below.

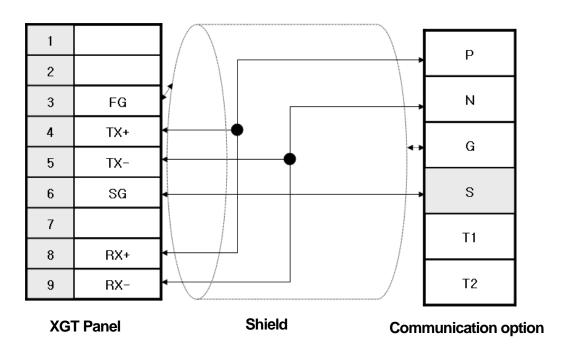

#### Notice

- (1) Suggestions
  - ▶ The array of connector and pin may be different depending on the inverter type. (Embedded communication type, external communication type)
  - ► Check the end switch of XGT Panel. It is basically set as terminator type.
  - ▶ The above wiring diagram is for 1:1 connection and for 1:N connection, refer to the Chap.2. (In the case of 1:N mode, connect a terminate resistor to the last inverter.)
  - ► A shielded wire is recommended for stable communication. For shield wiring, refer to the Chap.2.
  - ▶ If noise generated from an inverter or the motor connected to an inverter flows into the cable, communication may be interrupted intermittently. In this case, connect one side to FG or remove FG to normalize communication.

### 10.3 Communication Setting

The communication parameter of an inverter (SV-iG5A) can be set with 4 –way switch for editing function code. Setting methods are different depending on the device type so for details, refer to the inverter communication manual.

The description on how to set RS-485 for embedded communication type(SV-iG5A) will be provided hereupon.

(1) SV-IG5A(Embedded communication type)

The outward appearance of module is as below.

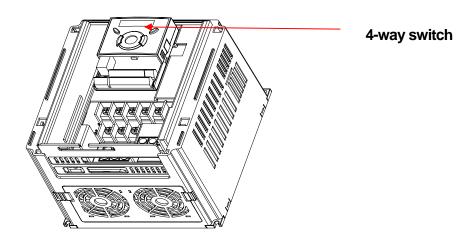

To set the communication parameter of an inverter, select each function code with 4-way switch and apply the communication setting for your own working circumstances.

For inverter communication of iG5A, if you set operation command type 3(communication operation), frequency setting method 7(communication operation), it will be communication operation mode. The below is detailed setting items.

(a) Set communication protocol as 'MODBUS RTU'.

| Code | Function                       | Setting range | Description                    |            |
|------|--------------------------------|---------------|--------------------------------|------------|
|      | Setting communication protocol | 0~1           | Setting communication protocol |            |
| 159  |                                |               | 0                              | MODBUS RTU |
|      |                                |               | 1                              | LS BUS     |

### Chap. LS Industrial Systems: Inverter(MODBUS)

#### (b) Set the inverter No.

| Code | Function     | Setting range | Description                                                            |
|------|--------------|---------------|------------------------------------------------------------------------|
| 160  | Inverter No. | 1~32          | In the case of 1:N connection, set different No. from other inverters. |

### (c) Set the communication speed.

| Code | Function            | Setting range | Description                                                       |             |
|------|---------------------|---------------|-------------------------------------------------------------------|-------------|
| 104  | Communication speed | 0~4           | XGT Panel does not provide the speed of less tan 9,600[bps] (0~2) |             |
| 101  |                     |               | 3                                                                 | 9,600[bps]  |
|      |                     |               | 4                                                                 | 19,200[bps] |

#### (d) Set parity/stop bit.

| Code | Function      | 1 | Setting range |                                            | Description                 |
|------|---------------|---|---------------|--------------------------------------------|-----------------------------|
|      |               |   |               | Setting communication transmission format. |                             |
|      |               |   |               | 0                                          | Parity : None, Stop Bit : 1 |
| 165  | Parity/Stop b | t | 0~3           | 1                                          | Parity : None, Stop Bit : 2 |
|      |               |   |               | 2                                          | Parity: Even, Stop Bit: 1   |
|      |               |   |               | 3                                          | Parity: Odd, Stop Bit: 1    |

#### Notice

- (1) Suggestions s
  - ▶ When connecting several inverters, make sure to avoid overlapped No.
  - ▶ XGT Panel allows communication transmission speed of 9,600, 19,200, 38,400, 57,600, 115,200 so the speed of less than 9,600 is not available.

You can set the communication parameter of XGT Panel at XP-Builder (Refer to XP-Builder manual). XP-Builder provides basically communication parameters as below.

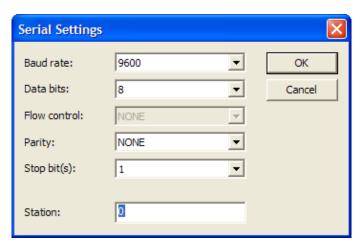

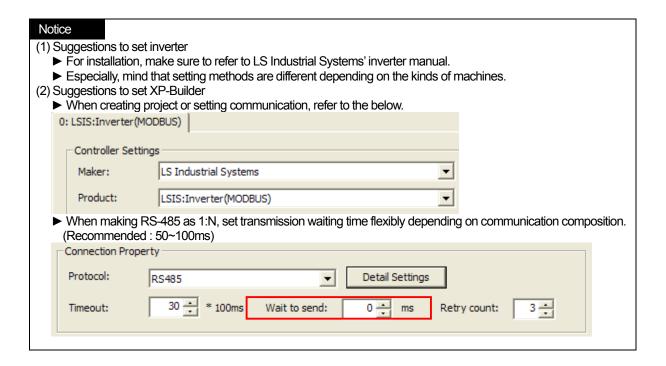

# 10.4 Available Device

The available devices for XGT Panel are as below and refer to the following table for address area for each machine.

| Туре              | Address           | Parameter           | Remarks                       |
|-------------------|-------------------|---------------------|-------------------------------|
|                   |                   | Common area for all |                               |
| Common Area       | 0000 - 04FF       | inverters           | Displaying Hexadecimal number |
|                   | 0500 - 09FF       | Vector area         | Displaying Hexadecimal number |
|                   | 1000 - 1FFF       | SV-IG parameter     | Displaying Hexadecimal number |
|                   | 2000 - 2FFF       | SV-IS3 parameter    | Displaying Hexadecimal number |
|                   | 3000 - 3FFF       | SV-IV parameter     | Displaying Hexadecimal number |
|                   | 4000 - 4FFF       | SV-IH parameter     | Displaying Hexadecimal number |
| Area by the kinds | 5000 - 5FFF       | SV-IS5 parameter    | Displaying Hexadecimal number |
| of machines       | 6000 - 6FFF       | SV-IG5 parameter    | Displaying Hexadecimal number |
|                   | 7000 - 7FFF       | SV-IV5 parameter    | Displaying Hexadecimal number |
|                   | 8000 - 8FFF SV-IC |                     | Displaying Hexadecimal number |
|                   | 9000 - 9FFF       | SV-IP5A parameter   | Displaying Hexadecimal number |
|                   | A000 - AFFF       | SV-IG5A parameter   | Displaying Hexadecimal number |

### (1) LS SV-IG5A

| Classification | Address area | Remarks                       |
|----------------|--------------|-------------------------------|
| DRV            | A100 - A1FF  | Displaying Hexadecimal number |
| FU1            | A200 – A2FF  | Displaying Hexadecimal number |
| FU2            | A300 – A3FF  | Displaying Hexadecimal number |
| I/O            | A400 - A4FF  | Displaying Hexadecimal number |

### (2) LS SV-IP5

| Classification | Address area | Remarks                       |
|----------------|--------------|-------------------------------|
| MAK            | 9000 - 90FF  | Displaying Hexadecimal number |
| DRV            | 9100 - 91FF  | Displaying Hexadecimal number |
| FU1            | 9200 - 92FF  | Displaying Hexadecimal number |
| FU2            | 9300 - 93FF  | Displaying Hexadecimal number |
| I/O            | 9400 - 94FF  | Displaying Hexadecimal number |
| EXT            | 9500 - 95FF  | Displaying Hexadecimal number |
| COM            | 9600 - 96FF  | Displaying Hexadecimal number |
| APP            | 9700 - 97FF  | Displaying Hexadecimal number |

### (3) LS SV-IV5

| Classification | Address area | Remarks                       |
|----------------|--------------|-------------------------------|
| MAK            | 7000 - 70FF  | Displaying Hexadecimal number |
| DIS            | 7100 - 71FF  | Displaying Hexadecimal number |
| I/O            | 7200 - 72FF  | Displaying Hexadecimal number |
| PAR            | 7300 - 73FF  | Displaying Hexadecimal number |
| FUN            | 7400 - 74FF  | Displaying Hexadecimal number |
| CON            | 7500 - 75FF  | Displaying Hexadecimal number |
| EXT            | 7600 - 76FF  | Displaying Hexadecimal number |
| USR            | 7700 - 77FF  | Displaying Hexadecimal number |
| 2nd            | 7800 - 78FF  | Displaying Hexadecimal number |
| E/L            | 7900 - 79FF  | Displaying Hexadecimal number |

### Notice

### (1) Suggestions

- ▶ For the method to use device with details, refer to inverter manual.
- ► Use it within device area.
- ▶ Device range may be different depending on an inverter so refer to each inverter manual.

# Chap.11 LS Industrial Systems: Inverter(LS BUS)

LSBUS RTU Driver of LS Industrial Systems is available since V1.02 so if you use the previous version, please apply XP-Builder and XGT Panel software that are beyond V1.02 from our web-site.

This manual does not cover all kinds of LS Industrial Systems' inverters because of limited space so the description on how to set wiring and communication for main kinds of devices will be provided hereupon.

### 11.1 Inverter List

XGT Panel can be connected to an inverter as below.

| Kinds of machines | Communication type | Protocol   | Remarks                            |
|-------------------|--------------------|------------|------------------------------------|
| SV-iG             |                    |            | External communication type option |
| SV-iS3            |                    |            | External communication type option |
| SV-iV             |                    |            | External communication type option |
| SV-iH             | RS-485             | MODBUS-RTU | External communication type option |
| SV-iS5            |                    |            | External communication type option |
| SV-iG5            | K3-400             | WODBOS-RTO | Embedded communication             |
| SV-iV5            |                    |            | External communication type option |
| SV-iC5            |                    |            | External communication type option |
| SV-iP5A           |                    |            | Embedded communication             |
| SV-iG5A           |                    |            | Embedded communication             |

#### **Notice**

- (1) The maximum number of connected devices is 31EA.
- (2)The total length of communication line is extended to 1,200[m], however, for stable communication, it should be within
- (3)An inverter has different communication setting and wiring depending on the kinds of machines so refer to the inverter manual for installation.

# 11.2 Wiring Diagram

### 11.2.1 RS-485 Communication Type

The wiring diagram for RS-485 communication is as below. (In the case of SV-iG5A)

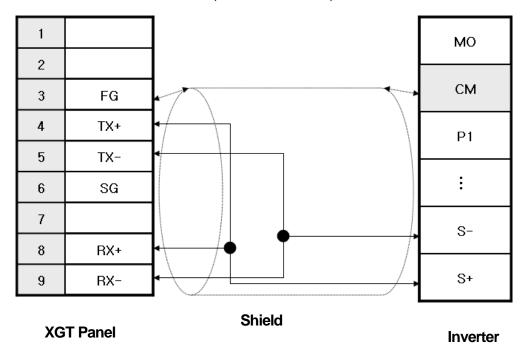

RS-485 wiring for external communication option is as below.

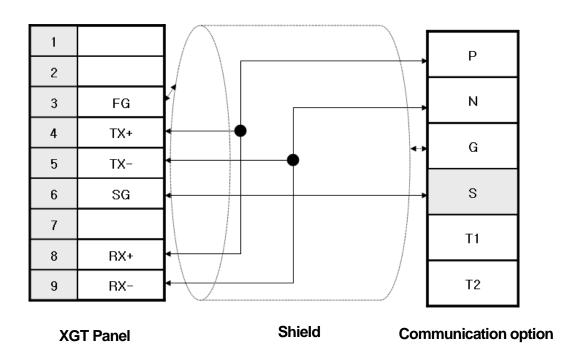

#### Notice

#### (1) Suggestions

- ▶ The array of connector and pin may be different depending on the inverter type. (Embedded communication type, external communication type)
- ► Check the end switch of XGT Panel. It is basically set as terminator type.
- ▶ The above wiring diagram is for 1:1 connection and for 1:N connection, refer to the Chap.2.

(In the case of 1:N mode, connect a terminate resistor to the last inverter.)

- ▶ A shielded wire is recommended for stable communication. For shield wiring, refer to the Chap.2.
- ▶ If noise generated from an inverter or the motor connected to an inverter flows into the cable, communication may be interrupted intermittently. In this case, connect one side to FG or remove FG to normalize communication.

### 11.3 Communication Setting

The communication parameter of an inverter (SV-iG5A) can be set with 4 –way switch for editing function code. Setting methods are different depending on the device type so for details, refer to the inverter communication manual.

The description on how to set RS-485 for embedded communication type(SV-iG5A) will be provided hereupon.

(1) SV-IG5A(Embedded communication type) The outward appearance of module is as below.

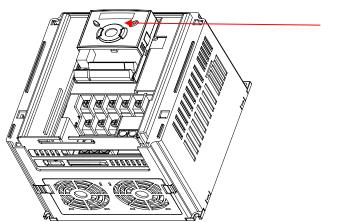

4-way switch

To set the communication parameter of an inverter, select each function code with 4-way switch and apply the communication setting for your own working circumstances.

For inverter communication of iG5A, if you set operation command type 3(communication operation), frequency setting method 7(communication operation), it will be communication operation mode. The below is detailed setting items.

(a) Set communication protocol as LS BUS.

| Code | Function               | Setting range |                                | Description |
|------|------------------------|---------------|--------------------------------|-------------|
|      | Co#io a                |               | Setting communication protocol |             |
| 159  | Setting                | 0~1           | 0                              | MODBUS RTU  |
|      | communication protocol |               |                                | LSBUS       |

### Chap.111 LS Industrial Systems: Inverter(LS BUS)

#### (b) Set the inverter No.

| Code | Function     | Setting range | Description                                                            |
|------|--------------|---------------|------------------------------------------------------------------------|
| 160  | Inverter No. | 1~32          | In the case of 1:N connection, set different No. from other inverters. |

#### (c) Set the communication speed.

| Code | Function      | Setting range |                                                       | Description |
|------|---------------|---------------|-------------------------------------------------------|-------------|
| 104  | Communication |               | XGT Panel does not provide tan 9,600[bps] (0~2) (0~2) |             |
| l61  | speed         | 0~4           | 3                                                     | 9,600[bps]  |
|      |               |               | 4                                                     | 19,200[bps] |

#### (d) Set parity/stop bit.

| Code | Function            | Setting range |                                        | Description                 |
|------|---------------------|---------------|----------------------------------------|-----------------------------|
|      |                     |               | Setting communication transmission for |                             |
|      |                     |               | 0                                      | Parity : None, Stop Bit : 1 |
| 165  | l65 Parity/Stop bit | 0~3           | 1 Parity: None, Stop Bit:              | Parity : None, Stop Bit : 2 |
|      |                     | 2             | Parity: Even, Stop Bit: 1              |                             |
|      |                     |               | 3                                      | Parity: Odd, Stop Bit: 1    |

#### Notice

- (1) Suggestions s
  - ▶ When connecting several inverters, make sure to avoid overlapped No.
  - ► XGT Panel allows communication transmission speed of 9,600, 19,200, 38,400, 57,600, 115,200 so the speed of less than 9,600 is not available.

You can set the communication parameter of XGT Panel at XP-Builder (Refer to XP-Builder manual). XP-Builder provides basically communication parameters as below.

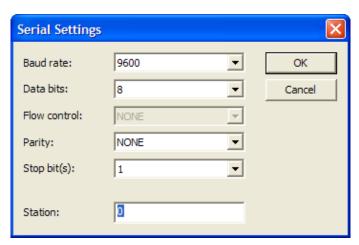

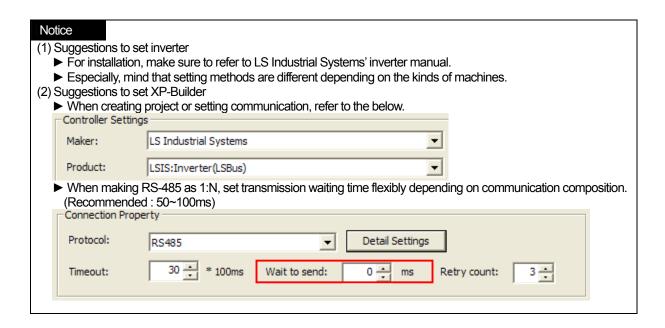

# 11.4 Available Device

The available devices for XGT Panel are as below and refer to the following table for address area for each machine.

| Туре              | Address                      | Parameter                     | Remarks                                                      |
|-------------------|------------------------------|-------------------------------|--------------------------------------------------------------|
| Carrage A 444     | 0000 - 04FF                  | Common area for all inverters | Displaying Hayadasimal pumbar                                |
| Common Area       | 0500 - 04FF                  | Vector area                   | Displaying Hexadecimal number  Displaying Hexadecimal number |
|                   | 1000 - 1FFF                  | SV-IG parameter               | Displaying Hexadecimal number                                |
|                   | 2000 - 2FFF SV-IS3 parameter |                               | Displaying Hexadecimal number                                |
|                   | 3000 - 3FFF                  | SV-IV parameter               | Displaying Hexadecimal number                                |
|                   | 4000 - 4FFF                  | SV-IH parameter               | Displaying Hexadecimal number                                |
| Area by the kinds | 5000 - 5FFF                  | SV-IS5 parameter              | Displaying Hexadecimal number                                |
| of machines       | 6000 - 6FFF                  | SV-IG5 parameter              | Displaying Hexadecimal number                                |
|                   | 7000 - 7FFF                  | SV-IV5 parameter              | Displaying Hexadecimal number                                |
|                   | 8000 - 8FFF                  | SV-IC5 parameter              | Displaying Hexadecimal number                                |
|                   | 9000 - 9FFF                  | SV-IP5A parameter             | Displaying Hexadecimal number                                |
|                   | A000 - AFFF                  | SV-IG5A parameter             | Displaying Hexadecimal number                                |

### (1) LS SV-IG5A

| Classification | Address area | Remarks                       |
|----------------|--------------|-------------------------------|
| DRV            | A100 - A1FF  | Displaying Hexadecimal number |
| FU1            | A200 – A2FF  | Displaying Hexadecimal number |
| FU2            | A300 – A3FF  | Displaying Hexadecimal number |
| I/O            | A400 - A4FF  | Displaying Hexadecimal number |

### (2) LS SV-IP5

| Classification | Address area | Remarks                       |  |
|----------------|--------------|-------------------------------|--|
| MAK            | 9000 - 90FF  | Displaying Hexadecimal number |  |
| DRV            | 9100 - 91FF  | Displaying Hexadecimal number |  |
| FU1            | 9200 - 92FF  | Displaying Hexadecimal number |  |
| FU2            | 9300 - 93FF  | Displaying Hexadecimal number |  |
| I/O            | 9400 - 94FF  | Displaying Hexadecimal number |  |
| EXT            | 9500 - 95FF  | Displaying Hexadecimal number |  |
| COM            | 9600 - 96FF  | Displaying Hexadecimal number |  |
| APP            | 9700 - 97FF  | Displaying Hexadecimal number |  |

### (3) LS SV-IV5

| Classification | Address area | Remarks                       |
|----------------|--------------|-------------------------------|
| MAK            | 7000 - 70FF  | Displaying Hexadecimal number |
| DIS            | 7100 - 71FF  | Displaying Hexadecimal number |
| I/O            | 7200 - 72FF  | Displaying Hexadecimal number |
| PAR            | 7300 - 73FF  | Displaying Hexadecimal number |
| FUN            | 7400 - 74FF  | Displaying Hexadecimal number |
| CON            | 7500 - 75FF  | Displaying Hexadecimal number |
| EXT            | 7600 - 76FF  | Displaying Hexadecimal number |
| USR            | 7700 - 77FF  | Displaying Hexadecimal number |
| 2nd            | 7800 - 78FF  | Displaying Hexadecimal number |
| E/L            | 7900 - 79FF  | Displaying Hexadecimal number |

### Notice

- (1) Suggestions
  - ▶ For the method to use device with details, refer to inverter manual.
  - ► Use it within device area.
  - ▶ Device range may be different depending on an inverter so refer to each inverter manual.

# Chap.12 MODBUS RTU Protocol (Master)

MODBUS RTU Driver of LS Industrial Systems is available since V1.02 so if you use the previous version, please apply XP-Builder and XGT Panel software that are beyond V1.02 from our web-site.

### 12.1 MODBUS Protocol Outline

MODBUS protocol that is the specified open protocol used for server-client is operated by data reading/writing base don function code. The communication that adopts MODBUS protocol applies server-client function dealt with only one client.

| Characteristics          |              | RTU Mode                        |  |
|--------------------------|--------------|---------------------------------|--|
| Signal system            |              | 8 bit binary code               |  |
| The number of            | Starting bit | 1                               |  |
| data per 1 - character - | Data bit     | 8                               |  |
|                          | Parity bit   | Even, Odd, None                 |  |
|                          | Stop bit     | 1 or 2                          |  |
| Error check              |              | CRC (Cyclical Redundancy Check) |  |
| Start of frame           |              | 3.5 Characters no response time |  |

#### 12.1.1 Frame Structure

The frame structure of MODBUS RTU mode is as below.

| Classification | Start     | Station No. | Function code | Data | Error check | End       |
|----------------|-----------|-------------|---------------|------|-------------|-----------|
| Size(byte)     | Idle time | 1           | 1             | Ν    | 2           | Idle time |

#### (1) Characteristics of RTU mode

- (a) It adopts hexadecimal number for communication.
- (b) Starting character indicates unit No. and the end of frame indicates CRC error check for identifying the frame.
- (c) It identifies start and end of the frame by adding idle time of 1 bit.
- (d) It has at least 3.5 character time of interval between frames and when passing 1.5 character time, it is regarded as independent frame.

#### (2) Address Area

- (a) It is composed of 1 byte.
- (b) When using XGT Cnet I/F module, 0~31 can be applied for the unit No.
- (c) 0 is used for client local number.
- (d) Server includes its address to the response frame to show a client's response.

#### (3) Data Area

- (a) It transmits data through hexadecimal number(Hex.) and data structure changes depending on each function code.
- (b) It replies with response data when receiving normal frame.
- (c) It replies with error code when receiving abnormal frame.

#### (4) Error Check Area

Through CRC checking method of 2 byte, it judges whether the frame is normal or not

#### (5) MODBUS Address Regulations

The address of data starts from 0 and it is equal to the value obtained by subtracting 1 from MODBUS memory. Namely, MODBUS address 2 is the same as address 1 of data.

### Chap.12 MODBUS RTU Protocol(Master)

### 12.1.2 Displaying Data and Address

In terms of displaying data and address of MODBUS protocol, the main characteristics are as below.

- (1) It basically adopts hexadecimal number(Hex.).
- (2) The meaning of each function code is as below.

| Code(Hex) | Used for                           | Using area  | Address | Max. Response data |
|-----------|------------------------------------|-------------|---------|--------------------|
| 01        | Reading individual/continuous bit  | Bit output  | 0XXXX   | 2000Bit            |
| 02        | Reading individual/continuous bit  | Bit input   | 1XXXX   | 2000Bit            |
| 03        | Reading individual/continuous word | Word output | 4XXXX   | 125Word            |
| 04        | Reading individual/continuous word | Word Input  | 3XXXX   | 125Word            |
| 05        | Writing individual bit             | Bit output  | 0XXXX   | 1Bit               |
| 06        | Writing individual word            | Word output | 4XXXX   | 1Word              |
| 0F        | Writing continuous bit             | Bit output  | 0XXXX   | 1968Bit            |
| 10        | Writing continuous word            | Word output | 4XXXX   | 120Word            |

## 12.2 Wiring Diagram

The wiring method of XGT Panel and PLC connected through MODBUS communication may be different depending on the manufacturer. For proper wiring, refer to each PLC's manual.

The description on wiring of LS Industrial Systems' XGT PLC will be provided hereupon.

#### 12.2.1 RS-232C

When connecting MODBUS communication through RS-232C mode, the wiring method is the same as general wiring method for RS-232C.

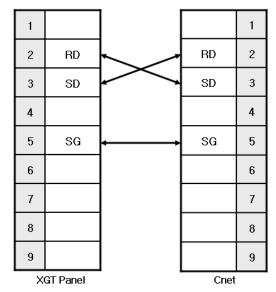

#### 12.2.2 RS-422

When connecting MODBUS communication through RS-422 mode, the wiring method is the same as general wiring method for RS-422.

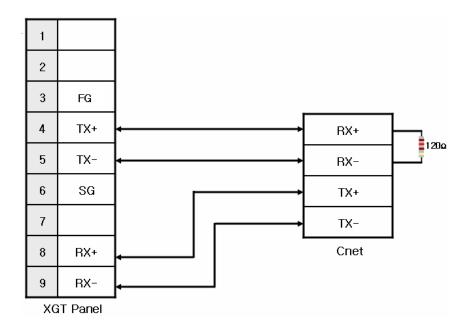

### 12.2.3 RS-485

When connecting MODBUS communication through RS-485 mode, the wiring method is the same as general wiring method for RS-485.

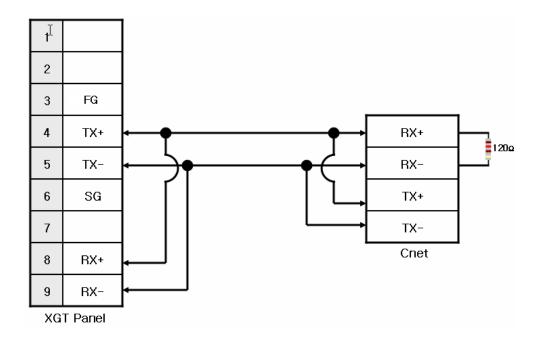

### Chap.12 MODBUS RTU Protocol(Master)

#### Notice

- (1) Suggestions
- ▶ The array of connector and pin may be different depending on the PLC type.
- ► Check the end switch of XGT Panel. It is basically set as terminator type.
- ▶ A shielded wire is recommended for stable communication. For shield wiring, refer to the Chap.2.

### 12.3 Communication Setting

XGT Panel can be connected through various kinds of devices that adopt MODBUS(RTU) communication with RS-232C, RS-422/485 mode. Setting methods are different depending on the manufacturer so for more details, refer to each device manual. For example, description on XGK PLC will provided hereupon.

### 12.3.1 The example of setting PLC(XGK)

The communication for PLC(XGK) is set at XG-PD.

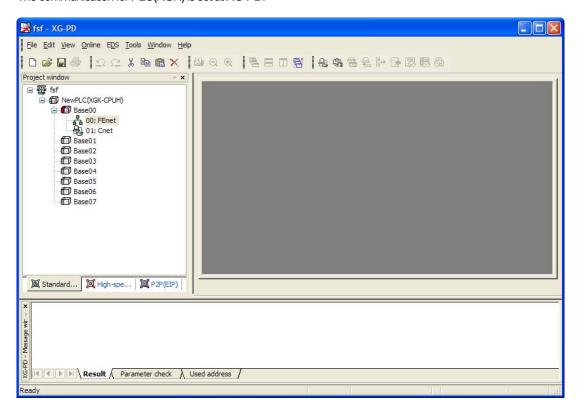

- (1) Connection Setting
  - Select Online->Connection Setting.
  - After setting connection options for user environment, click Connection.
- (2) Reading I/O Data
  - Select Online->Reading I/O Data to interpret the information of module embedded in the current base.

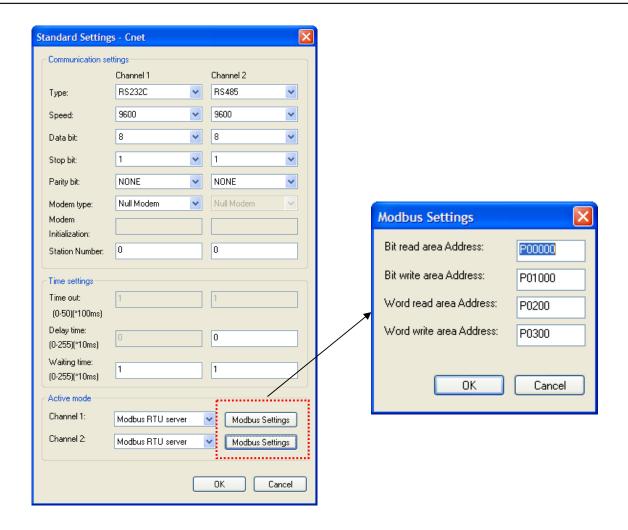

- (3) Double-click the related Cnet I/F module to execute basic setting screen and establish communication mode, communication speed, modern type, data bit, stop bit, unit No. of connection setting menu.
- (4) Select RTU server for operation mode.
  - (a) If you select MODBUS RTU server for operation mode, executing MODBUS is active.
- (5) Setting MODBUS
  - (a) Starting address of bit reading area: Indicates the starting address of bit reading area with 5 digits.
    - The former 4 digits indicate word value and the remaining 1 digit means bit value.
    - Ex.) In the case of M00000: The 0<sup>th</sup> bit of 0<sup>th</sup> word of M device is set as starting address of bit reading area.
  - (b) Starting address of bit writing area: Indicates the starting address of bit writing area with 5 digits.
    - The former 4 digits indicate word value and the remaining 1 digit means bit value.
    - Ex.) In the case of M00100: The 0<sup>th</sup> bit of 10<sup>th</sup> word of M device area is set as starting address of bit reading area.
  - (c) Starting address of word reading area: Indicates the starting address of word reading area with 4 digits.
    - Ex.) In the case of M00200: The 200<sup>th</sup> word of M device area is set as starting address of word reading area.
  - (d) Starting address of word writing area: Indicates the starting address of word writing area with 4 digits.
    - Ex.) In the case of M00300: The 300<sup>th</sup> word of M device area is set as starting address of word writing area.
- (6) Writing Parameter
  - (a)Click Online-Writing parameter.
  - (b)After clicking the module whose basic setting is completed at basic setting, click OK button.
  - (c)After clicking OK button, complete Parameter Writing and reset the module individually.
- (7) Checking operation
  - (a) Click Online-System Diagnosis
  - (b) After clicking the related module, press the right mouse button for frame monitoring and status by services to check whether communication is normal or not.

#### 12.3.2 The example of setting XGT Panel

You can set the communication for XGT Panel through XP-Builder.

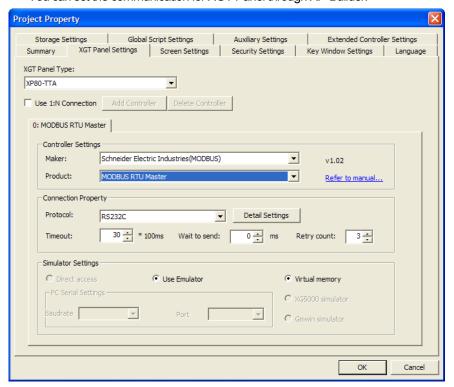

(1) Setting controller

Select Schneider Electric Industry for the manufacturer and for the item, select MODBUS RTU Master.

(2) Connection Property

Select the proper connection type for your own working environment.

(3) Setting detailed connection option

Select the proper transmission speed, data bit, parity, stop bit for your own working environment.

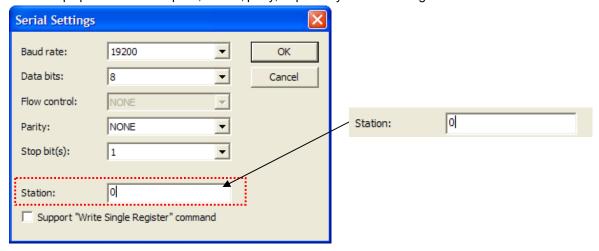

The unit No. is the opposite device's No. that is under MODBUS communication. If you have wrong unit No., time out will be displayed at the upper place of XGT Panel screen. Check the unit No. again.

If there is no menu to set unit No. at PLC or PLC communication module, set the unit No. as '0' at XP-Builder.

(4) Download established communication details to XGT Panel.

#### Notice

- (1) Suggestions
  - ▶ In the case of communication error, check if the parameters including transmission speed and data bit are correct.
  - ▶ If time out is shown at the upper place of a screen, check the unit No.

### 12.4 Available Device

The available device for XGT Panel is as below.

| Device          | Available range | Reading(function code) | Writing(function code) | Remarks |  |
|-----------------|-----------------|------------------------|------------------------|---------|--|
| Output contacts | 0 - 65535       | Available (01)         | Available (05)         | -       |  |
| Input contacts  | 0 - 65535       | Available (02)         | Available (05)         | -       |  |
| Output register | 0 - 65535       | Available (03)         | Available (06,16)      | -       |  |
| Input register  | 0 - 65535       | Available (04)         | Available (06,16)      | -       |  |

#### Notice

- - ▶ For the details on device, refer to MODBUS Protocol manual of Schneider.
  - ► Use it within device area.
  - ▶ The maximum device value may be different depending on PLC so refer to the PLC manual to be connected.

## Chap.13 MODBUS TCP/IP Protocol (Master)

MODBUS RTU Series PLC Driver of LS Industrial Systems is available since V1.04 so if you use the previous version, please apply XP-Builder and XGT Panel software that are beyond V1.04 from our web-site.

#### 13.1 PLC allowed to be connected

XGT Panel can be communicated with the device that adopts MODBUS TCP/IP protocol. MODBUS protocol that is the specified open protocol used for server-client is operated by data reading/writing base don function code. The communication that adopts MODBUS protocol applies server-client function dealt with only one client.

### 13.2 Wiring Diagram

Ethernet cables can be divided into 2 types depending on connection mode. For RAN communication connected network device such as hub, a direct cable is applied (hub-node connection). For connecting devices without RAN, a cross cable is used. For more details, refer to Chap.2 Communication Outline and Composition.

A direct cable can be arranged as below.

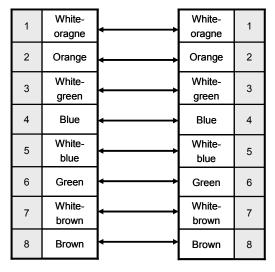

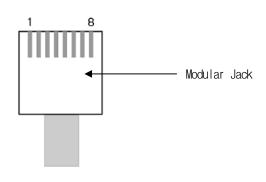

White-yellow', 'White-green', 'White-blue', 'White-brown' from above figure is indicated on the coating of the cable. For example, 'white-blue' has blue stripes on white coating.

## **Chap.13 MODBUS TCP/IP Protocol(Master)**

A cross cable can be arranged as below.

| 1 | White-<br>orange | <b></b>          | White-<br>green  | 1 |
|---|------------------|------------------|------------------|---|
| 2 | Orange           | <b></b>          | Green            | 2 |
| 3 | White-<br>green  | <b></b>          | White-<br>orange | 3 |
| 4 | Blue             | <b></b>          | Blue             | 4 |
| 5 | White-<br>blue   | <b></b>          | White-<br>blue   | 5 |
| 6 | Green            | $\longleftarrow$ | Orange           | 6 |
| 7 | White-<br>brown  | <b></b>          | White-<br>brown  | 7 |
| 8 | Brown            | <b></b>          | Brown            | 8 |

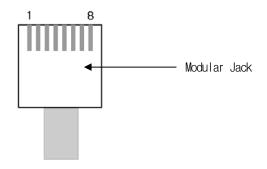

#### Notice

- (1) Suggestions
  - ► Apply the proper connection type.
  - ▶ Make cables with the exclusive module tool to avoid bad connection.
  - ▶ If the lock of modular jack is broken or damaged, it is not fixed to RJ45 connector(Ethernet connector) so bad connection may be caused.

    LUTP cable has a single line so if you fold or shake it excessively, its properties may be worsened.

  - ▶ When arranging cables, using a plug cover is recommended.

## 13.3 Communication Setting

XGT Panel can be connected through various kinds of devices that adopt MODBUS(TCP/IP) communication MODBUS protocol. Setting methods are different depending on the manufacturer so for more details, refer to each device manual. For example, description on XGK PLC will provided hereupon.

#### 13.3.1 The example to set PLC(XGK)

The communication parameter of PLC(XGK) is set at XG-PD.

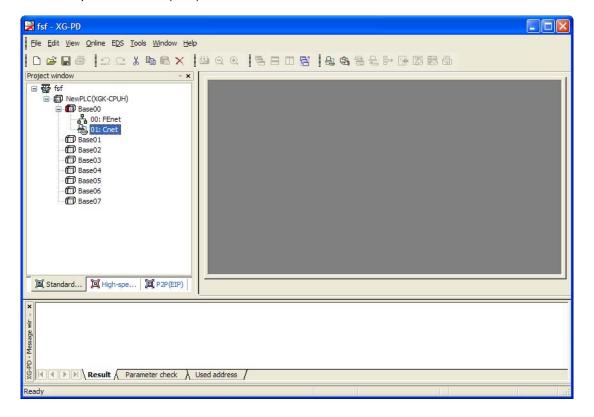

(1) Connection Setting Select Online->Connection Setting. After setting connection options for user environment, click Connection.

#### (2)Reading I/O Data

Select Online->Reading I/O Data to read the information of module embedded in the current base.

## Chap.13 MODBUS TCP/IP Protocol(Master)

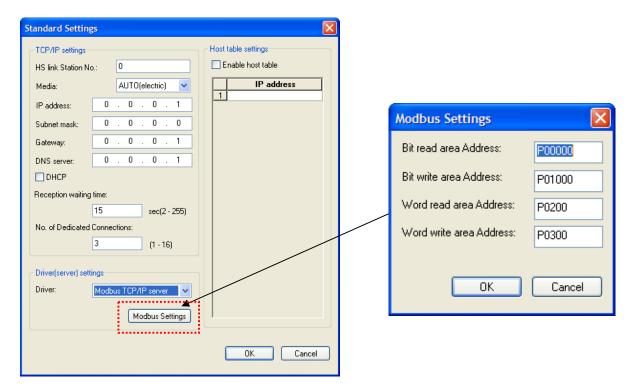

- (3) -click the related FEnet I/F module to execute basic setting screen and establish IP address, subnet mask, gateway, DNS Server at connection setting menu and select TCP/IP Server for operation mode.
  - (a) If MODBUS TCP/IP Server is selected for operation mode, MODBUS setting is active.
- (4) MODBUS Setting
  - (a) Starting address of bit reading area: Indicates the starting address of bit reading area with 5 digits.
    - The former 4 digits indicate word value and the remaining 1 digit means bit value.
    - Ex.) In the case of M00000: The 0<sup>th</sup> bit of 0<sup>th</sup> word of M device is set as starting address of bit reading area.
  - (b) Starting address of bit writing area: Indicates the starting address of bit writing area with 5 digits.
    - The former 4 digits indicate word value and the remaining 1 digit means bit value.
    - Ex.) In the case of M00100: The 0<sup>th</sup> bit of 10<sup>th</sup> word of M device area is set as starting address of bit reading area.
  - (c) Starting address of word reading area: Indicates the starting address of word reading area with 4 digits.
    - Ex.) In the case of M00200: The 200<sup>th</sup> word of M device area is set as starting address of word reading area.
  - (d) Starting address of word writing area: Indicates the starting address of word writing area with 4 digits.
    - Ex.) In the case of M00300: The 300<sup>th</sup> word of M device area is set as starting address of word writing area.

#### (5) Writing Parameter

- (a)Click Online-Writing parameter.
- (b)After clicking the module whose basic setting is completed at basic setting, click OK button.
- (c)After clicking OK button, complete Parameter Writing and reset the module individually.
- (6) Checking operation
  - (a) Click Online-System Diagnosis
- (b) After clicking the related module, press the right mouse button for frame monitoring and status by services to check whether communication is normal or not.

## 13.3.2 The example to set XGT Panel

You can set the communication for XGT Panel through XP-Builder.

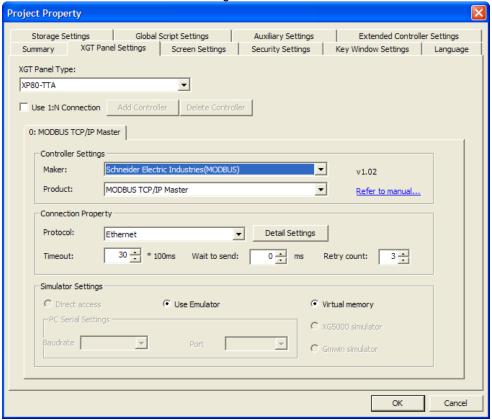

- (1) Setting controller
  - Select Schneider Electric Industry for the manufacturer and for the item, select MODBUS TCP/IP Master.
- (2) Connection Property
  - Select Ethernet for connection mode.
- (3) Setting detailed connection option
  - Select the proper IP and port to be connected for your own working environment.

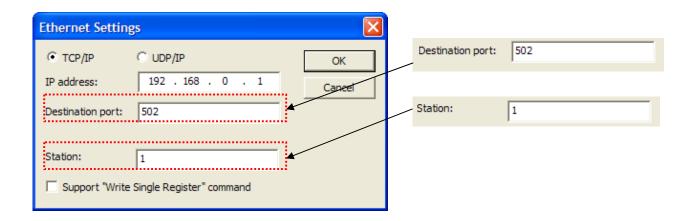

## Chap.13 MODBUS TCP/IP Protocol(Master)

The basic No. of the port for MODBUS TCP/IP Master is 502. The unit No. is the opposite device's No. that is under MODBUS communication. If you have wrong unit No., time out will be displayed at the upper place of XGT Panel screen. Check the unit No. again.

(4) Download established communication details to XGT Panel.

#### Notice

- (1) Suggestions
  - ▶ In the case of communication error, check if the parameters including transmission speed and data bit are correct.
  - ▶ If time out is shown at the upper place of a screen, check the unit No.

## 13.4 Available Device

The available device for XGT Panel is as below.

|                 | Area allowed for connection |                        |                        |         |
|-----------------|-----------------------------|------------------------|------------------------|---------|
| Device          | Available range             | Reading(function code) | Writing(function code) | Remarks |
| Output contacts | 0 – 1~65536                 | Available (01)         | Available (05)         | -       |
| Input contacts  | 0 – 1~65536                 | Available (02)         | Available (05)         | -       |
| Output register | 4 – 1~65536                 | Available (03)         | Available (06,16)      | -       |
| Input register  | 4 – 1~65536                 | Available (04)         | Available (06,16)      | -       |

- (1) Suggestions
  - ► For the details on device, refer to MODBUS Protocol manual of Schneider.
  - ► Use it within device area.
  - ▶ The maximum device value may be different depending on PLC so refer to the PLC manual to be connected.

# Chap. 14 MITSUBISHI: MELSEC-A PLC

MELSEC-A Series PLC Driver of Mitsubishi is available since V1.02 so if you use the previous version, please apply XP-Builder and XGT Panel software that are beyond V1.02 from our web-site.

## 14.1 PLC List

XGT Panel can be connected to MELSEC-A PLC as below.

| PLC Type   | CPU Module                              | Connection | Communication | Connection module                                              | Remarks |
|------------|-----------------------------------------|------------|---------------|----------------------------------------------------------------|---------|
|            | A2ACPU<br>A2ACPU-S1<br>A3ACPU<br>A2UCPU | Link type  | RS-232C       | AJ71C24-S6<br>AJ71C24-S8<br>AJ71UC24                           | Cnet    |
| MELSEC-AnA | A2UCPU-S1<br>A3UCPU<br>A4UCPU           | Link type  | RS-422/485    | AJ71C24-S6<br>AJ71C24-S8<br>AJ71UC24                           | Cnet    |
|            | A2USCPU                                 | Link type  | RS-232C       | A1SJ71C24-R2<br>A1SJ71UC24-R2                                  | Cnet    |
|            | A2USHCPU-S1                             | Link type  | RS-422/485    | A1SJ71C24-R4<br>A1SJ71UC24-R4                                  | Cnet    |
| MELSEC-AnN | A1NCPU<br>A2NCPU                        | Link type  | RS-232C       | AJ71C24<br>AJ71C24-S3<br>AJ71C24-S6<br>AJ71C24-S8<br>AJ71U24   | Cnet    |
|            | A2NCPU-S1<br>A3NCPU                     | Link type  | RS-422/485    | AJ71C24<br>AJ71C24-S3<br>AJ71C24-S6<br>AJ71C24-S8<br>AJ71U24   | Cnet    |
|            | A1SCPU<br>A1SJCPU                       | Link type  | RS-232C       | A1SJ71C24-R2<br>A1SJ71UC24-R2<br>A1SJ71C24-R4<br>A1SJ71UC24-R4 | Cnet    |
|            | A1SJHCPU<br>A1SHCPU<br>A2SHCPU          | Link type  | RS-422/485    | A1SJ71C24-R2<br>A1SJ71UC24-R2<br>A1SJ71C24-R4<br>A1SJ71UC24-R4 | Cnet    |
|            | A0J2CPU<br>A0J2HCPU                     | Link type  | RS-422/485    | A0J2-C214-S1                                                   | Cnet    |

- (1) Non-available PLC
  - ► CPU module direct connection(loader) is not available.
- (2) Term description
  - ▶ Link: Indicates the communication with PLC module.

## 14.2 Wiring Diagram

## 14.2.1 Link type: Cnet

Cnet can be divided into for RS-232C and RS-422/485.

The Cnet module of Mitsubishi MELSEC-A series that provides RS-232C has two types of connectors. First, the wiring method for 9 pins connector is as below.

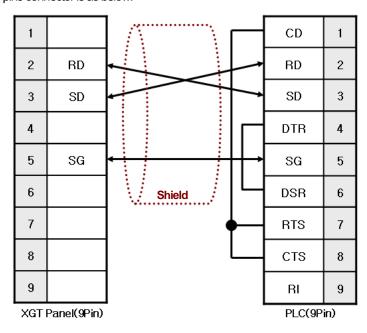

Second, the wiring method for 20 Pins connector is as below.

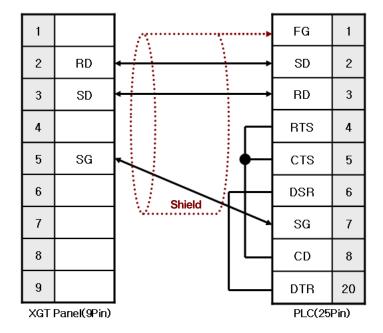

#### Notice

- (1) Suggestions
  - MELSEC-A Cnet(RS-232C) adopts flow control so if the above wiring is not done, communication is not available.
     A shielded wire is recommended for stable communication. For shield wiring, refer to the Chap.2.

The wiring method for RS-422/485 is as below.

The following is wiring for RS-422 and Mitsubishi MELSEC-A is composed of 7 pins terminal blocks.

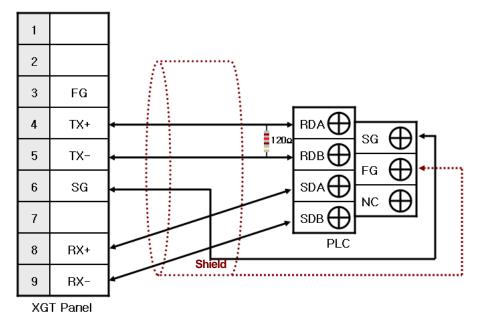

The wiring for RS-485 is as below.

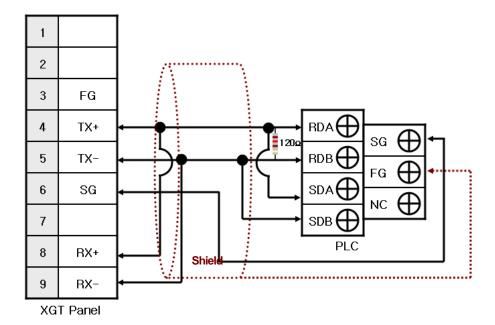

## Chap.14 MITSUBISHI: MELSEC-A PLC

#### Notice

#### (1) Suggestions

- ► The array of connector and pin may be different depending on the PLC type.
- ► Check the end switch of XGT Panel. It is basically set as terminator type.
- ► XGT Panel has two SG pins so you can use either one.
- ▶ A shielded wire is recommended for stable communication. For shield wiring, refer to the Chap.2.

## 14.3 Communication Setting

#### 14.3.1 Link type: Cnet

Cnet communication parameter of PLC is set with the switch of Cnet module. Setting methods are different depending on the type of device, for more details, refer to MITSUBISHI's communication manual.

The description on setting for typical kinds of devices(Cnet module) is provided hereupon.

#### (1) AJ71UC24

The outline of module is as below.

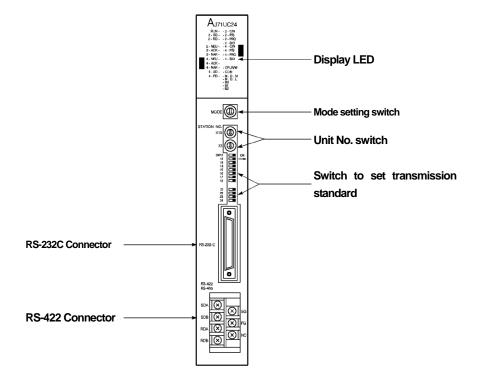

First of all, arrange mode setting switch.

| RS-232C                                                     | RS-422/485                                                  |
|-------------------------------------------------------------|-------------------------------------------------------------|
|                                                             | 0 0 0 0 0 0 0 0 0 0 0 0 0 0 0 0 0 0 0                       |
| Setting as Exclusive communication mode 4 with No. 4 switch | Setting as Exclusive communication mode 4 with No. 4 switch |

Set communication No. with a unit number switch.

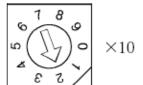

Switch to set tens(10) digit number

(Ex.) As shown at the picture, the arrow points to 2, tens(10) digit of a unit number is 20

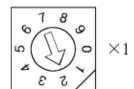

Switch to set ones(1) digit number

(Ex.) As shown at the picture, the arrow points to 2, ones(1) digit of a unit number is 2.

Then, the unit number set by the two switches is 22.

There is communication setting switch to fix transmission standard such as communication type, communication speed.

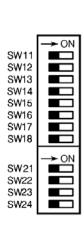

| Switch No. | Setting items                              | Setting de                                                                                                    | escriptions |  |
|------------|--------------------------------------------|----------------------------------------------------------------------------------------------------|-------------|--|
| Switch No. | Setting items                              | On                                                                                                    | Off         |  |
| SW11       | Communication type                         | RS-422/485                                                                                                    | RS-232C     |  |
| SW12       | Data bit                                   | 8bit                                                                                                    | 7bit        |  |
| SW13~SW15  | Communication<br>speed(bps)                | *Procedure: SW13, SW14, SW15 19200: Off, On, On 9600: On, Off, On (XGT Panel does not allow the communication speed of less that 9600bps.) |             |  |
| SW16       | Whether using parity bit or not            | Used                                                                                                    | Not used    |  |
| SW17       | Parity bit                                 | Even Number                                                                                                    | Odd Number  |  |
| SW18       | Stop bit                                   | 2bit                                                                                                    | 1bit        |  |
| SW21       | Setting checksum                           | Used                                                                                                    | Not used    |  |
| SW22       | Revision during run                        | Available N/A                                                                                                    |             |  |
| SW23       | Selecting Computer<br>link/Multi drop link | Computer link Multi-drop                                                                                                    |             |  |
| SW24       | Setting Master/local                       | Master                                                                                                    | Local       |  |

To communication with XGT Panel normally, you need to set the below switches among the above.

| Switch No. | Setting items                              | Setting descriptions | Setting descriptions |
|------------|--------------------------------------------|----------------------|----------------------|
| SW21       | Setting checksum                           | Used                 | On                   |
| SW23       | Selecting Computer<br>link/Multi drop link | Computer link        | On                   |
| SW24       | Setting Master/local                       | Local                | Off                  |

If you do not set the above, communication does not work properly so time out or error code may be shown at the upper place of XGT Panel. Error code is transmitted from MITSUBISHI PLC and may be different depending on communication muddle type.

In the meanwhile, when you set RS-422 or RS-485 communication, establish the PC No. as 255 at XP-Builder. (XP-Builder menu->Common->Project Property->Device Setting)

## Chap.14 MITSUBISHI: MELSEC-A PLC

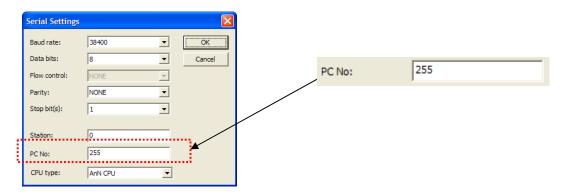

If you have wrong PC No., error code(0x0010) will be shown at the upper place of a screen. Error code is transmitted from MITSUBISHI PLC and may be different depending on communication muddle type.

#### (2) A1SJ71UC24-R2, A1SJ71C24-R2

The module provides RS-232C only and it has no switch to set a unit number. You can set the mode switch as below.

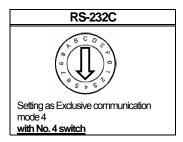

There is communication setting switch to fix transmission standard such as communication type, communication speed.

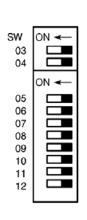

| Switch No.  | Setting items                   | Setting de                                                                                                    | escriptions |
|-------------|---------------------------------|----------------------------------------------------------------------------------------------------|-------------|
| SWILCH INO. | Setting items                   | On                                                                                                    | Off         |
| SW03        | Not used                        |                                                                                                    | -           |
| SW04        | Revision during run             | Available                                                                                                    | N/A         |
| SW05~SW07   | Communication speed(bps)        | *Procedure: SW05, SW06, SW07<br>19200: Off, On, On<br>9600: On, Off, On<br>(XGT Panel does not allow the<br>communication speed of less that<br>9600bps.) |             |
| SW08        | Data bit                        | 8 Bit                                                                                                    | 7 Bit       |
| SW09        | Whether using parity bit or not | Used Not used                                                                                                    |             |
| SW10        | Parity bit                      | Even Number Odd Number                                                                                                    |             |
| SW11        | Stop bit                        | 2 Bit 1 Bit                                                                                                    |             |
| SW12        | Setting checksum                | Used                                                                                                    | Not used    |

To communication with XGT Panel normally, you need to set the below switches among the above.

| Switch No. | Setting items    | Setting descriptions | Setting descriptions |
|------------|------------------|----------------------|----------------------|
| SW12       | Setting checksum | Used                 | On                   |

If you do not set the above, communication does not work properly so time out or error code may be shown at the upper place of XGT Panel. Error code is transmitted from MITSUBISHI PLC and may be different depending on communication muddle type.

#### (3) A1SJ71UC24-R4, A1SJ71C24-R4

The module provides RS-422/485 only and it has no switch to set a unit number. You can set the mode switch as below.

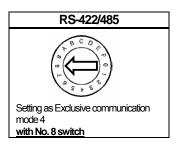

Set communication No. with a unit number switch.

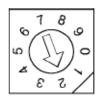

 $\times 10$ 

Switch to set tens(10) digit number

(Ex.) As shown at the picture, the arrow points to 2, tens(10) digit of a unit number is 20

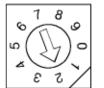

 $\times 1$ 

Switch to set ones(1) digit number

(Ex.) As shown at the picture, the arrow points to 2, ones(1) digit of a unit number is 2.

Then, the unit number set by the two switches is 22.

There is communication setting switch to fix transmission standard such as communication type, communication speed.

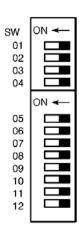

| Switch No.  | Setting items                              | Setting descriptions                                                                                                    |                 |  |
|-------------|--------------------------------------------|----------------------------------------------------------------------------------------------------|-----------------|--|
| SWILCH INO. | Setting items                              | On                                                                                                    | Off             |  |
| SW01        | Setting Master/Local                       | Master                                                                                                    | Local           |  |
| SW02        | Selecting computer<br>link/multi-drop link | Computer link                                                                                                    | Multi-drop link |  |
| SW03        | Not used                                   |                                                                                                    | -               |  |
| SW04        | Revision during run                        | Available                                                                                                    | N/A             |  |
| SW05~SW07   | Communication<br>speed(bps)                | *Procedure: SW05, SW06, SW07<br>19200: Off, On, On<br>9600: On, Off, On<br>(XGT Panel does not allow the<br>communication speed of less than<br>9600bps.) |                 |  |
| SW08        | Data bit                                   | 8 Bit                                                                                                    | 7 Bit           |  |
| SW09        | Whether using parity bit or not            | Used                                                                                                    | Not used        |  |
| SW10        | Parity bit                                 | Even Number                                                                                                    | Odd Number      |  |
| SW11        | Stop bit                                   | 2 Bit                                                                                                    | 1 Bit           |  |
| SW12        | Setting checksum                           | Used                                                                                                    | Not used        |  |

### Chap.14 MITSUBISHI: MELSEC-A PLC

To communication with XGT Panel normally, you need to set the below switches among the above.

| Switch No. | Setting items                              | Setting descriptions | Setting descriptions |
|------------|--------------------------------------------|----------------------|----------------------|
| SW01       | Setting Master/local                       | Local                | Off                  |
| SW02       | Selecting Computer<br>link/Multi drop link | Computer link        | On                   |
| SW12       | Setting checksum                           | Used                 | On                   |

If you do not set the above, communication does not work properly so time out or error code may be shown at the upper place of XGT Panel. Error code is transmitted from MITSUBISHI PLC and may be different depending on communication muddle type.

In the meanwhile, when you set RS-422 or RS-485 communication, establish the PC No. as 255 at XP-Builder. (XP-Builder menu->Common->Project Property->Device Setting)

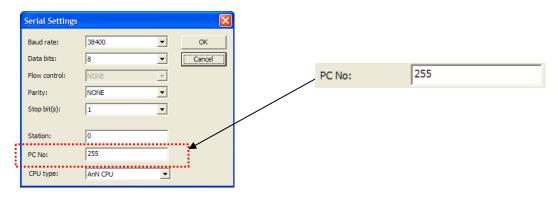

If you have wrong PC No., error code(0x0010) will be shown at the upper place of a screen. Error code is transmitted from MITSUBISHI PLC and may be different depending on communication muddle type.

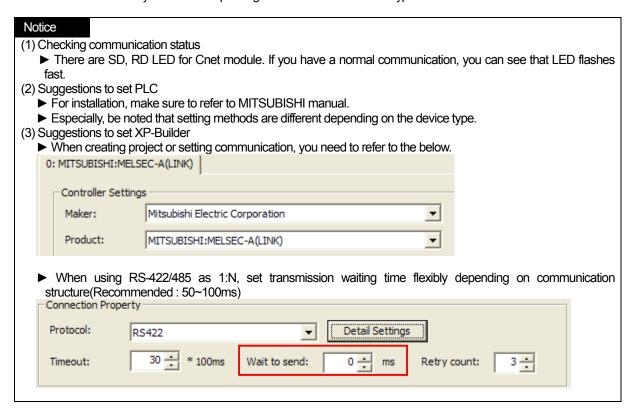

# 14.4 Available Device

The available devices for XGT Panel are as below.

## (1) MELSEC-AnA Series

| Area | Size         | Bit Contacts     | Bit Contacts Word data |                    |
|------|--------------|------------------|------------------------|--------------------|
| Х    | 8192contacts | X0000 ~ X1FFF    | X0000 ~ X1FF0          | Hexadecimal Number |
| Y    | 8192contacts | Y0000 ~ Y1FFF    | Y0000 ~ Y1FF0          | Hexadecimal Number |
| М    | 8192contacts | M0000 ~ M8191    | M0000 ~ M8176          | Decimal Number     |
| IVI  | 256contacts  | M9000 ~ M9255    | M9000 ~ M9240          | Decimal Number     |
| L    | 8192contacts | L0000 ~ L8191    | L0000 ~ L8196          | Decimal Number     |
| F    | 2048contacts | F0000 ~ F2047    | F0000 ~ F2032          | Decimal Number     |
| В    | 8192contacts | B0000 ~ B1FFF    | B0000 ~ B1FF0          | Hexadecimal Number |
| TC   | 2048contacts | TC00000 ~ TC2047 | Word is not available  | Decimal Number     |
| TS   | 2048contacts | TC00000 ~ TC2047 | Word is not available  | Decimal Number     |
| CS   | 1024contacts | CS0000 ~ CS1023  | Word is not available  | Decimal Number     |
| CC   | 1024contacts | CC0000 ~ CC1023  | Word is not available  | Decimal Number     |
| S    | 8192contacts | S0000~S8191      | S0000~S8176            | Decimal Number     |
| D    | 8192words    | -                | D0000 ~ D8191          | Decimal Number     |
| D    | 256words     | -                | D9000 ~ D9255          | Decimal Number     |
| W    | 8192words    | -                | W0000 ~ W1FFF          | Hexadecimal Number |
| TN   | 2048words    | -                | TN0000 ~ TN2047        | Decimal Number     |
| CN   | 1024words    | -                | CN0000 ~ CN1023        | Decimal Number     |
| R    | 8192words    | -                | R0000 ~ R8191          | Decimal Number     |

## (2) MELSEC-AnN Series

| Area | Size         | Bit Contacts  | Word data             | Remarks            |
|------|--------------|---------------|-----------------------|--------------------|
| Х    | 2048contacts | X000 ~ X7FF   | X0000 ~ X7F0          | Hexadecimal Number |
| Y    | 2048contacts | Y000 ~ Y7FF   | Y0000~Y7F0            | Hexadecimal Number |
| М    | 2048contacts | M0000 ~ M2047 | M0000 ~ M2032         | Decimal Number     |
| IVI  | 256contacts  | M9000 ~ M9255 | M9000 ~ M9240         | Decimal Number     |
| L    | 2048contacts | L0000 ~ L2047 | L0000 ~ L2032         | Decimal Number     |
| F    | 255contacts  | F000 ~ F255   | F000 ~ F240           | Decimal Number     |
| В    | 1024contacts | B000 ~ B3FF   | B000 ~ B3F0           | Hexadecimal Number |
| TC   | 256contacts  | TC000 ~ TC255 | Word is not available | Decimal Number     |
| TS   | 256contacts  | TC000 ~ TC255 | Word is not available | Decimal Number     |
| CS   | 256contacts  | CS000 ~ CS255 | Word is not available | Decimal Number     |
| CC   | 256contacts  | CC000 ~ CC255 | Word is not available | Decimal Number     |
| S    | 2048contacts | S0000 ~ S2047 | S0000 ~ S2032         | Decimal Number     |
| D    | 1024words    | -             | D0000 ~ D1023         | Decimal Number     |
| D    | 256words     | -             | D9000 ~ D9255         | Decimal Number     |
| W    | 1024words    | -             | W000 ~ W3FF           | Hexadecimal Number |
| TN   | 256words     | -             | TN000 ~ TN256         | Decimal Number     |
| CN   | 256words     | -             | CN000 ~ CN256         | Decimal Number     |
| R    | 8192words    | -             | R0000 ~ R8191         | Decimal Number     |

## Chap.14 MITSUBISHI: MELSEC-A PLC

#### Notice

#### (1) Suggestions

- ► For the details on device, refer to XP-Builder manual.
- ► Use it within device area.
- ▶ The range of device may be different depending on CPU module so refer to each CPU module manual.
- ▶ When a wrong blank area set at between M and D device address, PLC sends NAK signal so be attentive to use M and D device areas.
- ► Among M and D devices, more than 9000 belongs to system area so be attentive to writing mode. For example, when M9002 bit is written as 1, link communication may stop.
- ► Using input/output device can affect communication module.

  For example, when using Y32 word after installing module at No.0 link slot, link communication may stop.

# Chap.15 OMRON: CS/CJ PLC

## 15.1 PLC List

XGT Panel can be connected to OMRON's CS/CJ PLC.

| PLC Type | CPU Module                                                               | Connection mode | Communication mode | Connection<br>Module                            | Remarks           |
|----------|--------------------------------------------------------------------------|-----------------|--------------------|-------------------------------------------------|-------------------|
|          | CS1H-CPU67/66/65/64/63<br>CS1G-CPU45/44/43/42<br>CS1G-CPU45H/44H/43H/42H | CPU mode        | RS-232C            | -                                               | Direct connection |
| CS1      |                                                                          | Link mode       | RS-232C            | CS1W-SCB21-V1<br>CS1W-SCB41-V1<br>CS1W-SCU21-V1 | Cnet              |
| 001      | CS1H-CPU67H/66H/65H/64H/63H<br>CS1D-                                     |                 | RS-422/485         | CS1W-SCB41-V1<br>CS1W-SCU31-V1                  | Cnet              |
|          | CPU67H/65H/67S/65S/44S/42S                                               | Link mode       | Ehternet           | CS1W-ETN21                                      | FEnet             |
|          |                                                                          | CPU mode        | RS-232C            | -                                               | Direct connection |
|          | CJ1G-CPU45/44<br>CJ1M-CPU23/22/21/13/12/11                               | Link mode       | RS-232C            | CJ1W-SCU21-V1<br>CJ1W-SCU41-V1                  | Cnet              |
| CJ1      | CJ1G-CPU45H/44H/43H/42H<br>CJ1H-CPU66H/65H                               | LINK MODE       | RS-422/485         | CJ1W-SCU31-V1<br>CJ1W-SCU41-V1                  | Cnet              |
|          | - CO 111 OF COOF FOOT                                                    | Link mode       | Ethernet           | CS1W-ETN21                                      | FEnet             |

- (1) Not available PLC
  - ► CPU Module direct connection(Loader) is not available.
- (2) Term description
  - ► Link: Indicates the communication with PLC module.

## 15.2 Wiring Diagram

## 15.2.1 CPU Mode

CS and CJ CPU provide RS-232C port.

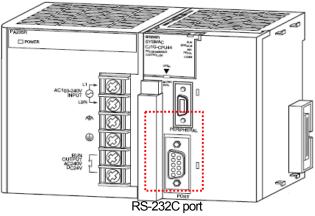

The wiring for RS-232C is as below.

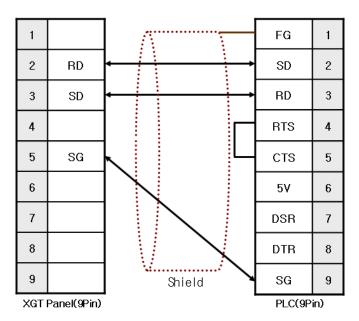

- (1) Suggestions
  - ▶ It has different wiring method from normal one so be attentive to wiring.
  - ▶ A shielded wire is recommended for stable communication. (For detailed wiring, refer to the OMRON Communication manual.)

#### 15.2.2 Link mode: Cnet

The wiring for RS-232C is the same as the above 15.2.1

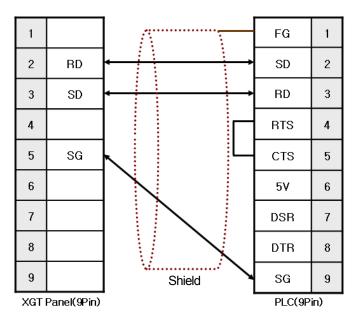

The wiring for RS-422/485 is as below.

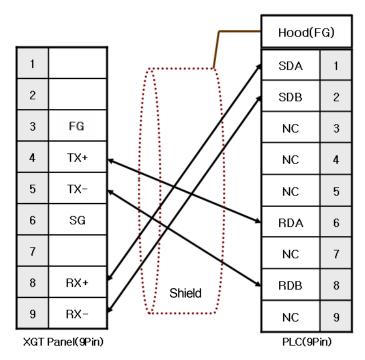

## Chap.15 OMRON: CS/CJ PLC

OMRON's Host Link protocol provides 4 lines wiring method only not 2 lines.

Put the switch at '4' position as shown at below picture.

A terminator resistor is embedded so make the switch to set terminate resistor 'ON'.

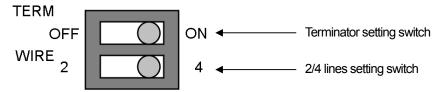

Setting switcher are different depending on communication module so for setting, refer to the below pictures.

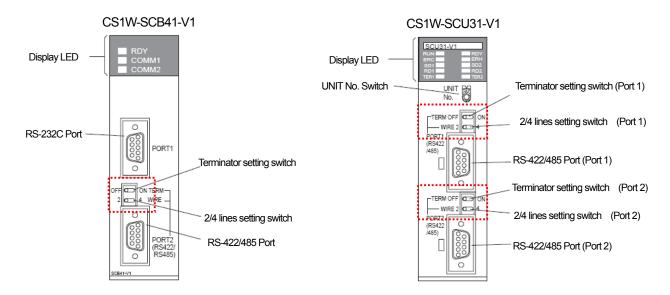

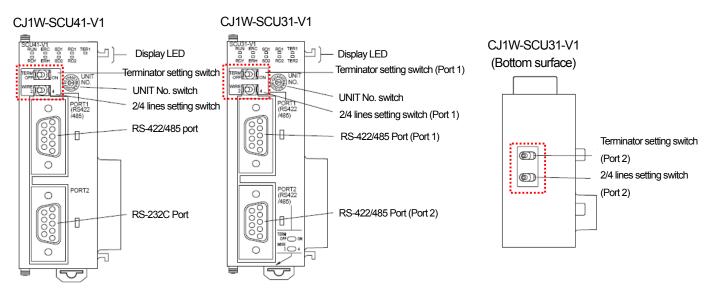

#### Notice

## (1) Suggestions

- ► Set the terminate switch of XGT Panel.
- ► A shielded wire is recommended for stable communication. (For detailed wiring, refer to the OMRON Communication manual.)

  ► When applying 1:N connection through RS-422/485 communication mode, set(ON) the terminator switch for the last communication module only.
- (2) Term Description
  - ► Host Link indicates connection between host PC and OMRON PLC and XGT Panel communicates with OMRON PLC with

#### 15.2.3 Link Mode: FEnet

Wiring method to OMRON Ethernet module is the same as normal Ethernet cable wiring method. For more details, refer to the Chap.2.

## 15.3 Communication Setting

#### 15.3.1 CPU Mode

You can set the communication parameter for PLC at CX-Programmer and for more details, refer to OMRON Communication manual. The simple description on communication setting will be provided hereupon.

(1) Select 'Settings' at a project screen.

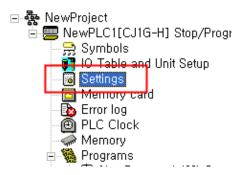

- (2) a setting screen is displayed, select 'Host Link Port' tab and set it as below.
  - (a) Select 'Host Link' for the mode.
  - (b) Select the unit number as '0'.
  - (c) Set communication speed, data type.

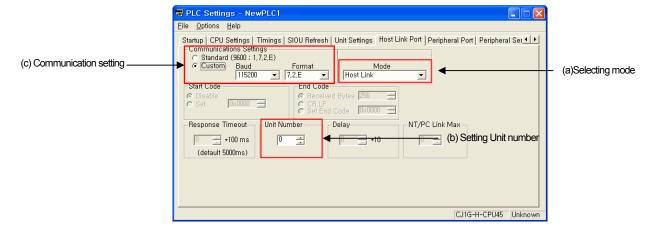

(3) If setting PLC is completed, set the same value at XP-Builder as the communication parameter for PLC.

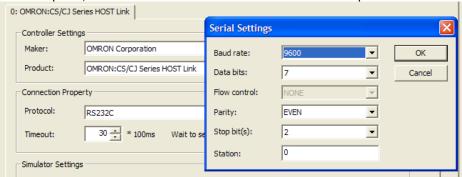

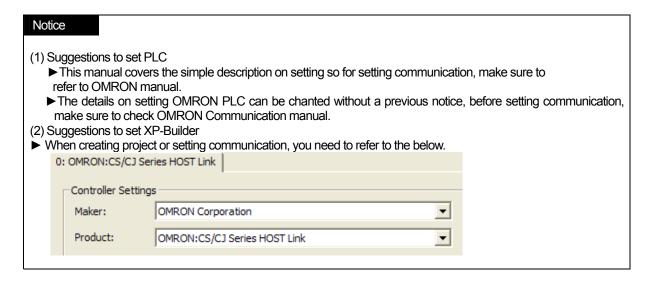

#### 15.3.2 Link Mode: Cnet

You can set the communication parameter for PLC at CX-Programmer and for more details, refer to OMRON Communication manual. The simple description on communication setting will be provided hereupon.

(1) Select 'IO Table and Unit Setup' at a project screen.

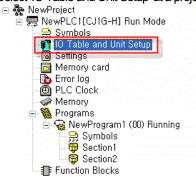

(2) If IO setting screen is displayed, select the communication module installed to PLC as below.

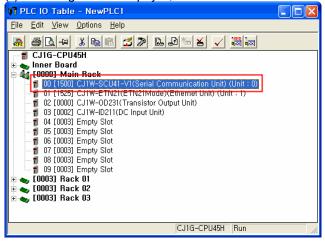

### Chap.15 OMRON: CS/CJ PLC

- (3) If the communication setting screen is displayed as below, set communication parameters.
  - (a) Select 'Host Link' for the mode (Serial communications mode).
  - (b) Select 'Mode C' for Host Link mode(Host Link compatible device mode).

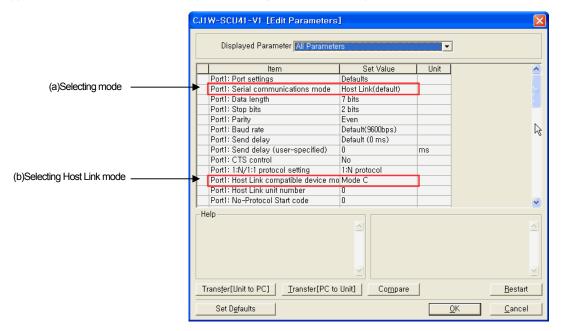

(c) The basic settings are as above but if you need to change communication settings at your discretion, change the Port Settings from 'Defaults' into 'User settings' as the following picture.

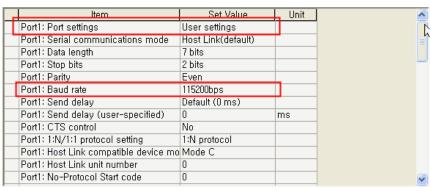

(4) Select 'Unit No.' at communication module. At this time, 'Unit No.' should be input when adding a new communication module at (1) process or you can select it at IO Setting screen as below.

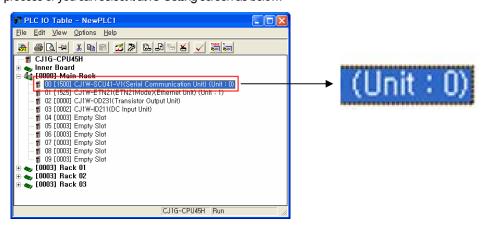

- (5) The setting descriptions for XP-Builder are as below.
  - (a) Input the same value as the 'Unit No.' set at (4).

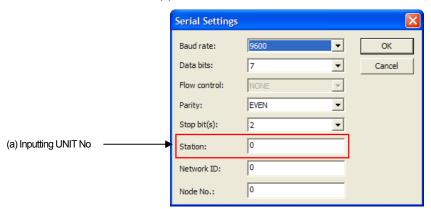

- (b) Set the network No. and node No. as '0'. If you establish the network No. at CX-Net Network Configuration among OMRON PLC programs, apply the value. The communication module of OMORN has no switch to set node, input node No. as '0'. For more details, refer to OMRON Communication manual.
- (c) Apply the same parameter for basic communication settings as process (3).

## Notice (1) Suggestions to set PLC ▶ This manual covers the simple description on setting so for setting communication, make sure to refer to OMRON manual. ▶ The details on setting OMRON PLC can be chanted without a previous notice, before setting communication, make sure to check OMRON Communication manual. (2) Suggestions to set XP-Builder ▶ When creating project or setting communication, you need to refer to the below. Controller Settings Maker: OMRON Corporation Product: OMRON:CS/CJ Series HOST Link (3) Checking communication status. ▶ There are SD, RD LED for Cnet module. If you have a normal communication, you can see that LED flashes fast.

#### 15.3.3 Link Mode: FEnet

You can set the communication parameter of PLC at CX-Programmer and for more details, refer to OMRON Communication manual.

(1) Select 'IO Table and Unit Setup' a project screen.

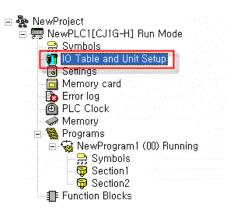

- (2) If IO setting screen is displayed, select Ethernet communication module installed to PLC.
- (3) You can set the Ether module with two communication protocol module types. First, you can see how to set UTP/IP.
  - (a) Select 'Auto(dynamic)' mode at the below setting screen.

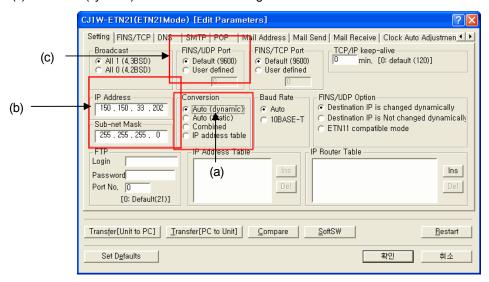

- (b) Set IP address and Sub-net Mask. Set Sub-net Mask as '255.255.0' like the picture and IP address should have the same 3 digits(XXX.XXX.XXX.~) as XGT Panel(namely, it should be connected to the same network.)
- (c) Select the port as 'Default(9600)'.

(d) Setting description for XP-Builder is as below.

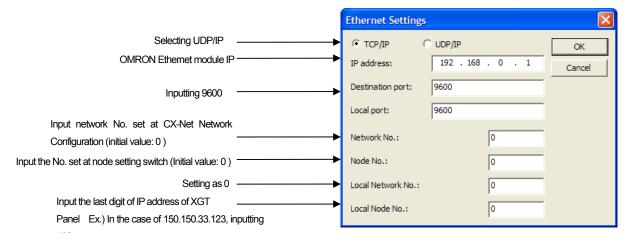

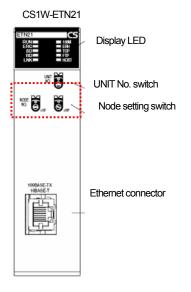

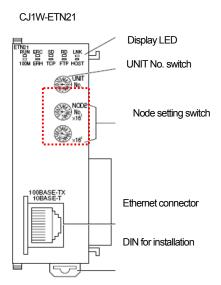

- (4) Now, you can see how to set TCP/IP.
- (a) Select 'Auto(dynamic)' mode at the below display screen.

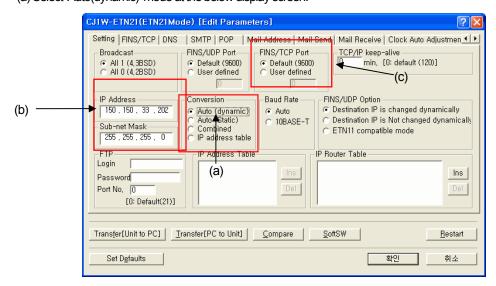

### Chap.15 OMRON: CS/CJ PLC

- (b) Set IP address and Sub-net Mask. Set Sub-net Mask as '255.255.0' like the picture and IP address should have the same 3 digits(XXX.XXX.xxx) as XGT Panel(namely, it should be connected to the same network.)
- (c) Set the port as 'Default(9600)'.
- (d) Set FINS/TCP Server as below, which is basically set so check it.

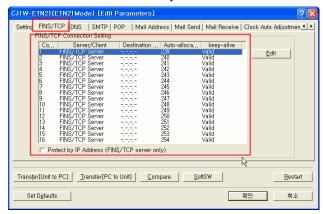

(e) Setting description for XP-Builder is as below.

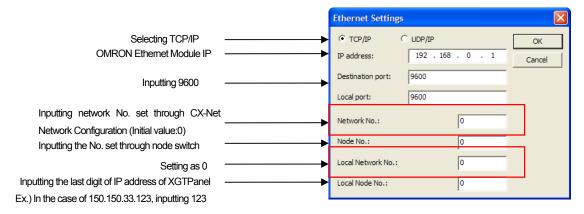

\* Make sure that the targeted node No. should be different from local node No.

If you have the same No., communication does not work normally.

## Notice Checking communication status. ▶ There are SD, RD LED for Cnet module. If you have a normal communication, you can see that LED flashes fast. (2) Suggestions to set PLC ▶ This manual covers the simple description on setting so for setting communication, make sure to refer to OMRON manual. ►The details on setting OMRON PLC can be chanted without a previous notice, before setting communication, make sure to check OMRON Communication manual. (3) Suggestions to set XP-Builder When creating project or setting communication, you need to refer to the below. 0: OMRON:CS/CJ Series Ethernet Controller Settings Maker: OMRON Corporation Product: OMRON:CS/CJ Series Ethernet

## 15.4 Available Device

The available devices for XGP Panel are as below.

| Area           | Size           | Bit Contacts          | Word Data             | Remarks        |
|----------------|----------------|-----------------------|-----------------------|----------------|
| Channel<br>I/O | 98304contacts  | 0000.00 ~ 6143.15     | 0000 ~ 6143           | Decimal Number |
| W              | 8192contacts   | W000.00 ~ W511.15     | W000 ~ W511           | Decimal Number |
| Α              | 15360contacts  | A000.00 ~ A959.15     | A000 ~ A959           | Decimal Number |
| Н              | 8192contacts   | H000.00 ~ H511.15     | H000 ~ H511           | Decimal Number |
| T(Flag)        | 4096contacts   | T0000 ~ T4095         | Word is not available | Decimal Number |
| C(Flag)        | 4096contacts   | C0000 ~ C4096         | Word is not available | Decimal Number |
| T(Value)       | 4096words      | Bit is not available  | T0000 ~ T4095         | Decimal Number |
| C(Value)       | 4096words      | Bit is not available  | C0000 ~ C4096         | Decimal Number |
| D              | 524288contacts | D00000.00 ~ D32767.15 | D00000 ~ D32767       | Decimal Number |
| Е              |                | ~ EC)                 | Decimal Number        |                |
| EM             | 32768words     | Bit is not available  | EM00000 ~ EM32767     | Decimal Number |
| TKB            | 32contacts     | TKB00~TKB31           | Word is not available | Decimal Number |
| TK             | 256contacts    | TK00.00 ~ TK31.07     | TK00 ~ TK30           | Decimal Number |
| IR             | 16words        | Bit is not available  | IR00 ~ IR15           | Decimal Number |
| DR             | 16words        | Bit is not available  | DR00 ~ DR15           | Decimal Number |

#### Notice

#### (1) Suggestions

- ► For details and how to use device, refer to XP-Builder manual.
- ► Use it within device area.
- ▶ The range of device may be different depending on CPU module(especially, E device area) so refer to each CPU module manual.
- ► Reading/Writing is not allowed for T2048 ~ T4095, C2048 ~ 4095 areas.
- ► Reading/Writing is not allowed for D10000 ~ D32767 areas.
- ► Reading/Writing is not allowed for E10000 ~ E32767.
- ▶ Writing process for A device is available at A448 ~ A959 only.

# Chap.16: OEMax Controls: Nx-CCU+

Nx-CCU+ PLC Driver of OEMax Controls is available since V1.04 so if you use the previous version, please apply XP-Builder and XGT Panel software that are beyond V1.04 from our web-site.

## 16.1 Available PLC

XGT Panel can be connected the below devices.

| PLC Type | CPU Module | Connection mode      | Communication mode | Connection module | Remarks |
|----------|------------|----------------------|--------------------|-------------------|---------|
| NX700    | CPU700P    | Direct<br>connection | RS-232C<br>RS-485  | CPU700P           |         |

# 16.2 Wiring Diagram

XGT Panel can be connected to OEMax NX-CCU+ through RS-232C, RS485.

#### 16.2.1 RS-232C Connection

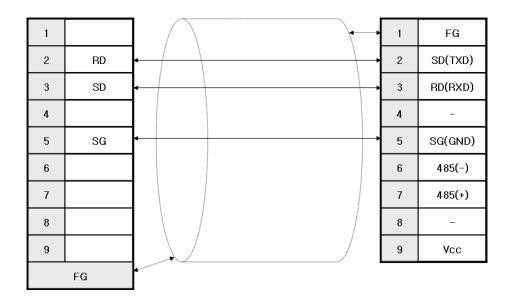

#### 16.2.2 RS-485 Connection

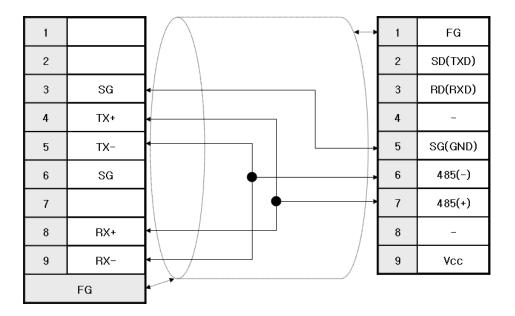

- 1) Suggestions
  - Set the terminator switch of XGT Panel.For shielded wiring, refer to the Chap.2.

## 16.3 Communication Setting

XGT Panel can be connected to OEMax Nx-CCU+ through RS-232C, RS485.

## 16.3.1 PLC(OEMax) Setting

The outline of the PLC(OEMax Nx-CCU+) is as below.

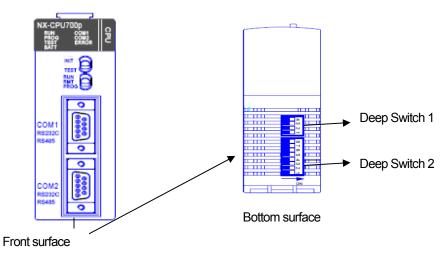

You can set the communication for PLC(OEMax Nx-CCU+) with deep switch 2 of bottom surface.

- (1) Pin No. 5,6,7,8 indicates the switch to set transmission speed. For more detailed setting, refer to the below.
- (2) Pin No. 4 indicates the switch to select the communication mode of COM1.
- (3) Pin No. 3 indicates the switch to select the communication mode of COM2.
- (4) Pin No. 2 is for system setting and set it as OFF when connecting communication.
- (5) Pin No.1 is for program booting and set it as OFF when connecting communication.

| PIN No. |   | Sw  | <i>v</i> itch | Function                          | Outline of Deep Switch 2 |                              |          |
|---------|---|-----|---------------|-----------------------------------|--------------------------|------------------------------|----------|
|         |   | OFF | OFF           | COM2 terminal : Setting 9600 bps  |                          |                              |          |
| 8       | 7 | ON  | OFF           | COM2 terminal : Setting 19200 bps |                          |                              |          |
|         |   | OFF | ON            | COM2 terminal : Setting 38400 bps |                          |                              |          |
|         |   | OFF | OFF           | COM2 terminal : Setting 9600 bps  | 8 7                      |                              |          |
| 6       | 5 | ON  | OFF           | COM2 terminal : Setting 19200 bps | o                        |                              |          |
|         |   | OFF | ON            | COM2 terminal : Setting 38400 bps | - 5<br>4                 |                              |          |
|         | 4 |     | 4 ON          |                                   | N                        | COM1 : Selecting RS-485 mode | <u>ω</u> |
| 4       |   | OFF |               | COM1 : Selecting RS-232C mode     | <u> </u>                 |                              |          |
| 3       |   | ON  |               | COM2 : Selecting RS-485 mode      | _                        |                              |          |
|         |   | OFF |               | COM2 : Selecting RS-232C mode     | ON                       |                              |          |
| 2       |   | 0   | FF            | Fixing as OFF all the time        |                          |                              |          |
| 1       |   | 0   | FF            | Fixing as OFF all the time        |                          |                              |          |

## Chap.16 OEMax Controls: Nx-CCU+

(6) Setting Unit No.

You can select the unit No. as below by selecting [Online]->[System information] at WIN GPC or selecting [System information] from a project screen.

(7) You can set the terminator resistor of PLC under RS-485 communication with deep switch 1 as below.

| PIN No. |          | Switch |     | Function                                          | Deep Switch 1 |  |
|---------|----------|--------|-----|---------------------------------------------------|---------------|--|
| 4       | 2        | ON     | ON  | Sets terminator resistor at COM1 terminal         |               |  |
| 4 3     | <b>3</b> | OFF    | OFF | Does not set terminator resister at COM1 terminal | 4 3 2         |  |
| 2       | 1        | ON     | ON  | Sets terminator resistor at COM2 terminal         |               |  |
| 2       | '        | OFF    | OFF | Does not set terminator resistor at COM2 terminal | ON            |  |

- 1) Suggestions to set PLC
  - ▶ For installation, make sure to refer to the device's manual.
  - ▶ Especially, be noted that setting methods are different depending on device type.

## 16.3.2 XGT Panel Setting

You can set the communication of XGT Panel through XP-Builder.

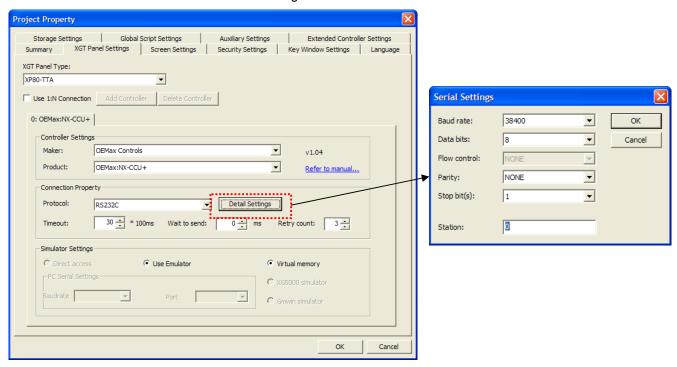

(1) Setting controller

Select OEMax Controls for the manufacturer and for the item, select OEMax: NX-CCU+.

(2) Connection Property

Select the proper connection mode; RS-232C, RS-485 for your own working environment.

(3) Setting detailed connection option

Select the proper transmission speed, data bit, parity, stop bit for your own working environment.

The unit No. is the opposite device's No. If you have wrong unit No., time out will be displayed at the upper place of XGT Panel screen. Check the unit No. again.

(4) Download established communication details to XGT Panel.

## Notice (1) Suggestions ▶ In the case of communication error, check if the parameters including transmission speed and data bit are correct. ▶ If time out is shown at the upper place of a screen, check the unit No. ▶ Only the transmission speed of more than 9600bps is allowed for XGT Panel.

## 16.4 Available Device

The available devices for XGT Panel are as below.

| Area | Size         | Bit Contacts         | Word Data             | Remarks |
|------|--------------|----------------------|-----------------------|---------|
| R    | 128 words    | R0.0 ~ R127.15       | R0000 ~ R127          |         |
| L    | 64 words     | L0.0 ~ L63.15        | L0~L63                |         |
| M    | 128 words    | M0.0 ~ M127.15       | M0 ~ M127             |         |
| K    | 128 words    | K0.0 ~ K127.15       | K0~K127               |         |
| F    | 16 words     | F0 ~ F15.15          | F0~F15                |         |
| TC   | 255 contacts | TC0~TC255            | Word is not available |         |
| W    | 5120 words   | Bit is not available | W0 ~ W5119            |         |
| SV   | 256 words    | Bit is not available | SV0~SV255             |         |
| PV   | 256 words    | Bit is not available | PV0~PV255             |         |
| SR   | 512 words    | Bit is not available | SR0~SR511             |         |

- (1) Suggestions
  - ▶ Use it within device area.
  - ▶ The range of device is different depending on CPU of connected devices so for more details, refer to the device manual.

## Chap.17 AB: Control/CompactLogix Series, MicroLogix Series (EtherNet/IP)

#### 17.1 Available PLC

| PLC Type     | CPU Module        | Connection mode      | Communication mode | Connection<br>Module                | Remarks                                  |
|--------------|-------------------|----------------------|--------------------|-------------------------------------|------------------------------------------|
| CompactLogix | 1769 CompactLogix | EtherNet/IP Ethernet | Ethemet            | 1769-L32E<br>1769-L35E<br>1768-ENBT | RSLogix5000<br>(Programming<br>software) |
| ControlLogix | 1768 CompactLogix | Luienvevir           | Lucitet            | 1756-EN2T<br>1756-EN2F<br>1756-ENBT |                                          |
| MicroLogix   | MicroLogix1000    | EtherNet/IP          | Ethernet           | 1761-NET-ENI                        | RSLogix500                               |

#### Notice

- (1) Not available PLC
  - ► Connection problem may occur depending on module O/S version.
- (2) Programming Tool
- ► RSLogix5000 Controlling, CompactLogix
- ► RSLogix500 PLC-5, SLC500, MicroLogix

## 17.2 Control/CompactLogix Series (EtherNet/IP)

#### 17.2.1 Connection

The device area is tag type under Control/CompactLogix series so a user needs to define tag directly. To apply the tag defined by a used to XP-Builder, L5K or CSV file should be created. After executing RSLogix5000 program, select the menu [Communication] - [Who Active].

**8** Who Active ✓ Autobrowse 🖃 📕 Workstation, CA212193-N01 Go Online 🗄 器 Linx Gateways, Ethernet 器 AB\_ETHIP-1, Ethernet Upload. 🦻 192,168,0,110, Unrecognized Device, XGT Panel □ № 192,168,0,30, 1769-L32E Ethernet Port, 1769-L32E Ethernet Port 🖮 🎆 Backplane, CompactLogix System Update Firmware.. O0, CompactLogix Processo
 O1, 1769-L32E Ethernet Port Close Help AB\_ETHIP-1\192.168.0.30\Backplane\0 Path: ath in Project Clear Project Path

## Chap.17 AB: EtherNet/IP

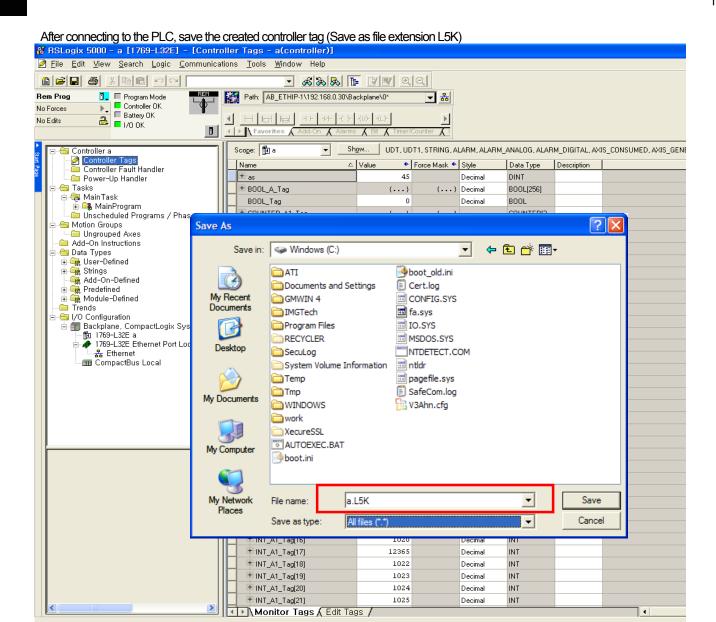

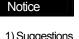

- ► For setting PLC communication or creating tag, refer to RSLogix5000 manual.
- ▶ Program Tag: External access is not allowable through Program local Tag -> in the case of applying to XP, error occurs.
- ▶ Bit Offset and continuous reading are available for BOOL Array or Access area only.
- ► CSV File Import: The function will be added afterward.

## 17.2.2 Communication Setting

Select the menu [Common]-[Project Property]  $\rightarrow$  [Device Setting]-[Detailed connection option setting]

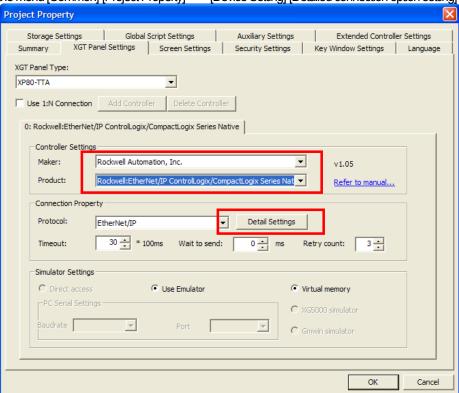

After inputting the IP address of PLC EtherNet/IP to be connected, import the created file.

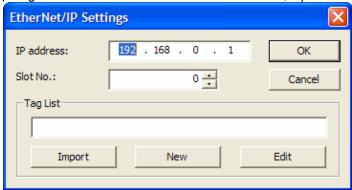

- 1) Suggestions
  - ► Slot No.: designates the slot No. of CPU. (Not slot No. of communication module)
  - ▶ It can be applied only when Tag list is already declared or imported.

### 17.3 MicroLogix Series (EtherNet/IP)

#### 17.3.1 Connection

After executing RSLogix500 program, select the menu [Comms] - [Who Active Go Online].

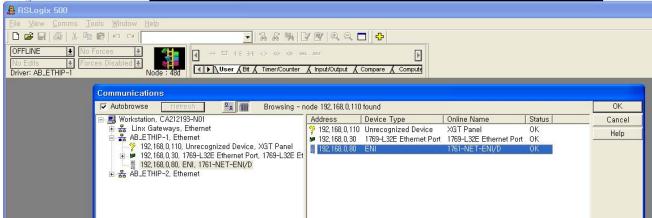

If you click [Create New File], connection process is completed.

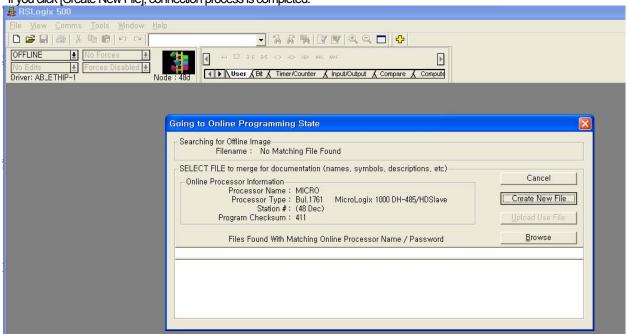

- 1) Suggestions
  - ► For setting PLC communication, refer to RSLogix500 manual.

### 17.3.2 Communication Setting

Select the menu [Common]-[Project Property]  $\rightarrow$  [Device Setting]-[ Detailed connection option setting ]

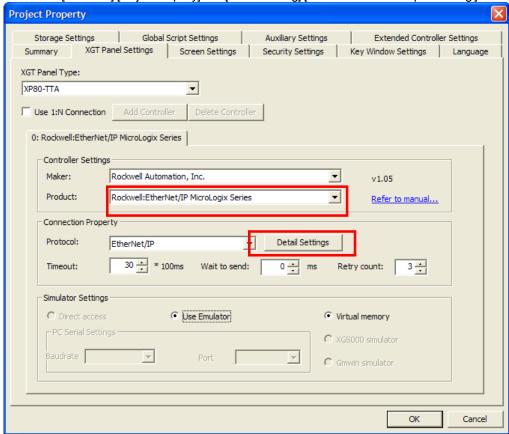

Input the IP address of PLC EtherNet/IP module to be connected.

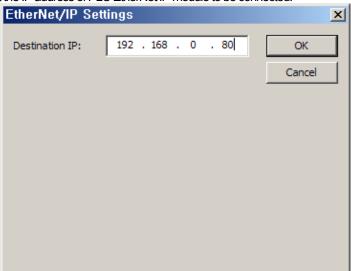

### 17.3.3 Device Nomenclature

It indicates the device configuration of MicroLogix under XP-Builder and offset address is set to the number of digits.

| Data Type                                                                                   | PLC                                                  | XP-Builder                                                                 |
|---------------------------------------------------------------------------------------------|------------------------------------------------------|----------------------------------------------------------------------------|
| Bit<br>Integer File<br>Bit File<br>Input File<br>Output File                                | N7:12/11  Line File Type  File Number  Element  Bit  | N00701211 File Type File Number (3 digits) Element (3digits) Bit (2digits) |
| Word Integer File Bit File Input File Output File                                           | N7:123 L File Type File Number Element               | N007123  File Type File Number (3digits) Element (3digits)                 |
| Bit/Word Timer File Counter File Controller File Floating Point File String File ASCII File | T4:0/EN  Lilianianianianianianianianianianianianiani | TEN004012 File Type File Number (3digits) Element (3digits) Sub Element    |

### 17.4 Available Device

The available devices for XGT Panel are as below.

#### (1) Control/CompactLogix Series

| Туре          | Type Code | Description                                               |
|---------------|-----------|-----------------------------------------------------------|
| SINT          | C2        | Signaled 8 Bit                                            |
| INT           | C3        | Signaled 16Bit                                            |
| DINT          | C4        | Signaled 32Bit                                            |
| LINT          | C5        | Signaled 64Bit                                            |
| USINT         | C6        | Non-Signaled 8Bit                                         |
| UINT          | C7        | Non-Signaled 16Bit                                        |
| UDINT         | C8        | Non-Signaled 32Bit                                        |
| ULINT         | C9        | Non-Signaled 64Bit                                        |
| REAL          | CA        | 32 Bit real number                                        |
| LREAL         | CB        | 64 Bit real number                                        |
| STIME         | CC        | Synchronous time data                                     |
| DATE          | CD        | Date                                                      |
| TIME_OF_DAY   | CE        | Time                                                      |
| DATE_AND_TIME | CF        | Date and Time                                             |
| STRING        | D0        | Character string (1 byte/character)                       |
| BYTE          | D1        | 8 Bit Bit String                                          |
| WORD          | D2        | 16 Bit String                                             |
| DWORD         | D3        | 32 Bit Bit String                                         |
| LWORD         | D4        | 64 Bit String                                             |
| STRING2       | D5        | Character string (2 byte/character)                       |
| FTIME         | D6        | Duration Time (high resolution)                           |
| LTIME         | D7        | Duration Time (long)                                      |
| ITIME         | D8        | Duration Time (short)                                     |
| STRINGN       | D9        | Character string (N byte/character)                       |
| SHORT_STRING  | DA        | Character string (1 byte/character, 1byte/length display) |
| TIME          | DB        | Duration Time (milliseconds)                              |
| EPATH         | DC        | CIP path segments                                         |
| ENGUNIT       | DD        | Engineering Unit                                          |
| STRINGI       | DE        | International Character string                            |

- (1) Suggestions
  - ▶ Available Tag for Bit Address: Only the SINT, INT, DINT are available for Bit Address of the Tag that is not
  - ▶ When applying SINT type to 16 bit under XP-Builder, only sub-byte is displayed, wiring is allowed.
  - ► Only the tag declared through Array is available for continuous reading(data list, character string, recipe, device to be logged)
  - ► Reading continuous bit is available within internal bit size such as BOOL Array type or DINT. (DINT tag1.0 ~ tag1.31)
  - ▶ LINT type is displayed to the lower 32 bit (The maximum device size of XP is 32 bit)

# Chap.17 AB: EtherNet/IP

### (2) MicroLogix Series

| Device        |               | Bit Address                                |    | Word Address                     |         | Remarks |
|---------------|---------------|--------------------------------------------|----|----------------------------------|---------|---------|
| Input File    |               | 10:0/00 ~ 163:255/1                        | 5  | 10:0 ~ 163:255                   |         | -       |
| Output File   |               | O0:0/00 ~ O63:255/15                       |    | O0:0~O63:255                     | -       |         |
| Status File   |               | S2:0/0 ~ S2:163/1                          | 5  | S2:0 ~ S2:163                    |         | -       |
| Dinon / Eilo  |               | B3:0/0 ~ B3:255/15                         | 5  | B:3:0 ~ B3:255                   |         |         |
| Binary File   |               | B9:0/0 ~ B255:255/                         | 15 | B9:0 ~ B255:255                  |         | -       |
|               | Enable        |                                            | EN |                                  | -       | -       |
|               | Timing        |                                            | TT |                                  | -       | -       |
|               | Done          | T4:0/~T4:255/                              | DN | T4:0. ~ T4:255.                  | -       | -       |
| Timer File    | Preset        | T9:0/ ~ T255:255                           | -  | T9:0. ~ T255:255.                | PR<br>E | -       |
|               | Accumulated   |                                            | -  |                                  | AC<br>C | -       |
|               | Up Enable     |                                            | CU |                                  | -       | -       |
|               | Down Enable   |                                            | CD |                                  | -       | -       |
|               | Done          |                                            | DN |                                  | -       | -       |
|               | Overflow      |                                            | OV |                                  | -       | -       |
| Counter       | Underflow     | C5:0/ ~ C5:255/                            | UN | C5:0. ~ C5:255.                  | -       | -       |
| File          | Update Acc    | C9:0/ ~ C255:255/                          | UA | C9:0. ~ C255:255.                | -       | -       |
|               | Preset        |                                            | -  |                                  | PR<br>E | -       |
|               | Accumulated   |                                            | -  |                                  | AC<br>C | -       |
|               | Enable        |                                            | EN |                                  | -       | -       |
|               | Enable Unload |                                            | EU |                                  | -       | -       |
|               | Done          |                                            | DN |                                  | -       | -       |
|               | Empty         |                                            | EM |                                  | -       | -       |
|               | Error         |                                            | ER |                                  | -       | -       |
| Control       | Unload        | 6:0/ ~ R6:255/                             | UL | R6:0. ~ R6:255.                  | -       | -       |
| File          | Inhibit Comp. | R9:0/ ~ R255:255/                          | IN | R9:0. ~ R255:255.                | -       | -       |
|               | Found         |                                            | FD |                                  | -       | -       |
|               | Length        |                                            | -  |                                  | LE<br>N | -       |
|               | Position      |                                            | -  |                                  | PO<br>S | -       |
| Integer File  |               | N7:0/0 ~ N7:255/15<br>N9:0/0 ~ N255:255/15 |    | N7:0 ~ N7:255<br>N9:0 ~ N255:255 |         | -       |
| Floating Poin | t File        | -                                          |    | F8:0 ~ F8:255<br>F9:0 ~ F255:255 |         | 32 Bit  |
| String File   |               | -                                          |    | ST9:0 ~ ST255:255                |         | -       |
| LONG File     |               | -                                          |    | L9:0 ~ L255:255                  |         | 32 Bit  |

- ▶ In the case of applying unavailable address, Error occurs: 0x10
   ▶ F, ST, L files can not be added under MicroLogix1000series (can be added under MicroLogix1200, MicroLogix1500 series).

# Chap.18 MODBUS RTU PROTOCOL(Slave)

MODBUS RTU Slave Driver is available since V1.05 so if you use the previous version, please apply XP-Builder and XGT Panel software that are beyond V1.05 from our web-site.

For protocol outline and wiring, refer to Chap.12 'MODBUS RTU Protocol (Master).

### 18.1 Communication Setting

XGT Panel can be connected to various devices that adopts MODBUS(RTU) communication through RS-232C, RS-422/485. Setting methods are different depending on the manufacturer so for more details, refer to each device manual. The description with the example of LS Industrial Systems XGT Panel will be provided hereupon.

#### 18.1.1 The example of PLC(XGT) setting

The communication parameter of PLC(XGT) can be set at XG-PD.

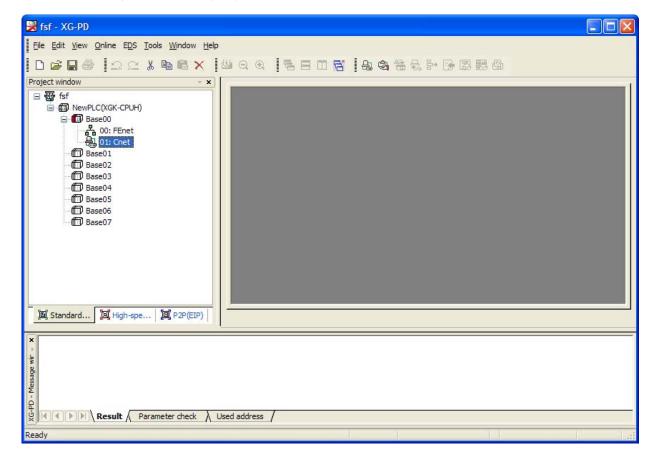

- (1) Connection Setting Select Online->Connection Setting. After setting connection options for user environment, click Connection.
- (2) Reading I/O Data Select Online->Reading I/O Data to interpret the information of module embedded in the current base.

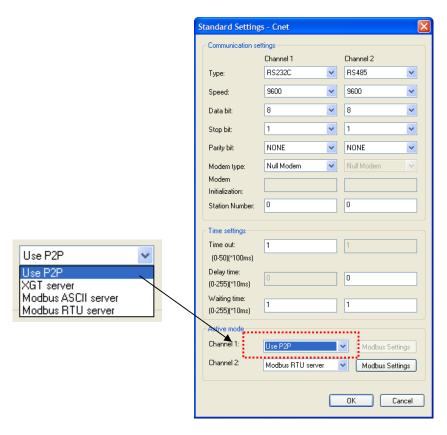

- (3) Double-click the Cnet I/F module to execute the basic setting screen and establish communication mode, communication speed, modem type, data bit, stop bit, unit No. of connection setting menu.
- (4) Select 'Using P2P' for operation mode.
- (5) P2P Setting
  - (a) Select 'P2P' tab from a project screen.
  - (b) Select communication module type, base, slot for setting P2P parameters as below.

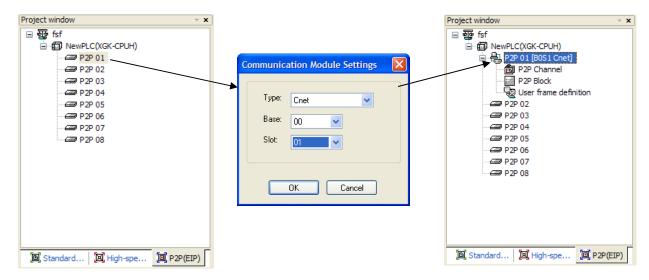

(c) After selecting P2P channel, set P2P driver as 'MODBUS RTU Client'.

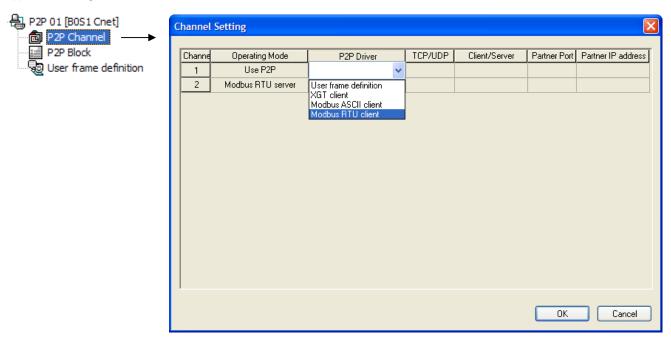

(d) After selecting P2P block, establish channel, function, operation conditions and method, data type, data size, unit No., address, etc. as below. For more details on this, refer to 'XGT Series Cnet I/F Module Manual'.

| Ind | ex I | Ch. | Driver Setting    | P2P function | Conditional flag | Command type | Data type | No. of<br>variables | Data size | Destina<br>tion<br>station | Destination<br>station number | Frame | Setting | Variable setting contents               |
|-----|------|-----|-------------------|--------------|------------------|--------------|-----------|---------------------|-----------|----------------------------|-------------------------------|-------|---------|-----------------------------------------|
| 0   |      | 1   | Modbus RTU client | READ         | F00093           | Single       | WORD      | 1                   |           | V                          | 0                             |       | Setting | Number :1<br>READ1:0x30000,SAVE1:D00000 |
| 1   |      | 1   | Modbus RTU client | WRITE        | F00093           | Continuous   | WORD      | 1                   | 6         | V                          | 0                             |       | Setting | Number :1<br>READ1:D00100,SAVE1:0x40000 |

(6) If parameter setting is completed, proceed with 'Online->Writing Parameter->Enable link' and reset module or PLC.

#### 18.1.2 XGT Panel Setting

You can set the communication setting of XGT Panel with XP-Builder.

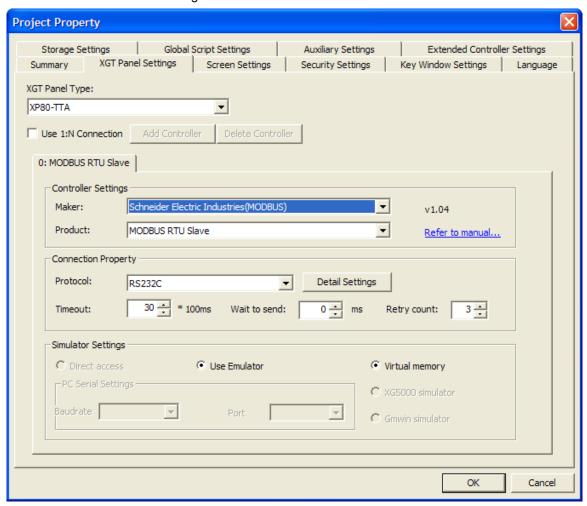

(1) Setting controller

Select Schneider Electric Industry for the manufacturer and for the item, select MODBUS RTU Slave.

(2) Connection Property

Select the proper connection type for your own working environment.

(3) Setting detailed connection option

Select the proper transmission speed, data bit, parity, stop bit for your own working environment.

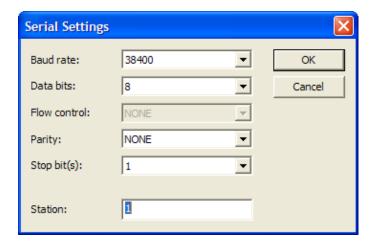

The unit No. is the opposite device's No. that is under MODBUS communication. If you have wrong unit No. during communication, XGT Panel does not response properly. Furthermore, XGT Panel is set as slave so communication error message is not displayed when communication is disconnected or unstable.

If there is no menu to set unit No. at PLC or PLC communication module, set the unit No. as '0' at XP-Builder.

(4) Download established communication details to XGT Panel.

- (1) Suggestions
  - ▶ In the case of communication error, check if the parameters including transmission speed and data bit are correct.

# 18.2 Available Device

#### 18.2.1 Device Area

MODBUS RTU Slave applies internal device of XGT Panel without setting device separately.

| Input/output type | Data type | Reading/Writing | Device Area      | Remarks |
|-------------------|-----------|-----------------|------------------|---------|
| Output contacts   | Bit       | Reading/Writing | HW0.0 ~ HW1023.F |         |
| Input contacts    | Bit       | Reading only    | HS0.0~HS1023.F   |         |
| Output register   | Word      | Reading only    | HS0~HS1023       |         |
| Input register    | Word      | Reading/Writing | HW0~HW1023       |         |

#### Notice

### (1) Suggestions

- ► XGT Panel has the same HW area for bit/word device.
- ▶ HS Device is for reading only so random so a random value can not be written.
- ▶ Device is fixed so you can not change it your own discretion.

#### **18.2.2 HS Device**

#### (1) Bit Device

| (1) = 11 = 01100 |            |                              |                                                         |
|------------------|------------|------------------------------|---------------------------------------------------------|
| Device Address   | Property   | Function                     | Property and Description                                |
| HS0000.0         | Reading    | On all the time              | Maintaining 1 all the time                              |
| HS0000.1         | Reading    | Off all the time             | Maintaining 0 all the time                              |
| HS0000.2         | Reading    | Caps Lock status             | 0: Small letter 1: Capital letter                       |
| HS0000.3~5       | Prohibited | -                            | -                                                       |
| HS0000.6         | Reading    | 200ms Cycle On/Off Timer     | Repeating 200ms '0' → 200ms '1' → 200ms '0'             |
| HS0000.7         | Reading    | 1seconds Cycle On/Off Timer  | Repeating 1seconds '0' → 1seconds '1' → 1seconds '0'    |
| HS0000.8         | Reading    | 2seconds Cycle On/Off Timer  | Repeating 2seconds '0' → 2seconds '1' → 2seconds '0'    |
| HS0000.9         | Reading    | 5seconds Cycle On/Off Timer  | Repeating 5seconds '0' → 5seconds '1' → 5seconds '0'    |
| HS0000.A         | Reading    | 10seconds Cycle On/Off Timer | Repeating 10seconds '0' → 10seconds '1' → 10seconds '0' |
| HS0000.B         | Reading    | 30seconds Cycle On/Off Timer | Repeating 30seconds '0' → 30seconds '1' → 30seconds '0' |
| HS0000.C         | Reading    | 60seconds Cycle On/Off Timer | Repeating 60seconds '0' → 60seconds '1' → 60seconds '0' |
| HS0000.D~F       | Prohibited | -                            | -                                                       |

# (2) Word Device

| Device Address | Property   | Function                                       | Property and Description                                                                                                    |  |  |  |  |
|----------------|------------|------------------------------------------------|----------------------------------------------------------------------------------------------------|--|--|--|--|
| HS0001         | Reading    | XGT Panel S/W version information (upper)      | In the case of V1.04, '1' is displayed.                                                                                                    |  |  |  |  |
| HS0002         | Reading    | XGT Panel S/W version information (lower)      | In the case of V1.04, '4' is displayed.                                                                                                    |  |  |  |  |
| HS0003         | Prohibited | -                                              | -                                                                                                    |  |  |  |  |
| HS0004         | Reading    | Date information (Year)                        | 2007 is displayed as '2007'                                                                                                    |  |  |  |  |
| HS0005         | Reading    | Date information (Month)                       | Dec. is displayed as '12'(the value between 1 and 12)                                                                                                    |  |  |  |  |
| HS0006         | Reading    | Date information (Day)                         | The 4 <sup>th</sup> is displayed a s '4' (the value between 1 and 31)                                                                                                    |  |  |  |  |
| HS0007         | Reading    | Time information (Hour)                        | 11 A.M. is displayed as '11'(the value between 0 and 23)                                                                                                    |  |  |  |  |
| HS0008         | Reading    | Time information (Minute)                      | 25 minutes is displayed as '25' (the value between 0 and 59)                                                                                                    |  |  |  |  |
| HS0009         | Reading    | Time information (Second)                      | 55 seconds is displayed as '55' (the value between 0 and 59)                                                                                                    |  |  |  |  |
| HS0010         | Reading    | Current base screen No.                        | The basic screen No. set by XP-Builder(the value between 1 and 4095)  Screen  Base Screen  2 Base Screen  3 Base Screen  3 Base Screen                                                   |  |  |  |  |
| HS0011         | Reading    | The screen No. of the current Global Windows 1 | The screen No. set by Global Windows 1 (the value between 0 and 4090)  Screen change by device Change to screen number:  Current screen number:  Global window 1 number:  HW0000  HW0001 |  |  |  |  |
| HS0012         | Reading    | The screen No. of the current Global Windows 2 | The screen No. set by Global Windows 2 (the value between 0 and 4090)  Screen change by device Change to screen number:  Current screen number:  Global window 1 number:  HW0000  HW0001 |  |  |  |  |
| HS0013         | Reading    | Current Security Level                         | Current security level vale (between 0~9)                                                                                                    |  |  |  |  |
| HS0014         | Reading    | Usually '0'                                    | It displays 0 all the time                                                                                                    |  |  |  |  |
| HS0015         | Reading    | 500ms counter                                  | 1 increases every 500ms (the value between 0 and 65535)                                                                                                    |  |  |  |  |
| HS0016         | Reading    | 1 second counter                               | 1 increases every 1 second (the value between 0 and 65535)                                                                                                    |  |  |  |  |
| HS0017         | Reading    | 2 seconds counter                              | 1 increases every 2 seconds (the value between 0 and 65535)                                                                                                    |  |  |  |  |
| HS0018         | Reading    | 5 seconds counter                              | 1 increases every 5 seconds (the value between 0 and 65535)                                                                                                    |  |  |  |  |
| HS0019         | Reading    | 10 seconds counter                             | 1 increases every 10 seconds (the value between 0 and 65535)                                                                                                    |  |  |  |  |

# Chap. MODBUS RTU Protocol (Slave)

# (3) Device related communication

| Device<br>Address | Property    | Function                                                 | Property and Description                                                        |
|-------------------|-------------|----------------------------------------------------------|---------------------------------------------------------------------------------|
| HS800             | Reading     | Frequency of transmitting data connected to No.0 (32Bit) | The number of transmitting data of the controller connected to No.0             |
| HS802             | Reading     | Frequency of transmitting data connected to No.0 (32Bit) | The number of transmitting data of the controller connected to No.0             |
| HS804             | Reading     | Frequency of error connected to No.0 (32Bit)             | The number of transmitting data of the controller connected to No.0             |
| HS820             | Reading     | Frequency of transmitting data connected to No.1(32Bit)  | The number of transmitting data of the controller connected to No.1             |
| HS822             | Reading     | Frequency of receiving data connected to No.1(32Bit)     | The number of receiving data of the controller connected to No.1                |
| HS824             | Reading     | Frequency of error connected to No.1(32Bit)              | The number of data errors of the controller connected to No.1                   |
| HS840             | Reading     | Frequency of transmitting data connected to No.2(32Bit)  | The number of transmitting data of the controller connected to No.2             |
| HS842             | Reading     | Frequency of receiving data connected to No.2            | The number of receiving data of the controller connected to No.2                |
| HS844             | Reading     | Frequency of error connected to No.2(32Bit)              | The number of data errors of the controller connected to No.2                   |
| HS860             | Reading     | Frequency of transmitting data connected to No.3(32Bit)  | The number of transmitting data of the controller connected to No.3             |
| HS862             | Reading     | Frequency of receiving data connected to No.3 (32Bit)    | The number of receiving data of the controller connected to No.3                |
| HS864             | Reading     | Frequency of error connected to No.3(32Bit)              | The number of data errors of the controller connected to No.3                   |
| HS0910            | Reading     | Communication scan time connected to No.0                | Communication scan time connected to No.0                                       |
| HS0911            | Reading     | Communication scan time connected to No.1                | Communication scan time connected to No.1                                       |
| HS0912            | Reading     | Communication scan time connected to No.2                | Communication scan time connected to No.2                                       |
| HS0913            | Reading     | Communication scan time connected to No.3                | Communication scan time connected to No.3                                       |
| HS0970.0          | Bit Reading | communication timeout connected to No.0                  | In case that communication time out occurs from No.0, '1'                       |
| HS0970.1          | Bit Reading | Communication NAK signal connected to No.0               | In case that NAK signal is generated from the controller connected to No.0, '1' |
| HS0971            | Reading     | Frequency of timeouts connected to No.0                  | The number of timeouts generated from No.0                                      |
| HS0972            | Reading     | Frequency of the Maximum Retires connected to No.0       | The number of the maximum Retires generated continuously from No. 0             |
| HS0973            | Reading     | Frequency of Retires connected to No.0                   | The number of Retires generated from No. 0                                      |
| HS0974            | Reading     | Frequency of the Maximum timeouts connected to No.0      | The number of the maximum timeouts generated continuously from No.0             |
| HS0975.0          | Bit Reading | communication timeout connected to No.1                  | In case that communication time out occurs from No.1, '1'                       |
| HS0975.1          | Bit Reading | Communication NAK signal connected to No.1               | In case that NAK signal is generated from the controller connected to No.1, '1' |
| HS0976            | Reading     | Frequency of timeouts connected to No.1                  | The number of timeouts generated from No.1                                      |
| HS0977            | Reading     | Frequency of the Maximum Retires connected to No.1       | The number of the maximum Retires generated continuously from No. 1             |
| HS0978            | Reading     | Frequency of Retires connected to No.1                   | The number of Retires generated from No. 0                                      |
| HS0979            | Reading     | Frequency of the Maximum timeouts connected to No.1      | The number of the maximum timeouts generated continuously from No.1             |
| HS0980.0          | Bit Reading | communication timeout connected to No.2                  | In case that communication time out occurs from No.2, '1'                       |
| HS0980.1          | Bit Reading | Communication NAK signal connected to No.2               | In case that NAK signal is generated from the controller connected to No.2, '1' |
| HS0981            | Reading     | Frequency of timeouts connected to No.2                  | The number of timeouts generated from No.2                                      |
| HS0982            | Reading     | Frequency of the Maximum Retires connected to No.2       | The number of the maximum Retires generated continuously from No. 2             |
| HS0983            | Reading     | Frequency of Retires connected to No.2                   | The number of Retires generated from No. 2                                      |
| HS0984            | Reading     | Frequency of the Maximum timeouts connected to No.2      | The number of the maximum timeouts generated continuously from No.2             |
| HS0985.0          | Bit Reading | communication timeout connected to No.3                  | In case that communication time out occurs from No.3, '1'                       |
| HS0985.1          | Bit Reading | Communication NAK signal connected to No.3               | In case that NAK signal is generated from the controller connected to No.3, '1' |
| HS0986            | Reading     | Frequency of timeouts connected to No.3                  | The number of timeouts generated from No.3                                      |
| HS0987            | Reading     | Frequency of the Maximum Retires connected to No.3       | The number of the maximum Retires generated continuously from No. 3             |
| HS0988            | Reading     | Frequency of Retires connected to No.3                   | The number of Retires generated from No. 3                                      |
| HS0989            | Reading     | Frequency of the Maximum timeouts connected to No.3      | The number of the maximum timeouts generated continuously from No.3             |

# (4) System Alarm Device

| Device Address | Property   | Function                    | Property and Description |
|----------------|------------|-----------------------------|--------------------------|
| HS0950.0       | Reading    | Battery low voltage Alarm   | 0: Normal                |
| 1100900.0      | rteading   | Battery low voltage Alaim   | 1: Alarm                 |
| HS0950.1       | Reading    | NVRAM Data Error            | 0: Normal                |
| 1100900.1      | rteading   | NVI VIIVI Data Elioi        | 1: Alarm                 |
| HS0950.2~7     | Prohibited | -                           | -                        |
| HS0950.8       | Dooding    | USB over-current alarm      | 0: Normal                |
| H30930.0       | Reading    | USB Over-current alaim      | 1: Alarm                 |
| HS0950.9~F     | Prohibited | 1                           | -                        |
| HS0951.0       | Reading    | No Logging backup Device    | 0: Normal                |
| 1130931.0      | Neauling   | 140 Loggii ig backup Device | 1: No Device             |
| HS0951.1       | Reading    | No Recipe backup Device     | 0: Normal                |
| 1130931.1      | Neauling   | No Nedipe backup Device     | 1: No Device             |
| HS0951.2       | Reading    | No Screen backup Device     | 0: Normal                |
| 1130931.2      | Neauling   | 110 Screen backup Device    | 1: No Device             |
| HS0951.3       | Reading    | No Alarm backup Device      | 0: Normal                |
| 1100901.0      | reading    | No Alam backup Device       | 1: No Device             |
| HS0951.4       | Reading    | Print is not connected      | 0: Normal                |
| 1100901.4      | reading    | 1 Till to Flot Collinected  | 1: No connection         |
| HS0951.5~F     | Prohibited | -                           | -                        |

# Chap.19 MODBUS TCP/IP Protocol (Slave)

MODBUS TCP/IP Slave Driver is available since V1.05 so if you use the previous version, please apply XP-Builder and XGT Panel software that are beyond V1.05 from our web-site.

For protocol outline and wiring, refer to Chap.13 'MODBUS TCP/IP Protocol (Master).

### 19.1 Communication Setting

XGT Panel can be connected to various devices that adopts MODBUS(TCP/IP)communication through Ethernet. Setting methods are different depending on the manufacturer so for more details, refer to each device manual. The description with the example of LS Industrial Systems XGT PLC will be provided hereupon.

### 19.1.1 The example of PLC(XGT) setting

The communication parameter of PLC(XGT) can be set at XG-PD.

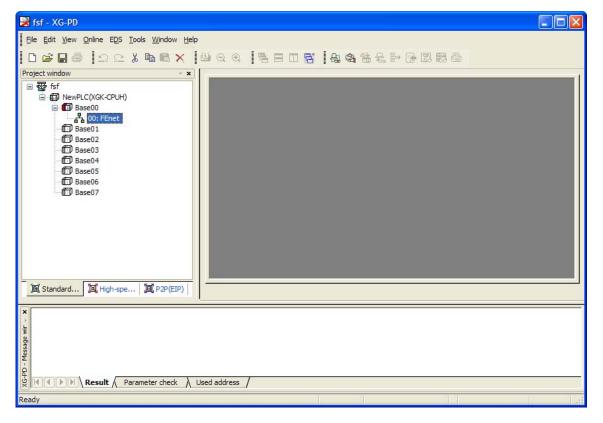

- (1) Connection Setting Select Online->Connection Setting. After setting connection options for user environment, click Connection.
- (2) Reading I/O Data Select Online->Reading I/O Data to interpret the information of module embedded in the current base.

### Chap. MODBUS TCP/IP Protocol(Slave)

(3) Double-click the FEnet I/F module to execute the basic setting screen and establish IP address and driver. Set 'XGT Server' for the

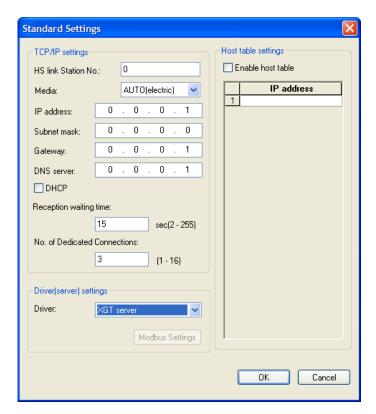

- (4) Select 'Using P2P' for operation mode.
- (5) P2P Setting
  - (a) Select 'P2P' tab from a project screen.
  - (b) Select communication module type, base, slot for setting P2P parameters as below.

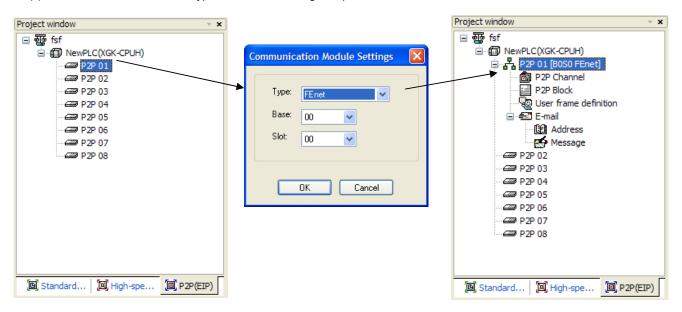

502

ΟK

Partner Port Partner IP address

192.168.0.10

0.0.0.1

0.0.0.1

0.0.0.1 0.0.0.1

0.0.0.1

0.0.0.1 0.0.0.1

0.0.0.1

0.0.0.1

0.0.0.1

0.0.0.1

0.0.0.1

Cancel

MewPLC(XGK-CPUH) Channel Setting P2P 01 [B0S0 FEnet] P2P Channel P2P Driver TCP/UDP Client/Server Channe Operating Mode Modbus TCP client TCP P2P Block 0 XGT server Client 🕲 User frame definition 2 XGT server 🚊 🖅 E-mail 3 XGT server XGT server 4

XGT server

XGT server

XGT server

XGT server

XGT server

XGT server

XGT server

5

6

7

8

9

10

11

12

(c) After selecting P2P channel, set P2P driver as 'MODBUS RTU Client'.

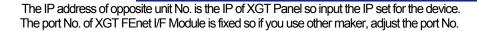

(d) After selecting P2P block, establish channel, function, operation conditions and method, data type, data size, unit No., address, etc. as below. For more details on this, refer to 'XGT Series Cnet I/F Module Manual'.

| In | dex | E-mail | Ch. | Driver Setting    | P2P function | Conditional flag | Command type | Data type | No. of<br>variables | Data size | Destination<br>station | Destination<br>station number | Frame | Setting | Variable setting contents               |
|----|-----|--------|-----|-------------------|--------------|------------------|--------------|-----------|---------------------|-----------|------------------------|-------------------------------|-------|---------|-----------------------------------------|
|    | 0   |        | 0   | Modbus TCP client | READ         | F00092           | Continuous   | WORD      | 1                   | 3         | V                      | 1                             |       | Setting | Number :1<br>READ1:0x30000,SAVE1:D00000 |
|    | 1   |        | 0   | Modbus TCP client | WRITE        | F00092           | Continuous   | WORD      | 1                   | 3         | P                      | 1                             |       | Setting | Number :1<br>READ1:D00100,SAVE1:0x40000 |

(6) If parameter setting is completed, proceed with 'Online->Writing Parameter->Enable link' and reset module or PLC.

#### 19.1.2 XGT Panel Setting

You can set the communication setting of XGT Panel with XP-Builder.

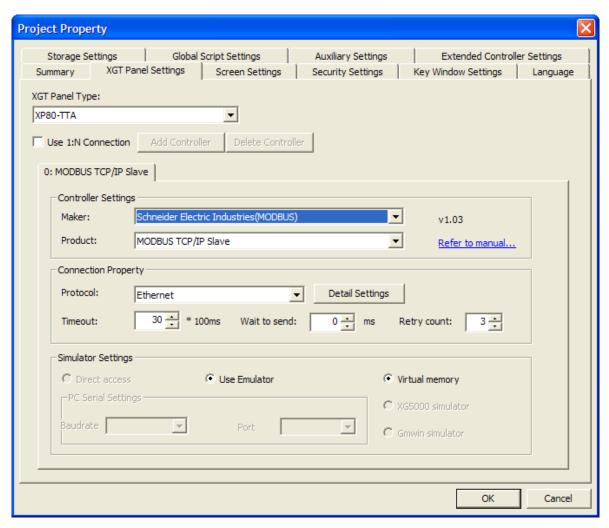

(1) Setting controller

Select Schneider Electric Industry for the manufacturer and for the item, select MODBUS RTU Slave.

(2) Connection Property

Select the proper connection type for your own working environment.

(3) Setting detailed connection option

Input the port of opposite device for local port. The local port for XGT is 502 as below.

The unit No. is the opposite device's No. that is under MODBUS communication. If you have wrong unit No. during communication, XGT Panel does not response properly. Furthermore, XGT Panel is set as slave so communication error message is not displayed when communication is disconnected or unstable.

If there is no menu to set unit No. at PLC or PLC communication module, set the unit No. as '0' at XP-Builder.

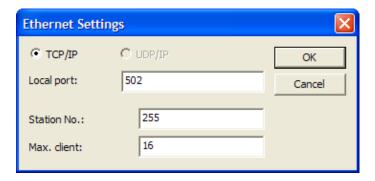

XGT Panel acts as a server so synchronous connection is available through Ethemet. Set the allowable number of synchronous connections as 1~16.

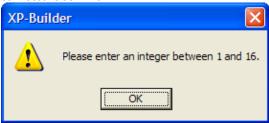

(4) Download established communication details to XGT Panel.

- (1) Suggestions
  - ▶ In the case of communication error, check the port No., IP, unit No.
  - ▶If the device for synchronous connection exceeds the allowable range, communication of the opposite device may be interrupted intermittently so connect to it within limitation.

# 19.2 Available Device

### 19.2.1 Device Area

MODBUS TCP/IP Slave applies internal device of XGT Panel without setting device separately.

| Input/output type | Data type | Reading/Writing | Device Area      | Remarks |
|-------------------|-----------|-----------------|------------------|---------|
| Output contacts   | Bit       | Reading/Writing | HW0.0 ~ HW1023.F |         |
| Input contacts    | Bit       | Reading only    | HS0.0~HS1023.F   |         |
| Output register   | Word      | Reading only    | HS0~HS1023       |         |
| Input register    | Word      | Reading/Writing | HW0~HW1023       |         |

### Notice

- 1) Suggestions
  - ▶ XGT Panel has the same HW area for bit/word device.
  - ▶ HS Device is for reading only so random so a random value can not be written.
  - ► The device is fixed so you can not change it your own discretion.

#### 19.2.2 HS Device

#### (1) Bit Device

| Device Address | Property   | Function                     | Property and Description                                |
|----------------|------------|------------------------------|---------------------------------------------------------|
| HS0000.0       | Reading    | On all the time              | Maintaining 1 all the time                              |
| HS0000.1       | Reading    | Off all the time             | Maintaining 0 all the time                              |
| HS0000.2       | Reading    | Caps Lock status             | 0: Small letter                                         |
| П30000.2       | Reading    | Caps Look status             | 1: Capital letter                                       |
| HS0000.3~5     | Prohibited | -                            | -                                                       |
| HS0000.6       | Reading    | 200ms Cycle On/Off Timer     | Repeating 200ms '0' → 200ms '1' → 200ms '0'             |
| HS0000.7       | Reading    | 1seconds Cycle On/Off Timer  | Repeating 1seconds '0' → 1seconds '1' → 1seconds '0'    |
| HS0000.8       | Reading    | 2seconds Cycle On/Off Timer  | Repeating 2seconds '0' → 2seconds '1' → 2seconds '0'    |
| HS0000.9       | Reading    | 5seconds Cycle On/Off Timer  | Repeating 5seconds '0' → 5seconds '1' → 5seconds '0'    |
| HS0000.A       | Reading    | 10seconds Cycle On/Off Timer | Repeating 10seconds '0' → 10seconds '1' → 10seconds '0' |
| HS0000.B       | Reading    | 30seconds Cycle On/Off Timer | Repeating 30seconds '0' → 30seconds '1' → 30seconds '0' |
| HS0000.C       | Reading    | 60seconds Cycle On/Off Timer | Repeating 60seconds '0' → 60seconds '1' → 60seconds '0' |
| HS0000.D∼F     | Prohibited | -                            | -                                                       |

# **Chap.19 MODBUS TCP/IP Protocol(Slave)**

# (2) Word Device

| Device Address | Property   | Function                                       | Property and Description                                                                                                    |  |  |
|----------------|------------|------------------------------------------------|----------------------------------------------------------------------------------------------------|--|--|
| HS0001         | Reading    | XGT Panel SW version information (upper)       | In the case of V1.04, '1' is displayed.                                                                                                    |  |  |
| HS0002         | Reading    | XGT Panel SW version information (lower)       | In the case of V1.04, '4' is displayed.                                                                                                    |  |  |
| HS0003         | Prohibited | -                                              | -                                                                                                    |  |  |
| HS0004         | Reading    | Date information (Year)                        | 2007 is displayed as '2007'                                                                                                    |  |  |
| HS0005         | Reading    | Date information (Month)                       | Dec. is displayed as '12' (the value between 1 and 12)                                                                                                    |  |  |
| HS0006         | Reading    | Date information (Day)                         | The 4 <sup>th</sup> is displayed a s '4' (the value between 1 and 31)                                                                                                    |  |  |
| HS0007         | Reading    | Time information (Hour)                        | 11 A.M. is displayed as '11' (the value between 0 and 23)                                                                                                    |  |  |
| HS0008         | Reading    | Time information (Minute)                      | 25 minutes is displayed as '25' (the value between 0 and 59)                                                                                                    |  |  |
| HS0009         | Reading    | Time information (Second)                      | 55 seconds is displayed as '55' (the value between 0 and 59)                                                                                                    |  |  |
| HS0010         | Reading    | Current basic screen No.                       | The basic screen No. set by XP-Builder(the value between 1 and 4095)  Screen  Base Screen  1 Base Screen  2 Base Screen  3 Base Screen                                                   |  |  |
| HS0011         | Reading    | The screen No. of the current Global Windows 1 | The screen No. set by Global Windows 1 (the value between 0 and 4090)  Screen change by device Change to screen number:  Current screen number:  Global window 1 number:  HW0000  HW0001 |  |  |
| HS0012         | Reading    | The screen No. of the current Global Windows 2 | The screen No. set by Global Windows 2 (the value between 0 and 4090)  Screen change by device Change to screen number:  Current screen number:  Global window 1 number:  HW0000  HW0001 |  |  |
| HS0013         | Reading    | Current Security Level                         | Current security level vale (between 0~9)                                                                                                    |  |  |
| HS0014         | Reading    | Usually '0'                                    | It displays 0 all the time                                                                                                    |  |  |
| HS0015         | Reading    | 500ms counter                                  | 1 increases every 500ms (the value between 0 and 65535)                                                                                                    |  |  |
| HS0016         | Reading    | 1 second counter                               | 1 increases every 1 second (the value between 0 and 65535)                                                                                                    |  |  |
| HS0017         | Reading    | 2 seconds counter                              | 1 increases every 2 seconds (the value between 0 and 65535)                                                                                                    |  |  |
| HS0018         | Reading    | 5 seconds counter                              | 1 increases every 5 seconds (the value between 0 and 65535)                                                                                                    |  |  |
| HS0019         | Reading    | 10 seconds counter                             | 1 increases every 10 seconds (the value between 0 and 65535)                                                                                                    |  |  |

# Chap. MODBUS TCP/IP Protocol(Slave)

### (3) Device related communication

| Device Address | Property       | Function                                                 | Property and Description                                                        |
|----------------|----------------|----------------------------------------------------------|---------------------------------------------------------------------------------|
| HS800          | Reading        | Frequency of transmitting data connected to No.0 (32Bit) | The number of transmitting data of the controller connected to No.0             |
| HS802          | Reading        | Frequency of transmitting data connected to No.0 (32Bit) | The number of transmitting data of the controller connected to No.0             |
| HS804          | Reading        | Frequency of error connected to No.0 (32Bit)             | The number of transmitting data of the controller connected to No.0             |
| HS820          | Reading        | Frequency of transmitting data connected to No.1(32Bit)  | The number of transmitting data of the controller connected to No.1             |
| HS822          | Reading        | Frequency of receiving data connected to No.1(32Bit)     | The number of receiving data of the controller connected to No.1                |
| HS824          | Reading        | Frequency of error connected to<br>No.1(32Bit)           | The number of data errors of the controller connected to No.1                   |
| HS840          | Reading        | Frequency of transmitting data connected to No.2(32Bit)  | The number of transmitting data of the controller connected to No.2             |
| HS842          | Reading        | Frequency of receiving data connected to No.2            | The number of receiving data of the controller connected to No.2                |
| HS844          | Reading        | Frequency of error connected to<br>No.2(32Bit)           | The number of data errors of the controller connected to No.2                   |
| HS860          | Reading        | Frequency of transmitting data connected to No.3(32Bit)  | The number of transmitting data of the controller connected to No.3             |
| HS862          | Reading        | Frequency of receiving data connected to No.3 (32Bit)    | The number of receiving data of the controller connected to No.3                |
| HS864          | Reading        | Frequency of error connected to<br>No.3(32Bit)           | The number of data errors of the controller connected to No.3                   |
| HS0910         | Reading        | Communication scan time connected to No.0                | Communication scan time connected to No.0                                       |
| HS0911         | Reading        | Communication scan time connected to No.1                | Communication scan time connected to No.1                                       |
| HS0912         | Reading        | Communication scan time connected to No.2                | Communication scan time connected to No.2                                       |
| HS0913         | Reading        | Communication scan time connected to No.3                | Communication scan time connected to No.3                                       |
| HS0970.0       | Bit<br>Reading | communication timeout connected to No.0                  | In case that communication time out occurs from No.0, '1'                       |
| HS0970.1       | Bit<br>Reading | Communication NAK signal connected to No.0               | In case that NAK signal is generated from the controller connected to No.0, '1' |
| HS0971         | Reading        | Frequency of timeouts connected to No.0                  | The number of timeouts generated from No.0                                      |
| HS0972         | Reading        | Frequency of the Maximum Retires connected to No.0       | The number of the maximum Retires generated continuously from No. 0             |
| HS0973         | Reading        | Frequency of Retires connected to No.0                   | The number of Retires generated from No. 0                                      |
| HS0974         | Reading        | Frequency of the Maximum timeouts connected to No.0      | The number of the maximum timeouts generated continuously from No.0             |
| HS0975.0       | Bit<br>Reading | communication timeout connected to No.1                  | In case that communication time out occurs from No.1, '1'                       |
| HS0975.1       | Bit<br>Reading | Communication NAK signal connected to<br>No.1            | In case that NAK signal is generated from the controller connected to No.1, '1' |

# **Chap.19 MODBUS TCP/IP Protocol(Slave)**

| Device Address | Property       | Function                                            | Property and Description                                                    |  |
|----------------|----------------|-----------------------------------------------------|-----------------------------------------------------------------------------|--|
| HS0976         | Reading        | Frequency of timeouts connected to No.1             | The number of timeouts generated from No.1                                  |  |
| HS0977         | Reading        | Frequency of the Maximum Retires connected to No.1  | The number of the maximum Retires generated continuously from No. 1         |  |
| HS0978         | Reading        | Frequency of Retires connected to No.1              | The number of Retires generated from No. 0                                  |  |
| HS0979         | Reading        | Frequency of the Maximum timeouts connected to No.1 | The number of the maximum timeouts generated continuously from No.1         |  |
| HS0980.0       | Bit<br>Reading | communication timeout connected to No.2             | In case that communication time out occurs from No.2, '1'                   |  |
| HS0980.1       | Bit            | Communication NAK signal connected to               | In case that NAK signal is generated from the controller connected to No.2, |  |
| 1100900.1      | Reading        | No.2                                                | 4'                                                                          |  |
| HS0981         | Reading        | Frequency of timeouts connected to No.2             | The number of timeouts generated from No.2                                  |  |
| HS0982         | Reading        | Frequency of the Maximum Retires connected to No.2  | The number of the maximum Retires generated continuously from No. 2         |  |
| HS0983         | Reading        | Frequency of Retires connected to No.2              | The number of Retires generated from No. 2                                  |  |
| HS0984         | Reading        | Frequency of the Maximum timeouts connected to No.2 | The number of the maximum timeouts generated continuously from No.2         |  |
| HS0985.0       | Bit<br>Reading | communication timeout connected to No.3             | In case that communication time out occurs from No.3, '1'                   |  |
| HS0985.1       | Bit            | Communication NAK signal connected to               | In case that NAK signal is generated from the controller connected to No.3, |  |
| 1130903.1      | Reading        | No.3                                                | 4'                                                                          |  |
| HS0986         | Reading        | Frequency of timeouts connected to No.3             | The number of timeouts generated from No.3                                  |  |
| HS0987         | Reading        | Frequency of the Maximum Retires connected to No.3  | The number of the maximum Retires generated continuously from No. 3         |  |
| HS0988         | Reading        | Frequency of Retires connected to No.3              | The number of Retires generated from No. 3                                  |  |
| HS0989         | Reading        | Frequency of the Maximum timeouts connected to No.3 | The number of the maximum timeouts generated continuously from No.3         |  |

# Chap. MODBUS TCP/IP Protocol(Slave)

# (5) System Alarm Device

| Device Address        | Property    | Function                   | Property and Description |
|-----------------------|-------------|----------------------------|--------------------------|
| HS0950.0              | Reading     | Battery low voltage Alarm  | 0: Normal                |
| 1100000.0             | 1 todaii ig | Battery low voltage / tarm | 1: Alam                  |
| HS0950.1              | Pooding     | NVRAM Data Error           | 0: Nomal                 |
| H30930.1              | Reading     | INVIVAIVI Data EITOI       | 1: Alarm                 |
| HS0950.2~7            | Prohibited  | -                          | -                        |
| LICOSEO O             | Dooding     | LICD over a proper clares  | 0: Nomal                 |
| HS0950.8              | Reading     | USB over-current alarm     | 1: Alarm                 |
| HS0950.9~F            | Prohibited  | -                          | -                        |
| HS0951.0              | Dooding     | No Logging backup Device   | 0: Normal                |
| H30931.0              | Reading     |                            | 1: No Device             |
| HS0951.1 Reading      |             | No Decime hada ya Device   | 0: Normal                |
|                       |             | No Recipe backup Device    | 1: No Device             |
| HS0951.2              | Dooding     | No Coroon books in Dovice  | 0: Nomal                 |
| HS0951.2              | Reading     | No Screen backup Device    | 1: No Device             |
| HS0951.3              | Dooding     | No Alarm back in Daviso    | 0: Nomal                 |
| HS0951.3 Reading      |             | No Alarm backup Device     | 1: No Device             |
| HS0951.4              | Dooding     | Print is not connected     | 0: Normal                |
| пои <del>9</del> 51.4 | Reading     |                            | 1: No connection         |
| HS0951.5~F            | Prohibited  | -                          | -                        |

# Chap.20 YASKAWA MEMOBUS RTU(Master)

### 20.1 PLC List

#### 20.1.1 Available Device List

XGT Panel provides YASKAWA MEMOBUS RTU Master protocol and supports YASKAWA motion controller as below.

| Device name          | CPU Module | Connection mode              | Communication type    | Connection<br>Module                         | Remarks |
|----------------------|------------|------------------------------|-----------------------|----------------------------------------------|---------|
|                      | MP2300     | Communication<br>Module      | RS-232C               | 260IF-01<br>261IF-01<br>217IF-01<br>218IF-01 | -       |
|                      |            | Communication<br>Module      | RS-422/485            | 217IF-01                                     | -       |
| Motion<br>Controller | MP920      | Communication<br>Module      | RS-232C               | 260IF-01<br>261IF-01<br>217IF-01<br>218IF-01 | -       |
|                      |            | Communication<br>Module      | RS-422/485            | 217IF-01                                     | -       |
|                      | MP940      | Connected to CPU<br>Directly | RS-232C<br>RS-422/485 | -                                            | -       |

#### Notice

- (1) Suggestions
  - ► For more details on communication, refer to YASKAWA manual.
  - ➤ XGT Panel provides MEMOBUS RTU Master Protocol only so other protocols can not be connected.

### 20.1.2 Description on Protocol

YASKAWA MEMOBUS RTU Protocol is similar in structure to MODBUS RTU Master Protocol. While the offset value is set as 1 for calculating address under MODBUS Protocol, the offset value for MEMOBUS Protocol is 0.

| Function code(Hex) | Usage                                        | Records       |
|--------------------|----------------------------------------------|---------------|
| 01                 | Reading the status of coil                   | 2000 contacts |
| 02                 | Reading the status of input relay            | 2000 contacts |
| 03                 | Reading the contents of maintaining register | 125 words     |
| 04                 | Reading the contents of input register       | 125 words     |
| 05                 | Changing the status of single coil           | 1             |
| 06                 | Writing with single maintaining register     | 1 word        |
| 08                 | Loop-back                                    | -             |
| 0F                 | Changing the status of plural coils          | 800 contact   |
| 10                 | Writing with maintaining plural register     | 100 words     |

# 20.2 Wiring Diagram

#### 20.2.1 Link Mode

The communication muddle of YASKAWA Motion Controller is divided into RS-232C and RS-422/485. The following is wiring diagram of RS-232C connection with MP2300.

For connection with other YASKAWA motion controller, refer to YASKAWA motion controller user manual.

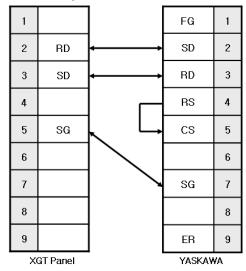

And for RS-422/485 wiring diagram, port configuration may be different according to YASKAWA motion controller so refer to YASKAWA user manual of each module.

- (1) Suggestions
  - ▶ Set the terminator switch of XGT Panel.
  - ▶ A shielded wire is recommended for stable communication. For detailed wiring, refer to YASKAWA motion controller manual.
  - ▶ Port configuration may be different according to YASKAWA motion controller so refer to YASKAWA user manual of each module.

# 20.3 Communication Setting

#### 20.3.1 Link Mode

For communication setting of YASKAWA motion controller, MPE720 of YASKAWA is used. For detail, refer to YASKAWA user manual. Setting method is as follows.

(1) After executing MPE720, add the controller folder at [root]  $\rightarrow$  [Group]  $\rightarrow$  [Order] of directory tree.

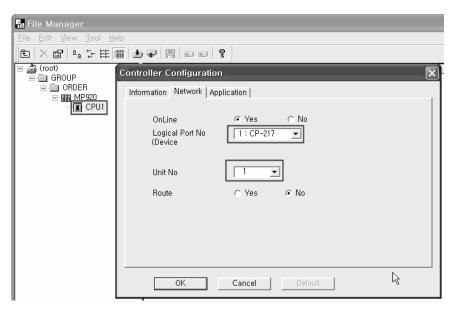

- (2) In the Controller Configuration window, set the port number and unit number.
- (3) After clicking the right button o mouse at MP920, select Log On.

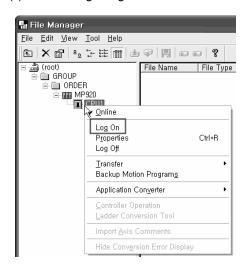

(4) When logging on, input [User name] and [Password]

### Chap.20 YASKAWA MEMOBUS RTU(Master)

(5) Double-click [Definition Folder] – [Module Configuration] and open [Engineering Window].

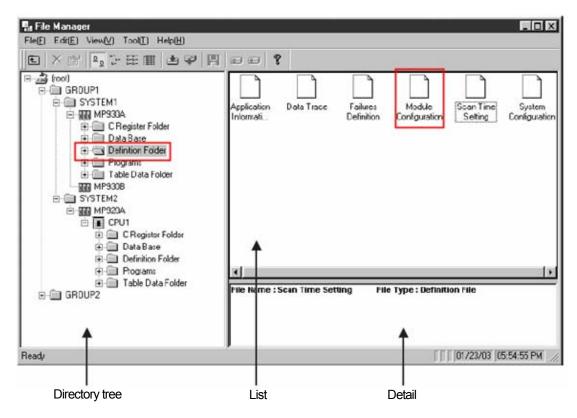

(6) Select the link unit at [Module Type] of [[No.OO] of [Rack1] tap.

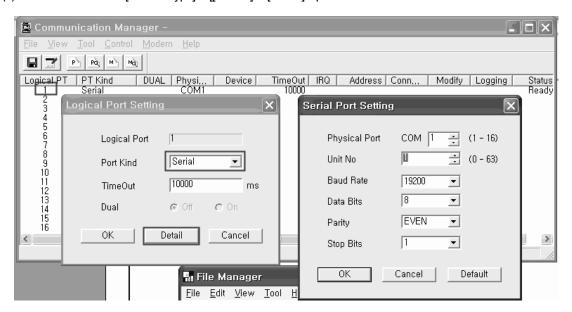

(7) Double-click [No.] where the module is installed, then new window appears. Set the communication parameter as follows.

| Setting item            | Description                            |
|-------------------------|----------------------------------------|
| Transmission Protocol   | MEMOBUS                                |
| Master/Slave            | Slave                                  |
| Device Address          | Station number of the connected device |
| Transmission Mode       | RTU                                    |
| Data Length             | 8 Bit                                  |
| Parity Bit              | EVEN                                   |
| Stop Bit                | 1 Stop                                 |
| Baud Rate               | 19200                                  |
| Sending                 | None                                   |
| Automatically Reception | Automatically Reception                |

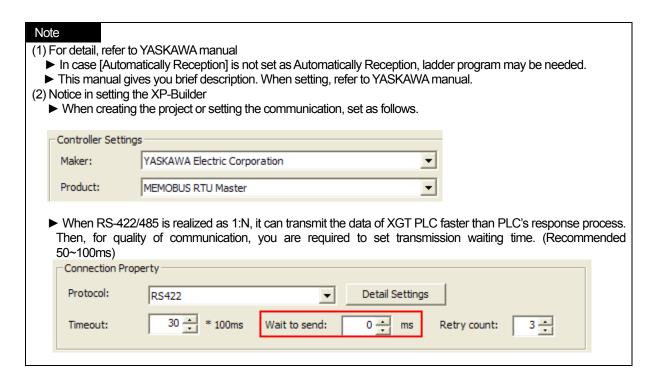

# Chap.20 YASKAWA MEMOBUS RTU(Master)

### 20.4 Available Device

The available devices for XGT Panel are as below.

| Area | Bit Contacts        | Word Data         | Remarks                 |
|------|---------------------|-------------------|-------------------------|
| MB   | MB00000 ~ MB4095F   | MB0000 ~ MB4095   | Coil Device             |
| MW   | MW00000.0 ~         | MW00000 ~ MW65535 | Holding Register Device |
|      | MW65535.F           |                   |                         |
| IB   | IB00000 ~ IB0FFFF   | IB0000 ~ IB0FFF   | Input Relay Device      |
| IW   | IW0000.0 ~ IW7FFF.F | IW0000 ~ IW7FFF   | Input Register Device   |

### Note

- (1) Suggestions
  - ► For device usage and details, refer to XP-Builder manual.
  - ► Use it within device area.
  - ► For calculating device area, refer to YASKAWA manual.
  - ▶ The range of device may be different depending on CPU module. For more details, refer to KDT PLC manual.

# Chap.21 KDT PLC

### 21.1 PLC List

XGT Panel can be connected to KDT PLC as below.

| PLC | CPU Module    | Connection Mode | Communication mode | Connection Module      | Remarks                 |
|-----|---------------|-----------------|--------------------|------------------------|-------------------------|
| XP  | XP1<br>XP2    | Link Mode       | RS-232C            | CM1-SC02A<br>CM1-SC01A | Communication<br>Module |
| AP  | XP XP2<br>XP3 | Link Mode       | RS-422/485         | CM1-SC02A<br>CM1-SC01B | Communication<br>Module |
|     |               | Link Mode       | RS-232C            | CM1-SC02A<br>CM1-SC01A | Communication<br>Module |
| (:P | CP3<br>CP4    | Link Mode       | RS-422/485         | CM1-SC02A<br>CM1-SC01B | Communication<br>Module |
|     |               | Internal        | RS-232C            | CP4C                   | Embedded CPU            |
|     |               | Communication   | RS-422/485         | CP4D                   | Embedded CPU            |

#### Notice

- (1) Not available PLC
  - ▶ CPU Loader and Ethernet communication are not available.
  - ▶ For more details on communication, refer to KDT PLC manual.
- (2) Term Description
  - ▶ Link: indicates communication to PLC communication muddle.
  - ▶ Internal communication: Indicates communication muddle embedded to CPU.

# 21.2 Wiring Diagram

#### 21.2.1 Link Mode

The communication modules of KDT PLC are divided into for RS-232C and RS-422/485. The wiring for RS-232C is as below.

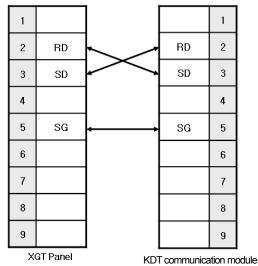

The wiring for RS-422 is as below.

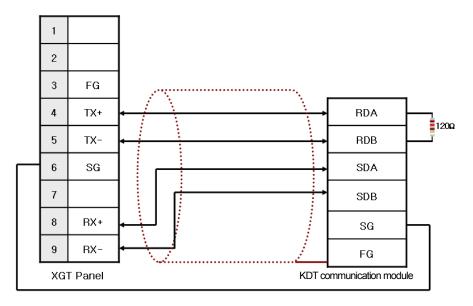

The wiring for RS-485 is as below.

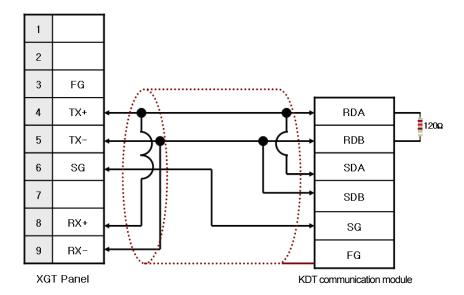

- (1) Suggestions
  - ► Set the terminator switch of XGT Panel.
  - ▶ A shielded wire is recommended for stable communication. For detailed wiring, refer to KDT PLC manual.
  - ► For CP4's internal communication port wiring, refer to KDT PLC manual

# 21.3 Communication Setting

#### 21.3.1 Link Mode

The PLC communication parameter adopts CICON of KDT. For more details, refer to KDT PLC manual. Setting method is as below.

- (1) After executing CICON program, select Menu->Tool->Setting Special Card-> RS232C/422 Module.
- (2) After executing CICON program, select 'Menu->Tool->Setting Special Card-> RS232C/422 Module.
- (3) After setting communication type, set the communication for each channel.
  - (a) Communication type: Null Modem(For RS-232C only)
  - (b) Protocol: HMI Protocol
  - (c) Select communication speed among 38,400/19,200/9,600[bps] that is available for XGT Panel.
  - (d) Set the other communication parameters.

### Chap.12 KDT PLC

### Notice (1) Checking communication status ▶ There are RX, TX LED for KDT communication module. If you have a normal communication, you can see that LED flashes fast. (2) Suggestions to set PLC ► This manual covers just simple description so for installation make sure to refer to KDT PLC manual. ▶ The setting method for internal communication is omitted from this manual. For more details, refer to the KDT PLC manual. (3) Suggestions to set XP-Builder ▶ When creating a project or communication setting, you need to select the above. KDT Systems Maker: • Product: CIMON Serial LINK ▶ When RS-422/485 is realized as 1:N, it can transmit the data of XGT PLC faster than PLC's response process. Then, for quality of communication, you are required to set transmission waiting time. (Recommended 50~100ms) Connection Property Protocol: RS232C **Detail Settings** Timeout: Wait to send: Retry count:

# 21.4 Available Devices

The available devises for XGT Panel are as below.

| Area | Size           | Bit Contacts    | Word Data       | Remarks                     |
|------|----------------|-----------------|-----------------|-----------------------------|
| Х    | 8,192contacts  | X0000 ~ X511F   | X0000 ~ X5110   | -                           |
| Υ    | 8,192contacts  | Y0000 ~ Y511F   | Y0000 ~ Y5110   | -                           |
| М    | 16,000contacts | M0000 ~ M999F   | M0000 ~ M9990   | -                           |
| L    | 16,000contacts | L0000 ~ L999F   | L0000 ~ L9990   | -                           |
| K    | 16,000contacts | K0000 ~ K999F   | K0000 ~ K9990   | -                           |
| F    | 2,048contacts  | F0000 ~ F127F   | F0000 ~ F1270   | -                           |
| Т    | 4,096contacts  | T0000 ~ T4095   | T0000 ~ T4095   | Divided into TC, TS<br>Area |
| С    | 4,096contacts  | C0000 ~ C4095   | C0000 ~ C4095   | Divided into CC, CS<br>Area |
| S    | -              | S00.00 ~ S99.99 | -               | -                           |
| D    | 32,000words    | -               | D00000 ~ D31999 | -                           |
| Z    | 2,048words     | -               | Z0000 ~ Z2047   | -                           |

# Notice

### (1) Suggestions

- ▶ For device usage and details, refer to XP-Builder manual.
- ► Use it within device area.
- ► For calculating device area, refer to KDT PLC manual.
- ► Among F areas, system flag area is set as Writing under XP-Builder but writing operation is not available under
- ▶ The range of device may be different depending on CPU module. For more details, refer to KDT PLC manual.

# Chap.22 MITSUBISHI: MELSEC-FX PLC

MELSEC-FX Series PLC Driver of Mitsubishi is available since V1.05 so if you use the previous version, please apply XP-Builder and XGT Panel software that are beyond V1.05 from our web-site.

### 22.1 PLC List

XGT Panel can be connected to MELSEC-FX PLC as below and especially, it supports the communication with the module that adopts calculator link.

| PLC Type  | CPU Module                                                                                                    | Connection Mode | Communication<br>Mode | Connection Module                                                                                                    |
|-----------|----------------------------------------------------------------------------------------------------|-----------------|-----------------------|----------------------------------------------------------------------------------------------------|
| MELSEC-FX | FX <sub>1N</sub><br>FX <sub>2N</sub><br>FX <sub>1NC</sub><br>FX <sub>2NC</sub><br>FX <sub>0N</sub><br>FX <sub>1S</sub> | Link Mode       | RS-232C               | FX <sub>1N</sub> -232-BD<br>FX <sub>2N</sub> -232-BD<br>FX <sub>0N</sub> -232ADP<br>FX <sub>2N</sub> -232ADP<br>FX <sub>0N</sub> -232ADP + FX <sub>1N</sub> -CNV-BD<br>FX <sub>2N</sub> -232ADP + FX <sub>2N</sub> -CNV-BD<br>FX <sub>2N</sub> -232ADP + FX <sub>2N</sub> -CNV-BD<br>FX <sub>2N</sub> -232ADP + FX <sub>2N</sub> -CNV-BD<br>FX-232ADP |
|           | FX₂<br>FX₂c                                                                                                    | Link Mode       | RS-422/485            | FX <sub>1N</sub> -485-BD<br>FX <sub>2N</sub> -485-BD<br>FX <sub>2NC</sub> -485ADP<br>FX <sub>ON</sub> -485ADP<br>FX-485ADP                                                                                                    |

The PLC version that supports calculator link is as below.

| CPU<br>Module | FX <sub>2N</sub> , FX <sub>2NC</sub> | FX <sub>0N</sub>   | FX <sub>1N</sub> , FX <sub>1NC</sub> , FX <sub>1S</sub> | FX <sub>2</sub> , FX <sub>2C</sub> |
|---------------|--------------------------------------|--------------------|---------------------------------------------------------|------------------------------------|
| Version       | More than<br>V1.06                   | More than<br>V1.20 | From initial type                                       | More than V3.30                    |

- (1) Not available PLC
  - ► CPU module direct connection(Loader) is not available.
  - ▶ The PLC version that does not support calculator link is not available.
- (2) Term Description
  - ▶ Link: Indicate the communication with PLC communication module.
- (3) Suggestions
  - For more details, refer to MELSEC-FX manual and be noted that the particulars can be changed by MITSUBISHI with being irrelevant of this item.

## 22.2 Wiring Diagram

## 22.2.1 Link Mode

The communication type is divided into for RS-232C and RS-422/485.

The calculator link of Mitsubishi MELSEC-FX that adopts RS-232C has two connector types. The below is the wiring for 9 pins connector.

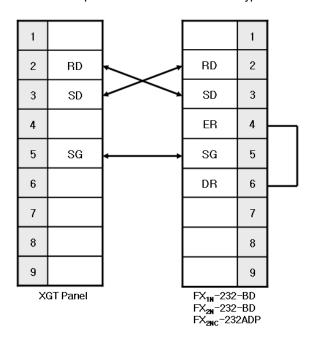

The below is the wiring for 20 pins connector.

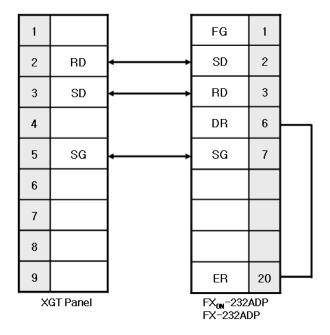

#### Notice

- (1) Suggestions
  - ▶ MELSEC-FX adopts flow control so if the above wiring is not fulfilled, communication does not work properly.
  - ▶ A shielded wire proposed by Mitsubishi is recommended for stable communication. For shield wiring, refer to the MELSEC-FX manual.

The below is the wiring for RS-422/485.

Mitsubishi recommends 1-line pair wiring so in this case, RS-485 wiring is more proper than RS-422.

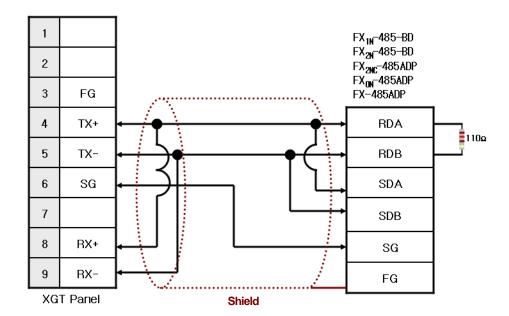

- (1) Suggestions
  - ▶ The array of connector and pin may be different depending on the PLC type.
  - ► Check the end switch of XGT Panel. It is basically set as terminator type.
  - ▶ RS-485 is recommended rather than RS-422.
  - ► A shielded wire is recommended for stable communication. For shield wiring, refer to the MELSEC-FX manual.

## 22.3 Communication Setting

#### 22.3.1 Link Mode

You can se the communication parameter of MELSEC-FX PLC at GX Developer S/W. For more details, refer to MITSUBISHI communication manual.

- (1) After executing GX Developer, select Parameter -> PLC Parameter -> PLC System(2) at a project screen.
- (2) Activate Communication Operation Setting.
- (3) Select the private protocol to set calculator link.
- (4) Select the basic communication parameters (transmission speed/data length/parity/ stop bit). Be noted that XGT Panel provides 19,200[bps] and 9,600[bps] only.
- (5) Select the communication type.
- (6) XTG Panel adopts type 4 and sum check among calculator link so make sure to check it. If you have wrong setting details, the proper communication with XGT panel can not be expected.
- (7) Select the unit No.

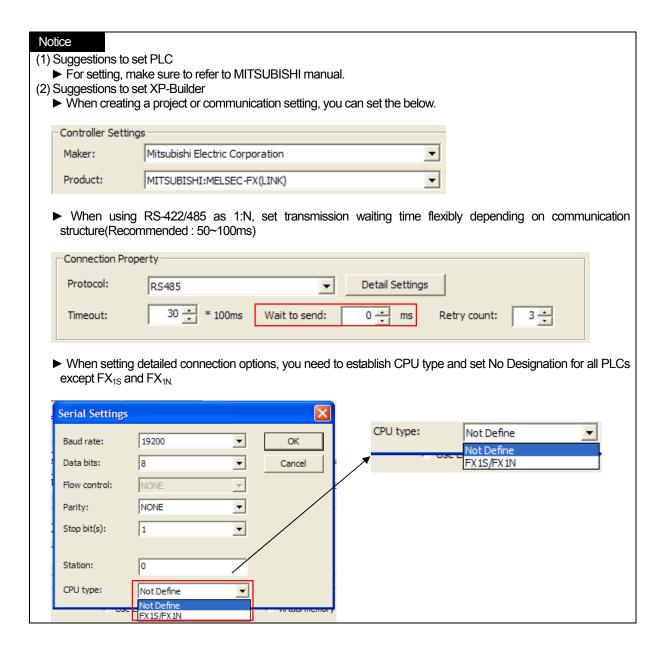

## 22.4 Available Devices

The available devices for XGT Panel are as below.

| Area | Size         | Bit Contacts  | Word Data       | Remarks        |
|------|--------------|---------------|-----------------|----------------|
| Х    | 256contacts  | X000 ~ X377   | X000 ~ X360     | Octal Number   |
| Y    | 256contacts  | Y000 ~ Y377   | Y000~Y360       | Octal Number   |
| М    | 7680contacts | M0000 ~ M7679 | M0000 ~ M7664   | Decimal Number |
| IVI  | 512contacts  | M8000 ~ M8511 | M9000 ~ M8496   | Decimal Number |
| S    | 4096contacts | S0000 ~ S4095 | S0000 ~ S4080   | Decimal Number |
| TS   | 512contacts  | TS000 ~ TS511 | -               | Decimal Number |
| CS   | 256contacts  | CS000 ~ CS255 | -               | Decimal Number |
| TN   | -            | -             | TN000 ~ TN511   | Decimal Number |
| CN   | -            | -             | CN000 ~ CN199   | Decimal Number |
| CN   | -            | -             | CN200 ~ CN255   | Decimal Number |
| D    | -            | -             | D0000 ~ D7999   | Desimal Number |
|      | -            | -             | D8000 ~ D8511   | Decimal Number |
| R    | -            | -             | R00000 ~ R32767 | Decimal Number |

- (1) Suggestions
  - ▶ For the details on device with usage, refer to XP-Builder manual.
  - ▶ Use it within device area. In case that the data of unavailable area is requested, MELSEC-FX sends error code and it will be displayed at the upper place of XGT Panel. For details on error code, refer to MELSEC-FX manual.
  - ▶ The range of device may be different depending on CPU module so refer to each CPU module manual.
  - ▶ When using SN(Accumulative Timer) device, you need to change PLC's parameter.
  - ▶ The whole monitoring is not available for step relay(S Device).

Chap.23 Parker: Hi-Drive

## Chap.23 Parker: Hi-Driver

Inverter Hi-Driver of Parker Hannifin Corporation is available since V1.20 so if you use the previous version, please apply XP-Builder and XGT Panel software that are beyond V1.20 from our web-site.

This manual does not cover all kinds of Parker Hannifin Corporation's inverters because of limited space so the description on how to set wiring and communication for main kinds of devices will be provided hereupon.

## 23.1 Inverter List

XGT Panel can be connected to the below inverters.

| Kinds of Devices | Communication type | Protocol                  | Remarks            |
|------------------|--------------------|---------------------------|--------------------|
| LVD-1            |                    |                           |                    |
| LVD-2            |                    |                           | Embedded           |
| LVD-5            | RS-485/RS-422      | Parker Hi-Driver Protocol | Communication type |
| LVD-10           |                    |                           |                    |
| LVD-15           |                    |                           |                    |

- (1) The maximum number of connected devices is 31EA.
- (2)The total length of communication line is extended to 1,200[m], however, for stable communication, it should be within 500[m].

## 23.2 Wiring Diagram

## 23.2.1 RS-485 Communication Mode

The wiring for 1:1 RS-485 is as below.

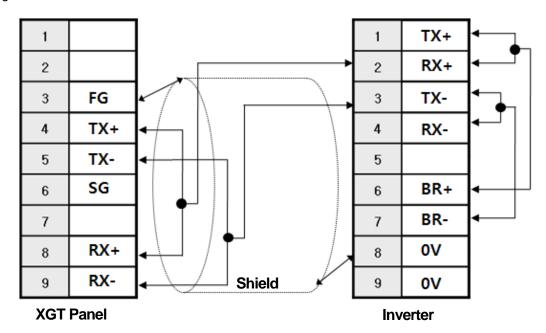

The wiring for 1:N RS-485 communication is as below.

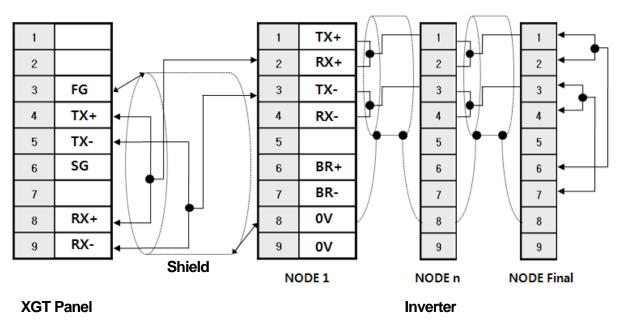

## 23.2.2 RS-422 Communication Mode

The wiring for 1:1 RS-422 communication is as below.

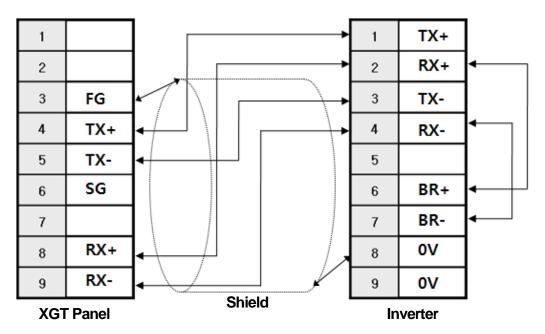

The wiring for 1:N RS-422 communication is as below.

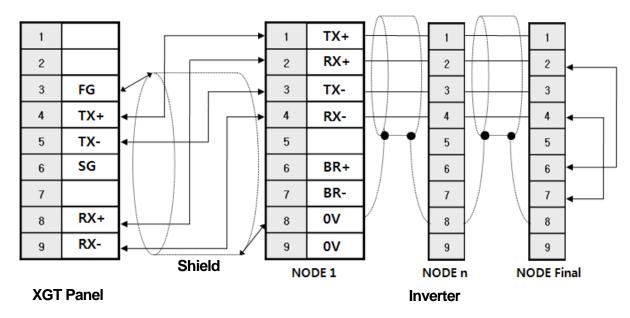

## Chap.23 Parker: Hi-Drive

## Notice

## (1) Suggestions

- ► Check the end switch of XGT Panel. It is basically set as terminator type.
- ▶ A shielded wire is recommended for stable communication. For shield wiring, refer to the Chap.2.
- If external noise generated from inverter or the motor connected to inverter flows into the cable, communication may be interrupted intermittently. In this case, connect one side to FG or remove FG to normalize communication.
- ▶ When connecting several inverters to the same line, the last one should be terminated such as 1:N composition as shown at the picture 12.2.1 or 12.2.2.

## 23.3 Communication Setting

You can set the communication parameter of an inverter with a keypad switch. The setting method is different depending on the kinds of devices so for more details, refer to the inverter communication manual.

The description on setting RS-485 for communication embedded type(LVD 15) will be provided hereupon.

The outline of Hi-Driver Inverter (LVD 15 Module) is as below.

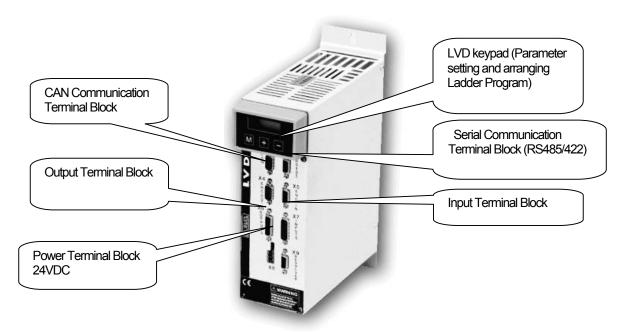

To set the communication parameters for inverter, select each function code with LVD keypad and select communication setting description for your own working environment.

To realize Serial Communication for Hi-Driver inverter, you need to activate communication speed(Pr26), Serial Address(Pr27), Serial Communication Enable(b40.14), initializing Serial Communication (b42.3), Saving Configuration Settings. The setting details are as below.

## (a) Set communication speed.

| Code | Contents                       | Setting range | Description |                                   |  |
|------|--------------------------------|---------------|-------------|-----------------------------------|--|
|      |                                |               | Co          | ommunication speed b/s (time-out) |  |
|      |                                |               | 0           | 600 (512ms)                       |  |
|      |                                |               | 1           | 1200 (256ms)                      |  |
|      |                                |               | 2           | 2400 (128ms)                      |  |
|      |                                | 0~10          | 3           | 4800 (64ms)                       |  |
| Pr26 | Setting<br>communication speed |               | 4           | 9600(*) (32ms)                    |  |
| FIZO |                                |               | 5           | 9600 (32ms)                       |  |
|      |                                |               | 6           | 19200 (16ms)                      |  |
|      |                                |               | 7           | 38400 (12ms)                      |  |
|      |                                |               | 8           | 57600 (8ms)                       |  |
|      |                                |               | 9           | 125000 (4ms)                      |  |
|      |                                |               | 10          | 57600 (**) (8ms)                  |  |

<sup>(\*):</sup> Pr26 = 4 is different from Pr26 = 5. Pr26 = 4 that includes Response Delay of 25ms is used for the PLC which requires such characteristics. (\*\*): It is used for the communication between two HVD Drivers.

<sup>\*</sup> In the case of Hi-Driver, [1 Start Bit], [8 Data Bits], [Even Parity Bit], [1 Stop Bit] are fixed.

## Chap.23 Parker: Hi-Drive

#### (b) Set the unit No. of an inverter.

| Code | Contents          | Setting range | Description                                                         |
|------|-------------------|---------------|---------------------------------------------------------------------|
| Pr27 | Inverter unit No. | 0~31          | For 1:N connection, avoid the same unit No. as other inverters' No. |

## (c) Setting Serial Communication Enable

| Code    | Contents                              | Setting range | Description                                           |         |
|---------|---------------------------------------|---------------|-------------------------------------------------------|---------|
| b 40 44 | Setting Serial                        | 0.4           | It sets Enable / Disable for Serial<br>Communication. |         |
| b40.14  | b40.14 Communication Enable / Disable | 0~1           | 0                                                     | Disable |
|         |                                       |               | 1                                                     | Enable  |

Set it as b40.14 = 1.

#### (d) Initialize Serial Communication.

| Code  | Contents                       | Setting range | Description                            |
|-------|--------------------------------|---------------|----------------------------------------|
|       | Initializing the serial port   |               | Initializing Serial Communication Port |
| b42.3 | based on setting descriptions. | 0~1           | Initializing the port by applying 1    |

(e) Save the established Configuration.

| save the detablished definigatation. |                                                                        |               |                                      |  |  |  |  |
|--------------------------------------|------------------------------------------------------------------------|---------------|--------------------------------------|--|--|--|--|
| Code                                 | Contents                                                               | Setting range | Description                          |  |  |  |  |
|                                      |                                                                        |               | Saving the contents of Configuration |  |  |  |  |
| b99.15                               | Saving the setting details<br>on Serial Communication<br>to LVD memory | 0~1           | Saving the details by applying 1     |  |  |  |  |

## Notice

#### (1) Suggestions

- ▶ When connecting several Inverters, avoid overlap of the unit No.
   ▶ If you need to apply 9600 one-way to an inverter, select Pr26 = 5. Pr27 is for special purpose only.
- ▶ In the case of Hi-Drive(LVD), [1 Start Bit], [8 Data Bits], [Even Parity Bit], [1 Stop Bit] are fixed.
- ► XGT Panel provides the transmission speed of 9,600, 19,200, 38,400, 57,600, 115,200 so 9,600 or less is not allowable.

You can set the communication parameter of XGT Panel through XP-Builder. (Refer to XP-Builder manual.) XP-Builder basically provides the below communication parameters.

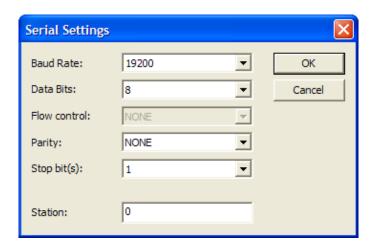

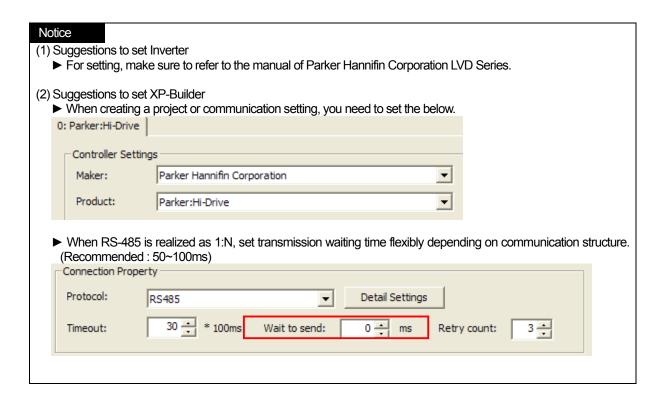

# 23.4 Available Device

The available devices for XGT Panel are as below.

## 23.4.1 Basic Parameters

## - Decimal Parameter

| Parameter | Address | Length | Description                      | Reading<br>Writing | Scale | Range                                     |
|-----------|---------|--------|----------------------------------|--------------------|-------|-------------------------------------------|
| Pr0       | 038h    | 2      | Motor speed in rpm               | Read only          | 1     |                                           |
| Pr1       | 034h    | 2      | analog reference                 |                    | 1     | -10000 ~ 10000                            |
| Pr2       | 03Ah    | 2      | full scale 1                     |                    | 1     | -10000 ~ 10000                            |
| Pr3       | 03Ch    | 2      | full scale 2                     |                    | 1     | -10000 ~ 10000                            |
| Pr4       | 036h    | 2      | frequency full scale             |                    | 1     | -32767 ~ 32767                            |
| Pr5       | 03Eh    | 2      | Internal reference               |                    | 1     | -9000 ~ 9000                              |
| Pr6       | 040h    | 2      | Reserved reference               | Read only          | 1     | -9000 ~ 9000                              |
| Pr7       | 042h    | 2      | Chosen reference                 | Read only          | 1     | -9000 ~ 9000                              |
| Pr8       | 0Aeh    | 2      | Positive acceleration in seconds |                    | 0.001 | 0.002 ~ 65.535                            |
| Pr9       | 0B0h    | 2      | Positive deceleration in seconds |                    | 0.001 | 0.002 ~ 65.535                            |
| Pr10      | 0B2h    | 2      | Negative acceleration in seconds |                    | 0.001 | 0.002 ~ 65.535                            |
| Pr11      | 0B4h    | 2      | Negative deceleration in seconds |                    | 0.001 | 0.002 ~ 65.535                            |
| Pr12      | 0B6h    | 2      | Limit switch deceleration        |                    | 0.001 | 0.002 ~ 65.535                            |
| Pr13      | 0B8h    | 2      | Overspeed threshold              |                    | 1     | 0~13000                                   |
| Pr14      | 044h    | 2      | Upper speed limit                |                    | 1     | -13000 ~ 13000                            |
| Pr15      | 046h    | 2      | Lower speed limit                |                    | 1     | -13000 ~ 13000                            |
| Pr16      | 048h    | 2      | Integral gain                    |                    | 1     | 0~32767                                   |
| Pr17      | 0Bah    | 2      | Damping factor                   |                    | 1     | 0~32767                                   |
| Pr18      | 0BCh    | 2      | Filter time constant             |                    | 1     | 0~1000                                    |
| Pr19      | 0Beh    | 2      | User current limit               |                    | 0.1   | 0~100.0                                   |
| Pr20      | 04Ah    | 2      | Bus voltage                      | Read only          | 1     |                                           |
| Pr21      | 04Ch    | 2      | Reserved torque limit            | Read only          | 1     |                                           |
| Pr22      | 04Eh    | 2      | Auxiliary reference              | Read only          | 1     |                                           |
| Pr23      | 051h    | 1      | Current alarm code               | Read only          | 1     |                                           |
| Pr24      | 052h    | 1      | Last alarm code                  | Read only          | 1     |                                           |
| Pr25      | 053h    | 1      | Software release code            | Read only          | 1     |                                           |
| Pr26      | 05Eh    | 1      | Baud rate                        |                    | 1     | Refer to 12.3<br>communication<br>setting |
| Pr27      | 05Fh    | 1      | Serial address                   |                    | 1     | Refer to 12.3<br>communication<br>setting |
| Pr28      | 0C0h    | 2      | Shaft position(04095)            | Read only          | 1     | 0~4095                                    |

| Parameter    | Address      | Length | Description                   | Reading // Writing | Scale | Range          |
|--------------|--------------|--------|-------------------------------|--------------------|-------|----------------|
| Pr29         | 061h         |        | Number of poles               |                    | 1     | 2~64           |
| Pr30         | 0C2h         | 2      | Offset                        |                    | 1     | -32767 ~ 32768 |
| Pr31         | 054h         | 1      | Operating mode                |                    | 1     | 0~15           |
| Pr32         | 0C4h         | 2      | Motor rated speed             |                    | 1     | 0~9000         |
| Pr33         | 0C6h         | 2      | Rated current                 |                    | 0.1   | 10.0 ~ 50.0    |
| Pr35         | 0C8h         | 2      | Filter torque demand          | Read only          | 0.1   | 10.0~ 50.0     |
| Pr36         |              | 2      |                               | 1                  |       |                |
|              | 058h         |        | I <sup>2</sup> t accumulation | Read only          | 0.1   |                |
| Pr37         | 05Ah         | 2      | Braking thermal image         | Read only          | 0.1   |                |
| Pr38         | 0Cah         |        | Auxiliary analog output       |                    | 0.1   | -100.0 ~ 100.0 |
| Pb40         | 05Ch         | 2      | Flags used by main block      |                    |       |                |
| Pb41         | 056h         | 2      | Flags used by main block      |                    |       |                |
| Pb42         | 060h         | 1      | Flags used by main block      |                    |       |                |
| Pr43         | 0E8h         | 2      | Stack pointer                 |                    | 1     | -32767 ~ 32768 |
| Pr44         | 0E4h         | 2      | Table element                 |                    | 1     | -32767 ~ 32768 |
| Pr45         | 0Eah         | 2      | Analog input                  | Read only          | 1     | -16347 ~ 16347 |
| Pr46         | 0Ech         | 2      | Encoder in LSB                | Read only          | 1     |                |
| Pr47         | 0Eeh         | 2      | Encoder in MSB                | Read only          | 1     |                |
| Pr48         | 0F0h         | 2      | LSB dimension capture         | Read only          | 1     |                |
| Pr49         | 0F2h         | 2      | MSB dimension capture         | Read only          | 1     |                |
| Pr50         | 064h<br>066h | 2      |                               |                    |       |                |
| Pr51<br>Pr52 | 068h         | 2      |                               |                    |       |                |
| Pr53         | 06Ah         | 2      |                               |                    |       |                |
| Pr54         | 06Ch         | 2      |                               |                    |       |                |
| Pr55         | 06Eh         | 2      |                               |                    |       |                |
| Pr56         | 070h         | 2      |                               |                    |       |                |
| Pr57         | 070H         | 2      |                               |                    |       |                |
| Pr58         | 072H         | 2      |                               |                    |       |                |
| Pr59         | 076h         | 2      |                               |                    |       |                |
| Pr60         | 078h         | 2      |                               |                    |       |                |
| Pr61         | 07Ah         | 2      |                               |                    |       |                |
| Pr62         | 07Ch         | 2      |                               |                    |       |                |
| Pr63         | 07Eh         | 2      |                               |                    |       |                |
| Pr64         | 080h         | 2      |                               |                    |       |                |
| Pr65         | 082h         | 2      |                               |                    |       |                |
| Pr66         | 084h         | 2      |                               |                    |       |                |
| Pr67         | 086h         | 2      |                               |                    |       |                |
| Pr68         | 088h         | 2      |                               |                    |       |                |
| Pr69         | 08Ah         | 2      |                               |                    |       |                |
| Pb70         | 062h         | 2      | Flags used by operation mode  |                    |       |                |
| Pr80         | 0Ceh         | 2      |                               |                    |       |                |
| Pr81         | 0D0h         | 2      |                               |                    |       |                |
| Pr82         | 0D2h         | 2      |                               |                    |       |                |
| Pr83         | 0D4h         | 2      |                               |                    |       |                |
| Pr84         | 0D6h         | 2      |                               |                    |       |                |
| Pr85         | 0D8h         | 2      |                               |                    |       |                |

## Chap.23 Parker: Hi-Drive

| Parameter | Address | Length | Description                    | Reading<br>/Writing | Scale | Range |
|-----------|---------|--------|--------------------------------|---------------------|-------|-------|
| Pr86      | 0Dah    | 2      |                                |                     |       |       |
| Pr87      | 0DCh    | 2      |                                |                     |       |       |
| Pr88      | 0Deh    | 2      |                                |                     |       |       |
| Pr89      | 0E0h    | 2      |                                |                     |       |       |
| Pb90      | 0E2h    | 2      | Inputs                         |                     |       |       |
| Pb91      | 08Ch    | 2      | Outputs                        |                     |       |       |
| Pr92      | 08Eh    | 2      | Timer number 1                 |                     |       |       |
| Pr93      | 090h    | 2      | Timer number 2                 |                     |       |       |
| Pb94      | 032h    | 2      | Flags used by PLC and commands |                     |       |       |
| Pr95      | 0F4h    | 2      | Quote compare 1 LSB            |                     |       |       |
| Pr96      | 0F6h    | 2      | Quote compare 1 MSB            |                     |       |       |
| Pr97      | 0F8h    | 2      | Quote compare 2 LSB            |                     | _     |       |
| Pr98      | 0FAh    | 2      | Quote compare 2 MSB            |                     |       |       |
| - Pb99    | 0001    | 2      | Flags used by PLC and          |                     |       |       |
|           | 092h    |        | commands                       |                     |       |       |

## **Binary Parameter**

| Parameter | Description                                                                      | Remarks                    |
|-----------|----------------------------------------------------------------------------------|----------------------------|
| b40.0     | Selection of 1 <sup>st</sup> or 2 <sup>nd</sup> speed reference full scale value |                            |
| b40.1     | Activation of algorithm for vibration suppression at 0 rpm                       |                            |
| b40.2     | User/reserved reference selection                                                |                            |
| b40.3     | Reference hold                                                                   |                            |
| b40.4     | Left-hand stroke end                                                             |                            |
| b40.5     | Right-hand stroke end                                                            |                            |
| b40.6     | Stop function                                                                    |                            |
| b40.7     | Absolute/relative speed window selection                                         |                            |
| b40.8     | Analog torque limit                                                              |                            |
| b40.9     | Software enable                                                                  |                            |
| b40.11    | Auxiliary analog output selector                                                 | 7                          |
| b40.12    | Digital/analog reference selection                                               |                            |
| b40.13    | Internal reference Pr5 or frequency reference Pr4 selector                       | For more details, refer to |
| b40.14    | Serial communication enable                                                      | Parker Hannifin LVD Series |
| b40.15    | Reserved. Must always be set to 0.                                               | Manual.                    |
| b41.0     | Overspeed.                                                                       |                            |
| b41.1     | At speed                                                                         |                            |
| b41.2     | Zero speed                                                                       |                            |
| b41.3     | Forward.                                                                         |                            |
| b41.4     | Drive healthy                                                                    |                            |
| b41.5     | Hardware enable status                                                           |                            |
| b41.7     | External alarm                                                                   |                            |
| b41.8     | Auxiliary alarm                                                                  |                            |
| b41.10    | Speed control saturation                                                         |                            |
| b41.11    | I <sup>2</sup> T active                                                          |                            |
| b41.12    | Drive enabled                                                                    |                            |
| b41.13    | Keypad communication                                                             |                            |
| b41.14    | Busoff error                                                                     |                            |
| b41.15    | Can bus watchdog                                                                 |                            |

| Parameter | Description                                          | Remarks                    |
|-----------|------------------------------------------------------|----------------------------|
| b42.0     | Selector to configure encoder simulation. Default=0. |                            |
| b42.1     | Selector to configure encoder simulation. Default=0. |                            |
| b42.2     | Selector to configure encoder simulation. Default=0. |                            |
| b42.4     | 24V= overcurrent                                     |                            |
| b42.5     | Frequency input                                      | For more details, refer to |
| b42.6     | Torque compensation                                  | Parker Hannifin LVD Series |
| b42.7     | Reserved                                             | Manual.                    |
| b94.3     | Virtual axis validation                              |                            |
| b99.6     | Extended menu enable.                                |                            |
| b99.7     | Safety                                               |                            |
| b99.8     | UV autoreset                                         |                            |
| b99.13    | Pico-PLC status                                      |                            |

## 23.4.2 Basic Commands

#### - Decimal Parameter

| - Decimal Parame |                                            |                                                                     |  |  |
|------------------|--------------------------------------------|---------------------------------------------------------------------|--|--|
| Parameter        | Description                                | Remarks                                                             |  |  |
| b42.3            | Serial line re-initialisation              |                                                                     |  |  |
| b94.1            | Main reference offset zero setting command |                                                                     |  |  |
| b94.8            | Quote compare                              |                                                                     |  |  |
| b94.9            | Quote compare                              |                                                                     |  |  |
| b94.10           | Quote compare                              | For more details, refer to<br>Parker Hannifin LVD Series<br>Manual. |  |  |
| b94.11           | Quote compare                              |                                                                     |  |  |
| b94.12           | Homing function 1                          |                                                                     |  |  |
| b94.13           | Homing function 2                          |                                                                     |  |  |
| b99.10           | Alarm reset                                |                                                                     |  |  |
| b99.11           | Operating mode parameters default values   | 1                                                                   |  |  |
| b99.12           | Default values                             |                                                                     |  |  |
| b99.14           | Store pico-PLC instructions                |                                                                     |  |  |
| b99.15           | Store parameters                           |                                                                     |  |  |

## Notice

## (1) Suggestions

- For the details on device with usage, refer to Inverter Manual.
- ► Use it within device area.
- ▶ The range of device may be different depending on Inverter type so refer to each Inverter manual.

## Chap.24 Siemens: S7 200 PPI Direct

S7 200 PPI Direct Driver of Siemens is available since V1.20 so if you use the previous version, please apply XP-Builder and XGT Panel software that are beyond V1.20 from our web-site.

## 24.1 PLC List

XGT Panel can be connected to the below Siemens PLC.

| PLC Type | CPU Module                 | Connection<br>Mode    | Communication type | Connection<br>Module | Remarks                           |
|----------|----------------------------|-----------------------|--------------------|----------------------|-----------------------------------|
| S7 200   | CPU212/<br>214/222/224/226 | CPU direct connection | RS-485             | CPU Module           | Embedded<br>communication<br>type |

- (1) The communication parameters of XGT Panel should coincide with the related PLC.
  - ▶ In the case of Siemens S7 200 PLC, you can arrange communication setting and loader program with STEP 7-Micro/Win provided by Siemens.
- (2) CPU 224XP has two communication ports. If you connect STEP 7-Micro/Win and PPI Adapter to unavailable port, communication between XGT Panel and PLC will be disconnected and in this case, to resume communication, you need to reset PLC. For Siemens S7 200 PLC, you can arrange communication setting and loader program with STEP 7-Micro/Win provided Siemens.
- (3) Term Description
  - ▶ CPU Module Direct Connection: Serial Communication executed by loader port of CPU module.

## 24.2 Wiring Diagram

## 24.2.1 RS-485 Communication

The wiring for 1:1 RS-485 communication mode is as below.

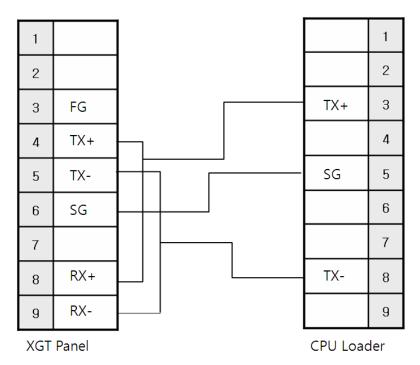

The communication parameter for PLC S7 200

| Parameter           | Composition                                      |
|---------------------|--------------------------------------------------|
| Communication speed | It can be selected among 9600, 19200, 187500 bps |
| Parity Bit          | Even                                             |
| Data Bit            | 8 Bits                                           |
| Stop Bit            | 1 Bit                                            |
| Communication mode  | RS-485                                           |

- (1) Suggestions
  - ▶ \$7 200 CPU Loader port has ±24V,±5V Pin for power supply. If you have wrong connection, loader port may be damaged or humed
  - ▶ A shielded wire is recommended for stable communication. For shield wiring, refer to the Chap.2.
  - ▶ If you use two CPU loader ports at the same time, it may cause communication problem. In this case, reset the PLC.

## 24.3 Communication Setting

## 24.3.1 Setting S7 200 PPI Direct

You can set the communication parameters for S7 200 PPI Direct Driver of XGT Panel at XP-Builder. (Refer to XP-Builder manual.) The private program for STEP 7-MicroWin should be applied to set communication for Siemens S7 200.

(1) Setting at XP-Builder

XP-Builder basically provides communication parameter for CPU module loader.

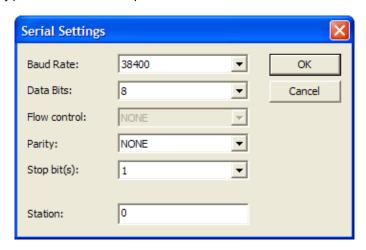

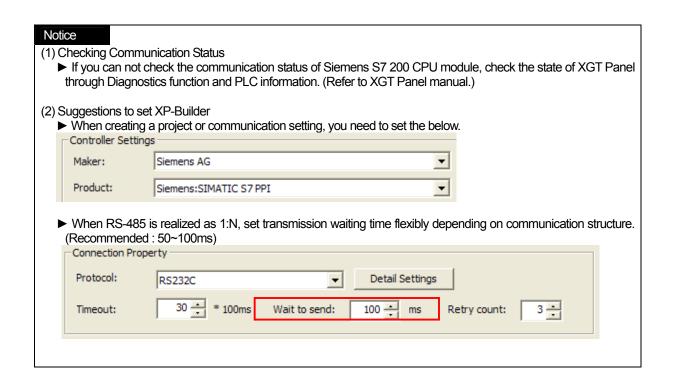

## Chap.24 Siemens: S7 200 PPI Direct

#### (2) Setting S7-200

You can set communication for S7-200 by executing STEP 7-Micro/Win. S7-200 PPI Adapter should be applied to set the communication of PLC.

If you execute STEP 7-Micro/Win as below and click Communication button, the initial screen will be displayed as below.

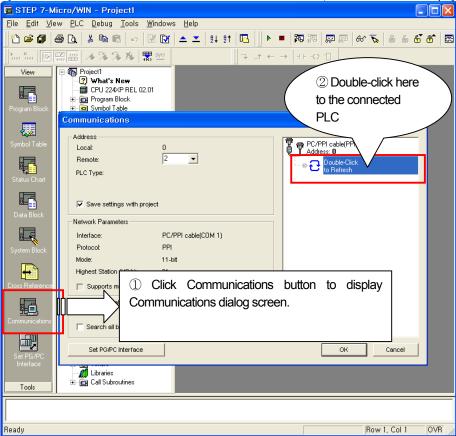

Through the above ①,② process, you can connect to the PLC. (If double-click the button to search for the connected PLC, you can get the below.

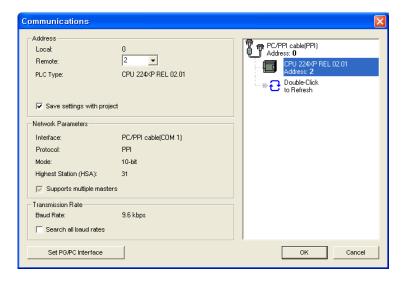

After connecting to the PLC as above, display the below communication setting screen and download the setting details to the PLC.

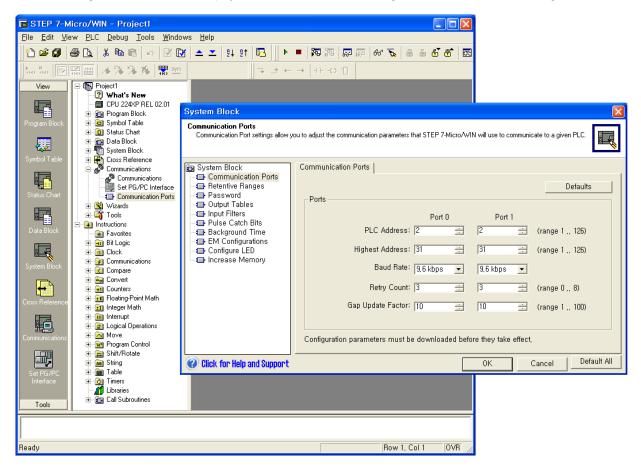

### 24.4 Available Device

The available devices for XGT Panel are as below.( S7-200 CPU 244XP is applied to the mentioned device)

| Area | Description        | Bit Contacts  | Word Data   | Double Word<br>Data | Туре | Area(Byte) |
|------|--------------------|---------------|-------------|---------------------|------|------------|
| 1    | Input Relay        | I0.0~I15.7    | IW0~IW14    | ID0~ID12            | R    |            |
| Q    | Output Relay       | Q0.0~Q15.7    | QW0~QW14    | QD0~QD12            | R/W  |            |
| Т    | Timer              | T0~T255       | TW0~TW255   | -                   | R    |            |
| С    | Counter            | C0~C255       | CW0~CW255   | -                   | R    |            |
| V    | Variable<br>Memory | V0.0~V5119.7  | VW0~VW5118  | VD0~VD5116          | RW   |            |
| М    | Internal<br>Memory | M0.0~M31.7    | MW0~MW30    | MD0~MD28            | RW   |            |
| SM   | Special<br>Memory  | SM0.0~SM299.7 | SMW0~SMW298 | SMD0~SMD296         | RW   |            |

#### (1)Bit Contacts

► I,Q,V,M,SM Type : [Area ][Address ].[Bit ]

[Area] : I,Q,V,M,SM

[Address] : Byte unit (Decimal), Ex.)I,Q are the values among 0~15, V is the value among 0~5119.

[Bit] : The value between 0 and 7

► T,C Type : [Area ][Address ]

[Area] : T, C

[Address] : Word unit(Decimal), Ex.) T,C are the values among 0~255.

[Bit] : The value between 0 and 7

#### (2) Word Contacts / Double Word Contacts

 $\blacktriangleright \mathsf{IW}(\mathsf{ID}), \mathsf{QW}(\mathsf{QD}), \mathsf{VW}(\mathsf{VD}), \mathsf{MW}(\mathsf{MD}), \mathsf{SMW}(\mathsf{SMD}) \mathsf{Type} : \textbf{[Area][Address]}$ 

[Area] : IW(ID),QW(QD),VW(VD),MW(MD),SMW(SMD) [Address] : Byte unit (It should be a multiple of 2) Ex.) 0,2,4,6,8 ...

\*\*The value where 32Bit is applied with WORD area is the same as the value where 32Bit is applied with DWORD area. Furthermore, the value where 16Bit is applied with WORD area is the same as the value where 16Bit is applied with DWORD area. Namely, MW2 (16Bit) is the same as MD2(16bit).

Although W area is used as 16Bit and D area as 32Bit at PLC, they are applied equally due to the characteristics of XGT Panel.

► TW,CW Type : [Area][Address]

[Area] : TW, CW

[Address] : Word unit(Decimal), 0~255

## (3) Applying String

When applying string, make sure to set Using Data Byte Swap(S) at [Common|Basic] setting that is detailed setting option of string.

The offset of string should be set as an even number with byte and the size also should be set as an even number.

Ex.) Supposing that starting address is VW0 with the size of 14 Byte, offset is set as 2(even number) (since it is provided as word unit under XGT Panel)

## Notice

#### (1) Suggestions

- ▶ For the details on device with usage, refer to Inverter Manual.
- ▶ The range of device may be different depending on CPU module so refer to each CPU module manual.

## Chap. 25 Siemens: S7 300/400 MPI Driver

S7 300/400 MPI Driver of Siemens is available since V1.20 so if you use the previous version, please apply XP-Builder and XGT Panel software that are beyond V1.20 from our web-site.

## 25.1 PLC List

XGT Panel can be connected to the below Siemens PLC.

| PLC Type   | CPU Module                                                            | Connection<br>Mode                  | Communication type | Connection<br>Module      | Remarks                           |
|------------|-----------------------------------------------------------------------|-------------------------------------|--------------------|---------------------------|-----------------------------------|
| S7 300/400 | CPU312IFM CPU313 CPU314 CPU314IFM CPU315 CPU315-2DP CPU316 CPU316-2DP | Using PC<br>Adapter(MPI<br>Adapter) | RS-232             | MPI Port of<br>CPU Module | Embedded<br>communication<br>type |

- (1) The communication parameters of XGT Panel should coincide with the related PLC.
  - ▶ In the case of Siemens S7 300/400 PLC, you can arrange communication setting and loader program with SIMATIC\_S7\_STEP7 provided by Siemens.
- (2) Term Description
  - ► CPU Module Direct Connection: Serial Communication executed by loader port of CPU module.

## 25.2 Wiring Diagram

## 25.2.1 RS-232 Communication (Using PC Adapter)

The wring for 1:1 RS-232 communication mode is as below.

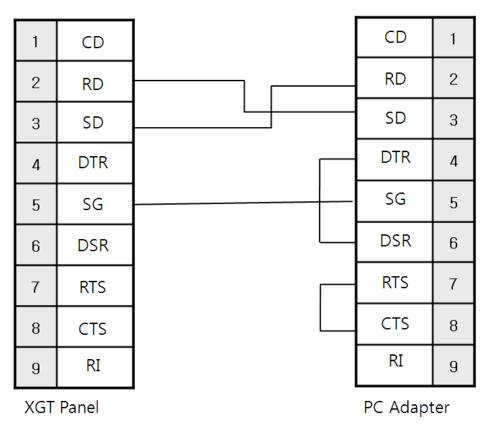

The communication parameters of PLC S7 300/400

| Parameter          | Composition                           |
|--------------------|---------------------------------------|
| Communication seed | It can be selected among 19200, 38400 |
| Parity Bit         | ODD                                   |
| Data Bit           | 8 Bits                                |
| Stop Bit           | 1 Bit                                 |
| Communication mode | RS-232                                |

- ▶ A shielded wire is recommended for stable communication. For shield wiring, refer to the Chap.2.
- ▶ When communicating with S7 300/400 CPU Loader, set the unit No. of XGT Panel as 0 and select the unit No. of S7 300/400 PLC as 2 established initially.

  Nonly Using PC Adapter (MPI Adapter) is available for XGT Panel and Direct is scheduled to be available afterward.
- ▶ For RS-232 communication, make sure to connect it to PC Adapter 232 port. If it is directly connected to PLC MPI port, PLC may be damaged or burned.

#### Setting for PLC S7 300/400

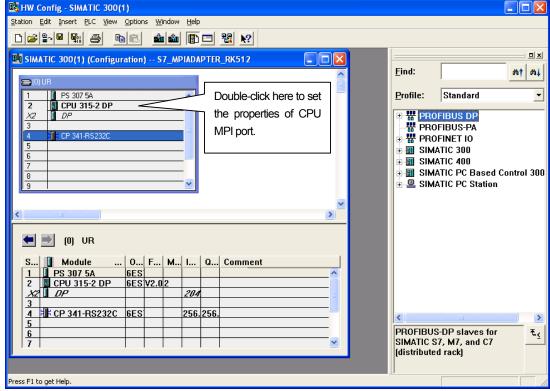

<Figure 1>

1) As shown at <Figure 1>, to set the properties for MPI port of CPU, double-click "CPU315-2 DP" of No.2 slot.

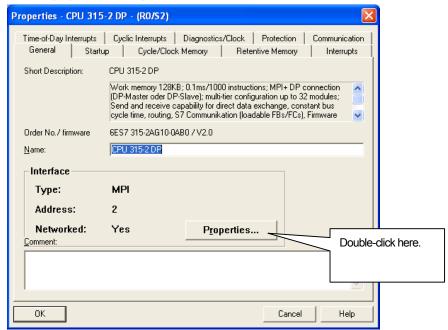

<Figure 2>

(2) Click "Properties" as shown at <Figure 2>.

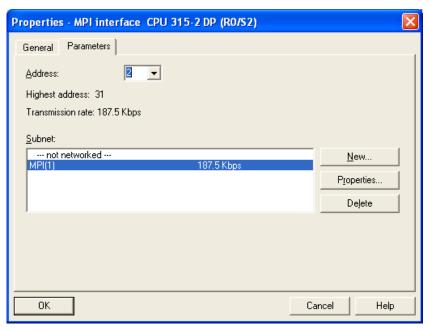

<Figure 3>

(3) Establish MPI Address (Set the default value as 2) and communication speed of MPI Port as shown at <Figure 3>. Communication speed should be set as 187.5kbps.

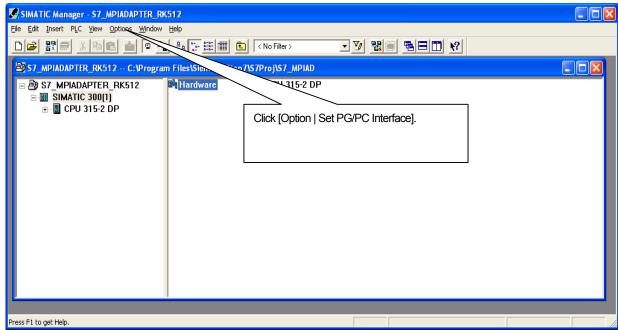

<Figure 4>

Set PG/PC Interface Access Path Access Point of the Application: S70NLINE (STEP 7) --> PC Adapter(MPI) (Standard for STEP 7) Interface Parameter Assignment Used: Properties... PC Adapter(MPI) 🖳 ISO Ind. Ethernet -> VMware Accel 🔨 PC Adapter(Auto) Сору... PC Adapter(MPI) PC Adapter(PROFIBUS) (Parameter assignment of your PC adapter for an MPI network) Interfaces Add/Remove: Sele<u>c</u>t.. Cancel Help

(4) Select [Option|Set PG/PC Interface] from upper menu as shown at <Figure 4>.

<Figure 5>

(5) Select PC Adapter(MPI) as shown at <Figure 5>.

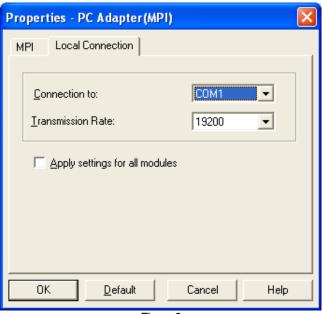

<Figure 6>

## Chap.25 Siemens: S7 300/400 MPI Driver

After selecting the port(communication port of PC that executes loader program) to be connected with Siemens PLC as shown at <Figure 6>, set the communication speed established by PC Adapter. (19200 or 38400)

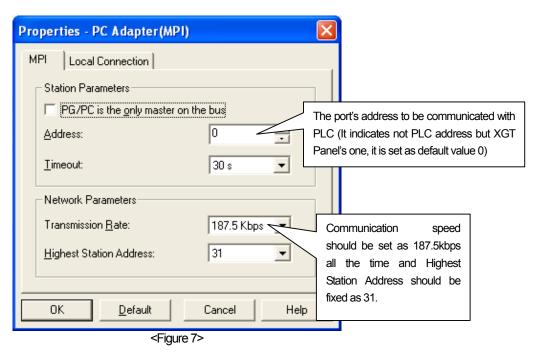

(6) You can complete setting process as shown <Figure 7>

## 25.3 Communication Setting

## 25.3.1 Setting S7 300/400 PC Adapter

You can set the communication parameters for S7 200 PPI Direct Driver of XGT Panel at XP-Builder. (Refer to XP-Builder manual.) The private program for SIMATIC\_S7\_STEP7 should be applied to set communication for Siemens S7 300/400.

Setting at XP-Builder (1)

XP-Builder basically provides communication parameter for CPU module loader.

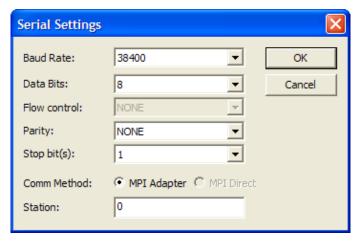

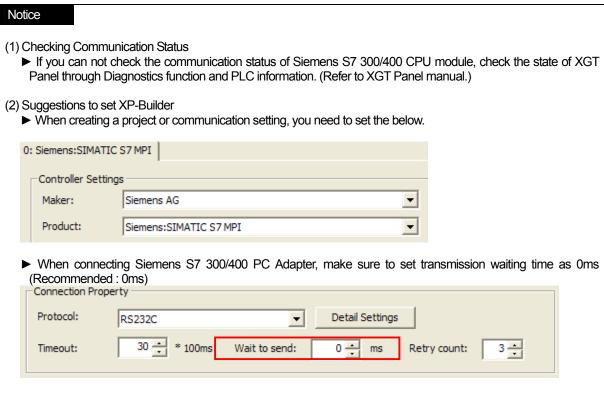

## 25.4 Available Device

The available devices for XGT Panel are as below.(S7-300/400 CPU 315-2DP is applied to the mentioned device)

| Area | Description        | Bit Contacts                           | Word Data                          | Туре | Area(Byte) |
|------|--------------------|----------------------------------------|------------------------------------|------|------------|
| I    | Input Relay        | I0.0~I127.7                            | IW0~IW126                          | R    |            |
| Q    | Output Relay       | Q0.0~Q127.7                            | QW0~QW126                          | RW   |            |
| Т    | Timer              |                                        | TW0~TW255                          | R    | BCD Type   |
| С    | Counter            |                                        | CW0~CW255                          | R    | BCD Type   |
| М    | Internal<br>Memory | M0.0~M511.7                            | MW0~MW510                          | RW   |            |
| DB   | Data Block         | DB0.DBX0.0 ~<br>DB65535.DBX65533.<br>7 | DB0.DBW0 ~<br>DB65535.DBW6553<br>3 | RW   |            |

#### (1) Bit Contacts

► I,Q,M Type : [Area][Address].[Bit]

[Area] : I,Q,M,DB

 $[Address] \hspace{0.5cm} : \hspace{0.5cm} \text{Byte unit (Decimal) , Ex.)I,Q : } 0 \sim 127 \text{ , M : } 0 \sim 511 \text{, DB : } 0 \sim 65533$ 

[Bit] : The value: 0~7 Ex.) I120.7, Q50.3, M511.1, etc. ► DB Type : [Area][Block No.][Address]

[Area] : DB

[Block No.] : Block No. 0~65535 (it can be different depending on CPU memory)

[Address] : Byte unit(Decimal), Ex.) All 0~65533

[Bit] : 0~7

Ex.) DB100.DBX7500.7 (Block No. 100, the 7<sup>th</sup> Bit of 7500 Byte)

## (2) Word Contacts / Double Word Contacts

► IW,QW,MW Type : [Area][Address]

[Area] : IW,QW,MW

[Address] : Byte unit (it should be a multiple of 2) Ex.) 0,2,4,6,8 ...

Ex.) IW100, QW50, MW500, etc. ► TW,CW : [Area][Address]

[Area] : TW,CW

[Address] : WORD Unit Ex.) 0,1,2,3,4, ...

Ex.) TW100, TW101, etc.

Counter and Timer should be set as BCD type.

► DB Type : [Area][Block No.][Address]

[Area] : DB

[Block No.] : Block No. 0~65535 (it can be different depending on CPU memory)

[Address] : Word Unit(Decimal), 0~255

Ex.) DB300.DBW100 (Block No. 300, 100Byte memory)

#### (3) Applying String

When applying string, make sure to set Using Data Byte Swap(S) at [Common|Basic] setting that is detailed setting option of string.

The offset of string should be set as an even number with byte and the size also should be set as an even number. In case that the size of string is set as 4Byte, make sure to set offset at Extended Properties.

\*\* DB area is User Defined data block that should be set by a user. Block can be designated between 0~65535(different from memory capacity) and 0~65533 BYTE can be allocated per each block. If you try to read or write it without setting data block, communication error may occur.

Ex.) Supposing that DB200, 10000 BYTE are established -> If you try to 10002, communication error will occur since it is not registered.

## Chap.25 Siemens: S7 300/400 MPI Driver

## Notice

## (1) Suggestions

- For the details on device with usage, refer to Inverter Manual.
   The range of device may be different depending on CPU module so refer to each CPU module manual.

## Chap.26 Siemens: S7 3964(R)/RK512 Driver

S7 3964(R)/RK512 Driver of Siemens is available since V1.20 so if you use the previous version, please apply XP-Builder and XGT Panel software that are beyond V1.20 from our web-site.

## 26.1 PLC List

XGT Panel can be connected to the below Siemens PLC.

| PLC Type         | CPU Module                                                                                             | Connection<br>Mode   | Communication type   | Connection<br>Module | Remarks |
|------------------|----------------------------------------------------------------------------------------------------|----------------------|----------------------|----------------------|---------|
| S7 300           | CPU312IFM<br>CPU313<br>CPU314<br>CPU314IFM<br>CPU315<br>CPU315-2DP<br>CPU316<br>CPU316-2DP<br>CPU318-2 | CP341<br>(RS232C)    | RS-232C              |                      |         |
|                  |                                                                                                    | CP341<br>(RS422/485) | RS422/485<br>(4wire) |                      |         |
| CPU412<br>CPU413 | CPU412-1<br>CPU412-2DP<br>CPU413-1                                                                     |                      | RS232C               |                      |         |
| S7 400           | CPU413-2DP<br>CPU414-1<br>CPU414-2DP<br>CPU414-3DP<br>CPU416-1<br>CPU416-2DP<br>CPU416-3DP<br>CPU417-4 | CP441-2              | RS422/485<br>(4wire) |                      |         |

- (1) The communication parameters of XGT Panel should coincide with the related PLC.
  - ▶ In the case of Siemens S7 300/400 PLC, you can arrange communication setting and loader program with SIMATIC\_S7\_STEP7 provided by Siemens.
- (2) For 3964(R)/RK512 communication with Siemens PLC, SIMATIC\_S7\_STEP7 should be installed with CP PtP Param provided when purchasing CP341.

## 26.2 Wiring Diagram

## 26.2.1 RS-232 Communication

The wiring for 1:1 RS-232 is as below.

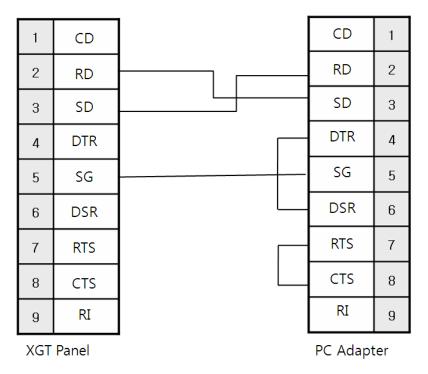

## 26.2.2 RS-422/485(4wire) Communication

The wiring for RS-422/485(4wire) is as below.

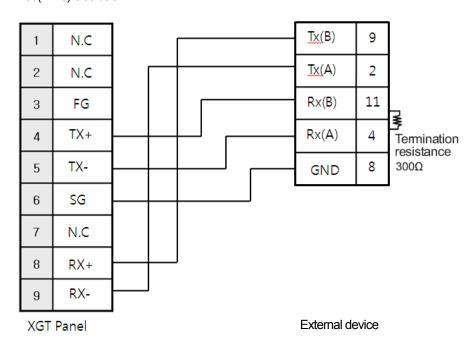

#### Communication parameter for PLC S7 300/400

| Parameter           | Composition                                                                           |
|---------------------|---------------------------------------------------------------------------------------|
| Communication speed | It can be selected among 300, 600, 1200, 2400, 4800, 9600, 19200, 38400, 57600, 76800 |
| Parity Bit          | It can be selected among EVEN, ODD, NONE                                              |
| Data Bit            | 8 Bits                                                                                |
| Stop Bit            | 1 Bit                                                                                 |
| Communication mode  | RS-232 or RS422/485                                                                   |
| Error Detection     | Using Protocol (With Block Check)                                                     |
| Priority            | Low                                                                                   |

## Notice

#### (1) Suggestions

- ▶ A shielded wire is recommended for stable communication. For shield wiring, refer to the Chap.2.
- ▶ When communicating with S7 300/400 CPU Loader, set the unit No. of XGT Panel as 0 and select the unit No. of S7 300/400 PLC as 2 or (1~4) established initially.
- ▶ Only Using PC Adapter (MPI Adapter) is available for XGT Panel and Direct is scheduled to be available afterward.
- ► For 3964(R)/RK512 communication with P341, refer to the below "Setting for "PLC S7 300/400 CP341의 3964(R)/RK512".

#### Setting for PLC S7 300/400 CP341 의 3964(R)/RK512 communication

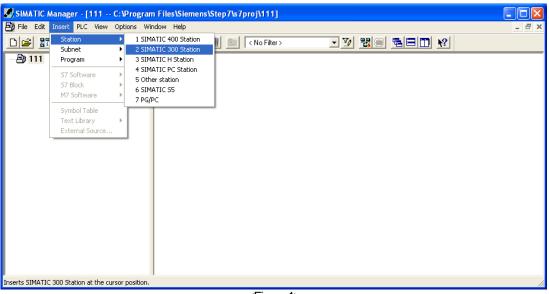

<Figure 1>

- 1) Execute "SIMATIC Manager" and create a new project.
- 2) Set [Insert], [Station], [CPU Type that is applied] as shown at <Figure 1> (Ex.: 2 SIMATIC 300 Station)

## Chap.26 Siemens: S7 3964(R)/RK512 Driver

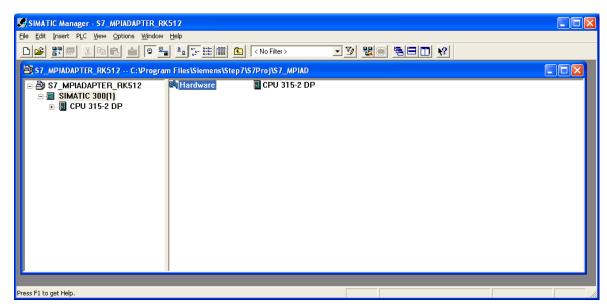

<Figure 2>

Select "Hardware" from the screen where CPU315-2 is registered as shown at <Figure 2>.

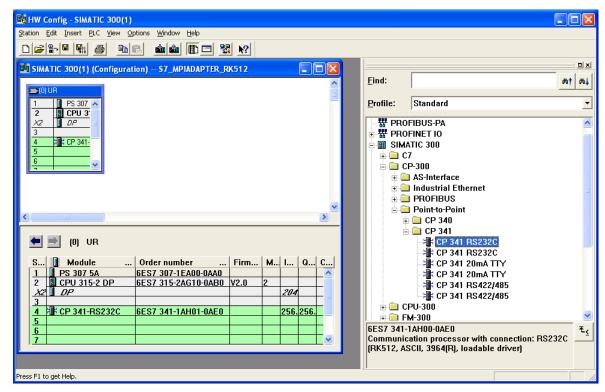

<Figure 3>

The screen to register/set the Hardware will be displayed as shown at <Figure 3>. You can register your intended Hardware.

HW Config - SIMATIC 300(1) Station Edit Insert PLC View Options Window Help SIMATIC 300(1) (Configuration) -- S7\_MPIADAPTER\_RK512 Eind: Mt Mi Double-click here to set the Standard PS 307 5A Profile: CPU 315-2 DP properties of CPU MPI port ₽ W PROFIBUS DP X2 器 PROFIBUS-PA ⊞器 PROFINET IO **■ SIMATIC 300 ⊞** SIMATIC 400 SIMATIC PC Based Control 300 Double-click here to set the **■** ■ SIMATIC PC Station of CP341 properties The position of CP341 module is located in No.4 communication module slot S... Module
1 PS 307 5A O... F... M... I... Q... Comment 6ES 2 CPU 315-2 DP

X2 DP 6ES V2.0 204. 4 RCP 341-RS232C 6ES 256. 256 ₹≤ PROFIBUS-DP slaves for <u>6</u> 7 SIMATIC S7, M7, and C7 (distributed rack)

5) If you register CPU and CP341 232 communication module, you can see the registered screen as shown at <Figure 4>.

<Figure 4>

Press F1 to get Help

6) After setting the details as shown at <Figure 4>, double-click "CPU315-2 DP" of No. 2 slot to establish MPI port of CPU.

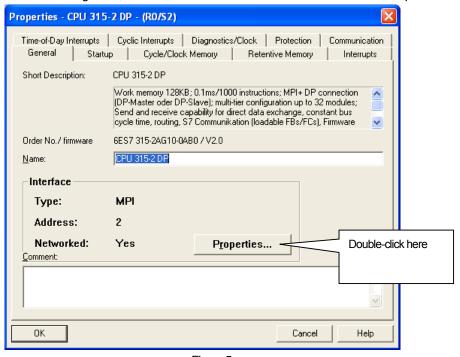

<Figure 5>

7) Click "Properties" as shown at <Figure 5>

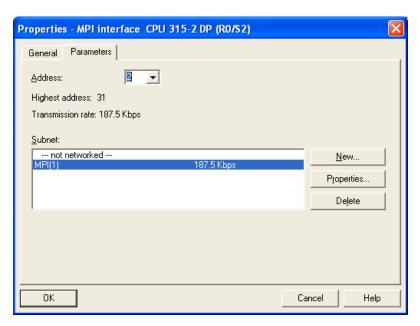

<Figure 6>

- 8) Set MPI Address(2 as a default value) and MPI Port's communication speed as shown at <Figure 6>. To adopt 3964(R)/RK512 communication and MPI Adapter, communication speed should be set as 187.5kbps.
- 9) After setting the details as shown at <Figure 4>, double-click the highlighted area as shown at the above Figure to set communication of CP 341.

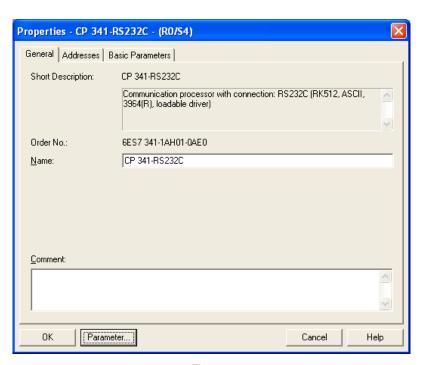

<Figure 7>

10) Select Address tab from <Figure 7>.

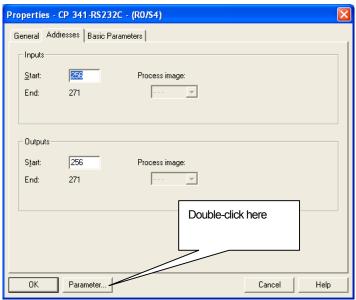

<Figure 8>

11) Apply Input Start Address at <Figure 8> and it is different depending on the poison of slot as shown at <Figure 4>. It is located the 4th position and the values are; Start: 256, End: 271. You set these values as a default without changing it and the values will be used for the below process (when registering communication block related to receive FB7 P\_RCV\_RK CP341). Click "Parameter" button at <Figure 8>.

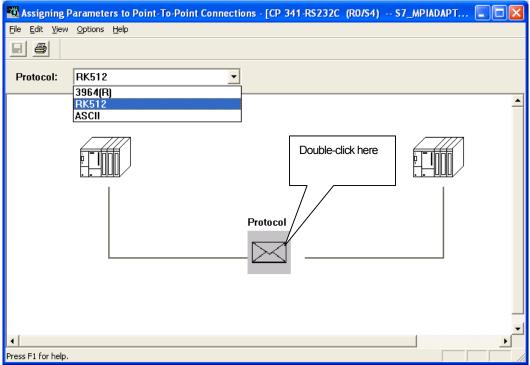

<Figure 9>

Protocol RK 512 Receiving Data Waiting time for reaction message frames Maximum waiting time: Depends on baudrat Protocol-Protocol Parameters With Block Check Character Delay Time: ms Acknowledgement Delay ms ✓ Use Default Values Setup Attempts: Transmission Attempts: Speed Character Frame Transmissio Data Bits: Parity: Priority: 1 💠 38400 **▼** bps Even ▾ Low ▾ ΟK Cancel Help

12) Select "RK512" for S7 PLC as shown at <Figure 9> and "3964(R)" for S5 PLC. Then, double-click "Protocol" area.

<Figure 10>

13) Set the communication properties as shown at <Figure 10>. Set [Use Default Values] as a default at "Protocol" section and [With Block Check] should be defined by a user. If [With Block Check] is set, that indicates BCC is active so you can set "Block Check(BCC)" in XGT Panel. Set the "Priority" as Low. After completing to set the hardware related to CP 341 module / CPU MPI Port, make out loader program to communicate with the external devices.

CP 341 Making out loader program to set (3964(R)/RK512

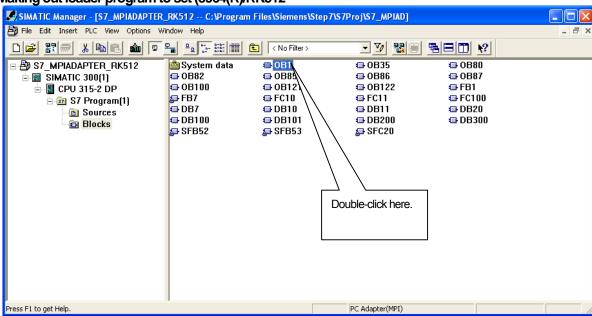

<Figure 11>

14) Double-click "OB1" as shown at <Figure 11> to register communication block related to reception such as "FB7 P\_RCV\_RK CP341".

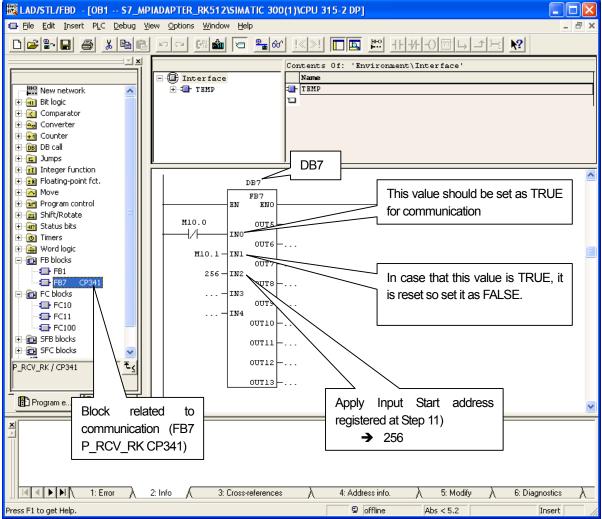

<Figure 11>

15) Among FB Blocks, register "FB7 CP 341" to the loader program step of "OB1" and parameters should be established as the above figure.

That's all for setting for Siemens PLC.

# 26.3 Communication Setting

### 26.3.1 Setting S7 300/400 3964(R)/RK512

You can set the communication parameters for S7 300/400 3964(R)/RK512 Driver of XGT Panel at XP-Builder. (Refer to XP-Builder manual.) The private program for SIMATIC\_S7\_STEP7 should be applied to set communication for Siemens S7 300/400.

(1) Setting at XP-Builder

XP-Builder basically provides communication parameter for CPU module loader.

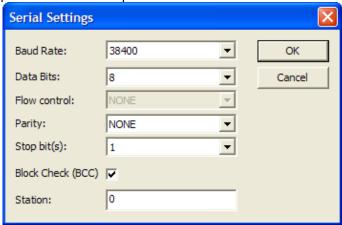

In terms of using Block Check(BCC),if "With Block Check" is applied to "Protocol" properties at the above 13) "Setting for PLC S7 300/400 CP341 with 3964(R)/RK512 communication", check this area.

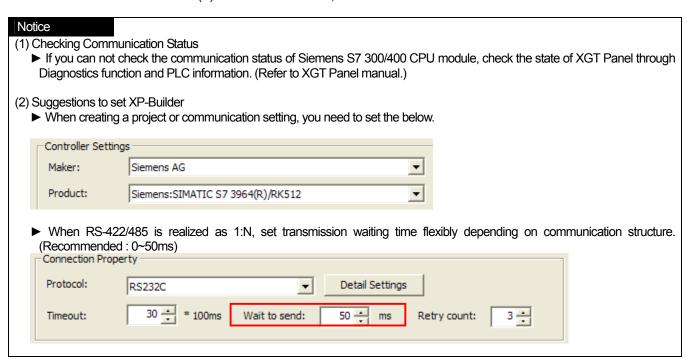

#### 26.4 Available Device

The available devices for XGT Panel are as below. (S7-300/400 CP 341 is applied to the mentioned device)

| Area | Description        | Bit Contacts                   | Word Data                  | Туре | Area (Byte) |
|------|--------------------|--------------------------------|----------------------------|------|-------------|
| - 1  | Input Relay        | 10.0~1127.7                    | IW0~IW126                  | R    |             |
| Q    | Output Relay       | Q0.0~Q127.7                    | QW0~QW126                  | R    |             |
| Т    | Timer              |                                | TW0~TW255                  | R    | BCD Type    |
| С    | С                  |                                | CW0~CW255                  | R    | BCD Type    |
| М    | Internal<br>Memory | M0.0~M255.7                    | MW0~MW254                  | R    |             |
| DB   | Data Block         | DB0.DBX0.0 ~<br>DB255.DBX511.7 | DB0.DBW0 ~<br>DB255.DBW510 | RW   |             |

#### (1) Bit Contacts

► I,Q,M Type : [Area ][Address].[Bit]

[Area] : I,Q,M,DB

: Byte Unit (Decimal), Ex.)I,Q are 0~127, M is 0~511 [Address]

: 0~7

Ex.) I120.7, Q50.3, M511.1, etc. ► DB Type: [Area ][Block No.][Address]

[Area] : DB

[Block No.] : Block No. 0~255

[Address] : Byte Unit (Decimal), Ex.) All are 0~511

: 0~7

Ex.) DB100.DBX500.7 (Block No. 100, the 7<sup>th</sup> Bit of 500 Byte)

#### (2) Word Contacts / Double Word Contacts

► IW,QW,MW Type: [Area ][Address]

: IW,QW,MW [Area]

[Address] : Byte Unit (It should be a multiple of 2) Ex.) 0,2,4,6,8 ...

Ex.) IW100, QW50, MW200, etc. ► TW,CW : [Area ][Address]

: TW.CW [Area]

[Address] : Word Unit Ex.) 0,1,2,3,4, ...

Ex.) TW100, TW101, etc.

Counter and Timer should be set as BCD type.

► DB Type : [Area ][Block No.][Address]

[Area] : DB

[Block No.] : Block No. 0~255

: Byte unit(Decimal), 0~511 (It should be a multiple of 2)

Ex.) DB200.DBW100 (Block No. 200, the 100th Byte memory staring 1WORD )

(3) Applying String

When applying string, make sure to set Using Data Byte Swap(S) at [Common|Basic] setting that is detailed setting option of string.

The offset of string should be set as an even number with byte and the size also should be set as an even number. In case that the size of string is set as 4Byte, make sure to set offset at Extended Properties.

#### Notice

#### (1) Suggestions

- ▶ For the details on device with usage, refer to Inverter Manual.
- ▶ The range of device may be different depending on CPU module so refer to each CPU module manual.

# Chapter27 MITSUBISHI: MELSEC-FX CPU Driver

MITSUBISHI's MELSEC-FX CPU driver is provided from V1.22. If you use the version prior to V1.22, please use XP-Builder and XGT Panel software with V1.22 or higher from the homepage.

# 27.1 PLC List

XGT Panel is available for CPU Direct connection with MELSEC-FX PLC.

| PLC name  | CPU module                                                    | Connection type | Communication type         | Connection module                                                                                                    | Remarks |
|-----------|---------------------------------------------------------------|-----------------|----------------------------|----------------------------------------------------------------------------------------------------|---------|
| MELSEC-FX | FX1N<br>FX2N<br>FX1NC<br>FX2NC<br>FX0N<br>FX1S<br>FX2<br>FX2C | CPU Direct      | RS-232C or<br>RS422(4wire) | For RS-232C,<br>Melsec loader<br>dedicted cable<br>,<br>For RS-422,<br>users' connection<br>(See connection<br>diagram ) |         |

#### Tip

- (1) Terminology
  - ► CPU Direct: This refers to conducting serial communication through CPU module loader port.
- (2) MELSEC PLC does not need separate configuration.
- (3) Cautions
  - ▶ Please see users' manual of MELSEC-FX for detailed supporting information. Also, supporting items may be changed by MITSUBISHI regardless of this product.

# 27.2 Wiring Diagram

#### 27.2.1 RS-232C communication method

For wiring of 1:1 RS-232 communication method, use the dedicated loader cable provided by MITSUBISHI If it is MELSEC FX FX2N, (Use MW-500A and Mitsubishi PLC FX Series Program Control I/F Cable(25 pins-8 pins))

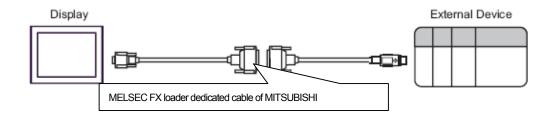

# 27.2.2 RS-422 (4wire) communication method

The connection of RS-422 (4wire) communication method is as follows.

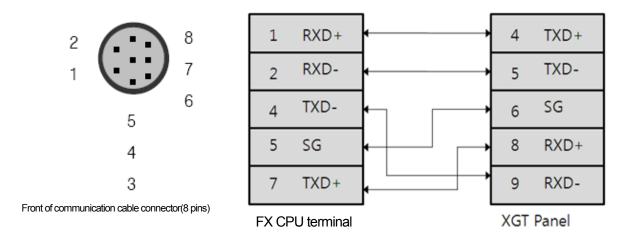

The communication parameters of MITSUBISHI MELSEC FX CPU are as follows.

| Parameter           | composition                                     |
|---------------------|-------------------------------------------------|
| Communication speed | 9600 ~ 115200, It depends upon the type of CPU. |
| Parity Bit          | EVEN                                            |
| Data Bit            | 7 Bits                                          |
| Stop Bit            | 1 Bit                                           |
| Communication type  | RS-232 or RS422 (4Wire)                         |

# Chapter 27 MITSUBISHI: MELSEC-FX CPU Driver

# Tip

# (1) Cautions

- We recommend shield connection for stable communication. Please see the Chapter 2 for shield connection method.
- ▶ The connector and pin arrangement may be different according to the type of PLC module.

# 27.3 Communication Setting

### 27.3.1 MITSUBISHI MELSEC-FX CPU configuration

The parameters of MITSUBISHI MELSEC FX CPU communication of XGT Panel are configured from the XP-Builder. (See users' manual for XP-Builder)

(1) Configuration from XP-Builder

XP-Builder basically provides communication parameter for CPU module loader.

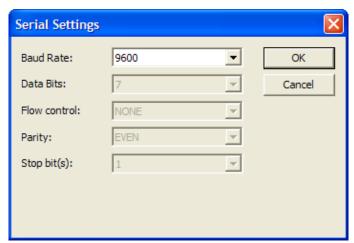

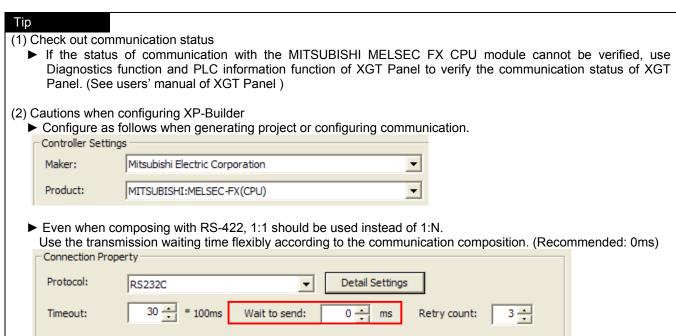

#### 27.4 Available devices

Devices to be available for XGT Panel are as follows. Current version does not support 'R' Area.

#### 27.4.1 Devices available for FX CPU

| Area | Bit contact point | Word data     | Remarks                      |
|------|-------------------|---------------|------------------------------|
| Х    | X000 ~ X377       | X000 ~ X360   | Octal number <sup>1)</sup>   |
| Υ    | Y000 ~ Y377       | Y000 ~ Y360   | Octal number <sup>1)</sup>   |
| М    | M0000 ~ M7679     | M0000 ~ M7664 | Decimal number <sup>2)</sup> |
| IVI  | M8000 ~ M8511     | M8000 ~ M8496 | Decimal number               |
| S    | S0000 ~ S4095     | S0000 ~ S4080 | Decimal number <sup>2)</sup> |
| TS   | TS000 ~ TS511     | -             | Decimal number <sup>3)</sup> |
| CS   | CS000 ~ CS255     | -             | Decimal number <sup>3)</sup> |
| TN   | -                 | TN000 ~ TN511 | Decimal number <sup>4)</sup> |
| CN   |                   | CN000 ~ CN199 | Decimal number <sup>4)</sup> |
| CIV  | -                 | CN200 ~ CN255 | Decimal number               |
| D    | _                 | D0000 ~ D7999 | Decimal number <sup>5)</sup> |
| D    | -                 | D8000 ~ D8511 | Decimal number               |

1) X, Y is Octal number. (Bit device)

Bit contact point(You can use octal number system.)

Ex) X000~X007, X010~X017, X020~X027, ..... X070~X077, X100~X107, X110~X117....

Word contact point(Configure it as multiples of 16Bit.)

Ex) X000, X020, X040, X060, X100, X120 .....

2) M, S is decimal number. (Bit device)

Bit contact point(You can use decimal number system.)

Ex) M0000~M0009, M0010~M0019, M020~M029, .....

Word contact point(Configure it as multiples of16Bit.)

Ex) M0000, M0016, S032, S048, S064.....

3) TS, CS is decimal number. (Bit device)

Bit contact point(You can use decimal number system.)

Ex) TS0000 ~ TS511

4) TN, CN is decimal number. (Word device)

Word contact point

Ex) TN0 ~ TN511, CN0 ~ CN255

- Since CN0~CN199(16Bit) and CN200~CN255(32 Bit) are different device areas.
- CN199 cannot be used as 32bit device. (CN199 + CN200 are different devices)
- CN0~CN199 area and CN200~CN255 area cannot be used consecutively. (That means, if continuous data (logging, data list view, recipe, etc.) is used from CN190 to CN210, it shall be divided into two areas like CN190~CN199, and CN200 - CN210.

₩When using CN200~CN255, select 32 bit from figure displayer, figure input, and conduct "continuous copy," then it is generated like CN200, CN202, CN204.... Since it is 32bit device from CN200, the address should be increased by 1. That means, you have to revise it as CN200, CN201, CN202, CN203....

5) D is decimal number. (Word device)

Word contact point

Ex) D0 ~ D7999, D8000 ~ D8511

- Since D0000 ~D7999 (16bit) and DS8000~DS8511(32Bit) are different device areas,
- D7999 cannot be used as 32 Bit device. (CN199 + CN200 are different devices)
- D0~D7999 area and D8000~D8496 area cannot be used consecutively. (That means, if continuous data (logging, data list view, recipe, etc.) is used from D7990 to D8010, then it shall be divided into two areas like D7990~D7999, and D8000- D8010.

# Chapter 27 MITSUBISHI: MELSEC-FX CPU Driver

\*Memory located in M8000 ~ and D8000 ~ are special area. This can be used by the system. Also, this area includes an unused area. Therefore, please see the manual of Mitsubishi FX CPU PLC in order to use this area.

#### Tip

#### (1) Cautions

- ▶ Please see the manual for XP-Builder for how to use the device and details.
- ▶ Please be sure not to be out of the range of device area.
- ▶ The range of device may be varied according to CPU module.

# 27.4.2 Available device by MELSEC-FX CPU

# (1) When using FX1

| Area | Bit contact point              | Word data     | Remarks                      |
|------|--------------------------------|---------------|------------------------------|
| Х    | X000 ~ X167                    | X000 ~ X160   | Octal number <sup>1)</sup>   |
| Υ    | Y000 ~ Y167                    | Y000 ~ Y160   | Octal number <sup>1)</sup>   |
| М    | M0000 ~ M1023                  | M0000 ~ M1008 | Decimal number <sup>2)</sup> |
| IVI  | M8000 ~ M8255                  | M8000 ~ M8240 | Decimal number               |
| S    | S0000 ~ S0999                  | S0000 ~ S0992 | Decimal number <sup>2)</sup> |
| TS   | TS000 ~ TS245                  | -             | Decimal number <sup>3)</sup> |
| CS   | CS000 ~ CS135<br>CS200 ~ CS255 | -             | Decimal number <sup>3)</sup> |
| TN   |                                | TN000 ~ TN245 | Decimal number <sup>4)</sup> |
| CN   |                                | CN000 ~ CN135 | Decimal number <sup>4)</sup> |
| CIN  |                                | CN235 ~ CN255 | Decimal number               |
| D    |                                | D0000 ~ D0127 | Decimal number <sup>5)</sup> |
|      |                                | D8000 ~ D8069 | Decimal Humber               |

# (2) When using FX2, FX2, FX2C, FX0N, FX0S

| Area | Bit contact point | Word data                    | Remarks                      |  |
|------|-------------------|------------------------------|------------------------------|--|
| Х    | X000 ~ X337       | X000 ~ X320                  | Octal number <sup>1)</sup>   |  |
| Υ    | Y000 ~ Y337       | Y000 ~ Y320                  | Octal number <sup>1)</sup>   |  |
| М    | M0000 ~ M1535     | M0000 ~ M1520                | Decimal number <sup>2)</sup> |  |
| IVI  | M8000 ~ M8255     | M8000 ~ M8240                | Decimal number               |  |
| S    | S0000 ~ S0999     | S0000 ~ S0992                | Decimal number <sup>2)</sup> |  |
| TS   | TS000 ~ TS245     | -                            | Decimal number <sup>3)</sup> |  |
| CS   | CS000 ~ CS255     | -                            | Decimal number <sup>3)</sup> |  |
| TN   |                   | TN000 ~ TN255                | Decimal number <sup>4)</sup> |  |
| CN   | CN000 ~ CN199     | CN000 ~ CN199                | Decimal number <sup>4)</sup> |  |
| CIN  |                   | CN235 ~ CN255                | Decimal number               |  |
| D    | D0000 ~ D2999     | Decimal number <sup>5)</sup> |                              |  |
|      |                   | D8000 ~ D8255                | Decimal Humber               |  |

 <sup>№</sup> D1000 ~D2499 is file register used by FX0N. In order to use this area, configure it as file register from FX0N CPU.

# (3) When using FX1S

| Area | Bit contact point              | Word data     | Remarks                      |
|------|--------------------------------|---------------|------------------------------|
| Х    | X000 ~ X017                    | X000 ~ X000   | Octal number <sup>1)</sup>   |
| Υ    | Y000 ~ Y015                    | Y000 ~ Y000   | Octal number <sup>1)</sup>   |
| М    | M0000 ~ M0511                  | M0000 ~ M0496 | Decimal number <sup>2)</sup> |
| IVI  | M8000 ~ M8255                  | M8000 ~ M8240 | Decimal number               |
| S    | S0000 ~ S0127                  | S0000 ~ S0112 | Decimal number <sup>2)</sup> |
| TS   | TS000 ~ TS063                  | -             | Decimal number <sup>3)</sup> |
| cs   | CS000 ~ CS031<br>CS235 ~ CS255 | -             | Decimal number <sup>3)</sup> |
| TN   |                                | TN000 ~ TN063 | Decimal number <sup>4)</sup> |
| CN   |                                | CN000 ~ CN031 | Decimal number <sup>4)</sup> |
| CIN  |                                | CN235 ~ CN255 | Decimal number               |
|      |                                | D0000 ~ D0255 | _,                           |
| D    |                                | D1000 ~ D2499 | Decimal number <sup>5)</sup> |
|      |                                | D8000 ~ D8255 |                              |

CPU.

# (4) When using FX1N, FX1NC

| Area | Bit contact point | Word data     | Remarks                      |
|------|-------------------|---------------|------------------------------|
| Х    | X000 ~ X177       | X000 ~ X160   | Octal number <sup>1)</sup>   |
| Υ    | Y000 ~ Y177       | Y000 ~ Y160   | Octal number <sup>1)</sup>   |
| М    | M0000 ~ M1535     | M0000 ~ M1520 | Decimal number <sup>2)</sup> |
| IVI  | M8000 ~ M8255     | M8000 ~ M8240 | Decimal number               |
| S    | S0000 ~ S0999     | S0000 ~ S0992 | Decimal number <sup>2)</sup> |
| TS   | TS000 ~ TS255     | -             | Decimal number <sup>3)</sup> |
| CS   | CS000 ~ CS255     | -             | Decimal number <sup>3)</sup> |
| TN   |                   | TN000 ~ TN255 | Decimal number <sup>4)</sup> |
| CN   |                   | CN000 ~ CN199 | Decimal number <sup>4)</sup> |
| CIV  |                   | CN200 ~ CN255 | Decimal number               |
| D    |                   | D0000 ~ D7999 | Decimal number <sup>5)</sup> |
| D    |                   | D8000 ~ D8255 | Decimal number               |

**XSince D0000 ~D7999** and **DS8000~DS8255** are different device areas, 32bit device cannot be used for **D7999**. Also, D0~D7999 Area and D8000~D8240 Area cannot be used each other consecutively. (i.e. If continuous data (logging, data list view, recipe, etc.) is used from D7990 to D8010, it is divided by two areas like D7990-D7999 and D8000-D8010.

# Chapter 27 MITSUBISHI: MELSEC-FX CPU Driver

# (5) When using FX2N, FX2NC

| Area | Bit contact point | Word data     | Remarks                      |
|------|-------------------|---------------|------------------------------|
| Х    | X000 ~ X377       | X000 ~ X360   | Octal number <sup>1)</sup>   |
| Υ    | Y000 ~ Y377       | Y000 ~ Y360   | Octal number <sup>1)</sup>   |
| М    | M0000 ~ M3071     | M0000 ~ M3056 | Decimal number <sup>2)</sup> |
| IVI  | M8000 ~ M8255     | M8000 ~ M8240 | Decimal number               |
| S    | S0000 ~ S0999     | S0000 ~ S0992 | Decimal number <sup>2)</sup> |
| TS   | TS000 ~ TS255     | -             | Decimal number <sup>3)</sup> |
| CS   | CS000 ~ CS255     | -             | Decimal number <sup>3)</sup> |
| TN   |                   | TN000 ~ TN255 | Decimal number <sup>4)</sup> |
| CN   |                   | CN000 ~ CN199 | Decimal number <sup>4)</sup> |
| CIN  |                   | CN200 ~ CN255 | Decimal number               |
| D    |                   | D0000 ~ D7999 | Decimal number <sup>5)</sup> |
|      |                   | D8000 ~ D8255 | Decimal number               |

**XSince D0000 ~D7999** and DS8000~DS8255 are different device areas, 32bit device cannot be used for D7999. Also, D0~D7999 Area and D8000~D8240 Area cannot be used each other consecutively. (i.e. If continuous data (logging, data list view, recipe, etc.) is used from D7990 to D8010, it is divided by two areas like D7990-D7999 and D8000-D8010.

# (6) When using FX3U, FX3UC

| Area | Bit contact point | Word data     | Remarks                      |
|------|-------------------|---------------|------------------------------|
| Х    | X000 ~ X377       | X000 ~ X360   | Octal number <sup>1)</sup>   |
| Υ    | Y000 ~ Y377       | Y000 ~ Y360   | Octal number <sup>1)</sup>   |
| М    | M0000 ~ M7679     | M0000 ~ M7664 | Decimal number <sup>2)</sup> |
| IVI  | M8000 ~ M8511     | M8000 ~ M8496 | Decimal number               |
| S    | S0000 ~ S4095     | S0000 ~ S4080 | Decimal number <sup>2)</sup> |
| TS   | TS000 ~ TS511     | -             | Decimal number <sup>3)</sup> |
| CS   | CS000 ~ CS255     | -             | Decimal number <sup>3)</sup> |
| TN   |                   | TN000 ~ TN511 | Decimal number <sup>4)</sup> |
| CN   |                   | CN000 ~ CN199 | Decimal number <sup>4)</sup> |
| CIN  |                   | CN200 ~ CN255 | Decimal number               |
| D    | D0000             | D0000 ~ D7999 | Decimal number <sup>5)</sup> |
| ט    |                   | D8000 ~ D8511 | Decimal number               |

**XSince D0000 ~D7999** and DS8000~DS8255 are different device areas, 32bit device cannot be used for D7999. Also, D0~D7999 Area and D8000~D84960 area cannot be used each other consecutively. (i.e. If continuous data (logging, data list view, recipe, etc.) is used from D7990 to D8010, it is divided by two areas like D7990-D7999 and D8000-D8010.

# **Chapter 28 LS Mecapion**

# 28.1 List of devices available to connect

XGT Panel can be connected to LS Mecapion servo as shown below.

| Series  | Module    | Connection type | Communication type | Connection<br>Module | Remarks |
|---------|-----------|-----------------|--------------------|----------------------|---------|
| APD-VS  |           |                 |                    |                      |         |
| APD-VP  | All types | CN3             | RS-232C            | Main body            |         |
| APD-VK  | All types | CNS             | R3-232C            | Main body            | -       |
| APD-V3S |           |                 |                    |                      |         |

# 28.2 Wiring diagram

# 28.2.1 Direct connection type

When connecting XGT Panel to LS Mecapion servo drive by direct connection type(RS-232C), it is shown as below.

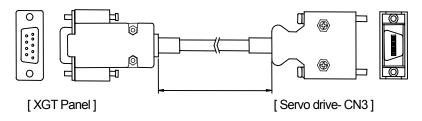

| Description    | RS-232C Port   | Servo drive-CN3   |
|----------------|----------------|-------------------|
| Connector name | HDEB-9S        | 10114-3000VE      |
| Case name      | 3600-09-G-L    | 10314-52A0-008    |
|                | No.2(RXD)      | No.6(TXD)         |
| Wiring         | No.3(TXD)      | No.5(RXD)         |
| vviing         | No.5(GND)      | No.11, No.12(GND) |
|                | Do not connect | Case(Shield)      |
| Cable length   | 1,2,3,5[m]     |                   |

# Tip

(1) Use the RS-232C loader cable provided from LS Mecapion.

# 28.3 Communication Setting

#### 28.3.1 Direct connection type

The communication parameter of XGT Panel is configured from the XP-Builder. (Please see the manual for how to use XP-Builder.)

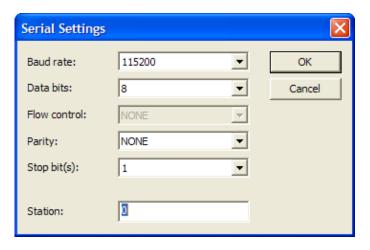

Baud rate (transmission speed): Designate the transmission speed as same as the configured value of the system parameter [PE-202] of the servo drive.

| [PE-202] value | Baud rate |
|----------------|-----------|
| 0              | 9600      |
| 1              | 19200     |
| 2              | 38400     |
| 3              | 57600     |

Station address: Set the station address matched to the value specified in the system parameter [PE-207] of servo drive.

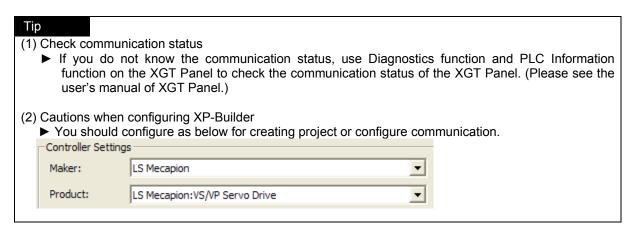

# 28.4 Available devices

The devices available for XGT Panel are as follows.

| Area | Size       | Bit contact point     | Word data        | Remarks |
|------|------------|-----------------------|------------------|---------|
| %MW  | 360 points | %MW00000<br>~ %MW359F | %MW0000 ~ %MW359 |         |

- The servo driver only supports 32-bit devices. When designating word device, designate it as 32-bit type.
- When designating word device, only even number of devices can be designated to monitor correct data value.

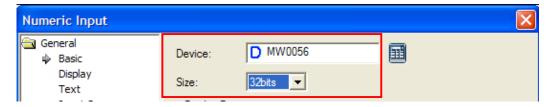

# Tip

#### (1) Cautions

- ▶ Please see the users' manual of XP-Builder for how to use device and details.
- ▶ Be sure not be out of the range of device area.
- ▶ There is writing prohibited area in some of servo driver memory. Please be careful of this. Please see servo driver manual for more details.

# Chapter29 Schneider Electric Industries: Modbus ASCII Master

Modbus RTU driver is provided from V1.20. Users using previous versions of the V1.20 should use V1.20 or higher XP-Builder and XGT Panel device software from homepage.

#### 29.1 Modbus Protocol Overview

Modbus protocol is a standardized open-type protocol used for communication between server and clients. According to function code, it is operated by data read/write. The communication between devices using Modbus protocol uses server-client function which is processed in only one client.

|              | Features          | ASCII mode                          |
|--------------|-------------------|-------------------------------------|
|              | Signal system     | 8bit Hex ASCII code                 |
| Number of    | Start bit         | 1                                   |
| data per one | Data bit          | 8                                   |
| character    | Parity bit        | Even, Odd, None                     |
| Stop bit     |                   | 1 or 2                              |
| Error check  |                   | LRC (Longitudinal Redundancy Check) |
|              | Starting of frame | Colon character (':', 0x3A)         |

#### 29.1.1 Frame structure

The frame structure in the Modbus ASCII mode is as shown below.

| Category  | Start   | Station address | Function code | Data | Error<br>check | Closing |
|-----------|---------|-----------------|---------------|------|----------------|---------|
| Size(byte | 1 (':') | 2               | 2             | N    | 2              | 2(CRLF) |

#### (1) Feature of ASCII mode

- (a) Communicates it with hexadecimal number.
- (b) The starting character is Colon(':'), and the end of the frame is identified by carriage return(0x0d) line feed(0x0a) (CRLF).

#### (2) Address area

- (a) This is composed of 2 bytes.
- (b) When using XGT Cnet I/F module, the station address can be set up between 0~31.
- (c) 0 is used as the station address of the client.
- (d) When the server responses, it includes its own address in the response frame to figure out the client's response.

#### (3) Data area

- (a) Uses hexadecimal number (Hex) data to transmit data, and the data structure is changed according to each
- (b) In case of normal frame response, it responses with normal data.
- (c) In case of receiving abnormal frame, it responses with error code.
- (4) Error check area

Uses LRC checking method with 2 bytes to determine whether the frame is normal.

(5) Modbus address rules

The address within data begins 0, and it is same with the value which subtracts 1 from Modbus memory. Therefore, Modbus address 2 is same with address 1 within data.

#### 29.1.2 Data and address

The characteristics in expressing Modbus protocol data and address are as follows.

- (1) It uses hexadecimal number (Hex.) data as default form.
- (2) The meaning of each function code is shown in the table below.

| Code | Purpose                | Used area               | Address | Maximum response data |
|------|------------------------|-------------------------|---------|-----------------------|
| 01   | Bit individual /       | Bit output              | 0XXXX   | 976 bit               |
|      | consecutive read       |                         |         |                       |
| 02   | Bit individual /       | Bit input               | 1XXXX   | 976 bit               |
|      | consecutive read       |                         |         |                       |
| 03   | Word individual /      | word output             | 4XXXX   | 61word                |
|      | consecutive read       |                         |         |                       |
| 04   | Word individual /      | word input 3XXXX 61word |         | 61word                |
|      | consecutive read       |                         |         |                       |
| 05   | bit individual write   | Bit output              | 0XXXX   | 1 bit                 |
| 06   | word individual write  | word output             | 4XXXX   | 1 word                |
| 0F   | bit consecutive write  | Bit output              | 0XXXX   | 944 bit               |
| 10   | word consecutive write | word output             | 4XXXX   | 59 word               |

# 29.2 Wiring Diagram

The PLC connected to XGT Panel through Modbus communication may have different connection type according to the manufacturer. Please see the users' manual for each PLC for exact connection.

This manual will explain about the connection to XGT PLC of LS Industrial Systems.

#### 29.2.1 RS-232C

The connection method to connect Modbus communication with RS-232C type is same as general RS-232C connection method.

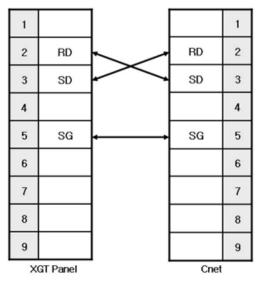

#### 29.2.2 RS-422

The connection method to connect Modbus communication with RS-422 type is same as general RS-422 connection method.

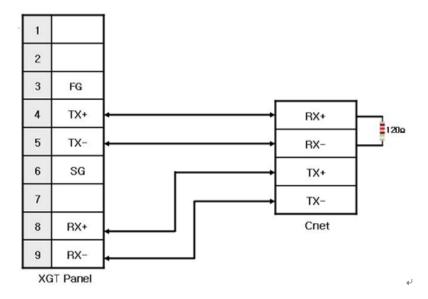

#### 29.2.3 RS-485

The connection method to connect Modbus communication with RS-485 type is same as general RS-485 connection method.

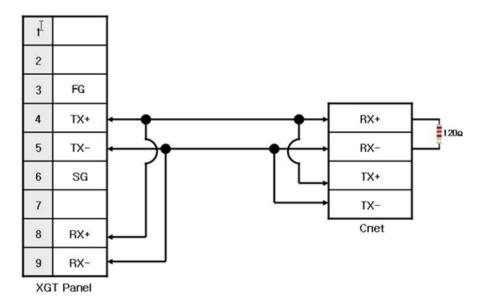

#### Tips

#### (1) Cautions

- ▶ The connector and pin arrangement may be different according to the type of PLC.
- ▶ Please check the terminal switch of XGT Panel. Basically it is set up as on.
- It is recommended to use shield connection for stable communication. Please see Chapter 2 for the shield connection method.

# 29.3 Communication Setting

XGT Panel can be connected through various devices which support MODBUS(RTU) communication with RS-232C and RS-422/485 method.

Since the configuration method is different by manufacturers, please see the users' manual for each device for details Here we explain it with XGK PLC of LS Industrial Systems as an example.

### 29.3.1 Example of PLC(XGK) configuration

The communication parameter of PLC(XGK) is configured from XG-PD.

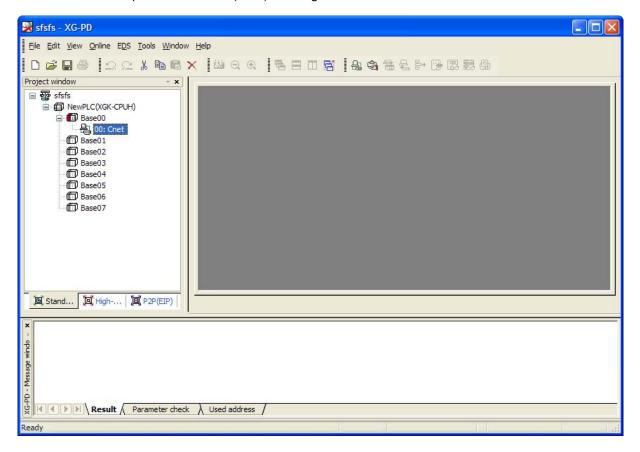

- (1) Configuration of connection
  - Select online -> configure connection.
  - Configure connection options fit to user's environment and click connection.
- (2) Read I/O information
  - Select online->Read I/O information to read module information installed on current base.

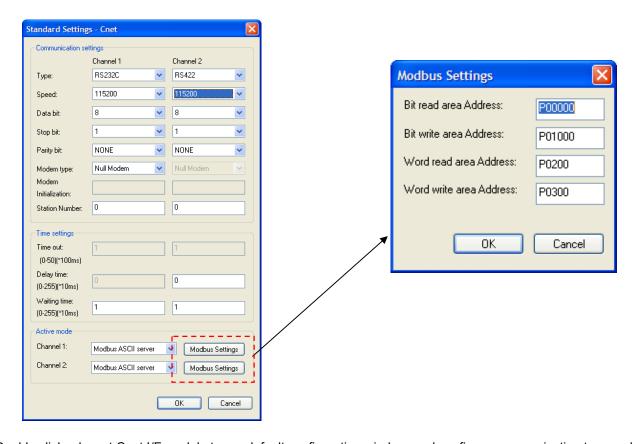

- (3) Double click relevant Cnet I/F module to run default configuration window, and configure communication type and speed, modem type, data bit, stop bit and station number from the connection configuration menu.
- (4) Select ASCII server for active mode.
  - (a) If Modbus ASCII server is selected as active mode, the Modbus Settings will be activated.
- (5) Modbus Settings
  - (a) Bit read area address: This refers to the starting address of bit read area. It is composed of 5 digits.
    - At this time, the front four digits refer to word value, and the last digit refers to bit value.
    - Ex) In case of P00000: It means that 0<sup>th</sup> word and 0<sup>th</sup> bit of P devices area is configured as starting address of bit read area.
  - (b) Bit write area address: This refers to the starting address of the bit write area. It is composed of 5 digits.
    - At this time, the front four digits refer to word value, and the last digit refers to bit value.
    - Ex) In case of P00100: It means that 10<sup>th</sup> word and 0<sup>th</sup> bit of P devices area is configured as starting address of bit write area.
  - (c) Word read area address: This refers to the starting address of word read area. It is composed of 4 Ex) In case of P00200: It means that 200<sup>th</sup> word is configured as starting address of word read area.
  - (d)Word write area address: This refers to the starting address of word write area. It is composed of 4 digits. Ex) In case of P00300: It means that 300<sup>th</sup> word is configured as starting address of word write area.
- (6) Write Parameter
  - (a) Click Online -> Write Parameter.
  - (b) Click the module which finishes configuration and click Confirm.
  - (c) After clicking Confirm button, reset the module individually after finishing writing a parameter.

# **Chapter 29 Modbus ASCII Master**

- (7) Check out motion
  - (a) Click Online -> System Diagnosis.
  - (b) Click the module, and click right mouse button and click frame monitoring or status by services to check out whether it is in normal communication.

# 29.3.2 Example configuration of XGT Panel

The communication configuration of XGT Panel is configured by using XP-Builder.

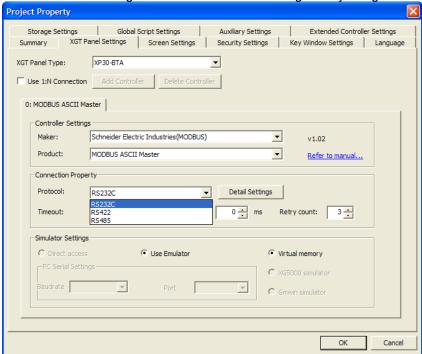

(1) Configuration of controller

Select MODBUS ASCII Master manufactured by Schneider Electric Industry.

- (2) Connection properties
  - Select the connection method most suitable for user's environment.
- (3) Configuration of detailed connection options
  - Select baud rate, data bit, parity, stop bit compatible with the user's environment.

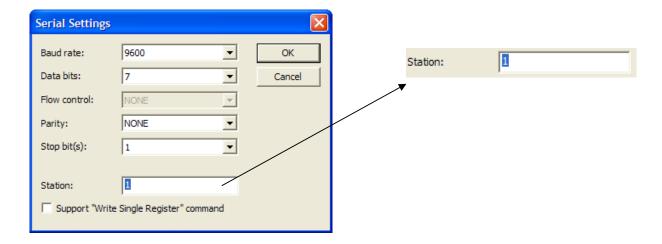

The station address is destination station address in Modbus communication. If the station address is wrong, there is 'timeout' displayed on the upper part of XGT Panel screen. Please check out the station address. If there is no place where you can set station address in PLC or PLC communication module, set the station address as '0' in the XP-Builder.

(4) Download the finished communication configuration to the XGT Panel.

#### Tips

- (1) Cautions
  - ▶ If communication has a problem, then please check whether parameters including baud rate, data bit are matched.
  - ▶ If 'timeout' appears on the upper part of the screen, then check out the station address.

# 29.4 Available devices

Devices available for XGT Panel are as follows.

|                      | А         | Area available for connection |                  |         |  |
|----------------------|-----------|-------------------------------|------------------|---------|--|
| devices              | Available | Read (Function                | Write(Function   | Remarks |  |
|                      | range     | code)                         | code)            |         |  |
| Output contact point | 0 - 65535 | Available(01)                 | Available(05)    | N       |  |
| Input contact point  | 0 - 65535 | Available(02)                 | Available(05)    |         |  |
| Output register      | 0 - 65535 | Available(03)                 | Available(06,16) |         |  |
| Input register       | 0 - 65535 | Available(04)                 | Available(06,16) |         |  |

#### Tips

- (1) Cautions
  - ▶ Please see users' manual of Modbus protocol produced by Schneider for more details about the
  - ▶ Be sure not to be out of the devices area range.
  - ► Since the maximum value of devices varies according to PLC, be sure to check out users' manual for the PLC to be connected.

# **Chapter 30 Modbus ASCII slave**

Modbus ASCII driver is provided from V1.20. Users using previous version of the V1.20 should use V1.20 or higher XP-Builder and XGT Panel device software from homepage.

Please see 'Chapter 12 Mode bus ASCII protocol (Master)' for the overview and connection of protocol.

# 30.1 Communication Setting

XGT Panel can be connected through various devices supporting MODBUS(ASCII) communication and by RS-232C and RS-422/485 methods. Since the configuration method is different by manufacturers, please see the users' manual of the device for details. Here we present the example of XGK PLC from LS Industrial Systems.

### 30.1.1 Example of PLC(XGK) configuration

The communication parameter of PLC(XGK) is configured from XG-PD.

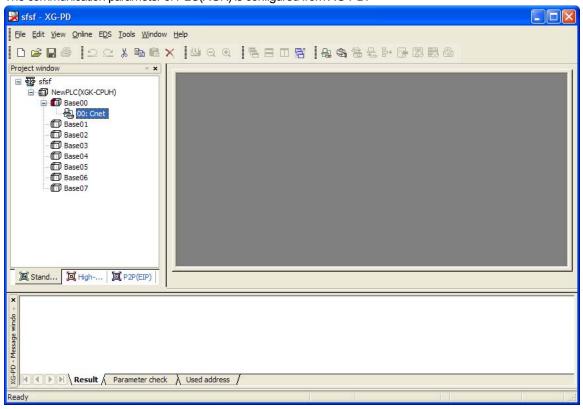

(1) Connect configuration

Select online -> connect configuration.

Configure the connection option suitable for user's environment, and click the connection.

(2) Read I/O information

Select online->read I/O information to read the information of module installed on the base.

# **Chapter 30 Modbus ASCII slave**

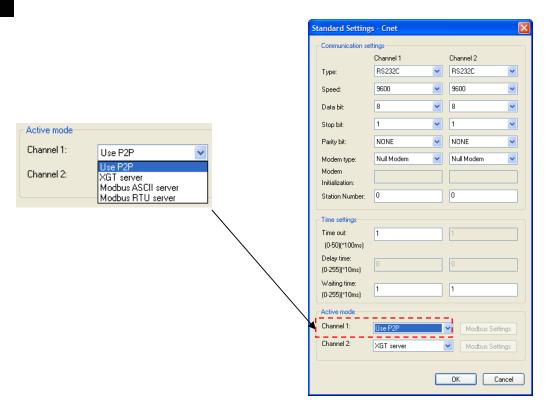

- (3) Double-click current C`net I/F module to execute basic configuration window and configure the communication type, communication speed, modern type, data bit, stop bit and number.
- (4) Select 'Use P2P' for Active mode.
- (5) P2P configuration
  - (a) Select 'P2P' tap from the project window.
  - (b) Select communication module type, base and slot to configure P2P parameter as shown below.

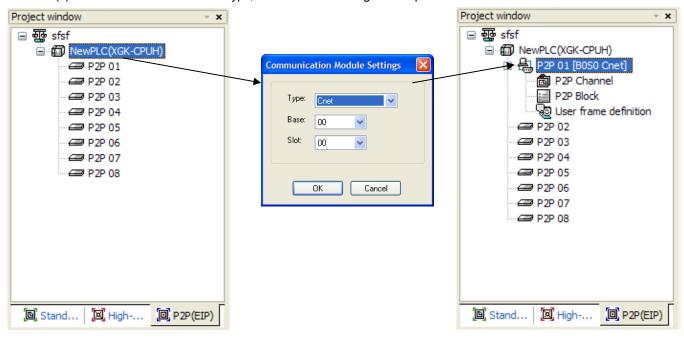

Channel Setting TCP/UDP | Client/Server | Partner Port | Partner IP address Operating Mode P2P Driver Channe □ ₽ P2P 01 [B0S0 Cnet] Use P2P Modbus ASCII client P2P Channel 2 XGT server User frame definition P2P Block KGT client Modbus RTU client User frame definition OK Cancel

(c) Select P2P channel and configure P2P driver to 'Modbus ASCII client'

(d) Select P2P block and configure channel, function, conditional flag, command type, data type, data size, destination station number as shown below. Please see users' manual for 'XGT series Cnet I/F module' for the detailed configuration of this part.

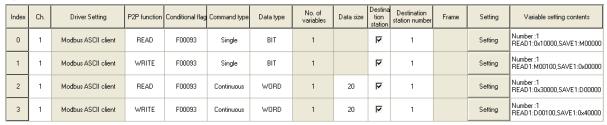

# 30.1.2 XGT Panel configuration

The communication of XGT Panel is configured by using the XP-Builder.

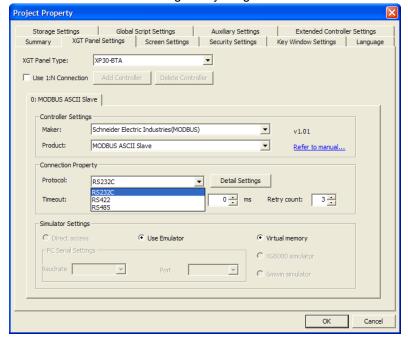

# **Chapter 30 Modbus ASCII slave**

(1) Controller configuration

Select the manufacturer as Schneider Electric Industries, and select the product as MODBUS ASCII Slave.

(2) Connection attributes

Select a connection method suitable for a user's environment.

(3) Configuration of the detailed connection option

Select transmission speed, data bit, parity and stop bit suitable to a user's environment.

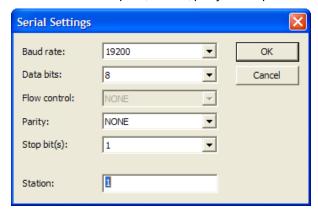

The station address means the destination device's station address in the modbus communication.

If wrong station address is configured for the other's device in the communication, the XGT panel does not answer correctly. Moreover, if XGT Panel is configured as a slave, it does not display communication error message even when the communication is disconnected or unstable.

If there is no place where station address can be configured in PLC or PLC communication module, configure the station address as '0' in the XP-Builder.

(4) Download the communication configuration onto the XGT Panel.

Tip

- (1) Cautions
  - ▶ Please check whether the parameters including transmission speed, data bit are matched during communication error.

# 30.2 Available Devices

The devices available for XGT Panel are as follows.

# 30.2.1 Device area

| I/O type device      | Data type | Read/Write type | Area              | Remarks |
|----------------------|-----------|-----------------|-------------------|---------|
| Output contact point | Bit       | Read/Write      | HW0.0 ~ HW15359.F |         |
| Input contact point  | Bit       | Read only       | HS0.0 ~ HS15359.F |         |
| Input register       | Word      | Read only       | HS0 ~ HS15359     |         |
| Output register      | Word      | Read/Write      | HW0 ~ HW15359     |         |

#### (1) Cautions

- ▶ The HW area of XGT panel used as bit/word device is same area.
- ► HS device is a read only device. You cannot write any value.
- ► Since the device is fixed, that cannot be changed.

#### 30.2.2 HS devices

#### (1) Bit device

| Device address | attribute  | Function                   | Description                                                         |
|----------------|------------|----------------------------|---------------------------------------------------------------------|
| HS0000.0       | Read       | Always On                  | Always maintains 1                                                  |
| HS0000.1       | Read       | Always Off                 | Always maintains 0                                                  |
| HS0000.2       | Read       | Caps Lock status           | 0: lowercase letter                                                 |
|                |            |                            | 1: Capital letter                                                   |
| HS0000.3~5     | Prohibited | 1                          | -                                                                   |
| HS0000.6       | Read       | 200ms cycle On/Off timer   | Repeat 200ms '0' → 200ms '1' → 200ms '0'                            |
| HS0000.7       | Read       | 1 sec. cycle On/Off timer  | Repeat 1 sec. '0' → 1 sec. '1' → 1 sec. '0'                         |
| HS0000.8       | Read       | 2 sec. cycle On/Off timer  | Repeat 2 sec. '0' $\rightarrow$ 2 sec. '1' $\rightarrow$ 2 sec. '0' |
| HS0000.9       | Read       | 5 sec. cycle On/Off timer  | Repeat 5 sec. '0' $\rightarrow$ 5 sec. '1' $\rightarrow$ 5 sec. '0' |
| HS0000.A       | Read       | 10 sec. cycle On/Off timer | Repeat 10 sec. '0' → 10 sec. '1' → 10 sec. '0'                      |
| HS0000.B       | Read       | 30 sec. cycle On/Off timer | Repeat 30 sec. '0' → 30 sec. '1' → 30 sec. '0'                      |
| HS0000.C       | Read       | 60 sec. cycle On/Off timer | Repeat 60 sec. '0' → 60 sec. '1' → 60 sec. '0'                      |
| HS0000.D~F     | Prohibited | 1                          | -                                                                   |

# **Chapter 30 Modbus ASCII slave**

# (2) Word device

| Device address | attribute  | Function                                                               | Description                                                                                                    |
|----------------|------------|------------------------------------------------------------------------|----------------------------------------------------------------------------------------------------|
| HS0001         | Read       | XGT Panel S/W version info. (upper)                                    | In case of V1.04, '1' is displayed                                                                                                    |
| HS0002         | Read       | XGT Panel S/W version info.(lower)                                     | In case of V1.04, '4' is displayed                                                                                                    |
| HS0003         | Prohibited | -                                                                      | -                                                                                                    |
| HS0004         | Read       | Date information(Year)                                                 | Year 2007 is displayed as '2007'                                                                                                    |
| HS0005         | Read       | Date information(Month)                                                | December is displayed as '12' (value between 1~12)                                                                                                    |
| HS0006         | Read       | Date information(Date)                                                 | 4 <sup>th</sup> day is displayed as '4'(value between 1~31)                                                                                                    |
| HS0007         | Read       | Hour information(hr.)                                                  | 11AM is displayed as '11'(value between 0~23)                                                                                                    |
| HS0008         | Read       | Hour information(min.)                                                 | 25 min. is displayed as '25'(value between 0~59)                                                                                                    |
| HS0009         | Read       | Hour information(sec.)                                                 | 55 sec. is displayed as '55'(value between 0~59)                                                                                                    |
| HS0010         | Read       | Current base screen number                                             | Base screen number configured in the XP-Builder (Value between 1~4095)  Green  Base Screen  2 Base Screen  3 Base Screen  3 Base Screen                                                                                                    |
| HS0011         | Read       | Current global window 1 screen number  Current overall window 2 screen | Screen number configured as global window 1  (value between 0~4090)  Initial screen number:  Screen change by device  Change to screen number:  Current screen number:  Global window 1 number:  HW0000  HW0001  Screen number configured as global window 2 |
|                |            | number                                                                 | (value between 0~4090)  Initial screen number: 1 → Browse  ✓ Screen change by device  ☐ Change to screen number: □ Ⅲ  ☐ Current screen number: □ Ⅲ  ✓ Global window 1 number: □ HW0000 Ⅲ  ✓ Global window 2 number: □ HW0001 Ⅲ                               |
| HS0013         | Read       | Current security level                                                 | Currently operated security level(value between 0~9)                                                                                                    |
| HS0014         | Read       | Always '0'                                                             | Always display 0                                                                                                    |
| HS0015         | Read       | 500ms counter                                                          | Increased by one every 500ms(Value between 0~65535)                                                                                                    |
| HS0016         | Read       | 1 sec. counter                                                         | Increased by one every 1 sec.(Value between 0~65535)                                                                                                    |
| HS0017         | Read       | 2 sec. counter                                                         | Increased by one every 2 sec. (Value between 0~65535)                                                                                                    |
| HS0018         | Read       | 5 sec. counter                                                         | Increased by one every 5 sec.(Value between 0~65535)                                                                                                    |
| HS0019         | Read       | 10 sec. counter                                                        | Increased by one every 10 sec. (Value between 0~65535)                                                                                                    |

# (3) Devices related to communication

| Device address | attribute | Function                       | Description                                              |
|----------------|-----------|--------------------------------|----------------------------------------------------------|
| HS800          | Read      | The number of transmission     | Number of data transmission with control device          |
|                |           | connected to '0' (32 bits)     | connected to number '0'                                  |
| HS802          | Read      | The number of receiving        | Number of data receiving with control device connected   |
|                |           | connected to '0' (32 bits)     | to number '0'                                            |
| HS804          | Read      | The number of error connect to | Number of data error with control device connected to    |
|                |           | '0' (32 bits)                  | number '0'                                               |
| HS820          | Read      | The number of transmission     | Number of data transmission with control device          |
|                |           | connected to '1' (32 bits)     | connected to number '1'                                  |
| HS822          | Read      | The number of receiving        | Number of data receiving with control device connected   |
|                |           | connected to '1' (32 bits)     | to number '1'                                            |
| HS824          | Read      | The number of error connected  | Number of data error with control device connected to    |
|                |           | to '1' (32 bits)               | number '1'                                               |
| HS840          | Read      | The number of transmission     | Number of data transmission with control device          |
|                |           | connected to '2' (32 bits)     | connected to number '2'                                  |
| HS842          | Read      | The number of receiving        | Number of data receiving with control device connected   |
|                |           | connected to '2' (32 bits)     | to number '2'                                            |
| HS844          | Read      | The number of error connected  | Number of data error with control device connected to    |
|                |           | to '2' (32 bits)               | number '2'                                               |
| HS860          | Read      | The number of transmission     | Number of data transmission with control device          |
|                |           | connected to '3' (32 bits)     | connected to number '3'                                  |
| HS862          | Read      | The number of receiving        | Number of data receiving with control device connected   |
|                |           | connected to '3' (32 bits)     | to number '3'                                            |
| HS864          | Read      | The number of error connected  | Number of data error with control device connected to    |
|                |           | to '3' (32 bits)               | number '3'                                               |
| HS0910         | Read      | Communication scan time        | Communication scan time connected to '0'                 |
|                |           | connected to '0'               |                                                          |
| HS0911         | Read      | Communication scan time        | Communication scan time connected to '1'                 |
|                |           | connected to '1'               |                                                          |
| HS0912         | Read      | Communication scan time        | Communication scan time connected to '2'                 |
|                |           | connected to '2'               |                                                          |
| HS0913         | Read      | Communication scan time        | Communication scan time connected to '3'                 |
|                |           | connected to '3'               |                                                          |
| HS0970.0       | Bit read  | Communication timeout          | If communication time out occurs at '0,' then '1'        |
|                |           | connected to '0'               |                                                          |
| HS0970.1       | Bit read  | Communication NAK signal       | If NAK signal occurs from control device connected to    |
|                |           | connected to '0'               | '0,' then '1'                                            |
| HS0971         | Read      | The number of timeout          | Number of timeout that occurs from '0'                   |
|                |           | connected to '0'               |                                                          |
| HS0972         | Read      | The number of maximum retry    | The maximum number of retry that consecutively           |
|                |           | connected to '0'               | occurs from '0.'                                         |
| HS0973         | Read      | The number of retry connected  | Number of retry that occurs from '0'                     |
|                |           | to '0'                         |                                                          |
| HS0974         | Read      | The number of the maximum      | The maximum number of timeout that consecutively         |
|                |           | timeout connected to '0'       | occurs from '0.'                                         |
| HS0975.0       | Bit read  | The number of communication    | If communication time that out occurs from '1,' then '1' |
|                |           | timeout connected to No. '1'   |                                                          |

# **Chapter 30 Modbus ASCII slave**

| HS0975.1 | Bit read | Communication NAK signal connected to '1'            | If NAK signal occurs that from control device connected to '1,' then '1' |
|----------|----------|------------------------------------------------------|--------------------------------------------------------------------------|
| HS0976   | Read     | The number of timeout connected to '1'               | Number of timeout that occurs from '1'                                   |
| HS0977   | Read     | The number out of the maximum number of retry is '1' | The maximum number of retry that consecutively occurs from '1.'          |
| HS0978   | Read     | The number of retry connected to '1'                 | Number of retry that occurs from '1'                                     |
| HS0979   | Read     | The number of the maximum timeout connected to '1'   | The maximum number of timeout that consecutively occurs from '1.'        |
| HS0980.0 | Bit read | The communication timeout connected to '2'           | If communication time out that occurs from '2,' then '1'                 |
| HS0980.1 | Bit read | The communication NAK signal connected to '2'        | If NAK signal occurs from control device connected to '2,' then '1'      |
| HS0981   | Read     | The number of timeout connected to '2'               | Number of timeout that occurs from '2'                                   |
| HS0982   | Read     | The number of maximum retry connected to '2'         | The maximum number of retry that consecutively occurs from '2.'          |
| HS0983   | Read     | The number of retry connected to '2'                 | Number of retry that occurs from '2'                                     |
| HS0984   | Read     | The number of maximum timeout connected to '2'       | The maximum number of timeout that consecutively occurs from '2.'        |
| HS0985.0 | Bit read | The communication timeout connected to '3'           | If communication time out occurs from '3,' then '1'                      |
| HS0985.1 | Bit read | The communication NAK signal connected to '3'        | If NAK signal occurs from control device connected to '3,' then '1'      |
| HS0986   | Read     | The number of timeout connected to '3'               | Number of timeout that occurs from '3'                                   |
| HS0987   | Read     | The number of maximum retry connected to '3'         | The maximum number of retry that consecutively occurs from '3.'          |
| HS0988   | Read     | The number of retry connected to '3'                 | Number of retry that occurs from '3'                                     |
| HS0989   | Read     | The number of maximum timeout connected to '3'       | The maximum number of timeout that consecutively occurs from '3.'        |

# (4) System alarm device

| Device address | attribute  | Function                        | Description      |
|----------------|------------|---------------------------------|------------------|
| HS0950.0       | Read       | Warning for low voltage battery | 0: Normal        |
|                |            |                                 | 1: Warning       |
| HS0950.1       | Read       | NVRAM data error                | 0: Normal        |
|                |            |                                 | 1: Error         |
| HS0950.2~7     | Prohibited | -                               | -                |
| HS0950.8       | Read       | USB overcurrent warning         | 0: Normal        |
|                |            |                                 | 1: Warning       |
| HS0950.9~F     | Prohibited | -                               | -                |
|                |            |                                 |                  |
| HS0951.0       | Read       | Logging backup No device        | 0: Normal        |
|                |            |                                 | 1: No device     |
| HS0951.1       | Read       | Recipe backup No device         | 0: Normal        |
|                |            |                                 | 1: No device     |
| HS0951.2       | Read       | Screen backup No device         | 0: Normal        |
|                |            |                                 | 1: No device     |
| HS0951.3       | Read       | Alarm backup No device          | 0: Normal        |
|                |            |                                 | 1: No device     |
| HS0951.4       | Read       | Printer disconnected            | 0: Normal        |
|                |            |                                 | 1: No connection |
| HS0951.5~F     | Prohibited | -                               | -                |

# **Chapter 31 User-defined Protocol**

The user-defined protocol driver is provided from V1.22. If you use the version prior to the V1.22, then you should use XP-Builder and XGT Panel device software with V1.22 or higher from the homepage.

Users can make protocol by using scripts for the controller which does not support XGT Panel. Be sure to fully aware of the protocol for the controller, and write scripts.

# 31.1 Communication Setting

The user-defined protocol can be connected through RS-232C, RS-422/485, TCP/IP and UDP/IP method. Since the configuration methods are different by manufacturers, please see the manual for each device for details.

### 31.1.1 Configuration of PLC

Follow the configuration method set by each manufacturer for the PLC connection configuration. Please ask details to the manufacturer.

### 31.1.2 Configuration of XGT Panel

The communication of XGT Panel is configured by using XP-Builder.

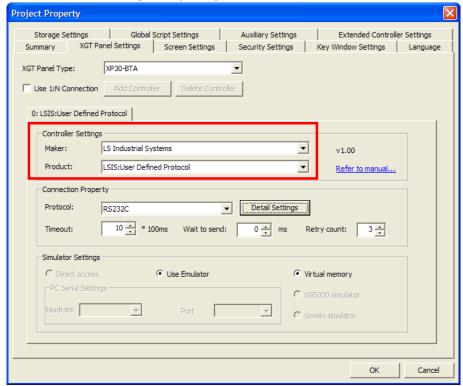

- (1) Configuration of the controller
  - Select the product as user-defined protocol made by LS Industrial Systems.
- (2) Connection property

Select the connection method compatible with the user's environment. It supports RS232C, RS422, RS485, Ethernet(TCP/IP, UDP/IP) connection methods.

# **Chapter 31 User-defined Protocol**

(3) Configuration of detailed connection

Select transmission speed, data bit, parity and stop bit compatible with the user's environment.

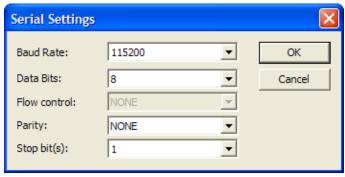

In case of Ethernet connection, designate TCP/IP or UDP/IP, and enter the IP address for the communication. Enter the destination port number according to the target device.

The local port number '0' is automatically set up.

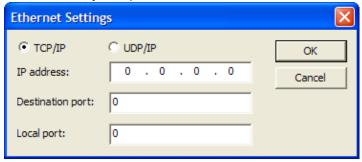

(4) Download the configured communication to the XGT Panel.

#### Tip

- (1) Cautions
  - ▶ When communication has a problem, please check whether parameters like transmission speed, data bit are matched.
  - When communication has a problem, please check whether parameters like IP address and destination port are matched.
  - ▶ When communication has a problem, please check the cable connection. Check the manual for the communication device for detailed cable connection.

# 31.2 Available devices

Devices available for XGT Panel are as follows.

## 31.2.1 Devices area

| I/O type devices     | Data type | Read/write type           | Area                | Remarks |
|----------------------|-----------|---------------------------|---------------------|---------|
| output contact point | Bit       | Read/write HW00000.0 ~    |                     |         |
|                      |           |                           | HW15359.F           |         |
| input contact point  | Bit       | Read only                 | HS0000.0 ~ HS1023.F |         |
| input register       | Word      | Read only HS0000 ~ HS1023 |                     |         |
| output register      | Word      | Read/write                | HW000000 ~          |         |
| output register      | vvoid     | Read/Write                | HW15359             |         |
| I/O contact point    | Bit       | Read/write                | HX00000 ~ HX063F    |         |
| latch register       | Bit       | Read/write                | HK0000.0 ~ HK4095.F |         |
| latch register       | Word      | Read/write                | HK0000 ~ HK4095     |         |

## Tip

#### (1) Cautions

- ▶ The HW area of the XGT Panel used as Bit/Word devices is same area.
- ▶ HS device is read only device, so you cannot write a value discretionarily.
- ▶ Since devices are fixed, you cannot change it by yourself.

# 31.3 Usage of script

The user-defined communication can use script to communicate. In case the controller supports simple structured protocol, it can be easily applied.

## 31.3.1 Script function - Communication script function

The functions available for communication among script functions are as follows.

| Category               | Function name | Description                                                               |
|------------------------|---------------|---------------------------------------------------------------------------|
|                        | ADD_SUM       | Calculate sum of the entered data and return them                         |
|                        | ADD_SUM_1S    | Calculate sum of the entered data and take 1's complement and return them |
| Communication function | ADD_SUM_2S    | Calculate sum of the entered data and take 2's complement and return them |
|                        | CRC16         | Calculate and return the 16 bit CRC value of entered data                 |
|                        | XOR_SUM       | Calculate and return the sum of XOR of entered data                       |
|                        | ReadFromIO    | Read data from I/O of the designated controller.                          |
|                        | WriteToIO     | Transmit data to I/O of the designated controller.                        |

### (1) ADD\_SUM

Calculate and return the sum of entered data.

|                | Description                                                           |  |  |
|----------------|-----------------------------------------------------------------------|--|--|
| Function       | ADD_SUM(char* pBuffer, int nCount, int* nResult)                      |  |  |
| Returned value | BOOL: If the number is out of the range of buffer, then return FALSE. |  |  |
| Parameter1     | char* pBuffer: Buffer to calculate                                    |  |  |
| Parameter2     | int nCount: Number of bytes to be calculated                          |  |  |
| Parameter3     | int* nResult: Calculated value                                        |  |  |
| Example        | 1                                                                     |  |  |

#### (2) ADD\_SUM\_1S

Calculate the sum of entered data, and take one's complement and then return it

|                | Description                                                           |
|----------------|-----------------------------------------------------------------------|
| Function       | ADD_SUM_1S(char* pBuffer, int nCount, int* nResult)                   |
| Returned value | BOOL: If the number is out of the range of buffer, then return FALSE. |

|            | Description                                                                                                    |  |  |
|------------|----------------------------------------------------------------------------------------------------|--|--|
| Parameter1 | char* pBuffer: Buffer to calculate                                                                                                 |  |  |
| Parameter2 | int nCount: Number of bytes to be calculated                                                                                       |  |  |
| Parameter3 | int* nResult: Calculated value                                                                                                    |  |  |
| Example    | 1 2 = char buffer[5] = { 1, 2, 3, 4, 5 }, result=0; 3 4 // result is 0xF0 = 0xFF - 0x0F 5 ADD_SUM_1S ( &buffer[0], 5, &result ); 6 |  |  |

# (3) ADD\_SUM\_2S

Calculate the sum of entered data, and take 2's complement and then return it

|                | Description                                                                                                    |  |  |
|----------------|----------------------------------------------------------------------------------------------------|--|--|
| Function       | ADD_SUM_2S(char* pBuffer, int nCount, int* nResult)                                                                                        |  |  |
| Returned value | BOOL: If the number is out of the range of buffer, then return FALSE.                                                                      |  |  |
| Parameter1     | char* pBuffer: Buffer to be calculated                                                                                                    |  |  |
| Parameter2     | int nCount: Number of bytes to be calculated                                                                                               |  |  |
| Parameter3     | int* nResult: Calculated value                                                                                                    |  |  |
| Example        | 1 2 = char buffer[5] = { 1, 2, 3, 4, 5 }, result=0; 3 4  // result is 0xF1 = (0xFF - 0x0F) + 1 5  ADD_SUM_2S ( &buffer[0], 5, &result ); 6 |  |  |

## (4) CRC16

Calculate and return the CRC16 of the entered data.

|                | Description                                                                                                    |  |  |
|----------------|----------------------------------------------------------------------------------------------------|--|--|
| Function       | CRC16(char* pBuffer, int nCount)                                                                                          |  |  |
| Returned value | BOOL: If the number is out of the range of buffer, then return FALSE.                                                     |  |  |
| Parameter1     | char* pBuffer: Buffer to calculate                                                                                        |  |  |
| Parameter2     | int nCount: Number of bytes to be calculated                                                                              |  |  |
| Parameter3     | int* nResult: Calculated value                                                                                            |  |  |
| Example        | 1 2 = char buffer[5] = { 1, 2, 3, 4, 5 }; 3 short result=0; 4 5 // result is 0xbb2a 6 CRC16 ( &buffer[0], 5, &result ); 7 |  |  |

## **Chapter 31 User-defined Protocol**

## (5) XOR\_SUM

Calculate and return the sum of XOR of entered data.

|                | Description                                                           |  |  |
|----------------|-----------------------------------------------------------------------|--|--|
| Function       | XOR_SUM(char* pBuffer, int nCount, int* nResult)                      |  |  |
| Returned value | BOOL: If the number is out of the range of buffer, then return FALSE. |  |  |
| Parameter1     | char* pBuffer: Buffer to calculate                                    |  |  |
| Parameter2     | int nCount: Number of bytes to be calculated                          |  |  |
| Parameter3     | int* nResult: Calculated value                                        |  |  |
| Example        | 1 2                                                                   |  |  |

#### (6) WriteToIO

```
Description
Function
                   WriteToIO(int nCtlr, char* pBuffer, int nSize)
Returned value
                   int: Number of bytes of data transmitted
Parameter1
                   int nCtlr: Controller number(0~3)
Parameter2
                   char* pBuffer: Data buffer to be transmitted
Parameter3
                   Int nSize: Size of buffer
                               char Command[32], Response[32];
                               short Address=0x0010, Checksum=0;
                               int SentSize=0, ReadSize=0;
                          56789
                               // initialize command[0] ~ command[31] to 0
                               Memset ( &Command[0], 0, 32 );
                              // initialize response[0] ~ response[31] to 0 
Memset ( &Response[0], 0, 32 );
                         10
                               Command[0] = 0 \times 01;
                         11
                                                                     // station number
                               Command[1] = 0 \times 05
                                                                     // function code: write single coil
                         13
Example
                               Command[2] = HIBYTE ( Address );
                         14
                                                                             // address 0x0010
                               Command[3] = LOBYTE (Address);
                         15
                         16
                         17
                               Command[4] = 0xFF:
                                                                                // force on
                               Command[5] = 0
                         18
                         19
                               CRC16 ( &Command[0], 6, &Checksum );
Command[6] = LOBYTE ( Checksum );
                         20
                                                                                // calculate CRC
                         21
22
23
                                                                                // checksum
                               Command[7] = HIBYTE ( Checksum );
                         24
                               SentSize = WriteToIO (0, &Command[0], 8); // send to IO
```

## (7) ReadFromIO

|                | Description                                                                                                    |  |  |
|----------------|----------------------------------------------------------------------------------------------------|--|--|
| Function       | ReadFromIO(int nCtlr, char* pBuffer, int nSize, int nToRead)                                                                                                    |  |  |
| Returned value | int: Number of bytes of data read                                                                                                    |  |  |
| Parameter1     | int nCtlr: Controller number(0~3)                                                                                                    |  |  |
| Parameter2     | char* pBuffer: Buffer where read data is saved                                                                                                    |  |  |
| Parameter3     | Int nSize: Size of buffer                                                                                                    |  |  |
| Parameter4     | Int nToRead: Data size to be read                                                                                                    |  |  |
| Example        | char Command[32], Response[32]; short Address=0, Checksum=0, ReadData=0; int SentSize=0, ReadSize=0, ReadOffset=0, DeviceOffset;  // initialize command[0] ~ command[31] to 0 Memset ( &Command[0], 0, 32 ); // initialize response[0] ~ response[31] to 0 Memset ( &Response[0], 0, 32 );  // read from IO ReadSize = ReadFromIO ( 0, &Response[0], 8 ); |  |  |

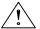

# Cautions

► ReadFromIO function and WriteToIO function are only operated only when the controller is "LSIS: User Defined Protocol" driver. It does not operate in case of another driver.

## Tip

(1) Please see manual of XP-Builder [18.4 Script] for more details about how to use script.

## 31.3.2 Transmit data when switch is pushed

When switch is pushed, the written script is operated to transmit data. The switch to operate script is word switch and multiple switch.

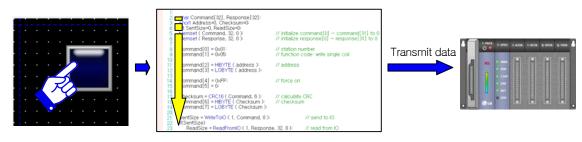

[Concept map]

## **Chapter 31 User-defined Protocol**

#### (1) Add script

Add script to the project window.

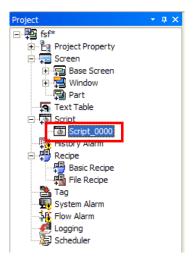

#### (2) Edit script contents

Write communication protocol in script.

When writing the script, consider which action is taken when this script is operated.

Following example shows when Write Single Coil command of RTU master communication is used.

When switch is pushed, the bit device is set at address 0x0010 by the modbus controller with number 1 station address.

```
char Command[32], Response[32];
234
     short Address=0x0010, Checksum=0;
    int SentSize=0, ReadSize=0;
5
6
    // initialize command[0] \sim command[31] to 0
 7
    Memset ( &Command[0], 0, 32 );
8
    // initialize response[0] ~ response[31] to 0
    Memset ( &Response[0], 0, 32);
10
     Command[0] = 0 \times 01;
11
                                       // station number
    Command[1] = 0 \times 05;
12
                                       // function code: write single coil
13
     Command[2] = HIBYTE ( Address );
14
                                              // address 0x0010
15
     Command[3] = LOBYTE ( Address );
16
     Command[4] = 0xFF;
17
                                                 // force on
     Command[5] = 0
18
19
     CRC16 ( &Command[0], 6, &Checksum );
                                                 // calculate CRC
20
     Command[6] = LOBYTE ( Checksum );
21
                                                 // checksum
     Command[7] = HIBYTE ( Checksum );
24
     SentSize = WriteToIO (0, &Command[0], 8); // send to IO
    if(SentSize)
26
        ReadSize = ReadFromIO (0, &Response[0], 32); // read from IO
27
```

(3) Connect script from switch

Configure as follows in order to operate the script when switch is pushed.

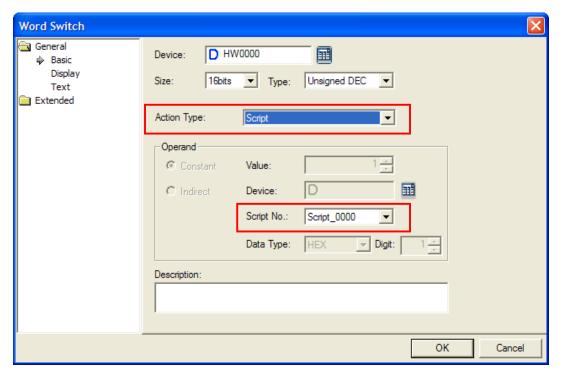

[In case of word switch]

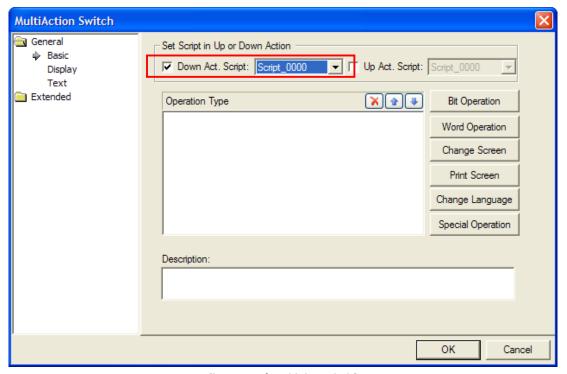

[In case of multiple switch]

## 31.3.3 Regular monitoring for devices

After the default screen is converted, use the screen script in order to monitor the devices of target controller continuously.

#### (1) Add script

Add script to the project window.

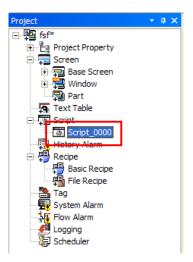

#### (2) Edit script contents

Write communication protocol in the script.

When writing the script, consider which action is taken when this script is operated.

Following example shows when Read Holding Register command of RTU master communication is used.

After the screen is converted, data of three holding registers are read from the address 0x0010 with the modbus controller with number 1 station address, and saved at internal memory address HW100 ~ HW102.

```
char Command[32], Response[32];
     short Address=0x0010, Checksum=0, DeviceCount=3;
     int SentSize=0, ReadSize=0, i=0, Value=0;
 6
     // initialize command[0] \sim command[31] to 0
     Memset ( &Command[0], 0, 32 );
 7
     // initialize response[0] ~ response[31] to 0
 8
     Memset ( &Response[0], 0, 32 );
 g
10
     Command[0] = 0 \times 01;
                                       // station number
11
     Command[1] = 0 \times 03;
12
                                       // function code: Read Holding Register
13
     Command[2] = HIBYTE ( Address );
                                              // address 0x0010
14
     Command[3] = LOBYTE ( Address );
15
16
17
     Command[4] = HIBYTE ( DeviceCount ); // Quantity of Registers
     Command[5] = LOBYTE ( DeviceCount );
18
19
     CRC16 ( &Command[0], 6, &Checksum ); // calculate CRC
20
21
     Command[6] = LOBYTE ( Checksum );
                                            // checksum
     Command[7] = HIBYTE ( Checksum );
24
     SentSize = WriteTolO ( 0, &Command[0], 8); // send to IO
26
27
                                                 // WriteToIO function success

□ if(SentSize)

     {
28
        Sleep(50);
                                                           // wait for response
29
        ReadSize = ReadFromIO (0, &Response[0], 32); // read from IO
30
31
        if(ReadSize)
                                              // ReadFromIO function success
   中
32
33
           for(i=0; i<DeviceCount; i++)
                                             // assign value to HW100 ~ HW102
34
35
              // get value
36
              Value = MAKEWORD ( Response[3 + i+2], Response[4 + i+2] );
37
              SetData (@[W:HW100], i, Value); // set value
38
           }
39
        }
40
   և }
```

#### (3) Connect script to default screen

Configure as follows in order to connect to script to be operated when screen is converted into default screen.

Select the default screen from the project window, and run the menu by clicking right mouse button and select [Property] menu.

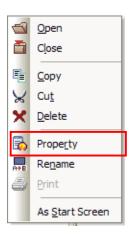

Move to [Others] tab from the screen registration information dialogue box, and click [Add and Change] button.

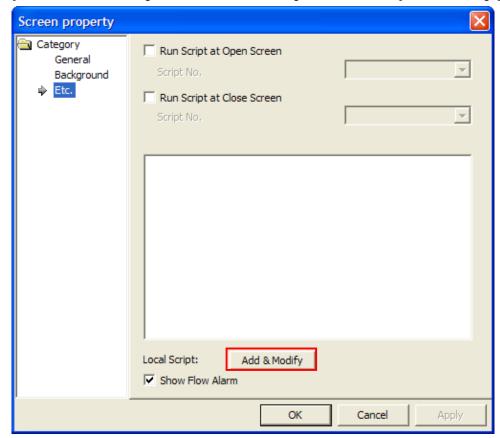

Select script name and designate the condition as [Periodic] by one second, and add it to the list by clicking [Add&Modify] button.

After the screen is changed, the script is implemented at one second interval.

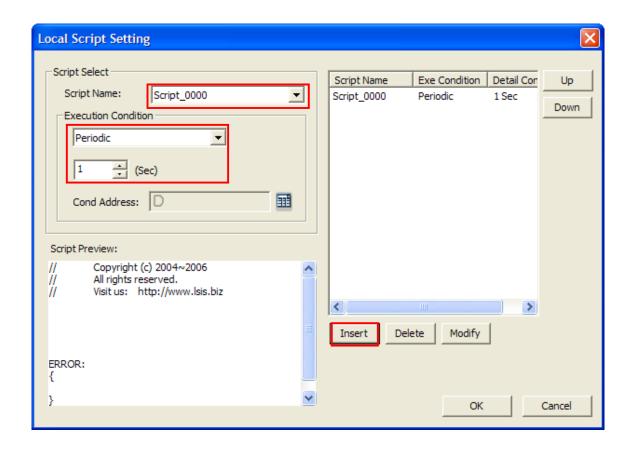

## 31.3.4 Read data received only from the controller

When copying into internal memory or processing data received from the controller, use global script. You have to use global script only to reduce communication error.

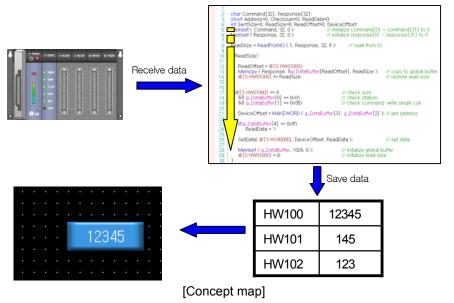

(1) Add script Add script to the project window.

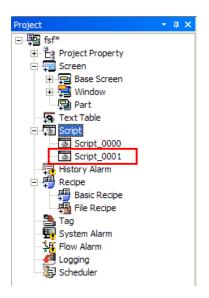

#### (2) Edit script contents

When writing the script, consider which action is taken when this script is operated.

Following example shows when Write Single Coil command of RTU slave communication is used.

```
char Command[32], Response[32];
     short Address=0, Checksum=0, ReadData=0;
 4
     int SentSize=0, ReadSize=0, ReadOffset=0, DeviceOffset;
     // initialize command[0] ~ command[31] to 0
     Memset ( &Command[0], 0, 32 );
     // initialize response[0] ~ response[31] to 0
     Memset ( &Response[0], 0, 32 );
 9
10
     // read from IO
11
12
     ReadSize = ReadFromIO (0, &Response[0], 8);
13
14 □ if(ReadSize)
15
     {
16
        ReadOffset = @[S:HW01000];
17
        // copy to global buffer
        Memcpy ( &Response[0], &g_DataBuffer[ReadOffset], ReadSize );
18
        @[S:HW01000] += ReadSize;
19
                                                       // restore read size
     }
20
21
22
     if(@[S:HW01000] == 8
                                                       // check size
        && g_DataBuffer[0] == 0 \times 01
                                                       // check station
24
        && g_DataBuffer[1] == 0 \times 05)
                                                       // check command: write single coil
   口
25
26
27
28
29
30
     {
        DeviceOffset = MAKEWORD ( g_DataBuffer[2], g_DataBuffer[3] ); // get address
        if(g_DataBuffer[4] == 0xff)
           ReadData = 1;
31
32
33
        SetData(@[X:HX00000], DeviceOffset, ReadData);
                                                                           // set data
        Memset ( &g_DataBuffer[0], 1024, 0 );
                                                       // initialize global buffer
        @[S:HW01000] = 0;
34
                                                       // initialize read size
     }
35
```

## (3) Connect global script

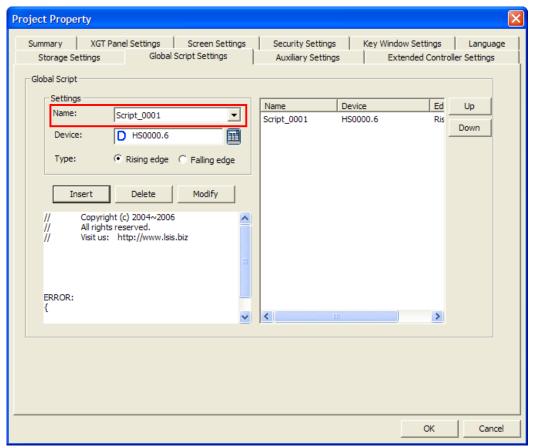

[Configuration of global script]

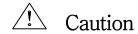

Global script, screen script and switch script can be run at the same time. Therefore, you should add condition for operation when writing script to avoid the situation two scripts are run at the same time.

• Following examples shows how to prevent simultaneous operation of two or more scripts.

```
23456789
     // wait 2 seconds for other script is deactivated
     if(@[X:HX00000] == true)
        for( int nLoop=0; nLoop<100; nLoop++ )</pre>
            Sleep(20);
            if(@[X:HX00000] == false) // no activated script
10
               break:
11
12
13
    ۱ }
14
     if(@[X:HX00000] == false)
                                          // no activated script
15 🕫 {
         @[X:HX00000] = true;
16
                                          // this sctript is activated
17
                                          // do something with communication
18
19
20
21
22
23
                                 // this sctript is deactivated
         @[X:HX00000] = false;
   L }
```

# **Chapter 32 DELTA DVP series**

Delta Electronics' Delta DVP series PLC driver is provided from V1.22. If you use the version prior to V1.22, please use XP-Builder and XGT Panel software with V1.22 or higher from the homepage.

## 32.1 PLC List

XGT Panel is available for CPU Direct connection with Delta DVP.

| PLC name            | CPU module                                                                                 | Connection type | Communication type | Connection module | Remarks |
|---------------------|--------------------------------------------------------------------------------------------|-----------------|--------------------|-------------------|---------|
| DELTA DVP<br>Series | DELTA DVP ES DELTA DVP EX DELTA DVP SS DELTA DVP SA DELTA DVP SX DELTA DVP SH DELTA DVP EH | CPU Direct      | RS-232C            | CPU               |         |

- (1) Terminology
  - ▶ CPU Direct: This refers to conducting serial communication through CPU module loader port.
- (2) DELTA PLC communication setup is conducted through DELTA PLC loader program. Protocol is ASCII mode.
- (3) Cautions
  - ▶ Please see users' manual of DELTA DVP for detailed supporting information. Also, supporting items may be changed by DELTA Electronics regardless of this product.

# 32.2 Wiring Diagram

#### 32.2.1 RS-232C communication method

Wiring of 1:1 RS-232 communication method is as follows.

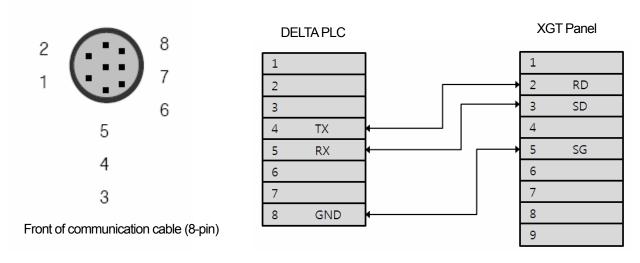

The communication parameters of DELTA DVP are as follows.

| Parameter           | composition                       |  |
|---------------------|-----------------------------------|--|
| Communication speed | 9600, 19200, 38400, 57600, 115200 |  |
| Parity Bit          | NONE, ODD, EVEN                   |  |
| Data Bit            | 7, 8 Bits                         |  |
| Stop Bit            | 1, 2 Bit                          |  |
| Communication type  | RS-232                            |  |
| Protocol            | ASCII                             |  |

- (1) Cautions
  - ▶ We recommend shield connection for stable communication. Please see the Chapter 2 for shield connection method.
  - ▶ The connector and pin arrangement may be different according to the type of PLC module.

## 32.3 Communication Setting

## 32.3.1 DELTA DVP configuration

The parameters of DELTA DVP Series communication of XGT Panel are configured from the XP-Builder. (See users' manual for XP-Builder)

(1) Configuration from XP-Builder

XP-Builder basically provides communication parameter for CPU module loader.

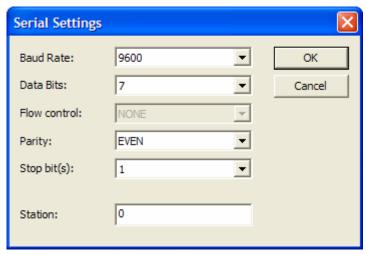

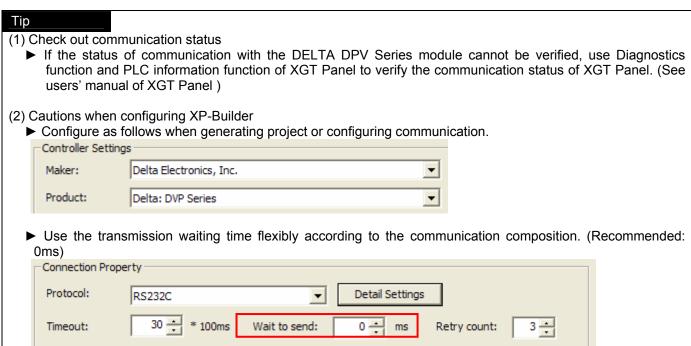

#### 32.4 Available Devices

Devices to be available for XGT Panel are as follows. Current version does not support 'R' Area.

#### 32.4.1 Devices available for DELTA DVP EH

| Area | Size        | Bit point     | Word data     | Remarks                      |
|------|-------------|---------------|---------------|------------------------------|
| Х    | 256 points  | X000~X377     | X000~X360     | Octal number <sup>1)</sup>   |
| Υ    | 256 points  | Y000~Y377     | Y000~Y360     | Octal number <sup>1)</sup>   |
| М    | 1536 points | M0000 ~ M1535 | M0000 ~ M1520 | Decimal number <sup>2)</sup> |
| IVI  | 2560 points | M1536 ~ M4095 | M1536 ~ M     | Decimalnumber                |
| S    | 1024 points | S0000~S1023   | S0000~S4080   | Decimal number <sup>2)</sup> |
| TS   | 256 points  | TS000~TS255   | -             | Decimal number <sup>3)</sup> |
| CS   | 256 points  | CS000~CS255   | -             | Decimal number <sup>3)</sup> |
| TN   |             |               | TN000 ~ TN511 | Decimal number <sup>4)</sup> |
| CN   |             |               | CN000 ~ CN199 | Decimal number <sup>4)</sup> |
| CN   |             |               | CN200 ~ CN255 | Decimal number               |
| √D   |             |               | D0000 ~ D4095 | Decimal number <sup>5)</sup> |
| 1)   |             |               | D4096 ~ D9999 | Decimalification             |

1) X, Y is Octal number. (Bit device)

Bit contact point (You can use octal number system.)

Ex) X000~X007, X010~X017, X020~X027, ..... X070~X077, X100~X107, X110~X117....

Word contact point (Configure it as multiples of 16Bit.)

Ex) X000, X020, X040, X060, X100, X120 .....

2) M, S is decimal number. (Bit device)

Bit contact point (You can use decimal number system.)

Ex) M0000~M0009, M0010~M0019, X020~X029, ......

Word contact point (Configure it as multiples of 16Bit.)

Ex) M0000, M0016, X032, X048, X064.....

- Since M0000~M1535 and M1536~MM4095 are different device areas, if you use continuous data (logging, data list viewer, recipe, bit consecutive write), it shall be divided in to two area.
- 3) TS, CS are decimal number. (Bit device)

Bit contact point (You can use decimal number system.)

Ex) TS0000 ~ TS255

4) TN, CN is decimal number. (Word device)

Word contact point

Ex) TN0 ~ TN255, CN0 ~ CN255

- Since CN0~CN199(16Bit) and CN200~CN255(32 Bit) are different device areas,
- CN199 cannot be used as 32bit device. (CN199 + CN200 are different devices)
- CN0~CN199 area and CN200~CN255 area cannot be used consecutively. (That means, if continuous data (logging, data list viewer, recipe, etc.) is used from CN190 to CN210, it shall be divided into two areas like CN190~CN199, and CN200 CN210.
- \*When using CN200~CN255, select 32 bit from figure displayer, figure input, and conduct "continuous copy," then it is generated like CN200, CN202, CN204.... Since it is 32bit device from CN200, the address should be increased by 1. That means, you have to revise it as CN200, CN201, CN202, CN203....

- 5) D is decimal number. (Word device)
  - Word contact point
    - Ex) D0 ~ D4095, D4096~ D9999
  - \* Since D0000 ~D4095 and D4096~D9999 are different device areas,
  - D4095 cannot be used as 32 Bit device.
  - D0~D4095 area and D4096~D9999 area cannot be used consecutively. (That means, if continuous data (logging, data list viewer, recipe, etc.) is used from D4090 to D4100, then it shall be divided into two areas like D4090 ~ D4095 and D4096 ~ D4100.

#### Tip

## (1) Cautions

- ▶ Please see the manual for XP-Builder for how to use the device and details.
- ▶ Please be sure not to be out of the range of device area.
- ▶ The range of device may be varied according to CPU module.

# Chapter 33 Fuji: MICREX-SX Series SIO

Fuji Electric Systems' MICREX-SX series PLC driver is provided from V1.22. If you use the version prior to V1.22, please use XP-Builder and XGT Panel software with V1.22 or higher from the homepage.

## 33.1 PLC List

XGT Panel is available for connection with Fuji MICREX-SX.

| PLC name   | CPU module                                                                                                    | Connection type | Communication type | Connection module                  | Remarks |
|------------|----------------------------------------------------------------------------------------------------|-----------------|--------------------|------------------------------------|---------|
| SPH Series | SPH200<br>(NP1PH-08 /<br>NP1PH-16)<br>SPH300<br>(NP1PS-32 /<br>NP1PS-32R /<br>NP1PS-74 /<br>NP1PS-74R /<br>NP1PS-117 /<br>NP1PS-117R)<br>SPH2000<br>(NP1PM-48E) | Link method     | RS-232C /<br>RS422 | NP1S-RS1,<br>NP1S-RS2,<br>NP1S-RS4 |         |

- (1) Terminology
  - ▶ Link: This refers to conducting communication with communication module.
- (2) Fuji MICREX-SX communication setup is conducted through MICREX-SX loader program.
- (3) Cautions
  - ▶ Please see users' manual of Fuji MICREX-SX for detailed supporting information. Also, supporting items may be changed by Fuji Electric Systems regardless of this product.

# 33.2 Wiring Diagram

#### 33.2.1 RS-232C communication method

Wiring of 1:1 RS-232 communication method is as follows.

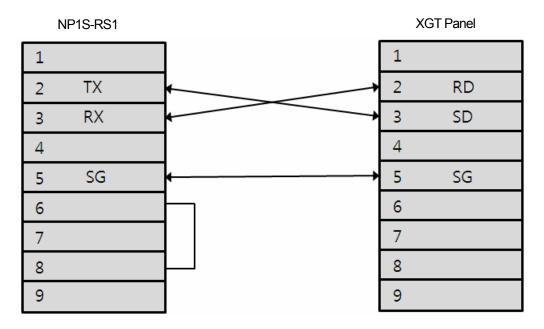

The communication parameters of MICREX-SX have to be set in accordance with PLC setting. Basic parameter is as follows.

| Parameter             | composition |  |  |
|-----------------------|-------------|--|--|
| Communication speed   | 38400       |  |  |
| Parity Bit            | EVEN        |  |  |
| Data Bit              | 8 Bits      |  |  |
| Stop Bit              | 1           |  |  |
| Communication type    | RS-232      |  |  |
| Mode Selection Switch | <b>'1'</b>  |  |  |

- (1) Cautions
  - ▶ We recommend shield connection for stable communication. Please see the Chapter 2 for shield connection
  - ▶ The connector and pin arrangement may be different according to the type of PLC module.
  - ▶ For RS-232C communication, Mode Selection Switch has to be '1'.

## 33.2.2 RS-422 communication method

Wiring of 1:1 RS-422 communication method is as follows.

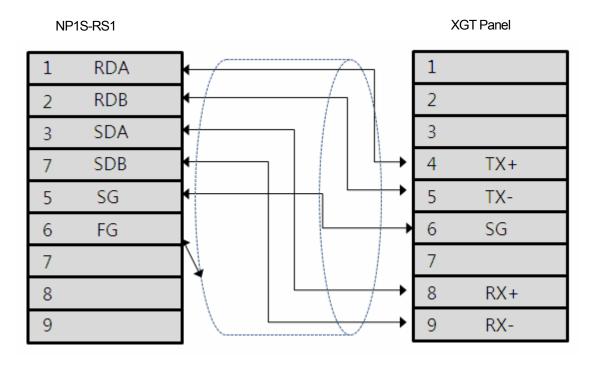

The communication parameters of MICREX-SX have to be set in accordance with PLC setting. Basic parameter is as follows.

| Parameter             | composition |
|-----------------------|-------------|
| Communication speed   | 38400       |
| Parity Bit            | EVEN        |
| Data Bit              | 8 Bits      |
| Stop Bit              | 1           |
| Communication type    | RS-422      |
| Mode Selection Switch | '2'         |

- (1) Cautions
  - ▶ We recommend shield connection for stable communication. Please see the Chapter 2 for shield connection
  - ▶ The connector and pin arrangement may be different according to the type of PLC module.
  - ▶ For RS-422 communication, Mode Selection Switch has to be '2'.

## 33.3 Communication Setting

## 33.3.1 FUJI MICREX-SX Link configuration

The parameters of MICREX-SX Link communication of XGT Panel are configured from the XP-Builder. (See users' manual for XP-Builder )

(1) Configuration from XP-Builder

XP-Builder basically provides communication parameter for CPU module loader.

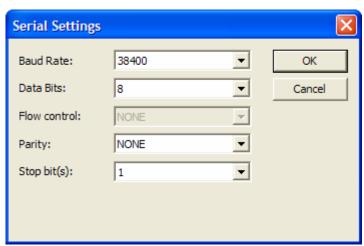

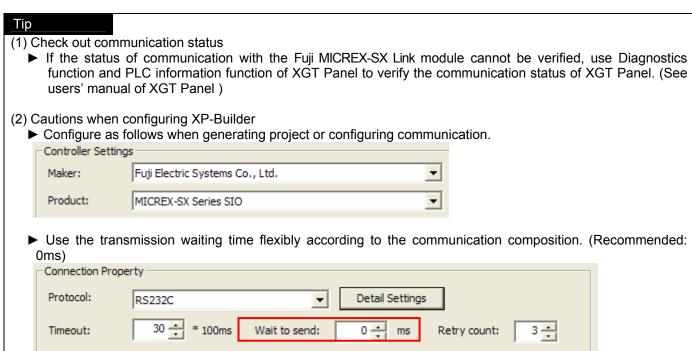

## 33.4 Available devices

#### 33.4.1 Devices available for Fuji MICREX-SX

| Area Bit point                         |                                        | Word data                        | Remark |
|----------------------------------------|----------------------------------------|----------------------------------|--------|
| INPUT Memory %IX□.000.00 ~ %IX□.511.15 |                                        | %IW□.000 ~ %IW□.511              |        |
| OUTPUT<br>Memory                       | %QX□.000.00 ~ %QX□.511.15              | %QW□.000 ~ %QW□.511              |        |
| Standard Memory                        | %MX□.1.00000.00 ~<br>%MX□.1.1703935.15 | %MW□.1.00000 ~<br>%MX□.1.1703935 |        |
| Retain Memory                          | %MX□.3.00000.00 ~<br>%MX□.3.262143.15  | %MW□.3.00000 ~<br>%MX□.3.262143  |        |
| System Memory                          | %MX□.10.00000.00 ~<br>%MX□.10.65535.15 | %MX□.10.00000 ~<br>%MX□.10.65535 |        |

#### \*Input / Output Memory Address Expression

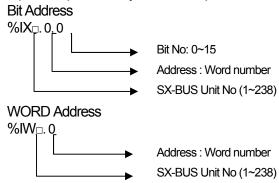

#### Standard / Retain / System Memory Address Expression

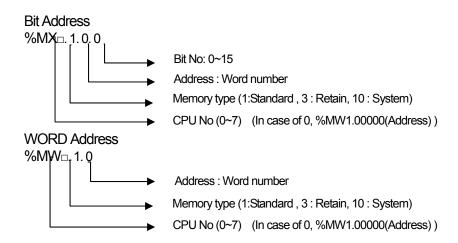

- ▶ Please see the manual for XP-Builder for how to use the device and details.
- ▶ Please be sure not to be out of the range of device area.
- ▶ The range of device may be varied according to CPU module.

# Chapter 34 AB: PLC DF-1

Rockwell Automation Inc.'s ControlLogix/CompactLogix, MicroLogix Series PLC driver is supported in the V1.23 or above. For V1.23, download it from our web site.

## 34.1 PLC List

XGT Panel can be connected with the following AB PLC through CPU Direct connection.

|   | PLC name     | CPU module                                                                             | Connection method | Communication method | Connection module | Remark                       |
|---|--------------|----------------------------------------------------------------------------------------|-------------------|----------------------|-------------------|------------------------------|
|   | CompactLogix | 1769<br>CompactLogix                                                                   |                   |                      |                   | RSLogix5000(Programming      |
|   | ControlLogix | 1768 ControlLogix                                                                      | CDLLDirect        | RS-232C              | CPU               | tool)                        |
| 1 | MicroLogix   | MicroLogix1000<br>MicroLogix1100<br>MicroLogix1200<br>MicroLogix1400<br>MicroLogix1500 | CPU Direct        | NO-2020              | OF U              | RSLogix500/<br>RSLogix Micro |

#### Note

- (1) Term description
  - ▶ CPU Direct: means serial communication through loader port of CPU module.
- (2) Programming tool
  - ► RSLogix5000 ControlLogix, CompactLogix
  - ► RSLogix500 PLC-5, SLC500, MicroLigix
- (3) Notice
  - ► For further information, refer to AB PLC manual. The supported items can be changed by Rockwell Automation Inc. regardless of our product.

# 34.2 Wiring Diagram

## 34.2.1 Control/CompactLogix Series RS-232C communication

Wiring diagram for 1:1 RS-232C is as follows.

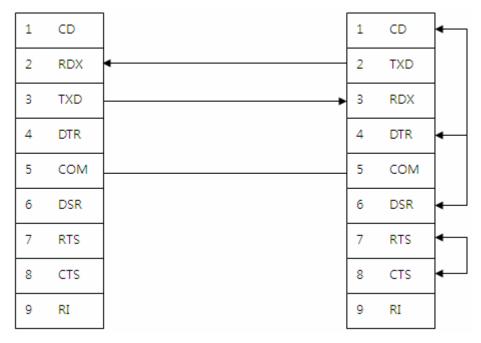

XGT Panel

CompactLogix PLC

CompactLogix's communication parameter is fixed as follows.

| Parameter    | Configuration      |
|--------------|--------------------|
| Comm. speed  | 9600, 19200, 38400 |
| Parity Bit   | NONE, EVEN         |
| Data Bit     | 8 Bits             |
| Stop Bit     | 1 Bit              |
| Comm. method | RS-232             |
| Protocol     | ASCII              |

## 34.2.2 MicroLogix Series RS-232C communication

Wiring diagram for 1:1 RS-232C is as follows.

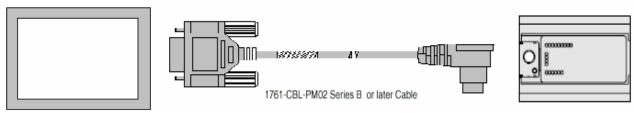

**XGT Panel** 

MicroLogix PLC

The following is cable wiring diagram.

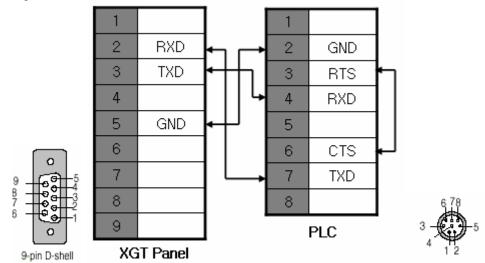

You can use the loader cable of the MicroLogix. Communication parameter of MicroLogix is fixed as follows.

| Parameter    | Configuration      |
|--------------|--------------------|
| Comm. Speed  | 9600, 19200, 38400 |
| Parity Bit   | NONE, EVEN         |
| Data Bit     | 8 Bits             |
| Stop Bit     | 1 Bit              |
| Comm. Method | RS-232             |
| Protocol     | ASCII              |
| Error detect | BCC                |

## Notice

## (1) Notice

▶ The connector and pin array can ne different according to PLC module type.

## 34.3 Communication Setting

### 34.3.1 AB Control/CompactLogix and MicroLogix setting

AB PLC Series comm. Parameter of the XGT Panel can be set at the XP-Builder. (Refer to XP-Builder manual)

(1) Setting at the XP-Builder

XP-Builder provides the communication parameter about CPU module loader basically.

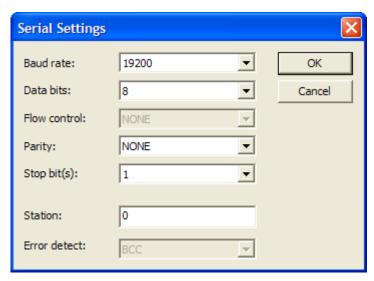

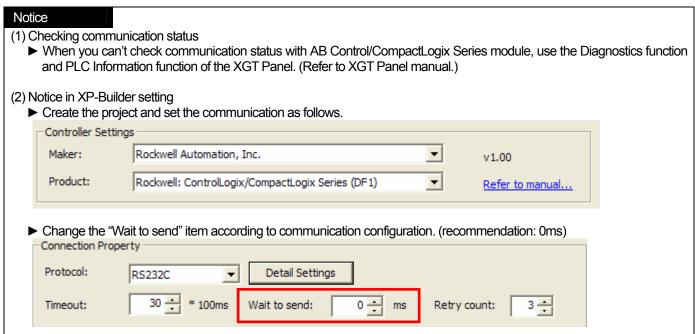

(2) Setting at the RSLogix5000 - In case of Control/CompactLogix

1) Double-click [Controller] at the project window of RSLogix5000.

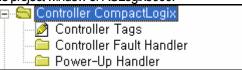

2) Move to [Serial Port] tap at the [Controller Properties] dialog box.

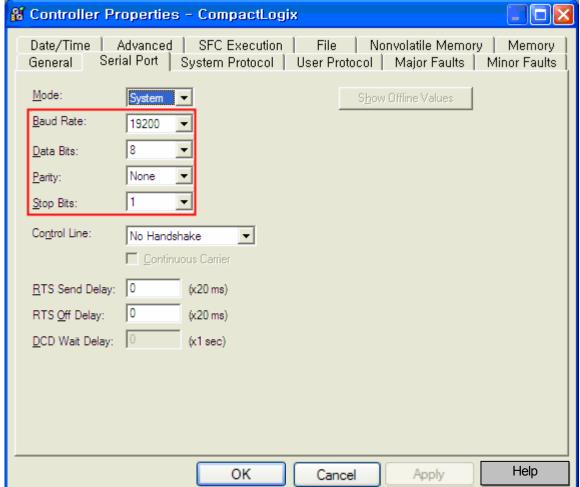

After changing communication settings, if you press [OK] button, PLC's communication settings change and connection between PLC and RSLogix5000 is disconnected.

## Chapter 34 AB: PLC DF1

(3) Setting at the RSLogix500 – In case of MicroLogix

1) Double-click [Controller]-[Channel Configuration] at the project window of RSLogix500.

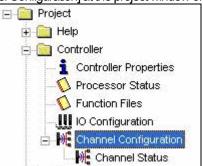

2) Move to [Channel 0] tap at [Controller Configuration] dialog box.

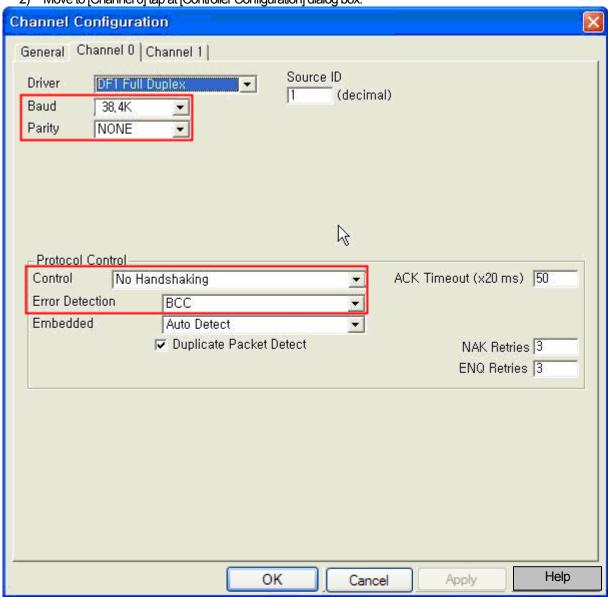

3) After changing communication settings, if you press [OK] button, PLC's communication settings change and connection between PLC and RSLogix5000 is disconnected.

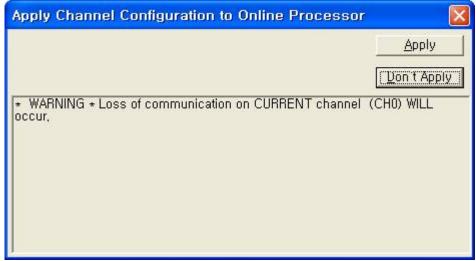

## 34.4 Available Device

The devices available in the XGT Panel are as follows.

#### 34.4.1 The devices available in the CompactLogix

| Area | Size | bit poit <sup>1)</sup>     | Word data               | Remark |
|------|------|----------------------------|-------------------------|--------|
| BOOL | -    | BOOL0:0/0 ~ BOOL999:999/31 | BOOL0:000 ~ BOOL999:999 | 2)     |
| INT  | -    | INT0:0/0 ~ INT999:999/15   | INT0:000 ~ INT999:999   | 2)     |
| REAL | -    | -                          | REAL0:000 ~ REAL999:999 | 2)     |
| DINT | 1    | DINT0:0/0 ~ DINT999:999/31 | DINT0:000 ~ DINT999:999 | 2)     |
| SINT | -    | SINT0:0/0 ~ SINT999:999/7  | SINT0:000 ~ SINT999:998 | 2)     |

- 1) When writing Bit data, it reads word data including bit data and changes bit, and then it writes Word data.
- 2) In order to use the device, create Controller Tag with the Control/CompactLogix device area through RSLogix5000. Create a Tag and define a Type of the Tag. Type is as follows.

**BOOL** (32bit data type) INT (WORD data type) DINT (DWORD data type) SINT (BYTE data type) REAL (float data type)

3) In the RSLogix5000, select an upper menu [Logic] – [Map PLC/SLC Messages] and map the tag created in the RSLogix500 to File Number.

If you try to use the unmapped file number, communication error appears.

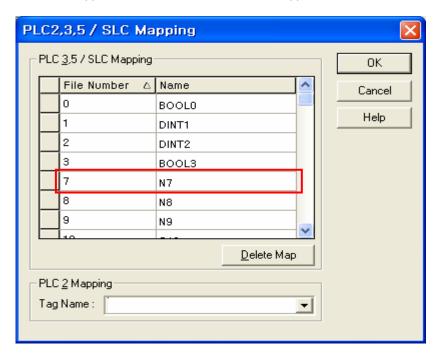

In the above example, BOOL0 Tag is mapped to File Number 0 and DINT1 Tag is mapped to File Number 1. For easy classification, we names Tag with its Type.

For example, if you create a tag with Tag Name: N7, TYPE: INT, Element: 500 and map it to File Number 7, you can use File Number 7, Element 0~499 in the XP-Builder. At this time, if you use larger value than the already created Element, communication error appears.

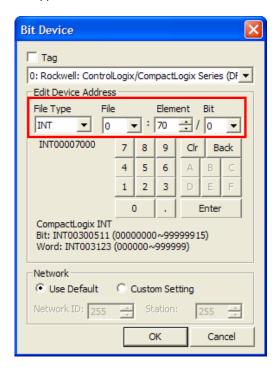

The mapped File Number is used as File Number in the XP-Builder. If File Number changes, it is considered as a different device.

- The area other than REAL can be used as a bit device.
- 5) Though you create File Number with same type continuously, if File Number changes, when using continuous data (logging, data list viewer, recipe, bit continuous writing and etc.), you have to divide it for use. Ex) INT007: 990 ~ INT008:010
- 6) When using continuous data (logging, data list viewer, recipe, bit continuous writing and etc.) after setting size of INT, SINT type deice as 32 bit, you have to use it not to change a File Number. And if File Number changes, you have to set again.
  - Ex) when using as follows in the Numeric Input, because SINT is Byte data type, in case of using a "Multi-copy", the address of next device is created as SINT011002. So pay attention.

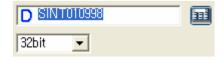

7) If you use "Multi-copy" after setting the size of BOOL, DINT, REAL type device as 32 bit, it increases by 2 like BOOL001000, BOOL001002...... But because the above device is 32 bit device, set to increase by 1. Namely, modify it to be like BOOL001000, BOOL001001, and BOOL001002......

#### Notice

- (1) Notice
- ► For further information on how to use the device, refer to XP-Builder manual.
- ► Do not exceed the device area range
- ▶ Device range can be different according to the CPU module.

### Chapter 34 AB: PLC DF1

### 34.4.2 The device available in the MicroLogix

| Device              |               | Bit address                            |    | Word address                     |     | Remark |
|---------------------|---------------|----------------------------------------|----|----------------------------------|-----|--------|
| Input File          | -             | 10:0/0 ~ 18:255/15                     |    | 10:0 ~ 18:255                    |     | 1)     |
| Out File            | -             | O0:0/0 ~ O8:255/                       | 15 | O0:0 ~ O8:255                    |     | 1)     |
| Status File         | -             | S0/0 ~ S163/15                         |    | S0~S163                          |     | 1)     |
| Bit File            | -             | B3:0/0 ~ B3:255/1<br>B9:0/0 ~ B255:255 |    | B3:0 ~ B3:255<br>B9:0 ~ B255:255 |     | 2)     |
|                     | Enable        |                                        | EN |                                  | -   |        |
| Timer               | Timing        | T4:0/~T4:255/                          | П  | T4:0~T4:255                      | -   | 0)     |
| File                | Done          | T9:0/~ T255:255/                       | DN | T9:0 ~ T255:255                  | -   | 2)     |
| i lic               | Preset        | 19.0/~ 1200.200/                       | -  | 19.0 12.00.200                   | PRE |        |
|                     | Accumulated   |                                        | -  |                                  | ACC |        |
|                     | Up Enable     |                                        | CU |                                  | -   |        |
|                     | Down Enable   |                                        | CD |                                  | -   |        |
|                     | Done          |                                        | DN |                                  | -   | 2)     |
| Counter File        | Overflow      | C5:0/~C5:255/                          | OV | C5:0 ~ C5:255                    | -   |        |
| Counter File        | Underflow     | C9:0/ ~ C255:255/                      | UN | C9:0 ~ C255:255                  | -   |        |
| -                   | Update Acc    |                                        | UA |                                  | -   |        |
| -                   | Preset        |                                        | -  |                                  | PRE |        |
|                     | Accumulated   |                                        | -  |                                  | ACC |        |
|                     | Enable        |                                        | EN |                                  | -   |        |
| -                   | Enable Unload |                                        | EU |                                  | -   |        |
| -                   | Done          |                                        | DN |                                  | -   |        |
|                     | Empty         |                                        | EM |                                  | -   |        |
| Control File        | Error         | R6:0/~R6:255/                          | ER | R6:0 ~ R6:255                    | -   | 2)     |
| Control File        | Unload        | R9:0/~R255:255/                        | UL | R9:0 ~ R255:255                  | -   | ,      |
|                     | Inhibit Comp. |                                        | IN |                                  | -   | 1      |
|                     | Found         |                                        | FD |                                  | -   |        |
| -                   | Length        |                                        | _  |                                  | LEN |        |
| -                   | Position      |                                        | -  |                                  | POS |        |
| Integer File        |               | N7:0/0 ~ N7:255/15                     |    | N7:0 ~ N7:255                    |     | 2)     |
| Integer File        |               | N9:0/0 ~ N9:255/15                     |    | N9:0 ~ N255:255                  |     | ,      |
| Floating Point File |               | -                                      |    | F8:0 ~ F8:255<br>F9:0 ~ F255:255 |     | 32bit  |
| String File         |               | -                                      |    | ST9:0~ST255:255                  |     |        |
| Long Word File      |               | L9:0/0 ~ L255:255/31                   |    | L9:0~L255:255                    |     | 32bit  |

- 1) When writing Bit data, it reads word data including bit data and changes bit, and then it writes Word data.
- 2) Device 0~8 are fixed and 9~255 can be used for user programming.
- 3) For Input File, Out File, Status File, device range can be different according to the model. Especially, when using an offset, if device range is exceeded, error appears.
- 4) There are Series not supporting Floating Point File, String File, Long Word File basically, refer to PLC manual.
- 5) In order to use the device, set up the device through RSLogix500, RSLogix Micro. For the fixed device, you can use it after defining its size because size of the Elements is 1.
- 6) There are the fixed device and user created device at the left of RSLogix500 screen. If you double-click the device and select the Property, the following screen appears and you can set the size at the 'Elements'. Up to 256 is available. In case the size can be changed, you can use up to the fixed size.

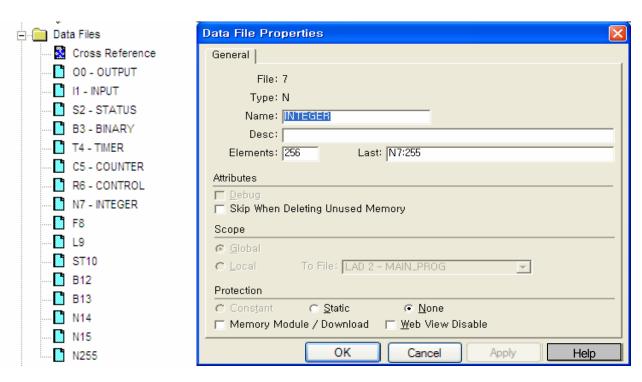

- If device number changes, MicroLogix consider it as different device.
- Though you create the device with same type continuously by using RSLogix500, RSLogix Micro, if Device Number changes, when using continuous data (logging, data list viewer, recipe, bit continuous writing and etc.), you have to divide it for use.
  - Ex) N014: 250 ~ N015:010
- 8) When using continuous data (logging, data list viewer, recipe, bit continuous writing and etc.) after setting size of device except 32 bit exclusive device (F, L) as 32 bit, you have to use it not to change a Device Number. And if Device Number changes, you have to set again.
  - Ex) when using as follows in the Numeric Input, because N device is Integer File, in case of using a "Multi-copy", the address of next device is created as N008001. So pay attention.

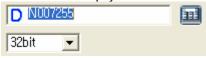

- 9) If you use "Multi-copy" after setting the size of F(Floating Point File), L(Long Word file) device as 32 bit, it increases by 2 like F008000, F008002...... But because the above device is 32 bit device, set to increase by 1. Namely, modify it to be like F008000, F008001, and F008002......
  - Tip) for other method, first set the size as 16 bit and use "Multi-copy". Then F008000, F008001, F008002 are created. After that, select the created object and change the size from 16 bit to 32 bit.
- 10) For naming rule of I, O device, first three digits are slot number plus I, O. Slot number of I, O device in the PLC is 0 and that of I,O device in the expansion slot is 1,2.....
  - Ex) when there is one expansion slot and slot number of that is 1, 5<sup>th</sup> bit of 0<sup>th</sup> Element of 1st slot is named 100100005.

### Notice

- ▶ When using invalid address, error: 0x10 occurs.
- ▶ Do not exceed device area range.
- Device range can be different according to Series.

## Chapter 34 AB: PLC DF1

## 34.4.3 Control/CompactLogix device naming rule

This describes how to name the device of the Control/CompactLogix at the XP-Builder. Set up the offset address according to the digit count in the device expression.

| Area        | PLC                                           | XP-Builder                                                                 |
|-------------|-----------------------------------------------|----------------------------------------------------------------------------|
| BIT DEVICE  | DINT1:12/17 File Type File Number Element Bit | File Type File Number (3 digits) Element (3 digits) Element (2 digits) Bit |
| WORD DEVICE | INT7:100                                      |                                                                            |

**34.4.4 MicroLogix device naming rule**This describes how to name the device of the MicroLogix at the XP-Builder.

Set up the offset address according to the digit count in the device expression

| Data type                                                                                   | PLC                                               | XP-Builder                                                                   |
|---------------------------------------------------------------------------------------------|---------------------------------------------------|------------------------------------------------------------------------------|
| Bit<br>Integer File<br>Bit File<br>Input File<br>Output File                                | N7:12/11 File Type File Number Element Bit        | N00701211 File Type File Number (3 digits) Element (3 digits) Bit (2 digits) |
| Word<br>Integer File<br>Bit File<br>Input File<br>Output File                               | N7:123 L File Type File Number Element            | N007123 File Type File Number (3 digits) Element (3 digits)                  |
| Bit/Word Timer File Counter File Controller File Floating Point File String File ASCII File | T4:0/EN File Type File Number Element Sub Element | TEN004012 File Type File Number (3 digits) Element (3 digits) Sub Element    |

# **Chapter 35 HANYOUNG NUX: Temperature Controller**

HANYOUNG NUX's Temperature Controller series PLC driver is provided from V1.23. If you use the version prior to V1.23, please use XP-Builder and XGT Panel software with V1.23 or higher from the homepage.

### 35.1 PLC List

XGT Panel is available for connection with HANYOUNG NUX Temperature Controller.

| PLC name                                     | CPU module | Connection type | Communication type | Connection module | Remarks |
|----------------------------------------------|------------|-----------------|--------------------|-------------------|---------|
| HANYOUNG<br>NUX<br>Temperature<br>Controller |            | Link method     | RS-422 / RS485     |                   |         |

- (1) Terminology
  - ▶ Link: This refers to conducting communication with communication module.
- (2) HANYOUNG NUX Temperature Controller communication setup is conducted at the controller directly.
- (3) Cautions
  - ▶ Please see users' manual of HANYOUNG NUX Temperature Controller for detailed supporting information. Also, supporting items may be changed by HANYOUNG NUX regardless of this product.

## 35.2 Wiring Diagram

### 35.2.1 RS-485 communication method

Wiring of 1:1 RS-485 communication method is as follows.

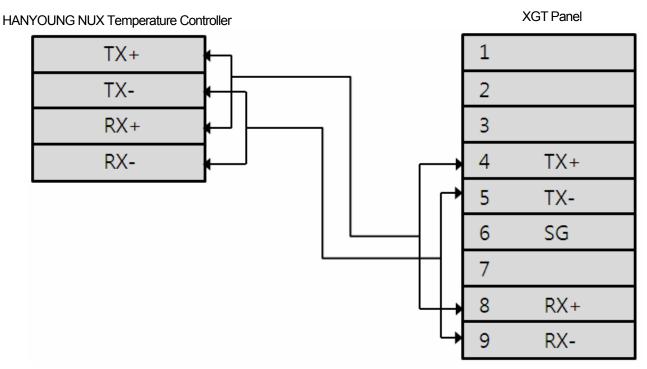

The communication parameters of HANYOUNG NUX Temperature Controller have to be set in accordance with PLC setting. Basic parameter is as follows.

| Parameter           | composition                                                 |  |  |
|---------------------|-------------------------------------------------------------|--|--|
| Protocol selection  | STD (standard protocol), SUM(standard protocol + CHECK SUM) |  |  |
| Communication speed | 9600                                                        |  |  |
| Parity Bit          | NONE, ODD, EVEN                                             |  |  |
| Data Bit            | 7, 8 Bits                                                   |  |  |
| Stop Bit            | 1, 2                                                        |  |  |

- (1) Cautions
  - ▶ We recommend shield connection for stable communication. Please see the Chapter 2 for shield connection
  - ▶ Since whether to use Check Sum depends on the Protocol selection (STD, SUM), pay attention.

### 35.2.2 RS-422 communication method

Wiring of 1:1 RS-422 communication method is as follows.

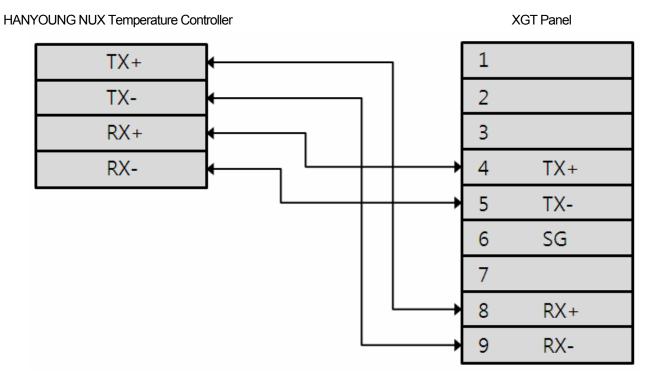

The communication parameters of HANYOUNG NUX Temperature Controller have to be set in accordance with PLC setting. Basic parameter is as follows.

| Parameter           | composition                                                 |
|---------------------|-------------------------------------------------------------|
| Protocol selection  | STD (standard protocol), SUM(standard protocol + CHECK SUM) |
| Communication speed | 9600                                                        |
| Parity Bit          | NONE, ODD, EVEN                                             |
| Data Bit            | 7, 8 Bits                                                   |
| Stop Bit            | 1, 2                                                        |

- (1) Cautions
  - ▶ We recommend shield connection for stable communication. Please see the Chapter 2 for shield connection
  - ▶ The connector and pin arrangement may be different according to the type of PLC module.
  - ▶ For RS-422 communication, Mode Selection Switch has to be '2'.

### 35.3 Communication Setting

### 35.3.1 HANYOUNG NUX Temperature Controller configuration

The parameters of HANYOUNG NUX Temperature Controller communication of XGT Panel are configured from the XP-Builder. (See users' manual for XP-Builder )

(1) Configuration from XP-Builder

XP-Builder basically provides communication parameter for CPU module loader.

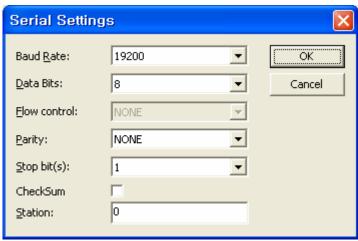

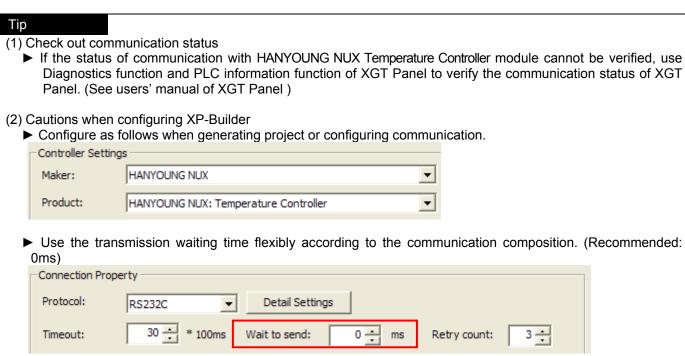

### 35.4 Available devices

Devices to be available for XGT Panel are as follows.

### 35.4.1 Devices available for Fuji MICREX-SX

| Area | Range     | Bit point      | Word data | Read/Write                             | Remark                                                                                                    |
|------|-----------|----------------|-----------|----------------------------------------|----------------------------------------------------------------------------------------------------|
|      |           | D001.0~D049.15 | D001~D049 | Read                                   | Read only area                                                                                                    |
|      |           | D050.0~D099.15 | D050~D099 | Read/Write                             | User-defined area                                                                                                  |
|      |           | D100.0~D199.15 | D100~D199 | Read/Write                             | Operating statue confirm/Switching <sup>1)</sup>                                                                   |
|      |           | D200.0~D299.15 | D200~D299 | Read/Write                             | Programming <sup>1)</sup>                                                                                          |
|      |           | D300.0~D399.15 | D300~D399 | Read/Write                             | SV setting and PID setting <sup>1)</sup>                                                                           |
| D    | D001~D699 | D400.0~D499.15 | D400~D499 | Read/Write                             | Parameter setting related with alarm <sup>1)</sup>                                                                 |
|      |           | D500.0~D599.15 | D500~D599 | Read/Write<br>(0510~0516<br>read only) | Parameter setting related with transmission and remote/ Parameter confirm related with communication <sup>1)</sup> |
|      |           | D600.0~D699.15 | D600~D699 | Read/Write                             | Parameter setting related with I/O1)                                                                               |
| I    | 1001~1312 | l001~l312      | -         | Read only                              | Read and bit only <sup>2)</sup>                                                                                    |

- 1) Though this is Read/Write area, Write area can be varied according to the model. So refer to HANYOUNG NUX Temperature Controller manual.
- 2) I register is Read and bit only register and that may be varied according to the model. So refer to HANYOUNG NUX Temperature Controller manual.

- ▶ Please see the manual for XP-Builder for how to use the device and details.
- ▶ Please be sure not to be out of the range of device area.
- ▶ The range of device may be varied according to the controller type.

RS Automation's N/NX-CCU PLC driver is provided from V1.22. If you use the version prior to V1.22, please use XP-Builder and XGT Panel software with V1.22 or higher from the homepage.

### 36.1 PLC List

XGT Panel is available to connect with the following devices.

| PLC name     | CPU module                                                        | Connection type | Communication type | Connection module | Remarks                                              |
|--------------|-------------------------------------------------------------------|-----------------|--------------------|-------------------|------------------------------------------------------|
| N7 Series    | N7-C16CT<br>(CPL02343C)<br>N7-C32CT<br>(CPL02543C)                | Direct method   | RS-232C            | CPU               | RS232C-equipped<br>module                            |
| N70 Series   | N70-CPU70<br>N70-CPU750                                           | Direct method   | RS-232C            | CPU<br>CCU Unit   | In case of CPU<br>direct connection,<br>use COM port |
| NX70 Series  | NX70-CPU70<br>NX70-CPU750                                         | Direct method   | RS-232C            | CPU<br>CCU Unit   | In case of CPU<br>direct connection,<br>use COM port |
| NX700 Series | NX-CPU700<br>NX-CPU750A<br>NX-CPU750B<br>NX-CPU750C<br>NX-CPU750D | Direct method   | RS-232C<br>RS-485  | CPU700P           | In case of CPU<br>direct connection,<br>use COM port |

### Tip

### (1) Cautions

- ► Not compatible with CCU+ module
- ▶ In case of CPU direct connection, though there are COM port and TOOL port, connect to COM port, not TOOL port.

## 36.2 Wiring Diagram

XGT Panel can connect to RS Automation N/NX-CCU through RS-232C, RS485.

### 36.2.1 RS-232C connection

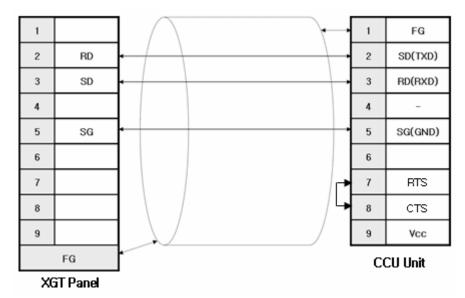

**36.2.2 RS-485 connection** 

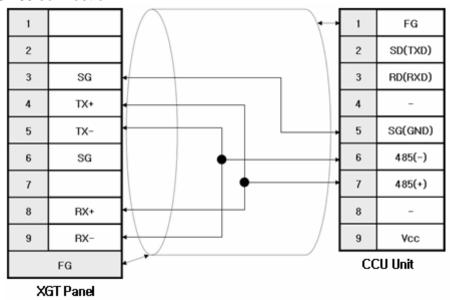

- (1) Cautions
  - ► Set the terminal switch of XGT Panel.
  - ▶ If you use WinFPST Loader cable, communication may not be available.

## 36.3 Communication Setting

XGT Panel can be connected to RS Automation N/NX-CCU through RS-232C, RS485.

### 36.3.1 PLC setting

[When using COM port on the CPU]

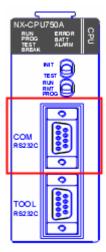

Communication setting of PLC can be changed through ladder software, WinFRST. Select [Option]-[System registry setting]-[COM port setting] on the menu and set up as follows.

- Select operation: Computer link
- Terminal code: CR
- Head code: No STX
- Modem connection: No check
- Set other settings in accordance with detailed setting of XP-Builder

[When using CCU unit]

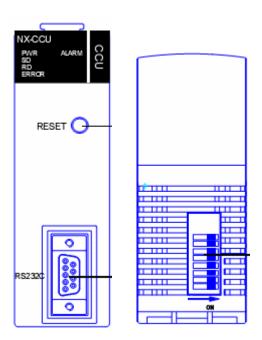

Communication setting of PLC can be changed through DIP switch on the bottom.

(1) For communication setting, refer to the following table.

| J CONTINUE | Bit pos |   |   |   | - <u>J</u>     |                  | - Function      |                    |  |
|------------|---------|---|---|---|----------------|------------------|-----------------|--------------------|--|
|            | 123     | 4 | 5 | 6 | 7              | 8                |                 |                    |  |
|            | 000     |   |   |   |                |                  | Modem control 2 | 2400bps fixed      |  |
|            | 100     |   |   |   |                |                  |                 | 19,200 bps         |  |
|            | 010     |   |   |   |                |                  |                 | 9,600 bps          |  |
|            | 110     |   |   |   |                |                  |                 | 4,800 bps          |  |
|            | 001     |   |   |   |                |                  | Bard-rate       | 2,400 bps          |  |
|            | 101     |   |   |   |                |                  |                 | 1,200 bps          |  |
|            | 011     |   |   |   |                |                  |                 | 600 bps            |  |
|            | 111     |   |   |   |                |                  |                 | 300 bps            |  |
| DSW        |         | 0 |   |   |                |                  | Data length     | 7 bit              |  |
|            |         | 1 |   |   |                |                  | Data length     | 8 bit              |  |
|            |         |   | 0 |   |                |                  | Parity check    | None               |  |
|            |         |   | 1 |   |                |                  | ranty check     | Exist              |  |
|            |         |   |   | 0 |                |                  | Parity setting  | Odd                |  |
|            |         |   |   | 1 |                |                  | ranty setting   | EVEN               |  |
|            |         |   |   |   | 0              |                  | STOP Bit length | 1 bit              |  |
|            |         |   |   |   | 1              |                  | OTOF DICIENGUI  | 2 bit              |  |
|            |         |   | 0 |   | Control signal | Activate CTS, CD |                 |                    |  |
|            |         |   |   |   |                | 1                | Control signal  | Deactivate CTS, CD |  |

### 36.3.2 XGT Panel configuration

XGT Panel is configured from the XP-Builder. (See users' manual for XP-Builder)

(1)Controller setting

Select RS Automation for the maker, RS Automation: N/NX-CCU for the product.

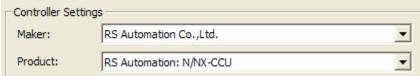

- (2)Connection properties
  - Select RS-232C, RS-485 according to user environment
- (3)Detailed connection option setting

Select Baud-rate, data bit, parity, stop bit according to user environment.

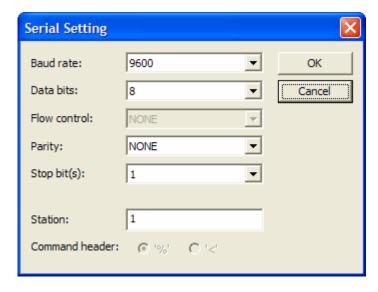

Station number means station number of destination deice. When station number is wrong, "Time out" is displayed on the top of XGT Panel screen. Check the station number.

Download the communication settings to XGT Panel

- (1) Cautions
  - ▶ In case of communication error, parameters such as baud-rate, data bit are identical.
  - ▶ When "Time out" appears on the top of screen, check the station number.
  - ► XGT Panel supports transmission speed more than 9600.

#### 36.4 Available Devices

Devices to be available for XGT Panel are as follows.

| Area | Size        | Bit point       | Word data         | Remark    |
|------|-------------|-----------------|-------------------|-----------|
| Х    | 512 words   | X000.0 ~ X511.F | X000 ~ X511       | Read only |
| Υ    | 512 words   | Y000.0 ~ Y511.F | Y000 ~ Y511       |           |
| R    | 886 words   | R000.0 ~ R885.F | R000 ~ R885       |           |
| L    | 640 words   | L000.0 ~ L639.F | L000 ~ L639       |           |
| R9   | 11 words    | R900 ~ R910.15  | R900 ~ R910       | Read only |
| Т    | 3072 points | T0000 ~ T3071   | -                 | Read only |
| С    | 3072 points | C0000 ~ C3071   | -                 | Read only |
| SV   | 3072 words  | -               | SV0000 ~ SV3071   |           |
| EV   | 3072 words  | -               | EV0000 ~ EV3071   |           |
| DT   | 90512 words | -               | DT00000 ~ DT90511 |           |
| LD   | 8448 words  | -               | - LD0000 ~ LD8447 |           |
| FL   | 32765 words | -               | FL0000 ~ FL32764  |           |

- DT area is included in system register area. Since system register area is different according to CPU type, pay attention.
- When writing to system register area of DT area, communication error appears.

### Tip

### (1) Cautions

- ▶ Please be sure not to be out of the range of device area.
- ▶ The range of device may be varied according to the CPU module. For more information, refer to the manual of the connected devices.

# **Chapter 37 LSIS: XGT Servo**

LSIS' XGT Servo driver is provided from V1.22. If you use the version prior to V1.22, please use XP-Builder and XGT Panel software with V1.22 or higher from the homepage.

### 37.1 Servo List

XGT Panel is available for communication connection with the following devices.

| Series       | CPU module                                                                                                    | Connection type | Communication type | Connection module | Remarks      |
|--------------|----------------------------------------------------------------------------------------------------|-----------------|--------------------|-------------------|--------------|
| XDA-S Series | XDA-S001<br>XDA-S002<br>XDA-S004<br>XDA-S005<br>XDA-S008<br>XDA-S010<br>XDA-S0015<br>XDA-S020<br>XDA-S030<br>XDA-S045 | Link method     | RS-232C<br>RS-485  | -                 | Use COM port |

### Tip

### (1) Cautions

▶ In case of RS232C and RS485 connection, connect to the COM port on the top of the driver

# 37.2 Wiring Diagram

Connecting to XGT Panel is available through RS-232C, RS485.

### 37.2.1 RS-232C connection

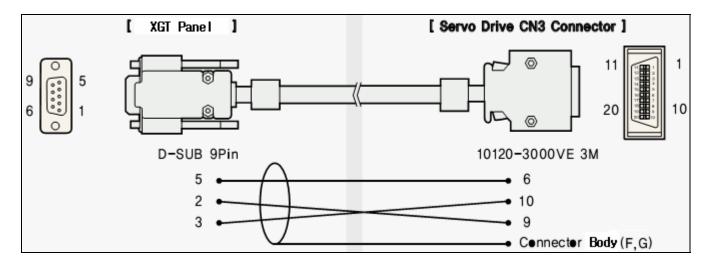

### 37.2.2 RS-485 connection

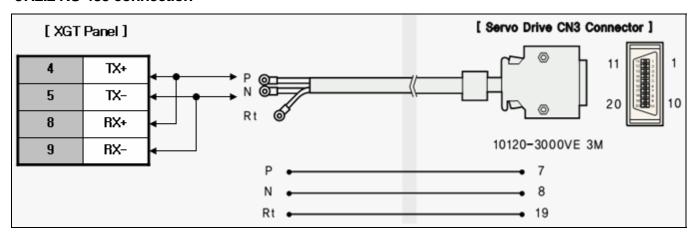

- (1) Cautions
  - ► Set the terminal switch of the XGT Panel
  - ▶ When setting the terminal resistor of the servo, short the N terminal and R t terminal.

## 37.3 Communication Setting

### 37.3.1 Servo Configuration

(1) For communication settings, refer to the following table

| Properties | Value        |
|------------|--------------|
| Data bit   | 8 bit        |
| Parity     | None         |
| Stop bit   | 1            |
| Speed      | 9600 ~ 57600 |

Communication speed is determined by the parameter P01-15 of the servo Refer to the following table.

| P01-15 | RS-232C | RS485 | P01-15 | RS-232C | RS485 |
|--------|---------|-------|--------|---------|-------|
| 00     | 9600    | 9600  | 08     | 38400   | 9600  |
| 01     | 9600    | 19200 | 09     | 38400   | 19200 |
| 02     | 9600    | 38400 | 10     | 38400   | 38400 |
| 03     | 9600    | 57600 | 11     | 38400   | 57600 |
| 04     | 19200   | 9600  | 12     | 57600   | 9600  |
| 05     | 19200   | 19200 | 13     | 57600   | 19200 |
| 06     | 19200   | 38400 | 14     | 57600   | 38400 |
| 07     | 19200   | 57600 | 15     | 57600   | 57600 |

(2) ID setting of the servo is as follows.

Servo ID is determined by the parameter P01-18 of the servo Range is 1~31.

### 37.3.2 Servo Configuration

You can set the communication of the XGT Panel through XP-Builder.

(1) Controller setting

Select RS Automation as the maker and LSIS: XGT Servo as the product

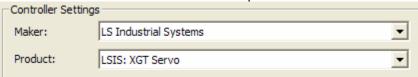

(2) Connection properties

For connection method, select RS-232C, RS-485 in accordance with user environment.

(3) Detailed connection option setting Select Transmission speed in accordance with user environment

# Chapter 37 LSIS: XGT Servo

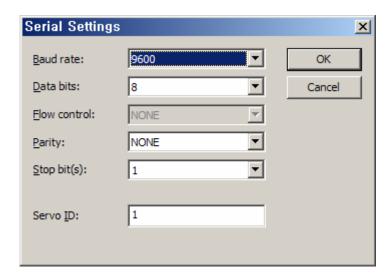

"Servo ID" means the ID of the partner servo. If servo ID is wrong, "Time out" will be displayed on the top of the XGT Panel screen. After setting, download to the XGT Panel.

### Tip

### (1) Cautions

- ▶ In case of communication error, make sure parameters such as baud-rate, data bit are identical.
- ▶ When "Time out" appears on the top of screen, check the servo ID.

## 37.4 Available devices

Devices to be available for XGT Panel are as follows.

| Area      | Size       | Bit point          | Word data     | Remark                                          |
|-----------|------------|--------------------|---------------|-------------------------------------------------|
| 4         | 2205 words | 40000.0 ~ 42205.15 | 40000 ~ 42205 | 1)2)                                            |
| ALM_CUR   | 1 word     | -                  | ALM_CUR0      | Current alarm of servo <sup>3)</sup>            |
| ALM_GET_H | 1 point    | ALM_GET_H0         | -             | Reading alarm history of servo <sup>4) 5)</sup> |
| ALM_CLR   | 1 point    | ALM_CLR0           | -             | Deleting alarm history of servo <sup>4)</sup>   |
| JOG_ON    | 1 point    | JOG_ON0            | -             | Servo Jog On 4)                                 |
| JOG_OFF   | 1 point    | JOG_OFF0           | -             | Servo Jog Off <sup>4)</sup>                     |
| JOG_CW    | 1 point    | JOG_CW0            | -             | Servo Jog CCW 4)                                |
| JOG_CCW   | 1 point    | JOG_CCW0           | -             | Servo Jog CW 4)                                 |
| JOG_STOP  | 1 point    | JOG_STOP0          | -             | Servo Jog stop 4)                               |

Note1) For "4" device area, refer to device's manual.

Note2) Size is 32bit. When using the objects such as numeric input, specify 32bit size

Note3) Read only device

Note4) Write only device

Note5) Alarm history from the servo is stored in the internal memory HW0~HW9.

- (1) Cautions
- ▶ Please be sure not to be out of the range of device area.
- ▶ The range of device may be varied according to the CPU of the connected device. For more information, refer to devices' manual.

# **Chapter 38 HIGEN: Servo**

HIGEN' Servo driver is provided from V1.22. If you use the version prior to V1.22, please use XP-Builder and XGT Panel software with V1.22 or higher from the homepage.

### 38.1 Servo List

XGT Panel is available for communication connection with the following devices.

| Series  | CPU module                                                                                      | Connection type                                                    | Communication type | Connection module | Remarks      |
|---------|-------------------------------------------------------------------------------------------------|--------------------------------------------------------------------|--------------------|-------------------|--------------|
| FDA6000 | FDA6001(C)<br>FDA6002(C)<br>FDA6004(C)<br>FDA6005(C)<br>FDA6010(C)<br>FDA6012(C)                | FDA6002(C)<br>FDA6004(C)<br>FDA6005(C)<br>FDA6010(C)<br>FDA6012(C) |                    |                   | Use CN3 port |
| Series  | FDΔ6015(C)                                                                                      | LIIIKTIIGUIOU                                                      | RS-485             |                   | Use CN4 port |
| FDA7000 | FDA7001<br>FDA7002<br>FDA7004<br>FDA7005<br>FDA7010<br>FDA7015<br>FDA7020<br>FDA7030<br>FDA7045 | Link method                                                        | RS-232C<br>RS-485  | -                 | Use COM port |

### Tip

(1) Cautions

► FDA5000 series is not supported.

## 38.2 Wiring Diagram

Connecting to XGT Panel is available through RS-232C, RS485.

### 38.2.1 RS-232C connection

In case of FDA7000 series

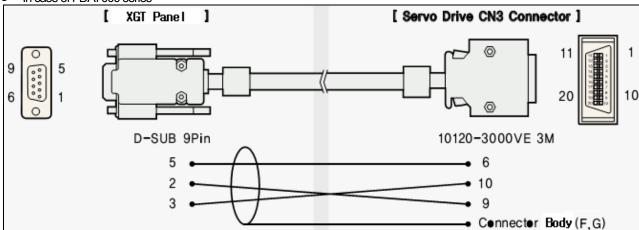

In case of FDA6000 series

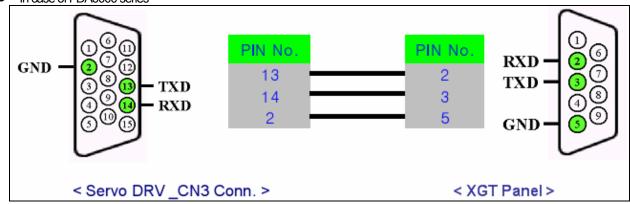

### 37.2.2 RS-485 connection

### In case of FDA7000 series

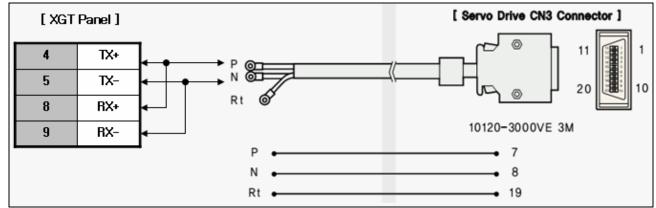

In case of FDA6000 series

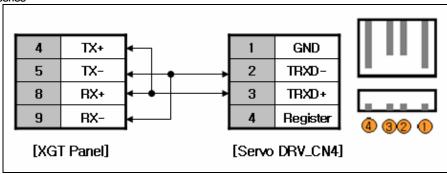

- (1) Cautions
  - ► Set the terminal switch of the XGT Panel
  - ▶ When setting the terminal resistor of the FDA7000 series, short the N terminal and R t terminal.
  - ▶ When setting the terminal resistor of the FDA6000 series, short no. 2 pin and no. 4 pin.

### 38.3 Communication Setting

### 38.3.1 Servo Configuration

(1) For communication settings, refer to the following table

| Properties | Value        |
|------------|--------------|
| Data bit   | 8 bit        |
| Parity     | None         |
| Stop bit   | 1            |
| Speed      | 9600 ~ 57600 |

In case of FDA7000 series

Communication speed is determined by the parameter P01-15 of the servo Refer to the following table.

| P01-15 | RS-232C | RS485 | P01-15 | RS-232C | RS485 |
|--------|---------|-------|--------|---------|-------|
| 00     | 9600    | 9600  | 08     | 38400   | 9600  |
| 01     | 9600    | 19200 | 09     | 38400   | 19200 |
| 02     | 9600    | 38400 | 10     | 38400   | 38400 |
| 03     | 9600    | 57600 | 11     | 38400   | 57600 |
| 04     | 19200   | 9600  | 12     | 57600   | 9600  |
| 05     | 19200   | 19200 | 13     | 57600   | 19200 |
| 06     | 19200   | 38400 | 14     | 57600   | 38400 |
| 07     | 19200   | 57600 | 15     | 57600   | 57600 |

- (2) ID setup of the servo is as follows.
  - In case of FDA7000 series

Servo ID is determined by the parameter P01-18 of the servo Range is  $1\sim31$ .

• In case of FDA6000 series

Servo ID is determined by the parameter P01-14 of the servo Range is  $1\sim31$ .

### 38.3.2 XGT Panel Configuration

You can set the communication of the XGT Panel through XP-Builder.

(1) Controller setting

Select HIGEN Motors as the maker and HIGEN: Servo as the product

| Controller Settings | · · · · · · · · · · · · · · · · · · · |          |
|---------------------|---------------------------------------|----------|
| Maker:              | HIGEN Motors                          | Ŧ        |
| Product:            | HIGEN: Servo                          | <b>-</b> |

- (2) Connection properties For connection method, select RS-232C, RS-485 in accordance with user environment.
- (3) Detailed connection option setting Select Transmission speed in accordance with user environment

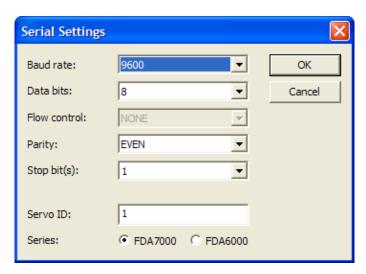

"Servo ID" means the ID of the partner servo. If servo ID is wrong, "Time out" will be displayed on the top of the XGT Panel screen. After setting, download to the XGT Panel.

Select the right series between FDA7000 and FDA6000

- (1) Cautions
  - ▶ In case of communication error, make sure parameters such as baud-rate, data bit are identical.
  - ▶ When "Time out" appears on the top of screen, check the servo ID.

### 38.4 Available devices

Devices to be available for XGT Panel are as follows.

| Area      | Size       | Bit point          | Word data     | Remark                                          |
|-----------|------------|--------------------|---------------|-------------------------------------------------|
| 4         | 2205 words | 40000.0 ~ 42205.15 | 40000 ~ 42205 | 1) 2)                                           |
| ALM_CUR   | 1 word     | -                  | ALM_CUR0      | Current alarm of servo <sup>3)</sup>            |
| ALM_GET_H | 1 point    | ALM_GET_H0         | -             | Reading alarm history of servo <sup>4) 5)</sup> |
| ALM_CLR   | 1 point    | ALM_CLR0           | -             | Deleting alarm history of servo                 |
| JOG_ON    | 1 point    | JOG_ON0            | -             | Servo Jog On 4)                                 |
| JOG_OFF   | 1 point    | JOG_OFF0           | -             | Servo Jog Off 4)                                |
| JOG_CW    | 1 point    | JOG_CW0            | -             | Servo Jog CCW 4)                                |
| JOG_CCW   | 1 point    | JOG_CCW0           | -             | Servo Jog CW 4)                                 |
| JOG_STOP  | 1 point    | JOG_STOP0          | -             | Servo Jog stop 4)                               |
| JOG_CW_S  | 1 point    | JOG_CW_S0          | -             | Servo Jog CCW Step 4)6)                         |
| JOG_CCW_S | 1 point    | JOG_CCW_S0         | -             | Servo Jog CW Step 4)6)                          |
| A_JOG_ON  | 1 point    | A_JOG_ON0          | -             | Servo Auto Jog On 4)6)                          |
| A_JOG_OFF | 1 point    | A_JOG_OFF0         | -             | Servo Auto Jog Off 4)6)                         |
| SIM_ON    | 1 point    | SIM_ON0            | -             | Servo Simulation On 4)6)                        |
| SIM_OFF   | 1 point    | SIM_OFF0           | -             | Servo Simulation Off 4)6)                       |

Note1) For "4" device area, refer to device's manual

Note2) Size is 32bit. When using the objects such as numeric input, specify 32bit size

Note3) Read only device

Note4) Write only device

Note5) Alarm history from the servo is stored in the internal memory HW0~HW9.

Note6) Devices only used for positioning module of FDA6000series

#### (1) Cautions

- ▶ Please be sure not to be out of the range of device area.
- ▶ The range of device may be varied according to the CPU of the connected device. For more information, refer to devices' manual.

# **Chapter 39 KDT Systems: CIMON PLC LOADER**

KDT Systems' Cimon PLC Loader driver is provided from V1.23. If you use the version prior to V1.23, please use XP-Builder and XGT Panel software with V1.23 or higher from the homepage.

### 39.1 PLC List

XGT Panel is available for CPU Direct connection with Cimon PLC.

| PLC name  | CPU module                         | Connection type | Communication type | Connection module | Remarks |
|-----------|------------------------------------|-----------------|--------------------|-------------------|---------|
|           | BP16M<br>BP32M                     |                 |                    |                   | -       |
| CIMON PLC | CM1-CP3A/B/P<br>CM1-CP4A/B/C/D     | CPU Direct      | RS232C             | CPU               | -       |
|           | CM1-XP1A/R<br>CM1-XP2A<br>CM1-XP3A |                 |                    |                   | -       |

- (1) Terminology
  - ▶ CPU Direct: This refers to conducting serial communication with the loader port of the CPU module.
- (2) Programming tool
  - **►**CICON
- (3) Cautions
  - ▶ Please see users' manual of CIMON PLC for detailed supporting information. Also, supporting items may be changed by KDT Systems regardless of this product.

# 39.2 Wiring Diagram

Communication wiring diagram of the CIMON PLC LOADER is as follows.

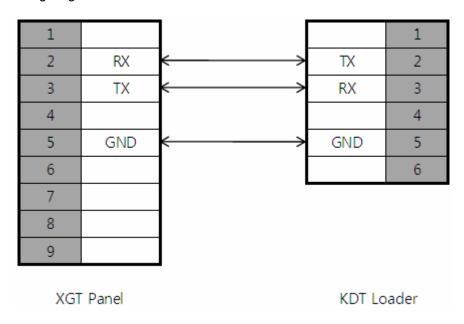

Communication parameter is fixed as follows.

| Parameter            | composition     |
|----------------------|-----------------|
| Communication speed  | 38400           |
| Parity Bit           | NONE            |
| Data Bit             | 8 Bits          |
| Stop Bit             | 1 Bit           |
| Communication method | RS-232C         |
| Error detection      | CRC16 (2 Bytes) |
| Protocol             | HEX             |

- (1) Cautions
  - ▶ We recommend shield connection for stable communication.

### 39.3 Communication Setting

### 39.3.1 CIMON PLC LOADER configuration

The parameters of HANYOUNG NUX Temperature Controller communication of XGT Panel are configured from the XP-Builder. (See users' manual for XP-Builder)

(1) Configuration from XP-Builder

Press the [Detail Setting] button on the menu [Common]-[Project Property Setting]-[XGT Panel Settings] and change the properties

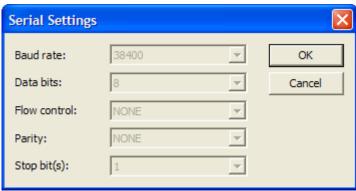

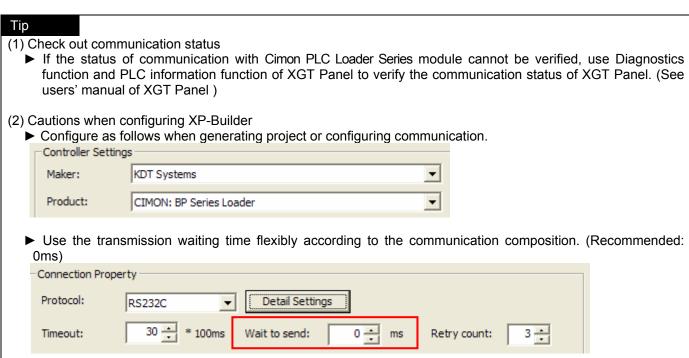

## 39.4 Available devices

Devices to be available for XGT Panel are as follows.

### 39.4.1 BP Series

| Area | Size        | Bit point     | Word data       | Read/Write | Remark        |
|------|-------------|---------------|-----------------|------------|---------------|
| Х    | 128 points  | X0000~X007F   | X0000~X0070     | Read/Write | -             |
| Y    | 128 points  | Y0000~Y007F   | Y0000~Y0070     | Read/Write | -             |
| М    | 4096 points | M0000 ~ M255F | M0000 ~ M2550   | Read/Write | -             |
| L    | 1024 points | L0000~L063F   | L0000 ~ L0630   | Read/Write | -             |
| K    | 1024 points | K0000~K063F   | K0000 ~ K0630   | Read/Write | -             |
| F    | 2048 points | F0000~F127F   | F0000 ~ F1270   | Read       | Status Device |
| Т    | 256 points  | T0000 ~ T0255 | T0000 ~ T0255   | Read/Write |               |
| TC   | 256 points  | -             | TC0000 ~ TC0255 | Read/Write |               |
| TS   | 256 points  | -             | TS0000 ~ TS0255 | Read/Write |               |
| С    | 256 points  | C0000 ~ C0255 | C0000 ~ C0255   | Read/Write |               |
| CC   | 256 points  | -             | CC0000 ~ CC0255 | Read/Write |               |
| CS   | 256 points  | -             | CS0000 ~ CS0255 | Read/Write |               |
| S    | 100 points  | S00.00~S99.99 | -               | Read/Write | Step Device   |
| D    | 5000Words   | _             | D0000 ~ D4999   | Read/Write | -             |

### **39.4.2 CP Series**

| Area | Size        | Bit point     | Word data       | Read/Write | Remark        |
|------|-------------|---------------|-----------------|------------|---------------|
| X    | 4096 points | X0000~X255F   | X0000 ~ X2550   | Read/Write | 1             |
| Y    | 4096 points | Y0000~Y255F   | Y0000~Y2550     | Read/Write | -             |
| М    | 8192 points | M0000 ~ M511F | M0000 ~ M5110   | Read/Write | -             |
| L    | 2048 points | L0000~L127F   | L0000 ~ L1270   | Read/Write | -             |
| К    | 2048 points | K0000~K127F   | K0000~K1270     | Read/Write | -             |
| F    | 2048 points | F0000 ~ F127F | F0000 ~ F1270   | Read       | Status Device |
| Т    | 1024 points | T0000 ~ T1023 | T0000 ~ T1023   | Read/Write |               |
| TC   | 1024 points | -             | TC0000~TC1023   | Read/Write |               |
| TS   | 1024 points | -             | TS0000 ~ TS1023 | Read/Write |               |

### **Chapter 39 KDT Systems: CIMON PLC LOADER**

| Area | Size        | Bit point     | Word data     | Read/Write | Remark      |
|------|-------------|---------------|---------------|------------|-------------|
| С    | 1024 points | C0000 ~ C1023 | C0000 ~ C1023 | Read/Write |             |
| CC   | 1024 points | 1             | CC0000~CC1023 | Read/Write |             |
| CS   | 1024 points | 1             | CS0000~CS1023 | Read/Write |             |
| S    | 100 points  | S00.00~S99.99 | -             | Read/Write | Step Device |
| D    | 10000Words  | _             | D0000 ~ D9999 | Read/Write | -           |

#### **39.4.3 XP Series**

| Area | Size         | Bit point     | Word data      | Read/Write | Remark        |
|------|--------------|---------------|----------------|------------|---------------|
| Х    | 8192 points  | X0000~X511F   | X0000~X5110    | Read/Write | -             |
| Y    | 8192 points  | Y0000~Y511F   | Y0000~Y5110    | Read/Write | -             |
| М    | 16000 points | M0000 ~ M999F | M0000 ~ M9990  | Read/Write | -             |
| L    | 16000 points | L0000~L999F   | L0000~L9990    | Read/Write | -             |
| K    | 16000 points | K0000~K999F   | K0000~K9990    | Read/Write | -             |
| F    | 2048 points  | F0000~F127F   | F0000~F1270    | Read       | Status Device |
| Т    | 4096 points  | T0000 ~ T4095 | T0000 ~ T4095  | Read/Write |               |
| TC   | 4096 points  | -             | TC0000~TC4095  | Read/Write |               |
| TS   | 4096 points  | -             | TS0000~TS4095  | Read/Write |               |
| С    | 4096 points  | C0000 ~ C4095 | C0000 ~ C4095  | Read/Write |               |
| CC   | 4096 points  | -             | CC0000~CC4095  | Read/Write |               |
| CS   | 4096 points  | -             | CS0000~CS4095  | Read/Write |               |
| S    | 100 points   | S00.00~S99.99 | -              | Read/Write | Step Device   |
| D    | 32000Words   | _             | D0000 ~ D31999 | Read/Write | -             |

### Tip

### (1) Cautions

- ▶ Please see the manual for XP-Builder for how to use the device and details.
- ▶ Please be sure not to be out of the range of device area.
- ▶ The range of device may be varied according to the CPU module. For more information, refer to CIMON PLC manual.

### Warranty

#### 1. Warranty Period

The product you purchased will be guaranteed for 18 months from the date of manufacturing.

### 2. Scope of Warranty

Any trouble or defect occurring for the above-mentioned period will be partially replaced or repaired. However, please note the following cases will be excluded from the scope of warranty.

Any trouble attributable to unreasonable condition, environment or handling otherwise specified in the manual,

Any trouble attributable to others' products,

If the product is modified or repaired in any other place not designated by the company,

Due to unintended purposes

Owing to the reasons unexpected at the level of the contemporary science and technology when delivered.

Not attributable to the company; for instance, natural disasters or fire

3. Since the above warranty is limited to HMI unit only, make sure to use the product considering the safety for system configuration or applications.

### **Environmental Policy**

LS Industrial Systems Co.,Ltd supports and observes the environmental policy as below.

#### **Environmental Management** About Disposal LS Industrial Systems' PLC unit is designed LS Industrial Systems considers environmental preservation as the preferential to protect the environment. For the disposal, management subject and every staff of LS separate aluminum, iron and synthetic resin Industrial Systems use the reasonable (cover) from the product as they are endeavors for the pleasurably environmental reusable. preservation of the earth.

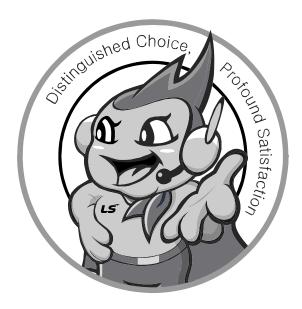

LS values every single customers.

Quality and service come first at LSIS.

Always at your service, standing for our customers.

http://eng.lsis.biz

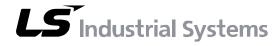

#### 10310000857

#### ■ HEAD OFFICE

LS tower, Hogye-dong, Dongan-gu, Anyang-si, Gyeonggi-do 1026-6, Korea <a href="http://eng.lsis.biz">http://eng.lsis.biz</a>

Tel: (82-2)2034-4870/Fax: 82-2-2034-4648 e-mail: cshwang@lsis.biz

■ LS Industrial Systems Tokyo Office \_ Tokyo, Japan Address: 16FL. Higashi-Kan. Akasaka Twin Tower 17-22, Akasaka.Monato-ku Tokyo 107-8470. Japan

Tel: 81-3-3582-9128/Fax: 81-3-3582-2667 e-mail: jschuna@lsis.biz

■ LS Industrial Systems(ME) FZE \_ Dubai, U.A.E.

Address: Jafza View Tower Lob 19, Room 205 Along Sheikh Zayed
Road Jebel Aali Free Zone Dubai, United Arab Emirates

Tel: 971-4-886-5360/Fax: 971-4-886-5361 e-mail: jungyongl@lsis.biz

■ LS Industrial Systems Shanghai Office \_ Shanghai, China
Address: Room E-G. 12FL Hiamin Empire Plaza. No.726. West.
Yan'an Road Shanghai 200050. P.R. China e-mail: liyong@lsis.com.cn
Tel: 86-21-5237-9977(609)/Fax: 89-21-5237-7189

■ LS Industrial Systems Beijing Office \_ Beijing, China

Address: B-Tower 17FL. Beijing Global Trade Center B/D. No. 36.

East BeisanHuan-Road. DongCheng-District. Beijing 100013. P.R. China

Tel: 86-10-5825-6027(666)/Fax: 86-10-5825-6028 e-mail: xunmj@lsis.com.cn

■ LS Industrial Systems Guangzhou Office \_ Guangzhou, China
Address: Room 1403.14FL. New Poly Tower.
2 Zhongshan Liu Road.Guangzhou.P.R China

Tel: 86-20-8328-6754/Fax: 86-20-8326-6287 e-mail: <u>chenxs@lsis.com.cn</u>

■ LS Industrial Systems Chengdu Office \_ Chengdu, China

Address: 12FL. Guodong Buiding. No.52 Jindun Road Chengdu.610041. P.R. China

Tel : 86-28-8612-9151(9226)/Fax : 86-28-8612-9236 e-mail : comysb@lsis.biz

■ LS Industrial Systems Qingdao Office \_ Qingdao, China

Address: YinHe Bldg. 402 Room No. 2P Shandong Road, Qingdao-City,Shandong-province 266071, P.R. China

 $\textbf{Tel}: 86\text{-}532\text{-}8501\text{-}6068/Fax}: 86\text{-}532\text{-}8501\text{-}6057 \ \textbf{e-mail}: \\ \underline{\textbf{wangzy@lsis.com.cn}}$ 

 $\blacksquare$  LS Industrial Systems Europe B.V. , Netherlands

Address: 1st. Floor, Tupolevlaan 48, 1119NZ, Schiphol-Rijk, The Netherlands Tel: +31 (0)20 654 1420/Fax: +31 (0)20 654 1429 e-mail: junshickp@lsis.biz

■ Wuxi LS Industrial Systems Co., Ltd \_ Wuxi, China

Address: 102-A. National High & New Tech Industrial Development Area. Wuxi. Jiangsu. 214028. P.R. China

Tel: 86-510-8534-6666/Fax: 86-510-8534-4078 e-mail: caidx@lsis.com.cn

■ Dalian LS Industrial Systems Co., Ltd. \_ Dalian, China

Address: No. 15. Liaohexi 3-Road. Economic and Technical Development zone. Dalian 116600. China

Tel: 86-411-273-7777/Fax: 86-411-8730-7560 e-mail: <u>cuibx@lsis.com.cn</u>

- \*\* LS Industrial Systems constantly endeavors to improve its product so that information in this manual is subject to change without notice.
  - © LS Industrial Systems Co., Ltd 2010 All Rights Reserved.